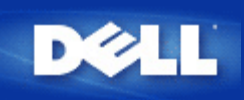

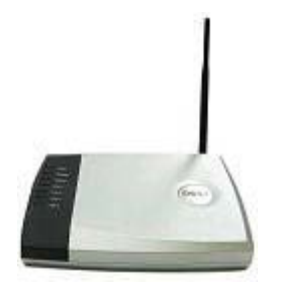

# **Router de banda ancha Dell™ TrueMobile™ 2300** *Guía de usuario*

### **Índice**

- **D** [Introducción](#page-1-0)
- [Cómo gestionar el router](#page-4-0)
- [Configuración paso a paso en situaciones comunes](#page-6-0)
- [Especificaciones técnicas e información sobre normativas](#page-7-0)
- [Preguntas frecuentes \(FAQs\)](#page-18-0)
- **B** [Glosario](#page-20-0)
- [Soporte a clientes en línea](http://support.dell.com/)

#### **La información contenida en este documento está sujeta a cambios sin previo aviso. © 2003 Dell Computer Corporation. Todos los derechos reservados.**

Marcas comerciales utilizadas en este texto: *Dell,* el logotipo de *DELL* y *TrueMobile* son marcas comerciales registradas de Dell Computer Corporation; *Microsoft* y *Windows* son marcas comerciales registradas de Microsoft Corporation. Se pueden utilizar otras marcas comerciales y nombres de marcas en este documento que hacen referencia a las entidades que representan a dichas marcas y nombres o a sus productos. Dell renuncia a cualquier interés de propiedad en marcas comerciales y nombres de marcas aparte del suyo propio.

P/N M1683 Revision A00, Julio 2003

<span id="page-1-0"></span>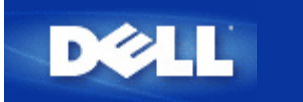

# **Introducción: Router de banda ancha Dell™ TrueMobile™ 2300 - Guía de usuario**

- **[Descripción general](#page-136-0)**
- [Descripción general de las redes inalámbricas](#page-26-0)
- **D** [Una mirada al hardware](#page-30-0)

### **Descripción general**

El Router inalámbrico Dell TrueMobile 2300 es un punto de acceso 802.11b/g con un router de Internet incorporado. Conectando el dispositivo a un modem xDSL o modem de cable, el Router de banda ancha puede ofrecer a ordenadores cableados e inalámbricos acceso simultáneo a Internet. El Router inalámbrico de banda ancha puede configurarse como:

**Router de Internet:** se conecta a un modem xDSL o de cable, proporcionando la conectividad a Internet a ordenadores cableados e inalámbricos. Las características de Firewall incorporadas en el router controlan el acceso a Internet y protegen su red.

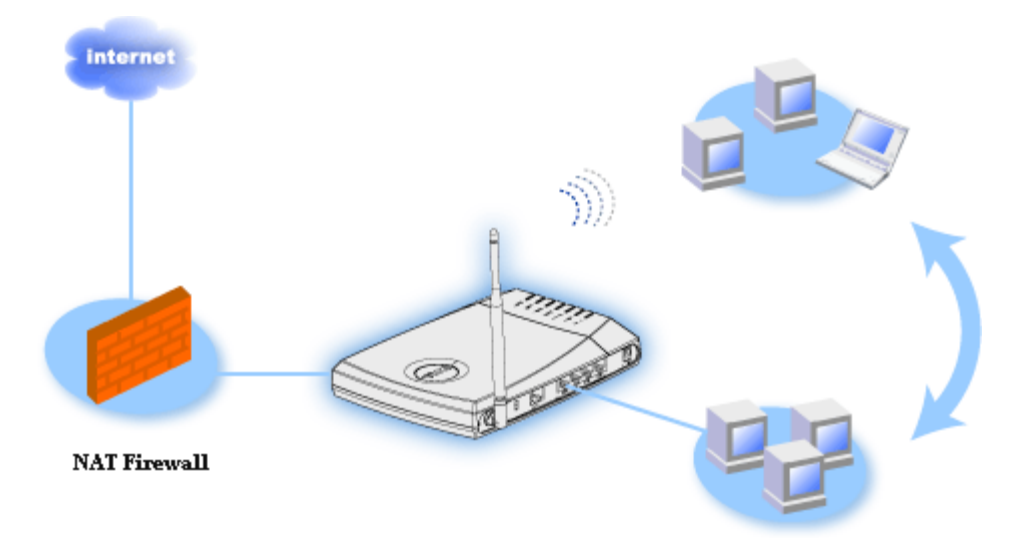

**Hub inalámbrico (punto de acceso):** conecta ordenadores inalámbricos para compartir archivos e impresoras.

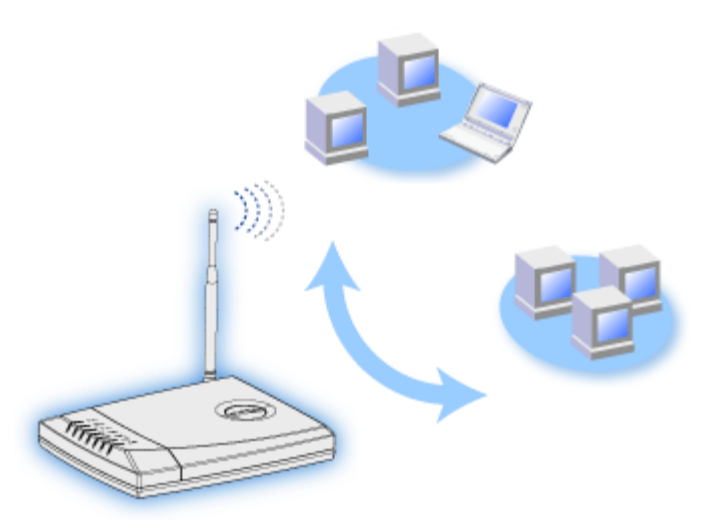

**Switch Ethernet de 4 puertos:** conecta cuatro ordenadores cableados para compartir archivos e impresoras.

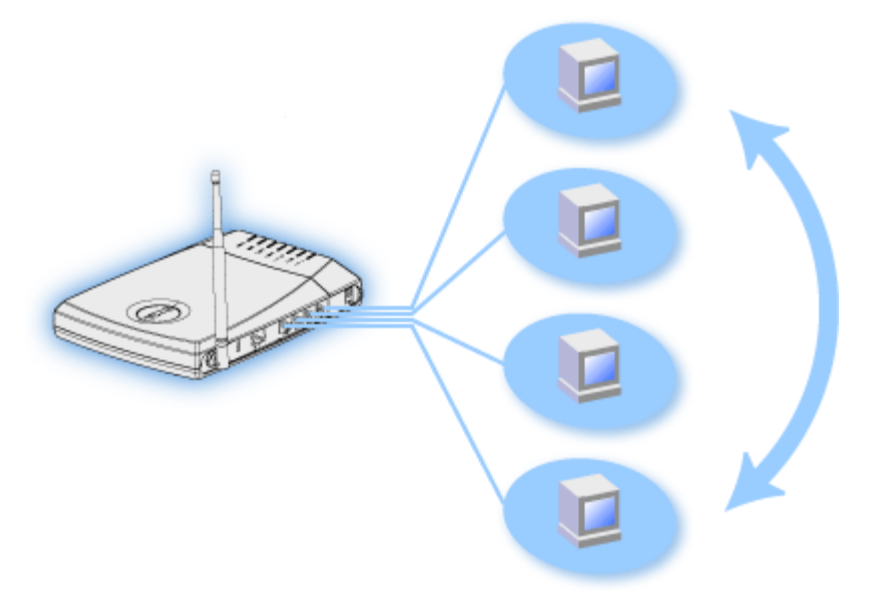

**Bridge Ethernet:** permite compartir archivos e impresoras entre ordenadores cableados e inalámbricos. Además se conecta a un Hub Ethernet, ampliando la conectividad a Internet y compartiendo más ordenadores cableados.

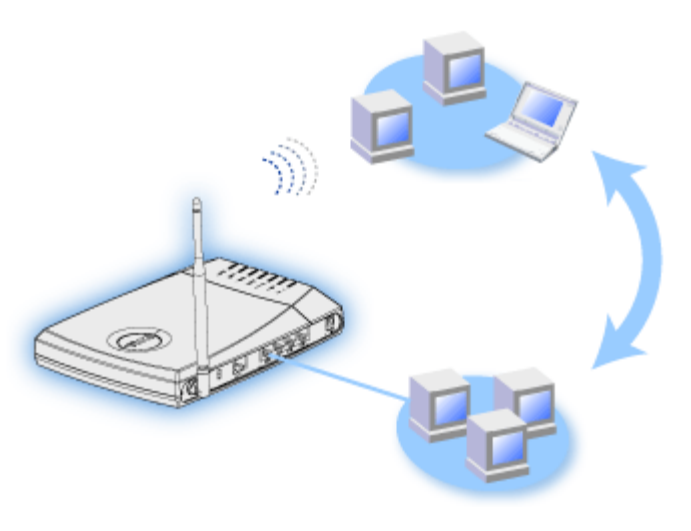

El enrutador inalámbrico de banda ancha 2300 admite hasta 252 clientes. Hasta 16 de los 252 clientes pueden ser inalámbricos. La función Traducción de Dirección de IP (NAT) permite que 64 clientes se comuniquen simultáneamente fuera de Internet. Se

ejecuta a una velocidad de hasta 54 Megabits por segundo (Mbps), y el puerto LAN (cableado) funciona a 10/100 Mbps. La distancia máxima entre el Enrutador de banda ancha y cada computadora es de 300 pies. Esta distancia puede ser menor dependiendo de su entorno.

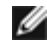

*NOTA: Con los parámetros predefinidos, el Router inalámbrico de banda ancha puede proporcionar una dirección IP a 99 ordenadores cableados e inalámbricos. La dirección IP identifica de forma única a cada ordenador en la red. Las conexiones superiores a 20 usuarios pueden reducir la velocidad de transmisión, ya que aumenta el tráfico en la red.*

Como opción predefinida, se puede utilizar el Router como:

- un punto de acceso inalámbrico con el nombre "wireless" como nombre de red inalámbrica.
- un servidor DHCP que proporciona direcciones IP a clientes inalámbricos y cableados.
- un Bridge para un Hub Ethernet.

[Volver a la página de índice](#page-25-0)

<span id="page-4-0"></span>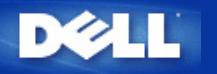

# **Gestionando su Router: Router inalámbrico de banda ancha Dell™ TrueMobile™ 2300 - Guía de usuario**

- **[Descripción general](#page-139-0)**
- [Asistente de configuración](#page-33-0)
- [Utilidad de control](#page-46-0)
- [Herramienta de configuración basada en la Web](#page-48-0)

### **Descripción general**

El Router inalámbrico de banda ancha TrueMobile 2300 viene configurado de fábrica con parámetros que permitirán su funcionamiento en la mayoría de situaciones de redes. Sin embargo, hay casos en los que su entorno de red podría exigir una configuración diferente.

#### **Asistente de configuración**

El Asistente de configuración es un software basado en Windows que se incluye con su CD de TrueMobile 2300. Puede utilizar este programa para: 1) instalar el router en su red y crear un entorno para que varios PC compartan el acceso a Internet, 2) agregar otros ordenadores a la red y 3) para proporcionar vínculos a la Guía de Usuario y las páginas Web de soporte de Dell.

#### **Utilidad de control:**

Ø

La Utilidad de control es otro software basado en Windows que se incluye con su CD de TrueMobile 2300. Esta utilidad se suele instalar al final de la instalación del Router. Proporciona información sobre el estado de la conexión entre su PC e Internet y la posibilidad de cambiar algunos parámetros de gestión del router inalámbrico de banda ancha, como por ejemplo la contraseña, el canal de radio y el SSID.

#### **Herramienta de configuración de la Web:**

La herramienta de configuración de la Web se utiliza para la configuración avanzada del router inalámbrico de banda ancha. Es una herramienta que se incluye con el router y a la que se puede acceder mediante el navegador Web de su PC. Esta herramienta incluye todas las opciones de configuración básicas y avanzadas del router inalámbrico de banda ancha. Por ejemplo, puede permitir que otros usuarios de Internet accedan a un servidor Web localizado en su red privada local o desactivar su red inalámbrica.

*NOTA: el Asistente de instalación o Utilidad de control debe ejecutarse en ordenadores con Windows 2000/XP. Se debe utilizar Microsoft Internet Explorer (4.0 o superior) o Netscape (4.0 o superior) con la herramienta de configuración basada en la Web.*

#### **Parámetros predefinidos en fábrica:**

Dell preconfigura el Router inalámbrico de banda ancha con los siguientes parámetros:

**NOTA**: si pierde el control de los parámetros del dispositivo, podrá hacer reset y volver a los parámetros predefinidos en fábrica pulsando el botón Reset del router.

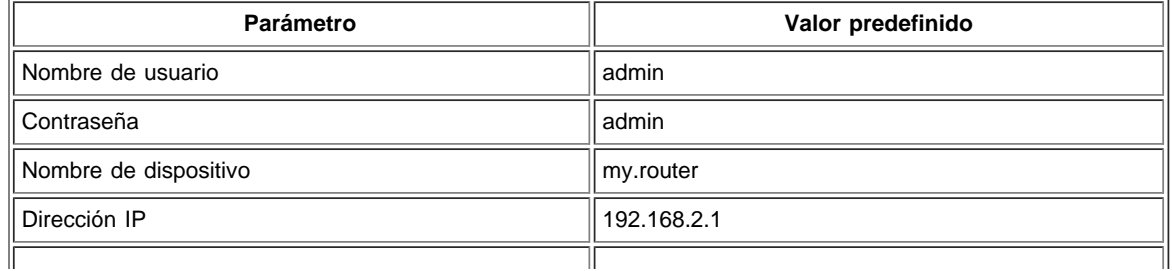

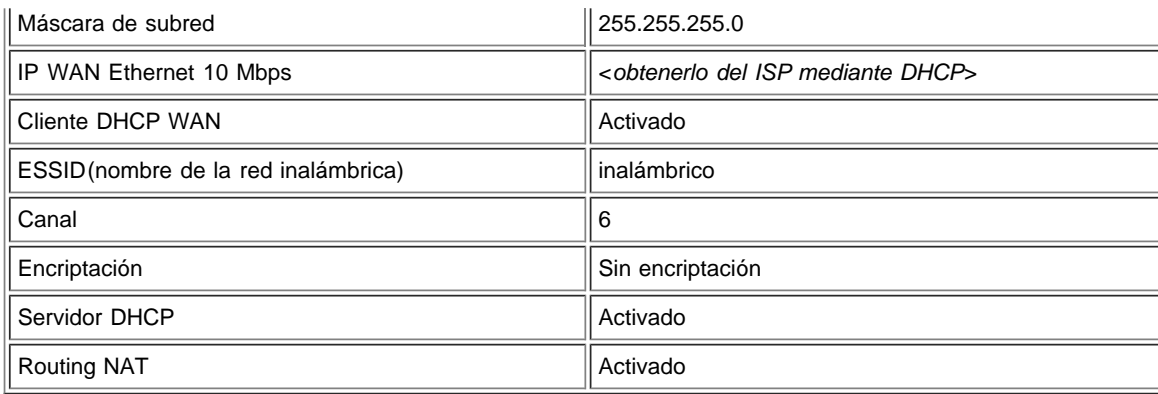

[Volver a la página de índice](#page-25-0)

<span id="page-6-0"></span>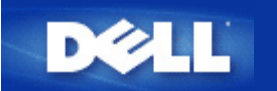

[Volver a la página Contenidos](#page-25-0)

# **Pasos para la configuración de escenarios comunes: Guía del usuario del Enrutador inalámbrico de banda ancha Dell™ TrueMobile™ 2300**

- [Conexión por Cable Módem](#page-50-0)
- [Conexión por Módem xDSL](#page-52-0)
- [Instalar y configurar el Enrutador para conexiones que no sean de cable Ethernet](#page-54-0)
- [Configurar su Enrutador para la red existente](#page-55-0)
- [Configurar su Enrutador TrueMobile 2300 Router para Juegos](#page-57-0)
- [¿Cómo establecer el encriptado inalámbrico en su Enrutador?](#page-58-0)
- [¿Cómo apagar la emsión SSID?](#page-60-0)
- [Configurar como un punto de acceso](#page-61-0)
- [Configurar la compartición de archivos e impresoras](#page-62-0)
- [¿Cómo configurar la conexión de clientes WinXP al enrutador?](#page-64-0)

[Volver a la página Contenidos](#page-25-0)

<span id="page-7-0"></span>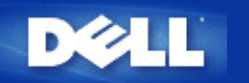

# **Especificaciones técnicas e información regulatoria: Guía del usuario del Enrutador inalámbrico de banda ancha Dell™ TrueMobile™ 2300**

- [Especificaciones técnicas](#page-7-1)
- [Información regulatoria](#page-9-0)
- [Limitación de garantías y política de devolución](#page-12-0)

### **Interoperatibilidad inalámbrica**

Los productos Dell TrueMobile 2300 están diseñados para interoperar con cualquier producto LAN que esté basado en el espectro ensanchado de secuencia directa (DSSS) y la tecnología de radio de multiplexión de división de frecuencia ortogonal y que cumplan con los siguientes estándares:

- IEEE Std. 802.11b Estándar sobre LAN inalámbricas.
- IEEE Std. 802.11g Estándar sobre LAN inalámbricas.
- Certificación de Fidelidad Inalámbrica (WiFi), tal como lo define la WECA (Wireless Ethernet Compatibility Alliance).

### **802.11 inalámbrica y su salud**

El enrutador inalámbrico de banda ancha Dell TrueMobile 2300, como otros dispositivos de radio, emite energía electromagnética de frecuencia de radio. El nivel de energía emitido por este dispositivo, sin embargo, es menor que el de la energía electromagnética emitida por otros dispositivos inalámbricos tales como teléfonos móviles. El dispositivo inalámbrico Dell TrueMobile 2300 opera de acuerdo con los estándares y recomendaciones que se encuentran sobre las normas de frecuencia de radio. Estos estándares y recomendaciones reflejan el consenso de la comunidad científica y son producto de las deliberaciones de paneles y comités de científicos que continuamente revisan e interpretan la amplia literatura de investigación. En algunas situaciones o entornos, el uso del dispositivo inalámbrico Dell TrueMobile 2300 puede estar restringido por el propietario del edificio o los representantes de la correspondiente organización. Se incluyen los siguientes ejemplos de estas situaciones:

- Uso del equipo Dell TrueMobile a bordo de aeronaves, o
- Uso del equipo Dell TrueMobile en algún entorno donde el riesgo de interferencia con otros dispositivos o servicios se percibido o identificado como nocivo.

Si no está seguro de la política que se aplica para el uso de dispositivos inalámbricos en una organización o entorno específico (por ejemplo, un aeropuerto), le sugerimos que solicite autorización para el uso del dispositivo inalámbrico Dell TrueMobile 2300 antes de encenderlo.

#### [Volver arriba](#page-7-0)

### <span id="page-7-1"></span>**Especificaciones técnicas**

#### **Normas admitidas**

IEEE 802.3, IEEE 802.3u, IEEE 802.11b, 802.11g

#### **Protocolos**

TCP/ IP, IPX, UDP, Cliente DHCP, Servidor DHCP

#### **Entorno**

- Humedad operacional 10% a 85% (No-Condensada)
- Humedad de almacenamiento 5% a 90% (No-Condensada)
- Temperatura operacional 0° a 40° C (32° F a 104° F)
- Temperatura de almacenamiento 0° a 70° C (32° F a 158° F)

#### **Especificación potencia**

#### *Sensibilidad recibida*

- 11Mbps: 10-5 BER @ -80 dBm, típica
- 54Mbps: 10-5 BER @ -65 dBm, típica

#### *Potencia de transmisión*

• Rango Température Normal: ±12 dBm

#### *Suministro eléctrico CC*

- Entrada: DC 100-250 50-60 Hz 1A
- Salida: 5V DC 2A

#### **Especificación de Radio**

Rango: "Hasta 100m" interior y "Hasta 450m" exterior (rango abierto)

Rango de frecuencia: 2.4 - 2.4835 GHz, espectro ensanchado de secuencia directa

Número de canales:

- Europa: 11 (1-11)
- EE.UU.: 11 (1-11 )
- Francia: 2 (10-11 )
- Japón: 11 (1-11 )

Movilidad: Roaming ininterrumpido a lo largo del limite de la célula con transferencia (*handover*)

#### **Características específicas**

Velocidad en bits admitida:

*Para 802.11g:* 

- 54 Mbps
- 48 Mbps
- 36 Mbps
- 24 Mbps
- 18 Mbps
- 12 Mbps
- 9 Mbps
- 6 Mbps

*Para 802.11b:* 

- $\bullet$  11 Mbps
- 5.5 Mbps
- 2 Mbps
- 1 Mbps

Encriptado de datos: WEP (64/128 bit) y WPA

#### **Software utilitario**

- Software Asistente de Instalación
- Software de Utilidad de control

#### [Volver arriba](#page-7-0)

### <span id="page-9-0"></span>**Información regulatoria**

El dispositivo de red inalámbrico Dell TrueMobile 2300 debe ser instalado y utilizado bajo estricto cumplimiento de las instrucciones del fabricante, tal como se describe en la documentación del usuario que viene con el producto. Para ver las aprobaciones específicas de un país, vea Aprobaciones de Radio. Dell Computer Corporation no es responsable por ninguna interferencia a radios o televisión causada por la modificación no autorizada de los dispositivos incluidos con el equipo de este Dell TrueMobile 2300, o la sustitución o conexión de cables y equipos distintos de los especificados por Dell Computer Corporation. La corrección de interferencias causadas por tales modificaciones, sustituciones o conexiones no autorizadas es responsabilidad del usuario. Dell Computer Corporation y sus revendedores o distribuidores autorizados no son responsables por ningún daño o violación de normas gubernamentales que puedan surgir por la falta de cumplimiento de esta normativa por parte del usuario.

Para obtener información sobre la últimas normas regulatorias, documentación y otras actualizaciones, visite el sitio Web de Dell en [support.dell.com.](http://support.dell.com/)

[Regulatory Update/Radio Approval List](file:///N|/htdocs/NETWORK/p57205/radio.htm)

### **Canadá -- Industry Canada (IC)**

Este dispositivo cumple con RSS210 de Industry Canada.

[Volver arriba](#page-7-0)

### **Europa -- Declaración de conformidad EU**

# $C605600$

This equipment complies with the essential requirements of the European Union directive 1999/5/EC.

Cet équipement est conforme aux principales caractéristiques définies dans la Directive européenne RTTE 1999/5/CE. Die Geräte erfüllen die grundlegenden Anforderungen der RTTE-Richtlinie 1999/5/EG.

Questa apparecchiatura è conforme ai requisiti essenziali della Direttiva Europea R&TTE 1999/5/CE.

Este equipo cumple los requisitos principales de la Directiva 1999/5/CE de la UE, "Equipos de Terminales de Radio y Telecomunicaciones".

Este equipamento cumpre os requisitos essenciais da Directiva 1999/5/CE do Parlamento Europeu e do Conselho (Directiva RTT). Deze apparatuur voldoet aan de noodzakelijke vereisten van EU-richtlijn betreffende radioapparatuur en telecommunicatieeindapparatuur 1999/5/EG.

Dette udstyr opfylder de Væsentlige krav i EU's direktiv 1999/5/EC om Radio- og teleterminaludstyr.

Dette utstyret er i overensstemmelse med hovedkravene i R&TTE-direktivet (1999/5/EC) fra EU. Utrustningen uppfyller kraven för EU-direktivet 1999/5/EC om ansluten teleutrustning och ömsesidigt erkännande av utrustningens överensstämmelse (R&TTE).

Tämä laite vastaa EU:n radio- ja telepäätelaitedirektiivin (EU R&TTE Directive 1999/5/EC) vaatimuksia.

#### [Volver arriba](#page-7-0)

### **Francia**

Algunas áreas de Francia tienen banda de frecuencia restringida. El máximo de potencia eléctrica autorizada es:

10 mW para la banda completa 2.4 GHz (2400 MHz - 2483.5 MHz)

100 mW para frecuencias entre 2446.5 MHz y 2483.5 MHz (NOTA - Los canales 10 hasta 13 inclusive funcionan en la banda 2446.6 MHz - 2483.5 MHz)

Hay varias posibilidades de uso exterior: en propiedad privada o en propiedad privada de personas públicas, el uso está sujeto a un procedimiento de autorización preliminar por el Ministerio de Defensa, con un máximo de potencia autorizada de 100 mW en la banda 2446.5 - 2483.5 MHz. El uso exterior en propiedad pública no está permitido.

En los departamentos enumerados abajo, para la banda completa de 2.4 GHz:

La potencia máxima autorizada en interiores es 100 mW

La potencia máxima autorizada en exteriores es 10 mW

Departamentos donde el uso de la banda de 2400 - 2483.5 MHz está permitido con una EIRP de menos de 100 mW en interiores y menos de 10 mW en exteriores:

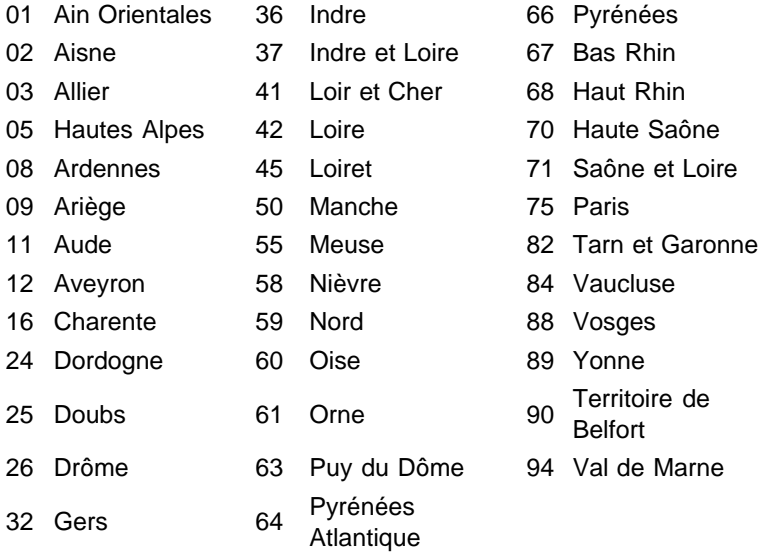

Este requisito probablemente cambie con el tiempo, permitiéndole utilizar su tarjeta inalámbrica LAN en más áreas de Francia. Consulte en ART la información más reciente ([www.art-telecom.fr](http://www.art-telecom.fr/))

Ø *NOTA: Su Enrutador inalámbrico de banda ancha Dell TrueMobile 2300 transmite a menos de 100 mW, pero a más de 10 mW.*

### **Italia**

Se requiere licencia para el uso interior. El uso exterior está prohibido.

E' necessaria la concessione ministeriale anche per l'uso interno. Verificare con i rivenditori la procedura da seguire. L'uso per installazione in esterni non e' permessa.

[Volver arriba](#page-7-0)

### **EE. UU. -- Federal Communications Commission (FCC)**

Este dispositivo cumple con la Parte 15 de las Reglas FCC. El funcionamiento del dispositivo afuera está sujeto a las dos condicione siguientes:

El dispositivo no puede causar interferencia nociva.

El dispositivo debe aceptar cualquier interferencia que pueda causar el funcionamiento indeseado.

#### **Declaración de interferencia**

Este equipo ha sido probado y se ha determinado que cumple con las limitaciones para la Clase B de aparatos digitales, de conformidad con el Apartado 15 de las reglas de la FCC. Estos límites están orientados a suministrar protección razonable contra interferencia dañina en una instalación residencial. Este equipo genera, utiliza y puede irradiar energía de radio frecuencia. Si el equipo no se instala y usa según estas instrucciones, puede causar interferencia dañina a las radio comunicaciones. No existe garantía, sin embargo, que esa interferencia no ocurra en una instalación determinada. Si el equipo efectivamente causara interferencia dañina en la recepción de radio o televisión (la que puede determinarse prendiendo apagando el equipo), se recomienda al usuario a que trata de corregir la interferencia tomando una o más de las siguientes medidas:

Reoriente o vuelva a ubicar la antena receptora.

Aumente la distancia entre el equipo y el receptor.

Conecte el equipo a un enchufe en un circuito diferente al cual está conectado el receptor.

Consulte con su distribuidor o técnico especialista en radio y televisión.

Ø *NOTA: Este aparato de red inalámbrica Dell TrueMobile 2300 debe instalarse y usarse en estricta observancia de las instrucciones del fabricante tal como se descirbe en la documentación del usuario que viene con el producto. Cualquier otra instalación o usa violará las regulaciones del Apartado 15 de la FCC.*

### **NOTA IMPORTANTE**

### **Declaración de exposición de radiación de RF FCC**

Este equipo cumple con los limites de exposición de radiación de RF FCC establecidos para un ambiente sin controles. Este equipo no debe ser instalado ni operado sin una distancia mínima de 20 centímetros entre el radiador y su cuerpo. Este transmisor no debe ubicarse junto o operarse junto a cualquier otra antena o transmisor.

### **Aprobaciones de radio**

Para determinar si usted está autorizado a utilizar su dispositivo de red inalámbrico en un país específico, verifique si el número de tipo de radio que está impreso en la etiqueta de identificación de su aparato está en la lista suministrada por Dell en su sitio de soporte técnico en [support.dell.com](http://support.dell.com/).

#### <span id="page-12-0"></span>**Garantías Limitadas y Política de Retorno**

Los productos de hardware de marca Dell que se adquieran en los EE.UU. o en Canadá vienen con una garantía limitada de 90 días (en EE.UU. únicamente), un año, dos años, tres años o cuatro años. Para determinar que garantía ha comprado, mire la factura que acompaña su producto(s) de hardware. Las siguientes secciones describen las siguientes garantías y política de retorno para los EE.UU., las garantías limitadas y políticas de retorno para Canada y la garantía del fabricante para Latinoamérica y el Caribe.

#### **Limited Warranty for the U.S.**

#### **What is covered by this limited warranty?**

This limited warranty covers defects in materials and workmanship in your - our end-user customer's - Dell-branded hardware products, including Dell-branded peripheral products.

#### **What is not covered by this limited warranty?**

This limited warranty does not cover:

- Software, including the operating system and software added to the Dell-branded hardware products through our factory-integration system, third-party software, or the reloading of software
- Non-Dell-branded products and accessories
- Problems that result from:
	- External causes such as accident, abuse, misuse, or problems with electrical power
	- Servicing not authorized by us
	- Usage that is not in accordance with product instructions
	- Failure to follow the product instructions or failure to perform preventive maintenance
- Problems caused by using accessories, parts, or components not supplied by us
- Products with missing or altered service tags or serial numbers
- Products for which we have not received payment

**THIS WARRANTY GIVES YOU SPECIFIC LEGAL RIGHTS, AND YOU MAY ALSO HAVE OTHER RIGHTS WHICH VARY FROM STATE TO STATE (OR JURISDICTION TO JURISDICTION). DELL'S RESPONSIBILITY FOR MALFUNCTIONS AND DEFECTS IN HARDWARE IS LIMITED TO REPAIR AND REPLACEMENT AS SET FORTH IN THIS WARRANTY STATEMENT. ALL EXPRESS AND IMPLIED WARRANTIES FOR THE PRODUCT, INCLUDING BUT NOT LIMITED TO ANY IMPLIED WARRANTIES AND CONDITIONS OF MERCHANTABILITY AND FITNESS FOR A PARTICULAR PURPOSE, ARE LIMITED IN TIME TO THE TERM OF THE LIMITED WARRANTY PERIOD REFLECTED ON YOUR INVOICE. NO WARRANTIES, WHETHER EXPRESS OR IMPLIED, WILL APPLY AFTER THE LIMITED WARRANTY PERIOD HAS EXPIRED. SOME STATES DO NOT ALLOW LIMITATIONS ON HOW LONG AN IMPLIED WARRANTY LASTS, SO THIS LIMITATION MAY NOT APPLY TO YOU.** 

**WE DO NOT ACCEPT LIABILITY BEYOND THE REMEDIES PROVIDED FOR IN THIS LIMITED WARRANTY OR FOR CONSEQUENTIAL OR INCIDENTAL DAMAGES, INCLUDING, WITHOUT LIMITATION, ANY LIABILITY FOR THIRD PARTY CLAIMS AGAINST YOU FOR DAMAGES, FOR PRODUCTS NOT BEING AVAILABLE FOR USE, OR FOR LOST DATA OR LOST SOFTWARE. OUR LIABILITY WILL BE NO MORE THAN THE AMOUNT YOU PAID FOR THE PRODUCT THAT IS THE SUBJECT OF A CLAIM. THIS IS THE MAXIMUM AMOUNT FOR WHICH WE ARE RESPONSIBLE. SOME STATES DO NOT ALLOW THE EXCLUSION OR LIMITATION OF INCIDENTAL OR CONSEQUENTIAL DAMAGES, SO THE ABOVE LIMITATION OR EXCLUSION MAY NOT APPLY TO YOU.**

#### **How long does this limited warranty last?**

This limited warranty lasts for the time period indicated on your invoice, except that the limited warranty on Dell-branded batteries lasts only one year and the limited warranty on the lamps for Dell-branded projectors lasts only ninety days. The limited warranty begins on the date of the invoice. The warranty period is not extended if we repair or replace a warranted product or any parts. Dell may change the availability of limited warranties, at its discretion, but any changes will not be retroactive.

#### **What do I do if I need warranty service?**

Before the warranty expires, please call us at the relevant number listed in the following table. Please also have your Dell service tag number or order number available.

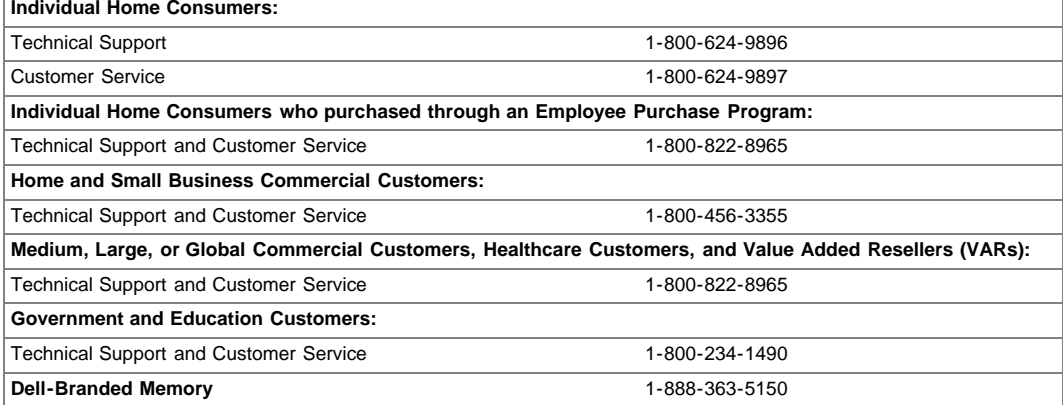

#### **What will Dell do?**

**During the first 90 days of the 90-day limited warranty and the first year of all other limited warranties**: For the first 90 days of the 90-day limited warranty and the first year of all other limited warranties, we will repair any Dell-branded hardware products returned to us that prove to be defective in materials or workmanship. If we are not able to repair the product, we will replace it with a comparable product that is new or refurbished.

When you contact us, we will issue a Return Material Authorization Number for you to include with your return. You must return the products to us in their original or equivalent packaging, prepay shipping charges, and insure the shipment or accept the risk if the product is lost or damaged in shipment. We will return the repaired or replacement products to you. We will pay to ship the repaired or replaced products to you if you use an address in the United States (excluding Puerto Rico and U.S. possessions and territories). Otherwise, we will ship the product to you freight collect.

If we determine that the product is not covered under this warranty, we will notify you and inform you of service alternatives that are available to you on a fee basis.

**NOTE** : Before you ship the product(s) to us, make sure to back up the data on the hard drive(s) and any other storage device(s) in the product(s). Remove any confidential, proprietary, or personal information and removable media<br>such as floppy disks, CDs, or PC Cards. We are not responsible for any of your confidential, proprietar information; lost or corrupted data; or damaged or lost removable media.

**During the remaining years**: For the remaining period of the limited warranty, we will replace any defective part with new or refurbished parts, if we agree that it needs to be replaced. When you contact us, we will require a valid credit card number at the time you request a replacement part, but we will not charge you for the replacement part as long as you return the original part to us within thirty days after we ship the replacement part to you. If we do not receive the original part within thirty days, we will charge to your credit card the then-current standard price for that part.

We will pay to ship the part to you if you use an address in the United States (excluding Puerto Rico and U.S. possessions and territories). Otherwise, we will ship the part freight collect. We will also include a prepaid shipping container with each replacement part for your use in returning the replaced part to us.

**NOTE** : Before you replace parts, make sure to back up the data on the hard drive(s) and any other storage device(s) in the product(s). We are not responsible for lost or corrupted data.

#### **What if I purchased a service contract?**

If your on-site service contract is with Dell, on-site service will be provided to you under the terms of the on-site service agreement. Please refer to that contract for details on how to obtain service.

If you purchased through us a service contract with one of our third-party service providers, please refer to that contract for details on how to obtain service.

#### **How will you fix my product?**

We use new and refurbished parts made by various manufacturers in performing warranty repairs and in building replacement parts and systems. Refurbished parts and systems are parts or systems that have been returned to Dell, some of which were never used by a customer. All parts and systems are inspected and tested for quality.

Replacement parts and systems are covered for the remaining period of the limited warranty for the product you bought.

#### **What do I do if I am not satisfied?**

We pride ourselves on our great customer service. If you are not satisfied with the service you receive under this limited warranty, please let us know. We have found that the best way to resolve issues regarding our limited warranty is to work together. If, after those discussions, you are still not satisfied, we believe arbitration is the most expeditious way to resolve your concerns. Therefore, **ANY CLAIM, DISPUTE, OR CONTROVERSY (WHETHER IN CONTRACT, TORT, OR OTHERWISE, WHETHER PREEXISTING, PRESENT, OR FUTURE, AND INCLUDING STATUTORY, COMMON LAW, INTENTIONAL TORT, AND EQUITABLE CLAIMS) AGAINST DELL** arising from or relating to this limited warranty, its interpretation, or the breach, termination, or validity thereof, the relationships which result from this limited warranty (including, to the full extent permitted by applicable law, relationships with third parties), Dell's advertising, or any related<br>purchase **SHALL BE RESOLVED EXCLUSIVELY AND FINALLY BY BINDING ARBITRATION ADMINISTERED BY THE NATIONAL ARBITRATION FORUM (NAF)** under its Code of Procedure then in effect (available via the Internet at [www.arb-forum.com](http://www.arb-forum.com/) or via telephone at 1-800-474-2371). The arbitration will be limited solely to the dispute or controversy between you and Dell. Any award of the arbitrator(s) shall be final and binding on each of the parties, and may be entered as a judgment in any court of competent jurisdiction. Information may be obtained and claims may be<br>filed with the NAF at P.O. Box 50191, Minneapolis, MN 55405. This provision applies only to individual home and consumers who purchased through an employee purchase program. It does not apply to small, medium, large, and global commercial customers or government, education, and healthcare customers.

#### **May I transfer the limited warranty?**

Limited warranties on systems may be transferred if the current owner transfers ownership of the system and records the transfer with us. The limited warranty on Dell-branded memory may not be transferred. You may record your transfer by going to Dell's website:

• If you are an Individual Home Consumer, go to [www.dell.com/us/en/dhs/topics/sbtopic\\_015\\_ccare.htm](http://www.dell.com/us/en/dhs/topics/sbtopic_015_ccare.htm)

• If you are a Small, Medium, Large, or Global Commercial Customer, go to

[www.dell.com/us/en/biz/topics/sbtopic\\_ccare\\_nav\\_015\\_ccare.htm](http://www.dell.com/us/en/biz/topics/sbtopic_ccare_nav_015_ccare.htm)

• If you are a Government, Education, or Healthcare Customer, or an Individual Consumer who purchased through an employee purchase program, go to [www.dell.com/us/en/pub/topics/sbtopic\\_015\\_ccare.htm](http://www.dell.com/us/en/pub/topics/sbtopic_015_ccare.htm) If you do not have Internet access, call your customer care representative or call 1-800-624-9897.

#### **"Total Satisfaction" Return Policy (U.S. Only)**

We value our relationship with you and want to make sure that you're satisfied with your purchases. That's why we offer a "Total Satisfaction" return policy for most products that you - the end-user customer - purchase directly from Dell. Under this policy, you may return to Dell products that you purchased directly from Dell for a credit or a refund of the purchase

price paid, less shipping and handling and applicable restocking fees as follows:

• New Hardware Products and Accessories -- All new hardware, accessories, parts, and unopened software still in its sealed package, excluding the products listed below, may be returned within thirty days from the invoice date. To return applications software or an operating system that has been installed by Dell, you must return the entire computer. A different return policy applies to non-defective products purchased through Dell's Software and Peripherals division by customers of our Small and Medium Business divisions.

Those products may be returned within thirty days from the invoice date, but a fifteen percent (15%) restocking fee will be deducted from any refund or credit. The "Total Satisfaction" Return Policy and Software and Peripherals division return<br>policy are not available for Dell | EMC storage products, EMC-branded products, or enterprise software

• Reconditioned or Refurbished Dell-Branded Hardware Products and Parts -- All reconditioned or refurbished Dellbranded server and storage products may be returned within thirty days from the invoice date. All other reconditioned or refurbished Dell-branded hardware products and parts may be returned within fourteen days of the invoice date.

To return products, e-mail or call Dell customer service to receive a Credit Return Authorization Number within the return policy period applicable to the product you want to return. You must obtain a Credit Return Authorization Number in order to return the product. See "Contacting Dell" or "Getting Help" in your customer documentation (or [www.dell.com/us/en/gen/contact.htm](http://www.dell.com/us/en/gen/contact.htm)) to find the appropriate contact information for obtaining customer assistance.

You must ship the products to Dell within five days of the date that Dell issues the Credit Return Authorization Number. You must also return the products to Dell in their original packaging, in as-new condition along with any media, documentation, and all other items that were included in the original shipment, prepay shipping charges, and insure the shipment or accept the risk of loss or damage during shipment.

#### **Limited Warranty Terms for Canada**

#### **What is covered by this limited warranty?**

This limited warranty covers defects in materials and workmanship in your -- our end-user customer's -- Dell-branded hardware products, including Dell-branded peripheral products.

#### **What is not covered by this limited warranty?**

This limited warranty does not cover:

• Software, including the operating system and software added to the Dell-branded hardware products through our factory-integration system, or the reloading of the software

- Non-Dell branded products and accessories
- Problems that result from:
- External causes such as accident, abuse, misuse, or problems with electrical power
- Servicing not authorized by us
- Usage that is not in accordance with product instructions
- Failure to follow the product instructions or failure to perform preventive maintenance
- Problems caused by using accessories, parts, or components not supplied by us
- Products with missing or altered service tags or serial numbers
- Products for which we have not received payment

THIS WARRANTY GIVES YOU SPECIFIC LEGAL RIGHTS, AND YOU MAY ALSO HAVE OTHER RIGHTS WHICH<br>VARY FROM PROVINCE TO PROVINCE. DELL'S RESPONSIBILITY FOR MALFUNCTIONS AND DEFECTS IN<br>PRODUCT IS LIMITED TO REPAIR AND REPLACEMENT AS **WARRANTIES CONTAINED IN THIS WARRANTY STATEMENT, DELL DISCLAIMS ALL OTHER WARRANTIES AND CONDITIONS, EXPRESS OR IMPLIED, INCLUDING WITHOUT LIMITATION IMPLIED WARRANTIES AND CONDITIONS OF MERCHANTABILITY AND FITNESS FOR A PARTICULAR PURPOSE, STATUTORY OR OTHERWISE. SOME PROVINCES DO NOT ALLOW THE EXCLUSION OF CERTAIN IMPLIED WARRANTIES OR CONDITIONS, OR LIMITATIONS ON HOW LONG AN IMPLIED WARRANTY OR CONDITION LASTS. THEREFORE, THE FOREGOING EXCLUSIONS AND LIMITATIONS MAY NOT APPLY TO YOU.**

**WE DO NOT ACCEPT LIABILITY BEYOND THE REMEDIES PROVIDED FOR IN THIS WARRANTY STATEMENT OR** FOR SPECIAL, INDIRECT, CONSEQUENTIAL, OR INCIDENTAL DAMAGES, INCLUDING, WITHOUT LIMITATION,<br>ANY LIABILITY FOR THIRD PARTY CLAIMS AGAINST YOU FOR DAMAGES, FOR PRODUCTS NOT BEING<br>AVAILABLE FOR USE, OR FOR LOST DATA OR LOST S **FOR WHICH WE ARE RESPONSIBLE.**

**SOME PROVINCES DO NOT ALLOW THE EXCLUSION OR LIMITATION OF SPECIAL, INDIRECT, INCIDENTAL, OR CONSEQUENTIAL DAMAGES, SO THE ABOVE LIMITATION OR EXCLUSION MAY NOT APPLY TO YOU.** 

#### **How long does this limited warranty last?**

This limited warranty lasts for the time period indicated on your invoice, except that the limited warranty on Dell-branded<br>batteries lasts only one year and the limited warranty on the lamps for Dell-branded projectors la limited warranty begins on the date of the invoice. The warranty period is not extended if we repair or replace a warranted product or any parts. Dell may change the terms and availability of limited warranties, at its discretion, but any changes will not be retroactive (that is, the warranty terms in place at the time of purchase will apply to your purchase).

#### **What do I do if I need warranty service?**

Before the warranty expires, please call us at the relevant number listed in the following table. Please also have your Dell service tag number or order number available.

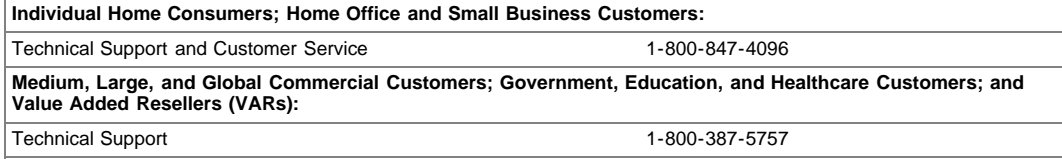

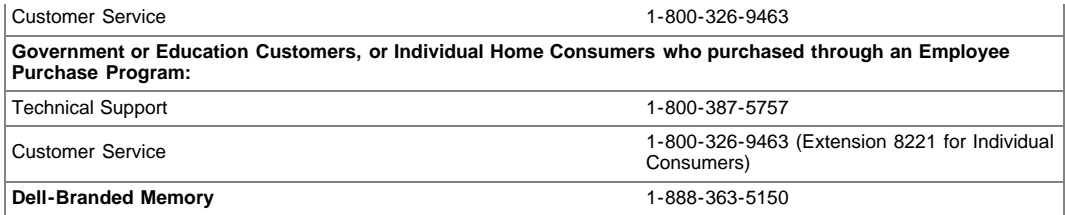

#### **What will Dell do?**

.

**During the first year of all limited warranties**: During the first year of all limited warranties, we will repair any Dellbranded hardware products returned to us that prove to be defective in materials or workmanship. If we are not able to repair the product, we will replace it with a comparable product that is new or refurbished.

When you contact us, we will issue a Return Material Authorization Number for you to include with your return. You must return the products to us in their original or equivalent packaging, prepay shipping charges, and insure the shipment or accept the risk if the product is lost or damaged in shipment. We will return the repaired or replacement products to you. We will pay to ship the repaired or replaced products to you if you use an address in Canada. Otherwise, we will ship the product to you freight collect.

If we determine that the problem is not covered under this warranty, we will notify you and inform you of service alternatives that are available to you on a fee basis

**NOTE** : Before you ship the product(s) to us, make sure to back up the data on the hard drive(s) and any other storage device(s) in the product(s). Remove any confidential, proprietary or personal information, removable media, such as floppy disks, CDs, or PC Cards. We are not responsible for any of your confidential, proprietary or personal information; lost or corrupted data; or damaged or lost removable media.

**During the remaining years following the first year of all limited warranties** : We will replace any defective part with new or refurbished parts, if we agree that it needs to be replaced. When you contact us, we will require a valid credit card number at the time you request a replacement part, but we will not charge you for the replacement part as long as you return the original part to us within thirty days after we ship the replacement part to you. If we do not receive the original part within thirty days, we will charge to your credit card the then-current standard price for that part.

We will pay to ship the part to you if you use an address in Canada. Otherwise, we will ship the part freight collect. We will also include a prepaid shipping container with each replacement part for your use in returning the replaced part to us.

**NOTE** : Before you replace parts, make sure to back up the data on the hard drive(s) and any other storage device(s) in the product(s). We are not responsible for lost or corrupted data.

#### **What if I purchased an on-site service contract?**

If your service contract is with Dell, service will be provided to you under the terms of the service contract. Please refer to that contract for details on how to obtain service. Dell's service contracts can be found online at **[www.dell.ca](http://www.dell.ca/)** or by calling Customer Care at 1-800-847-4096. If you purchased through us a service contract with one of our third-party service providers, please refer to that contract (mailed to you with your invoice) for details on how to obtain service.

#### **How will you fix my product?**

We use new and refurbished parts made by various manufacturers in performing warranty repairs and in building replacement parts and systems. Refurbished parts and systems are parts or systems that have been returned to Dell, some of which were never used by a customer. All parts and systems are inspected and tested for quality.

Replacement parts and systems are covered for the remaining period of the limited warranty for the product you bought. Dell owns all parts removed from repaired products.

#### **What do I do if I am not satisfied?**

We pride ourselves on our great customer service. If you are not satisfied with the service you receive under this limited warranty, please let us know. We have found that the best way to resolve issues regarding our limited warranty is to work together. If, after those discussions, you are still not satisfied, we believe arbitration is the most expeditious way to resolve your concerns. Therefore, **ANY CLAIM, DISPUTE, OR CONTROVERSY (WHETHER IN CONTRACT, TORT, OR OTHERWISE, WHETHER PREEXISTING, PRESENT OR FUTURE, AND INCLUDING STATUTORY, COMMON LAW, INTENTIONAL TORT, AND EQUITABLE CLAIMS) AGAINST DELL** arising from or relating to this limited warranty, its<br>interpretation, or the breach, termination or validity thereof, the relationships which result from this limited (including, to the full extent permitted by applicable law, relationships with third parties), Dell's advertising, or any related purchase **SHALL BE RESOLVED EXCLUSIVELY AND FINALLY BY BINDING ARBITRATION ADMINISTERED BY THE NATIONAL ARBITRATION FORUM (NAF)** under its Code of Procedure then in effect (available via the Internet at<br><u>[www.arb-forum.com,](http://www.arb-forum.com/)</u> or via telephone at 1-800-474-2371). The arbitration will be limited solely to the dispu controversy between you and Dell. Any award of the arbitrator(s) shall be final and binding on each of the parties, and may be entered as a judgment in any court of competent jurisdiction. Information may be obtained and claims may be filed with the NAF at P.O. Box 50191, Minneapolis, MN 55405.

#### **May I transfer the limited warranty?**

Limited warranties on systems may be transferred if the current owner transfers ownership of the system and records the transfer with us. The limited warranty on Dell-branded memory may not be transferred. You may record your transfer by going to our website:

- If you are an Individual Home Consumer, go to **[www.dell.com/us/en/dhs/topics/sbtopic\\_016\\_ccare.htm](http://www.dell.com/us/en/dhs/topics/sbtopic_016_ccare.htm)**
- If you are a Home Office, Small, Medium, Large, or Global Commercial Customer, go to
- **[www.dell.com/us/en/biz/topics/sbtopic\\_ccare\\_nav\\_016\\_ccare.htm](http://www.dell.com/us/en/biz/topics/sbtopic_ccare_nav_016_ccare.htm)**

• If you are a Government, Education, or Healthcare Customer, or an Individual Home Consumer who purchased through an Employee Purchase Program, go to **[www.dell.com/us/en/pub/topics/sbtopic\\_016\\_ccare.htm](http://www.dell.com/us/en/pub/topics/sbtopic_016_ccare.htm)**

If you do not have Internet access, please call Dell at 1-800-326-9463.

#### **"Total Satisfaction" Return Policy**

If you are an end-user customer who bought new products directly from Dell, you may return them to Dell up to 30 days after you receive them for a refund or credit of the product purchase price. If you are an end-user customer who bought reconditioned or refurbished products from Dell, you may return them to Dell within 14 days after the date of invoice for a refund or credit of the product purchase price. In either case, the refund or credit will not include any shipping and handling charges shown on your invoice and will be subject to a fifteen percent (15%) restocking fee, unless otherwise prohibited by law. If you are an organization that bought the products under a written agreement with Dell, the agreement may contain different terms for the return of products than specified by this policy.

To return products, you must call Dell Customer Service at 1-800-387-5759 to receive a Credit Return Authorization Number. To expedite the process of your refund or credit, Dell expects you to return the products to Dell in their original packaging within five days of the date that Dell issues the Credit Return Authorization Number. You must also prepay shipping charges and insure the shipment or accept the risk of loss or damage during shipment. You may return software for a refund or credit only if the sealed package containing the floppy disk(s) or CD(s) is unopened. Returned products must be in as-new condition, and all of the manuals, floppy disk(s), CD(s), power cables, and other items included with a<br>product must be returned with it. For customers who want to return, for refund or credit only, eithe operating system software that has been installed by Dell, the whole system must be returned, along with any media and documentation that may have been included in the original shipment.

The "Total Satisfaction" Return Policy does not apply to Dell | EMC storage products. It also does not apply to products purchased through Dell's Software and Peripherals division. For those products, please instead refer to Dell's Software and Peripheral's then-current return policy (see the following section, "Dell Software and Peripherals (Canada Only)").

#### **Dell Software and Peripherals (Canada Only)**

#### **Third-Party Software and Peripherals Products**

Similar to other resellers of software and peripherals, Dell does not warrant third-party products. Third-party software and peripheral products are covered by the warranties provided by the original manufacturer or publisher only. Third party manufacturer warranties vary from product to product. Consult your product documentation for specific warranty information. More information may also be available from the manufacturer or publisher.

While Dell offers a wide selection of software and peripheral products, we do not specifically test or guarantee that all of the products we offer work with any or all of the various models of Dell computers, nor do we test or guarantee all of the products we sell on the hundreds of different brands of computers available today. If you have questions about compatibility, we recommend and encourage you to contact the third-party software and peripheral product manufacturer or publisher directly.

#### **Dell-Branded Peripheral Products**

Dell does provide a limited warranty for new Dell-branded peripheral products (products for which Dell is listed as the manufacturer) such as monitors, batteries, memory, docking stations, and projectors). To determine which limited warranty applies to the product you purchased, see the Dell invoice and/or the product documentation that accompanied your product. Descriptions of Dell's limited warranties are described in preceding sections.

#### **Return Policy**

If you are an end-user customer who bought Dell Software and Peripherals products directly from a Dell company, you may return Dell Software and Peripherals products that are in as-new condition to Dell up to 30 days from the date of invoice for a refund of the product purchase price if already paid. This refund will not include any shipping and handling charges shown on your invoice; you are responsible for those.

To return products, you must call Dell Customer Service at 1-800-387-5759 to receive a Credit Return Authorization Number. You must ship the Dell Software and Peripherals products back to Dell in their original manufacturer's packaging (which must be in as-new condition), prepay shipping charges, and insure the shipment or accept the risk of loss or damage during shipment.

To qualify for refund or replacement, returned products must be in as-new condition, software products must be unopened, and all of the manuals, floppy disk(s), CD(s), power cables, and other items included with a product must be returned with it.

#### **Garantía del fabricante para consumidor final de un año (Sólo para Latinoamérica y el Caribe)**

La garantía de Dell Computer Corporation ("Dell") le garantiza al consumidor final según las siguientes disposiciones que los productos de hardware con marca Dell, comprados por el consumidor final a la compañía Dell o un distribuidor autorizado por Dell en Latinoamérica o el Caribe, estarán libres de defectos en los materiales, fabricación y diseño que afecten un normal uso por el periodo de un año a partir de la fecha original de compra. Dell reparará o reemplazará productos por los que se han hechos los reclamos correspondientes, a discreción de Dell. Dell posee todas las piezas que se quitaron de los productos reparados. Dell utiliza partes nuevas y reacondicionadas hechas por varios fabricantes al realizar las reparaciones y armar productos de reemplazo.

#### **Exclusiones**

Esta Garantía no se aplica a defectos que resulten de: Instalación, uso o mantenimiento impropios o inadecuados, uso acciones o modificaciones por terceras partes no autorizadas o el consumidor final o daño intencional; o el desgaste normal.

#### **Cómo hacer un reclamo**

Los reclamos se deben hacer en Latinoamérica o el Caribe contactando al punto de venta de Dell dentro del periodo de garantía. El consumidor final deberá siempre suministrar un comprobante de compra que indique nombre y dirección del vendedor, fecha de compra, modelo y número de serie, nombre y dirección del cliente y detalles de síntomas y configuración en el momento del mal funcionamiento, incluyendo a los periféricos y el software empleado. De lo contrario, Dell puede rechazar el reclamo de garantía. Tras el diagnóstico de la falla bajo garantía, Dell dispondrá de los medios para transportar y asegurar el aparato hacia y desde el centro de reparación/reemplazo de Dell. El usuario final debe garantizar que el producto con fallas pueda retirarse con su empaque original o un adecuado empaque con las mismas<br>capacidades protectivas junto a los detalles que se mencionan arriba y el número de devolución suministrado consumidor final por Dell. **Limitación y derechos por ley**

Dell no da otra garantía o declaración similar que la arriba explícitamente mencionada, y esta Garantía se da en lugar de toda otra garantía existente, en todo el alcance permitido por la ley. En ausencia de leyes aplicables, esta Garantía será

el recurso único y exclusivo que tendrá el consumidor final ante Dell o cualquiera de sus afiliados/as, y tanto Dell como sus afiliados/as no tendrán responsabilidad alguna por pérdida de lucro o contratos, u otra pérdida indirecta o especial que surja de negligencia, incumplimiento de contratos o cualquier otro aspecto.

**Esta Garantía no menoscaba o afecta derechos legales obligatorios del consumidor final contra y/o derechos resultantes de otros contratos concluidos por el consumidor final con Dell y/o cualquier otro vendedor.**

**Dell World Trade LP** One Dell Way, Round Rock, TX 78682, USA

**Dell Computadores do Brasil Ltda (CNPJ No. 72.381.189/0001-10) / Dell Commercial do Brasil Ltda (CNPJ No. 03 405 822/0001-40)** Avenida Industrial Belgraf, 400 92990-000 - Eldorado do Su - RS - Brasil

**Dell Computer de Chile Ltda** Coyancura 2283, Piso 3- Of.302, Providencia, Santiago - Chile

**Dell Computer de Colombia Corporation** Carrera 7 #115-33 Oficina 603 Bogota, Colombia

**Dell Computer de Mexico SA de CV** Paseo de la Reforma 2620 - 11° Piso Col. Lomas Altas 11950 México, D.F.

[Volver arriba](#page-7-0)

[Volver a la página de contenidos](#page-25-0)

### <span id="page-18-0"></span>**Preguntas frecuentes**

### **[Instalación de](#page-67-0) [hardware](#page-67-0):**

**El** [¿Cómo puedo](#page-68-0) [instalar el Router](#page-68-0) [Dell TrueMobile](#page-68-0) [2300 para](#page-68-0) [obtener una](#page-68-0) [cobertura óptima?](#page-68-0)

**El** [¿Cuál es el](#page-68-1) [número máximo](#page-68-1) [de usuario de](#page-68-1) **[Internet](#page-68-1)** [inalámbricos y](#page-68-1) [cableados de](#page-68-1) [cada Router](#page-68-1) [inalámbrico de](#page-68-1) [banda ancha Dell](#page-68-1) [TrueMobile 2300?](#page-68-1)

**■** [¿Puedo](#page-68-2) [conectar el](#page-68-2) **[Router](#page-68-2)** [inalámbrico de](#page-68-2) [banda ancha Dell](#page-68-2) [TrueMobile 2300](#page-68-2) [a un hub, switch](#page-68-2) [o a otro Router?](#page-68-2)

**El** [¿Cuál es la](#page-68-3) [conexión física](#page-68-3) [desde el Router](#page-68-3) [inalámbrico de](#page-68-3) [banda ancha Dell](#page-68-3) [TrueMobile 2300](#page-68-3) [a una red](#page-68-3) [cableada?](#page-68-3)

 **[Configuración de](#page-69-0) [software](#page-69-0)**

 **[Configuración de](#page-70-0) [Internet](#page-70-0)**

 **[Atributos inalámbricos](#page-71-0)**

 **[Características](#page-72-0) [admitidas](#page-72-0)**

 **[Solución de](#page-73-0) [problemas](#page-73-0)**

### **Cómo instalar el Router inalámbrico de banda ancha Dell TrueMobile 2300 para obtener una cobertura óptima**

Cada Router inalámbrico de banda ancha Dell TrueMobile 2300 tiene un alcance máximo de ent y 66 metros, según los obstáculos e interferencias. Para instalaciones más pequeñas, se recomie hacer algunas pruebas de colocación del Router inalámbrico de banda ancha Dell TrueMobile 23

### **¿Cuál es el máximo número de usuarios inalámbricos, cableados y de Inter de cada Router inalámbrico de banda ancha Dell TrueMobile 2300?**

El servidor DHCP incorporado puede proporcionar direcciones IP a un máximo de 252 clientes. S admiten hasta 16 clientes inalámbricos simultáneamente en cada unidad. 32 clientes pueden acc simultáneamente a Internet a través del Router NAT incoporado.

*NOTA: al aumentar el número de usuarios de cada Router inalámbrico de banda ancha TrueMobile 2300, el rendimiento de la red disminuye.*

### **¿Puede conectarse el Router inalámbrico de banda ancha Dell TrueMobile 2300 a un Hub, Switch o Router?**

Sí, a través de su puerto de red local, el Router inalámbrico de banda ancha Dell TrueMobile 23 tiene la versatilidad necesaria para realizar muchas conexiones y configuraciones de redes.

### **¿Cuál es la conexión física del Router inalámbrico de banda ancha Dell TrueMobile 2300 a una red cableada?**

Cada Router inalámbrico de banda ancha Dell TrueMobile 2300 tiene una conexión 10/100 Ether (puerto LAN), que permite la comunicación con un Hub o Switch de 10 *Megabits por segundo* (Mbps), 100 Mbps o 10/100 Mbps.

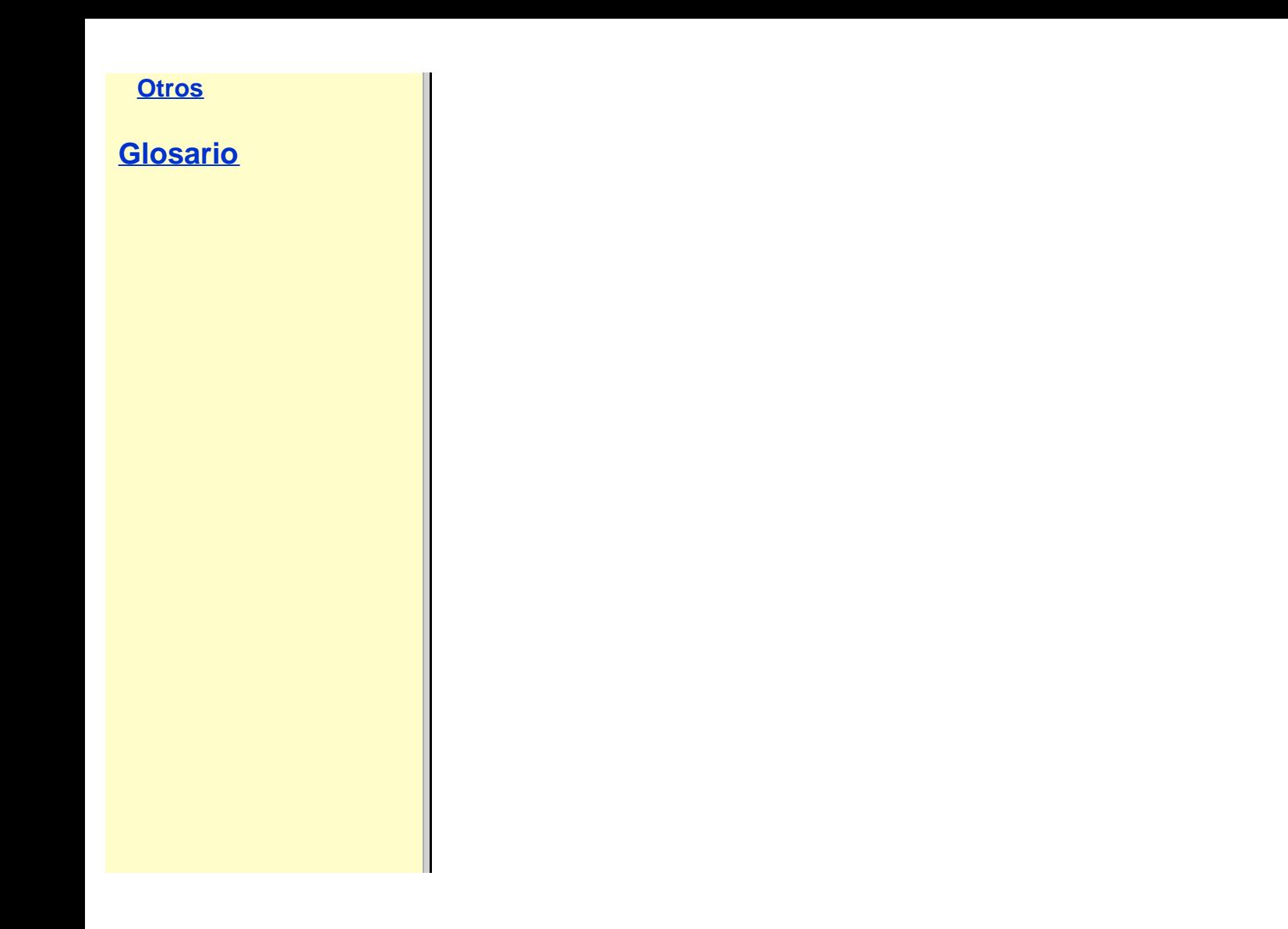

<span id="page-20-0"></span>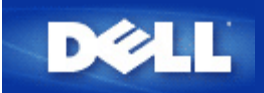

#### <span id="page-20-1"></span>**Punto de acceso:**

Un punto de acceso en un dispositivo inalámbrico de red que recibe y retransmite datos. Permite a los ordenadores equipados con adaptadores de redes inalámbricas conectarse, por lo general, a una red Ethernet.

### **Cable Modem:**

Un cable modem es un dispositivo que le permite conectar su ordenador a Internet mediante una línea de TV por cable local.

#### **Cliente:**

Un cliente es un ordenador en una red.

### **DNS (Domain Name System or Service = Sistema o Servicio de nombramiento de dominios):**

DNS es un servicio de Internet que se encarga de traducir los nombres de dominio en [dirección IP.](#page-21-0) Un servidor DNS mantiene una base de datos de ordenadores, sus respectivos nombres de dominios y las direcciones IP. Cuando se solicita un nombre de dominio, el servidor DNS utiliza esta base de datos para enviar al usuario la dirección IP correcta.

El sistema DNS es realmente su propia red. Si un servidor DNS no sabe cómo traducir un nombre de dominio en particular, pedirá otro y así sucesivamente, hasta que se obtenga la IP correcta.

### **DHCP (Dynamic Host Configuration Protocol = Protocolo de configuración de host dinámico):**

DHCP es el proceso mediante el cual se configura automáticamente los parámetros [TCP/IP](#page-23-0) de todos los ordenadores de la red.

### **Encriptación:**

La encriptación es una forma común de implementar la seguridad y proteger la información. La encriptación aplica un conjunto de instrucciones, llamado algoritmo, a la información. Las instrucciones combinan el texto simple de la información con una secuencia de números hexadecimales, lo que se denomina una clave de encriptación.

Antes de transmitir la información por el sistema de radio, el cliente inalámbrico o punto de acceso encripta o combina la información. El punto de acceso o cliente inalámbrico que recibe la información utiliza la misma clave para desencriptar o recombinar la información. La información sólo será legible en dispositivos WLAN que tengan la clave de encriptación correcta. Cuanto más larga sea la clave, más potente será la encriptación. Todos los clientes inalámbricos y puntos de acceso de una WLAN deben utilizar el mismo método de encriptación y la misma clave.

#### **Ethernet:**

Ethernet es la tecnología de redes locales más utilizada. Se trata de un estándar industrial muy conocido desarrollado por Xerox y formalizada en 1980 por DEC, Intel, y Xerox. Las redes Ethernet transmiten datos a 10/100 Mbps utilizando un [protocolo](#page-23-1) especificado.

### <span id="page-21-2"></span>**Dirección Ethernet (dirección MAC):**

Una dirección Ethernet es una dirección única, pre-programada, a la que a veces se hace referencia como dirección MAC (media access control = control de acceso al medio). Cada ordenador conectado a una red Ethernet tiene su propia dirección Ethernet. Esta dirección hexadecimal de 12 dígitos se codifica en la circuitería del adaptador de red del ordenador cuando se fabrica. Otros dispositivos de la red utilizan esta dirección para identificar el ordenador. Esta dirección no es la misma [dirección IP](#page-21-0) que se asigna a ordenadores en redes [TCP/IP.](#page-23-0) En dichas redes, la [dirección IP](#page-21-0) se asocia a la dirección MAC para permitir la comunicación con la red.

### **Host:**

Un host es cualquier dispositivo que esté conectado con la red, por ejemplo, una computadora, una impresora de red, o un enrutador. Cada host tiene un nombre único (llamado "Nombre de Host") o dirección de IP (llamado" IP de Host") para su identificación en la red.

### <span id="page-21-3"></span>**Protocolo de Internet (IP):**

IP es el protocolo utilizado para enviar datos desde un ordenador a otro por Internet. El protocolo IP describe la forma en que se mantiene el control de la [dirección IP](#page-21-0) de cada ordenador de la red y direccionan los paquetes de datos desde una dirección IP a otra.

### <span id="page-21-1"></span>**Proveedor de acceso a Internet (ISP):**

Un ISP es una empresa que proporciona a los usuarios y empresas acceso a Internet y otros servicios similares, como por ejemplo la creación de sitios Web y el alojamiento virtual de páginas Web. Un ISP cuenta con el acceso a las líneas de telecomunicaciones necesarios para el POP en Internet para el área geográfica a la que da servicio. Los ISP grandes tienen líneas de gran velocidad alquiladas, lo que les hace independientes de los proveedores de telecomunicaciones y puede ofrecer un mejor servicio a sus clientes.

### <span id="page-21-0"></span>**Dirección IP:**

Una dirección IP proporciona una identificación única a cada ordenador en Internet o en una red local. Las direcciones IP suelen expresarse como grupos de cuatro números separados por puntos, por ejemplo, 169.254.10.2. Ninguno de los números puede ser superior a 255. Cada interfaz Ethernet tiene una dirección IP. En el caso del router inalámbrico de banda ancha Dell™ TrueMobile™ 2300, hay una interfaz Ethernet de [LAN](#page-22-0) y una de [WAN](#page-24-0); por lo tanto hay una dirección IP de red local (LAN) y otra de red ampliada (WAN).

### **Indicador luminoso de enlace:**

Un indicador luminoso de enlace en un dispositivo de red indica una buena conexión de red. Los hubs normalmente cuentan con un piloto para cada puerto, sin embargo, podría ser distinto según el modelo y los pilotos podrían indicar otra cosa. Estos pilotos suelen parpadear indicando actividad en la red. Algunos hubs muestran pilotos de colores distintos para 10 Mpbs y 100 Mbps. Para obtener más información, consulte la documentación que acompaña a su producto.

### <span id="page-22-0"></span>**Red local (LAN):**

Una red local es una red localizada en un lugar. La red permite a los usuarios en dicho lugar compartir archivos, impresoras y otros servicios. Consulte [WAN](#page-24-0).

#### <span id="page-22-1"></span>**Adaptador de red:**

Un adaptador de red es una tarjeta de ampliación de dispositivos que proporciona una conexión física entre un ordenador y la red. Hay muchos tipos de adaptadores. Entre ellos hay tarjetas de PC para portátiles, una tarjeta que se instala en una ranura libre del ordenador, como si se tratase de una tarjeta de sonido o un modem, tarjetas incorporadas, adaptadores USB incorporados, adaptadores USB y adaptadores USB de mesa. Algunos ordenadores nuevos tienen adaptadores de red ya incorporados. Las tarjetas de PC o tarjetas que se instalan en ordenadores de mesa a veces son denominadas "NIC" (Network Interface Card = Tarjeta de interfaz de red).

### **Traducción de direcciones de red (NAT):**

La NAT se produce cuando varias [direcciones IP](#page-21-0) de una [LAN](#page-22-0) privada se convierten en una dirección pública. Esta dirección pública se envía a Internet. La NAT agrega un nivel de seguridad, porque la dirección IP de un PC conectado a una LAN privada nunca se transmite a Internet. La NAT también permite utilizar routers xDSL/cable con cuentas de Internet de bajo coste, donde el [proveedor de servicios de Internet \(ISP\)](#page-21-1) da una dirección [TCP/IP.](#page-23-0) El usuario puede tener muchas direcciones privadas enmascaradas con la única dirección proporcionada por el ISP. La NAT evita la negación de servicios (DoS) desde redes externas a ordenadores internos.

### **Nombre de red (SSID):**

Los [puntos de acceso](#page-20-1) se agrupan entre sí mediante un identificador llamado ESSID. También se le denomina Net ID. Este identificador es una combinación de cualquier letra o número adecuado para el entorno de red. ESSID es específico para puntos de acceso. Cuando se habla de redes distribuidas (peer-to-peer), no se puede utilizar el término ESSID.

El identificador del conjunto de servicio (SSID) es más genérico, se trata de un nombre de 32 caracteres que identifica de forma exclusiva a todos los ordenadores y equipos que forman la red inalámbrica. ESSID es un tipo de SSID. Otro tipo de SSID es el identificador de conjuntos de servicios básicos (BSSID). BSSID es la [dirección MAC](#page-21-2) de un [adaptador](#page-22-1) inalámbrico o punto de acceso.

### **Protocolo punto a punto a través de Ethernet (PPPoE):**

PPPoE es la metodología utilizada para autentificar o validar un usuario o equipo con relación al [proveedor de servicios de](#page-21-1) [Internet \(ISP\)](#page-21-1), por lo general mediante un nombre de usuario y/o contraseña. Es una selección o acción que reconfigura un dispositivo a sus parámetros predefinidos, como salió de fábrica.

#### **Puerto:**

Un puerto es un conector en un dispositivo de red utilizado para conectar el cable de red. Los hubs y switches tienen muchos puertos que conectan ordenadores a la red.

### <span id="page-23-1"></span>**Protocolo:**

Los protocolos son conjuntos de reglas utilizadas para enviar y recibir información en una red. Las reglas determinan el formato de los datos que se transmiten y otros aspectos de la red, como por ejemplo la forma de detectar y corregir errores. El controlador de protocolo de cada ordenador es el software que admite estas reglas al enviar y recibir información. Estos controladores suelen conocerse como protocolos también.

### <span id="page-23-0"></span>**Protocolo de control de transmisión / de Internet (TCP/IP):**

TCP/IP es el [protocolo](#page-23-1) que utilizan los ordenadores para conectarse y comunicarse por Internet. TCP determina la forma en que el ordenador divide los datos en unidades pequeñas llamadas "paquetes" que se enviarán a otros ordenadores y la forma en que los ordenadores que reciben los paquetes los recombinan en un solo archivo. IP determina cómo se direccionan los paquetes a través de Internet. Consulte [Protocolo Internet](#page-21-3).

### **Red local virtual (VLAN):**

Una VLAN es una red de ordenadores que se comporta como si estuviese conectada al mismo cable, aunque físicamente puedan estar conectados en segmentos distintos de una red local. Las VLAN se configuran mediante software y no por hardware, lo que las hace muy versátiles. Cuando un ordenador en una VLAN cambia físicamente a otro lugar, puede permanecer en la misma VLAN sin necesidad de hacer ningún cambio de configuración del hardware.

### **Servidor virtual:**

Un servidor virtual es un dispositivo que lleva a cabo el mapeado del protocolo (IP) de Internet. El mapeado IP permite el acceso de clientes remotos a una red a través de Internet.

### <span id="page-24-0"></span>**Red de área ampliada (WAN):**

Una WAN es una red de comunicaciones que utiliza dispositivos como líneas telefónicas, antenas de satélite u ondas de radio para cubrir una zona mayor que la cubierta por una [LAN.](#page-22-0)

### **Red local inalámbrica (WLAN):**

Una WLAN es un tipo de red local ([LAN\)](#page-22-0) que utiliza ondas de radiofrecuencia en vez de hilos para comunicar y transmitir datos entre clientes y dispositivos de la red. Se trata de un sistema de comunicación de datos versátil implementado como una extensión o como alternativa a las redes locales cableadas. Como una red local tradicional, la WLAN permite a los usuarios de la red compartir archivos, impresoras y otros servicios.

#### **Modem xDSL:**

DSL es un tipo de servicio que permite a los usuarios acceder a Internet mediante sus líneas telefónicas. Este servicio normalmente está disponible a través de la compañía telefónica o el proveedor de servicios.

Una conexión xDSL es una conexión digital de gran velocidad a Internet, que utiliza cables telefónicos de cobre estándar. Hay varios tipos de DSL; la x es la denominación general de todos ellos.

<span id="page-25-0"></span>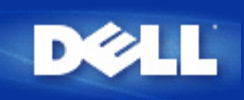

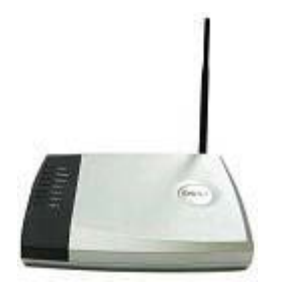

# **Router de banda ancha Dell™ TrueMobile™ 2300** *Guía de usuario*

### **Índice**

- **D** [Introducción](#page-1-0)
- [Cómo gestionar el router](#page-4-0)
- [Configuración paso a paso en situaciones comunes](#page-6-0)
- [Especificaciones técnicas e información sobre normativas](#page-7-0)
- [Preguntas frecuentes \(FAQs\)](#page-18-0)
- **B** [Glosario](#page-20-0)
- [Soporte a clientes en línea](http://support.dell.com/)

#### **La información contenida en este documento está sujeta a cambios sin previo aviso. © 2003 Dell Computer Corporation. Todos los derechos reservados.**

Marcas comerciales utilizadas en este texto: *Dell,* el logotipo de *DELL* y *TrueMobile* son marcas comerciales registradas de Dell Computer Corporation; *Microsoft* y *Windows* son marcas comerciales registradas de Microsoft Corporation. Se pueden utilizar otras marcas comerciales y nombres de marcas en este documento que hacen referencia a las entidades que representan a dichas marcas y nombres o a sus productos. Dell renuncia a cualquier interés de propiedad en marcas comerciales y nombres de marcas aparte del suyo propio.

P/N M1683 Revision A00, Julio 2003

<span id="page-26-0"></span>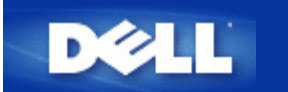

# **Información general sobre redes inalámbricas: Guía del usuario del enrutador inalámbrico de banda ancha Dell™TrueMobile™ 2300**

[Red de área local inalámbrica \(WLAN\)](#page-141-0)

[Cómo identificar a WLAN](#page-141-1)

**[Encriptado](#page-141-2)** 

[Selección automática y cambio de escala de la tasa de transferencia](#page-143-0)

### **Red de área local inalámbrica (WLAN)**

Una *Red de área local* (LAN) es una red en un determinado lugar. Los usuarios en esa localización pueden compartir los archivos, las impresoras y otros servicios. En una LAN, a la computadora de la red que solicita servicios se la denomina cliente. Una *Red de área local inalámbrica* WLAN es un tipo de LAN que usa ondas de radio de alta frecuencia en vez de cables para comunicar y para transmitir datos entre los clientes y los dispositivos de red. Es un sistema de comunicación de datos flexible ejecutado como una extensión, o como una alternativa para una LAN cableada.

En una WLAN, los adaptadores inalámbricos se instalan en computadoras clientes, también denominadas clientes inalámbricos. El adaptador le permite a los clientes inalámbricos comunicarse con la WLAN sin cables. En cambio, los clientes inalámbricos envían y reciben información a través de una ruta aérea denominada canal.

Las normas para una WLAN se basan en la norma IEEE 802.11b y la norma propuesta 802.11g. Todos los dispositivos que cumplen con la norma Dell 802.11b/g interoperan con otros dispositivos inalámbricos de otros distribuidores que también se ajustan a esa norma. El logo de certificación de WiFi indica que el dispositivo inalámbrico ha sido probado por una organización independiente.

Un cliente inalámbrico opera mediante el modo infraestructura o en el modo "peer-to-peer" (entre pares).

[Volver arriba](#page-141-3)

### **Cómo identificar una WLAN**

El ESSID y el BSSID son *Identificadores del conjunto de servicios* (SSID) que identifican y controlan el acceso del cliente inalámbrico a una WLAN determinada. Se suele referirse al SSID como el nombre de red. El SSID indica cuál es la WLAN a la que usted se está refiriendo. En la mayoría de los casos, la interfaz del usuario visualiza el el SSID.

Al instalar un punto de acceso o adaptador inalámbrico en un cliente inalámbrico, el programa de instalación le pide que ingrese el SSID. Dell no puede suministrarle esta información por ser específica de su red; aunque usted puede optar por utilizar el SSID preestablecido, "inalámbrico", para su enrutador inalámbrico de banda ancha. Todos los clientes inalámbricos y los puntos de acceso en una WLAN deben utilizar el mismo nombre de red.

[Volver arriba](#page-141-3)

### **Encriptado**

En una WLAN, los clientes inalámbricos y los puntos de acceso envían y reciben información a través de una vía aérea. De no implementarse seguridad, es posible que una persona no autorizada intercepte la información.

El *encriptado* es una manera usual de asegurar y de proteger la información. El encriptado aplica a la información un conjunto de instrucciones, llamado *algoritmo*. Las instrucciones combinan el texto *plano* o *limpio* de la información con una secuencia de números hexadecimales, llamada *clave de encriptado*.

Antes de transmitir la información a través de las ondas aéreas, el cliente inalámbrico o el punto de acceso *encripta* o mezcla la información. El punto de acceso o el cliente inalámbrico que recibe la información utiliza la misma clave para *desencriptar* o decodificar la información. La información es solamente legible para los dispositivos WLAN que tienen la clave correcta del encriptado. Cuanto más larga es la clave, más seguro es el encriptado.

TrueMobile 2300 admite la WEP (Privacidad inalámbrica equivalente) y el WPA (Acceso protegido Wi-Fi).

#### **WEP**

La WEP proporciona un modo de crear una clave encriptada que se comparte entre un cliente inalámbrico (como por ejemplo una notebook con una tarjeta de PC inalámbrica) y el enrutador. En un enrutador inalámbrico de banda ancha, la WEP es una característica opcional que puede estar habilitada o inhabilitada. Cuando el encriptado de la WEP está habilitada, debe configurar la clave de la WEP en el cliente para hacer coincidir la clave de la WEP utilizada por el punto de acceso dado que usted puede ÚNICAMENTE conectarse a los puntos de acceso que tengan una clave WEP que coincida.

Ø

*Nota: Es conveniente cambiar las claves con frecuencia. El mismo algoritmo se utiliza para todas las comunicaciones que requieren protección. Si se utiliza la misma clave, el mismo mensaje producirá exactamente el mismo texto cifrado. Luego, será posible que una persona descifre la información encriptada. Por esta razón, se recomienda con insistencia cambiar frecuentemente las claves.*

Hay dos métodos de encriptado WEP:

- Encriptado de 40(64) bits
- Encriptado de 104(128) bits

El encriptado de 40 bits y el de 64 bits son idénticos. Algunos distribuidores utilizan el término 40 bits; otros usan 64 bits. Un dispositivo inalámbrico que requiere tener 40 bits de encriptado interopera con un dispositivo que demande tener un encriptado 64 bits, y viceversa. Una clave 40(64) bits consiste en 10 números hexadecimales, ordenados de la siguiente manera:

Clave N° 1: 1011121314 Clave N° 2: 2021222324 Clave N° 3: 3031323334 Clave N° 4: 4041424344

Una clave 104(128) bits tiene varios trillones de combinaciones posibles más que una clave 40(64) bits. Consiste en 26 números hexadecimales, ordenados de la siguiente manera:

#### Clave N° 1: 101112131415161718191A1B1C

Todos los clientes inalámbricos y los puntos de acceso en una WLAN deben utilizar el mismo método y clave de encriptado. Los dos ejemplos siguientes enfatizan la importancia de este punto.

#### **Ejemplo 1**

El método de encriptado para un punto de acceso es de 40(64) bits. El método de encriptado para un cliente inalámbrico es de 104(128) bits. El cliente y el punto de acceso no pueden comunicarse entre sí, incluso si la clave seleccionada es la misma. Para solucionar el problema, configure el punto de acceso para utilizar un encriptado de 104(128) bits.

#### **Ejemplo 2**

El método de encriptado es el mismo para el punto de acceso y el cliente inalámbrico. Seleccione la clave 1 para el punto de acceso y la clave 2 para el cliente inalámbrico. El cliente inalámbrico no puede comunicarse con la WLAN. Para solucionar este problema, seleccione la clave 1 para el cliente inalámbrico.

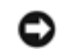

#### **PRECAUCIÓN: Utilice la misma clave y el mismo método de encriptado para los dispositivos inalámbricos en la WLAN. De no ser así, no podrán comunicarse entre ellos.**

El enrutador inalámbrico de banda ancha utiliza dígitos hexadecimales o caracteres ASCII para crear las claves de encriptado. Los dígitos hexadecimales incluyen los números comprendidos entre 0 y 9 y las letras comprendidas entre la A y la F. Por ejemplo, el número decimal 15 se representa con una F en el sistema de numeración hexadecimal.

ASCII es el acrónimo de *Código americano estándar para el intercambio de información.* Pronunciado *asqu*i ASCII es un código para representar caracteres ingleses en números, asignándole a cada letra un número del 0 al 127. Por ejemplo, el código ASCII para mayúsculas *M* es 77. La mayoría de las computadoras utilizan los códigos ASCII para representar un texto, y esto hace posible la transferencia de información de una computadora a la otra.

#### **WPA**

El WPA es una actualización de la norma WEP (Privacidad inalámbrica equivalente) para asegurar su red inalámbrica. El WPA deriva de la norma IEEE 802.11i futura y será compatible con éste. Proporciona una mejora de información encriptada e identificación de usuario.

Para mejorar el nivel de seguridad, el WPA utiliza el TKIP (Protocolo de integridad de clave temporal) encriptado para enfrentar la vulnerabilidad de las claves estáticas utilizadas en la WEP (Privacidad inalámbrica equivalente). El TKIP incluye cuatro algoritmos: MIC (control de integridad de mensaje), para proteger a los paquetes de intrusiones; PPK (Clave por paquete) ejecución de un algoritmo *hash*, para prevenir ataques de claves débiles; IV extendido (vector de inicialización) para reducir que se vuelva a usar el IV y la posibilidad de que un hacker recoja suficientes paquetes como para craquear la encriptación; y un mecanismo para volver a poner en clave, para cambiar la clave temporal dinámicamente. TKIP es el método de encriptación más comúnmente usado, sin embargo, si sus cliente inalámbricos no admiten TKIP, TrueMobile 2300 admite además encriptación AES (Seguridad de encriptado avanzada). AES reemplazará a la encriptación 802.11 con base RC4 bajo la especificación 802.11i . AES, el algoritmo de encriptación con estándar de oro, provee de seguridad máxima para la red inalámbrica.

Para la autenticación de usuario, WPA adopta un esquema de autenticación - vía 802.1x. 802.1x ofrece un marco para la autenticación de usuarios y un método de administración de distribución de claves. 802.1x consiste en tres elementos principales: un servidor de autenticación (normalmente un servidor RADIUS), un enrutador habilitado para WPA o AP (llamado "*Autenticador*") un cliente habilitado para WPA (llamado "*Suplicante*"). 802.1x garantiza que sólo los usuarios autorizados puedan acceder a a la red.

En las empresas, el WPA se usará conjuntamente tanto con el enrutador inalámbrico como con el servidor de autenticación. En un entorno de oficina pequeña/oficina de hogar (SOHO), donde no hay servidor de autenticación, los usuarios pueden utilizar el modo de clave precompartida (PSK) en lugar del servidor de autenticación. TrueMobile 2300 le ofrece un WPA funcionando en modo PSK. La autenticación mutua y las mejoras en la tecnología de encriptación de WPA permiten que la comunicación inalámbrica alcance una mayor seguridad.

[Volver arriba](#page-141-3)

### **Selección automática y cambio de escala de la tasa de transferencia**

En 802.11g, los adaptadores de red inalámbricos y puntos de acceso pueden transmitir datos a una de las siguientes tasas: 54, 48, 36, 24, 18, 12, 9, o 6 Mbps. En 802.11b, los datos pueden transmitirse a una tasa de 11, 5.5, 2, o 1 Mbps. A medida que la distancia entre un adaptador y un punto de acceso aumenta o disminuye, la tasa de datos cambia automáticamente. Otros factores, como la interferencia, también afectan la tasa de datos. El enrutador de banda ancha inalámbrico utiliza una selección de tasa automática y una escala de tasa para determinar la tasa de comunicación más eficiente. La tasa de escala mantiene una comunicación óptima entre los clientes inalámbricos y la WLAN.

[Volver arriba](#page-141-3)

<span id="page-30-0"></span>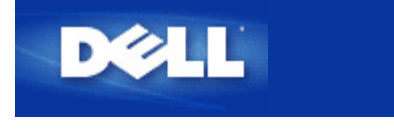

[Volver a la página de contenidos](#page-1-0)

# **Una mirada al hardware: Guía del usuario del enrutador inalámbrico de banda ancha Dell™TrueMobile™ 2300**

- **[Panel delantero](#page-145-0)**
- **[Panel posterior](#page-146-0)**

### **Panel delantero**

El enrutador inalámbrico de banda ancha Dell TrueMobile 2300 tiene siete *Diodos emisores de luz* (LEDs), o luces de enlace, en su frente. La tabla siguiente define el comportamiento de cada LED:

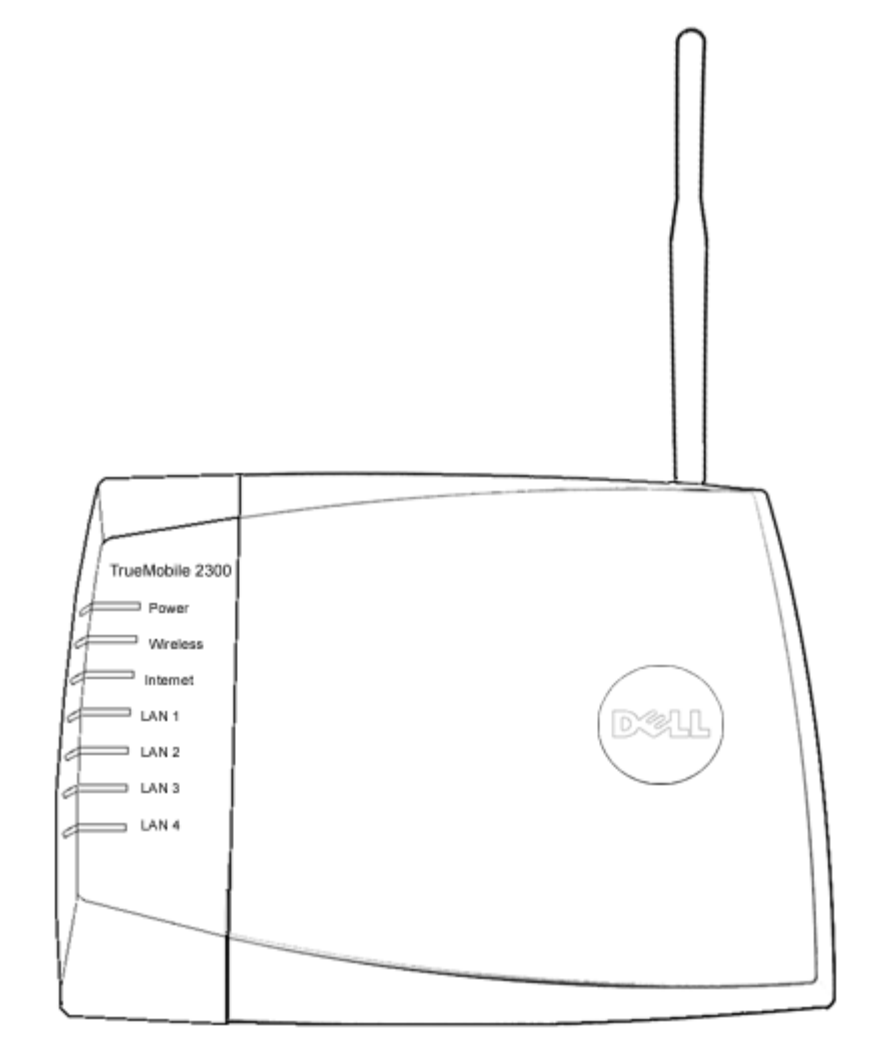

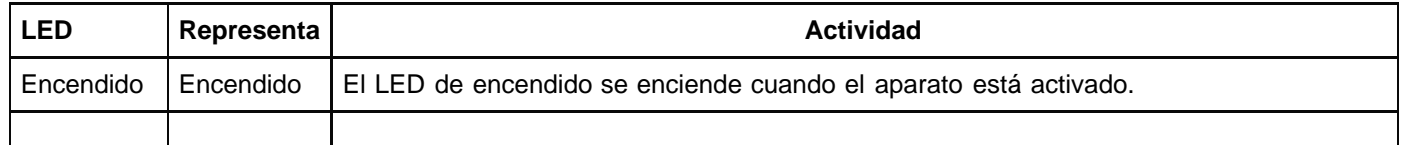

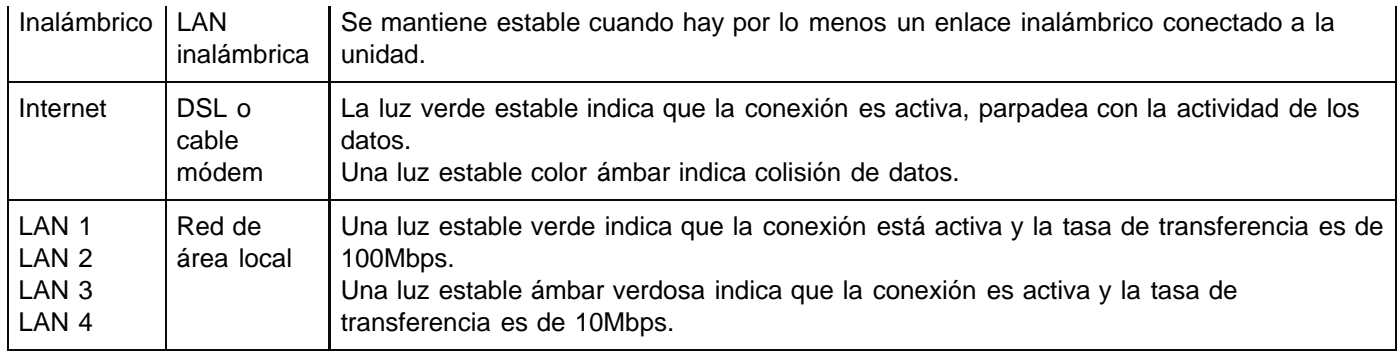

#### **Tabla 1. LEDS del enrutador inalámbrico de banda ancha Dell TrueMobile 2300:**

### [Volver arriba](#page-145-1)

# **Panel posterior**

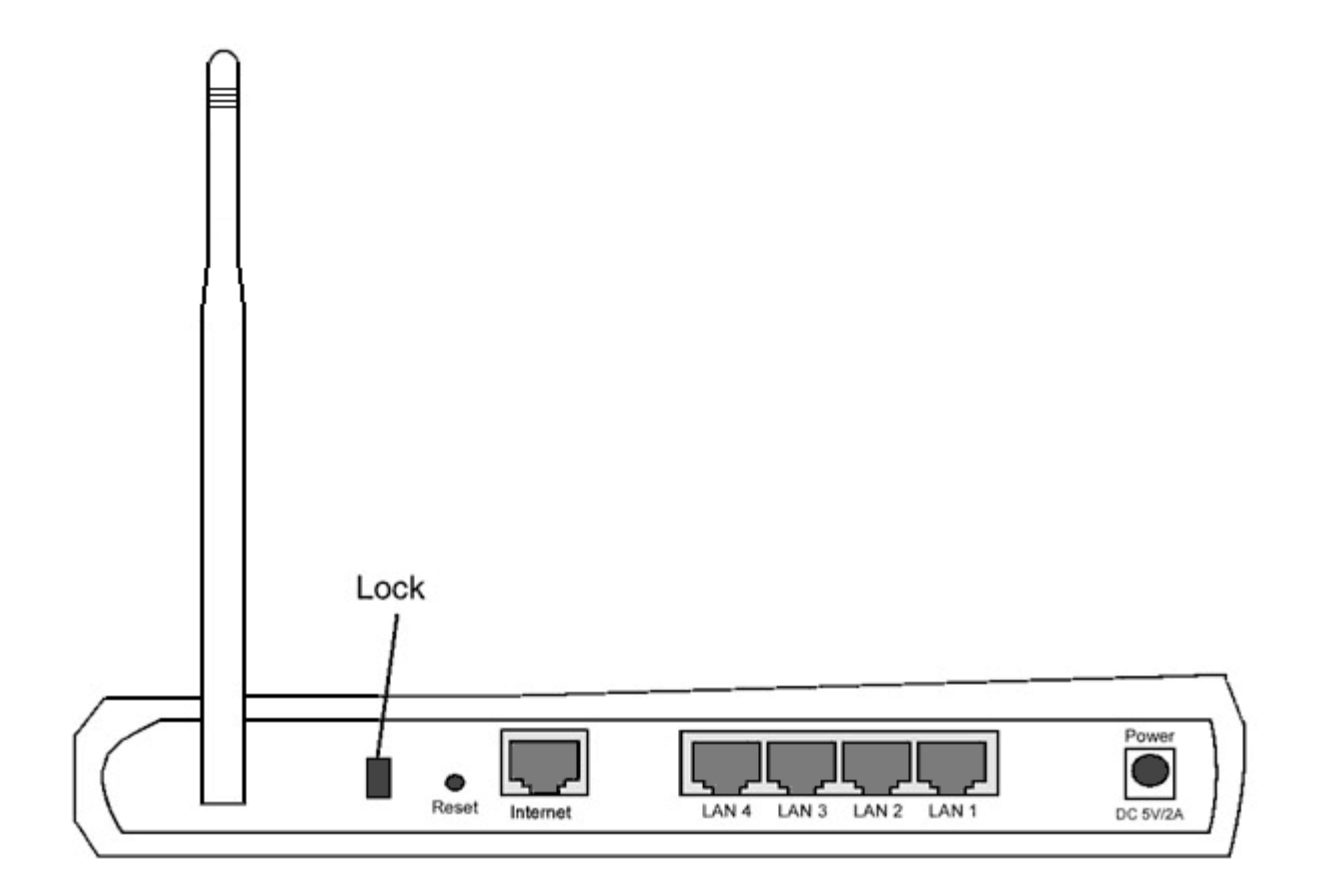

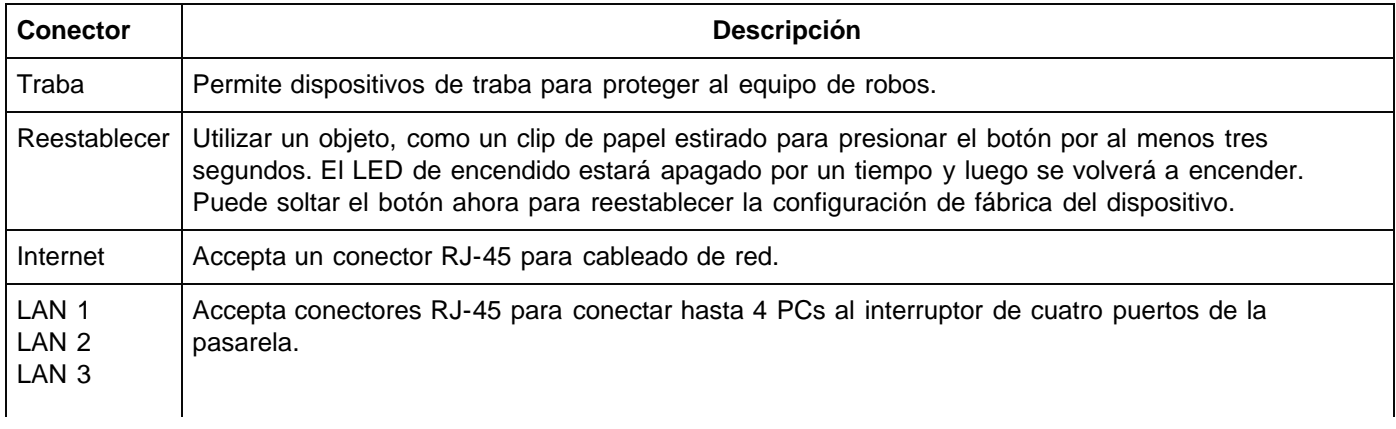

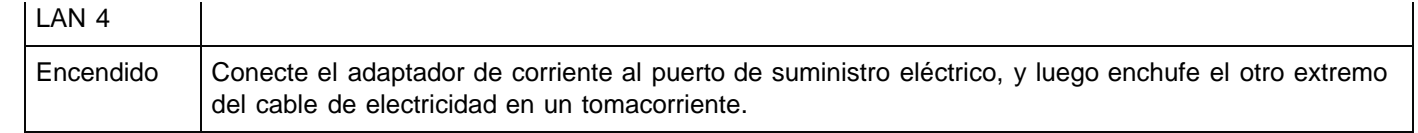

### [Volver arriba](#page-145-1)

[Volver a la página de contenidos](#page-1-0)

 $@$ 

<span id="page-33-0"></span>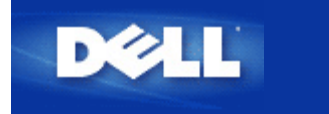

# **Asistente de instalación: Guía del usuario del enrutador inalámbrico de banda ancha Dell™ TrueMobile™ 2300**

 $\triangleright$  [Introducción](#page-148-0)

- [Iniciar el Asistente de instalación](#page-148-1)
- **[Pantallas del Asistente de instalación](#page-148-2)**

### **Introducción**

El Asistente de instalación es un programa fácil de utlizar incluido en su CD TrueMobile 2300. Proporciona procedimientos de configuración simplificados para el establecimiento de la conexión con Internet de su enrutador inalámbrico de banda ancha. El Asistente de instalación primero extrae la configuración de la conexión desde su conexión de ISP activa en su PC con Cable/Módem DSL. Luego muestra una serie de ilustraciones gráficas sobre cómo conectar el enrutador con la red. Finalmente aplica la configuración extraída en su enrutador y valida esa instalación. Si la instalación no puede ser completada con éxito, el Asistente de instalación mostrará las instrucciones para la solución de problemas para guiarlo a través del proceso de instalación.

Además, el Asistente de instalación proporciona enlaces con la Guía del usuario en el CD del TrueMobile 2300 y también con el sitio web de ayuda de Dell.

[Volver arriba](#page-148-3)

### **Iniciar el Asistente de instalación**

Para ejecutar el asistente de instalación, complete los siguientes pasos.

- 1. Inserte el *CD Asistente de instalación del enrutador inalámbrico de banda ancha del TrueMobile 2300 y Guía del usuario* que viene en el paquete dentro de la unidad de CD-ROM en su computadora. Su CD iniciará automáticamente el programa **Asistente de instalación.** Si esto no sucede realice los siguientes pasos para iniciar el **Asistente**.
	- a. En su computadora, vaya a **Iniciar** > **Ejecutar**.
	- b. Tipee x:\setup.exe (donde "x" es la letra de su unidad de CD-ROM)

Una vez que el Asistente de instalación se ha iniciado, lo guiará a través de una serie de ventanas. Estas ventanas están ilustradas abajo con una explicación de sus funcionalidades.

[Volver arriba](#page-148-3)

### **Pantallas del asistente de instalación**

### **Menú de bienvenida**

Este menú ofrece varias opciones para seleccionar.

- **Instalación --** para iniciar la instalación de su enrutador y configurar las computadoras para su conexión a Internet.
- **Guía del usuario** -- le permite consultar la Guía del usuario (este documento).
- **Salir** -- para finalizar el Asistente de instalación.

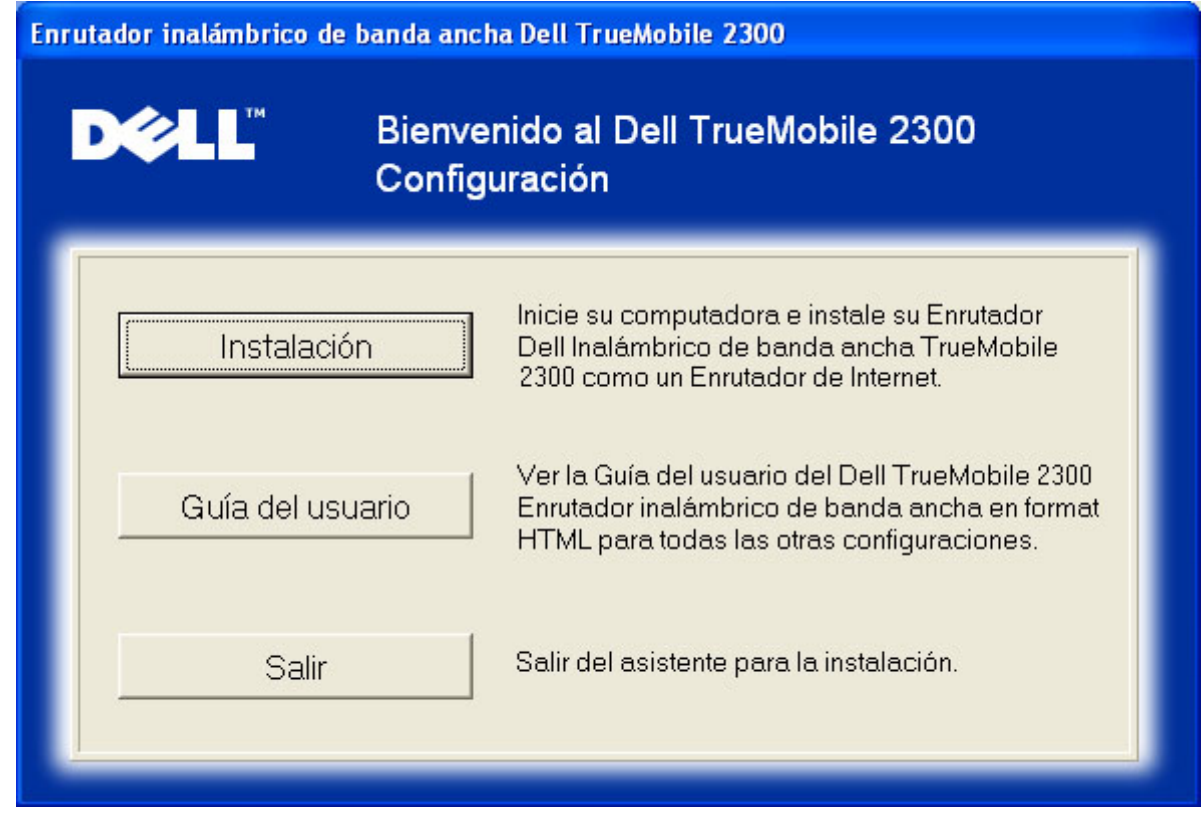

### **Instalación >Instalar su computadora**

Luego de que seleccione **Instalación** desde el menú principal, se mostrará la siguiente figura.

- Pulse **Instalar primera computadora** si desea instalar el enrutador en una computadora que utilice Cable o Módem DSL para conectarse con Internet.
- Pulse **Instalar computadoras adicionales** para conectar computadoras adicionales a la red luego de que haya instalado exitosamente el enrutador usando la opción **Instalar primera computadora.**

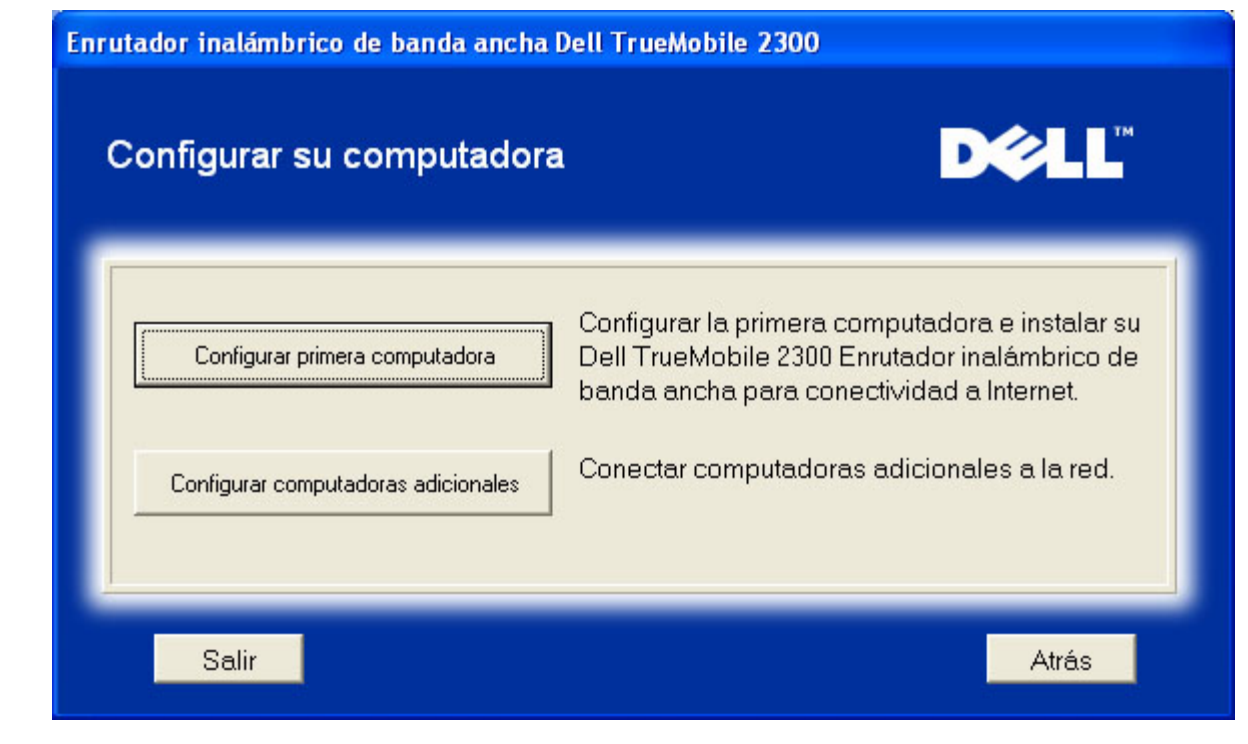

### [Volver arriba](#page-148-3)

### **Instalación > Instalar su computadora > Instalar primera computadora**

**Verificar la conexión con Internet en su computadora con DSL/Cable módem.**

Si está utilizando una conexión PPPoE, su computadora necesitará reiniciarse.
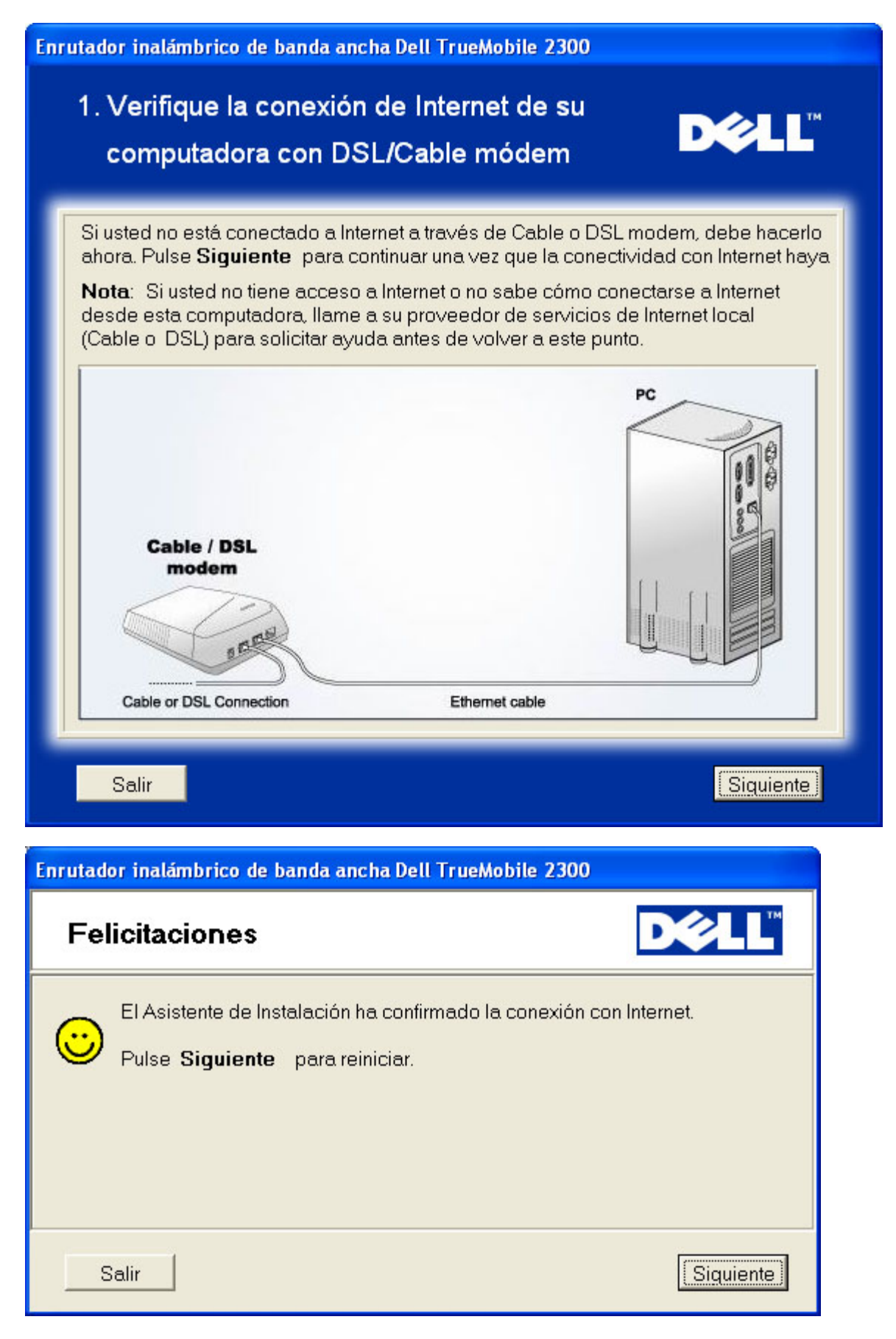

**Conectar el enrutador inalámbrico de banda ancha Dell TrueMobile 2300 con su red**

Paso 1: Ilustra cómo se conecta el Cable o el Módem DSL al enrutador.

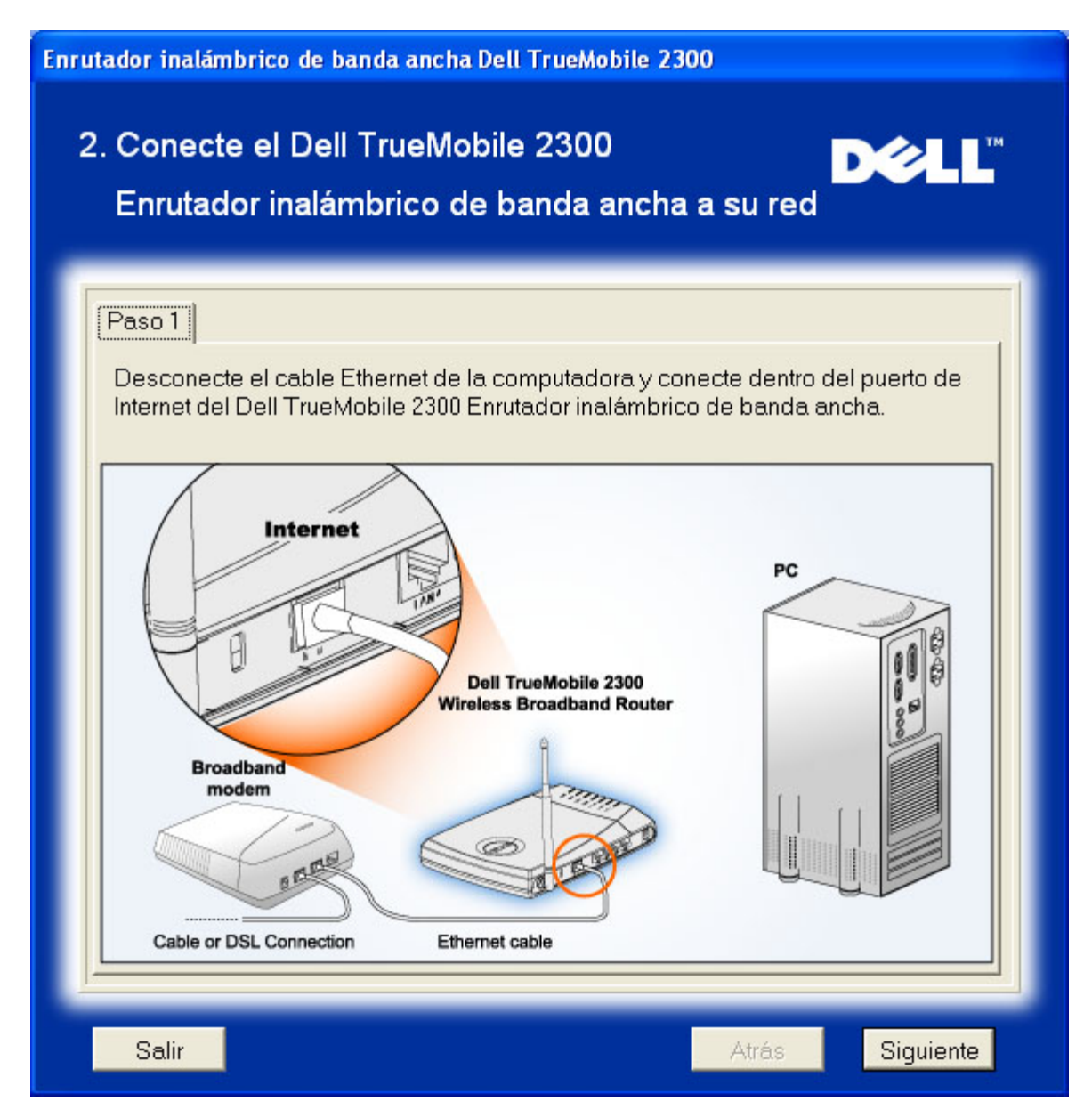

Paso 2: Ilustra cómo se conecta el enrutador con la PC

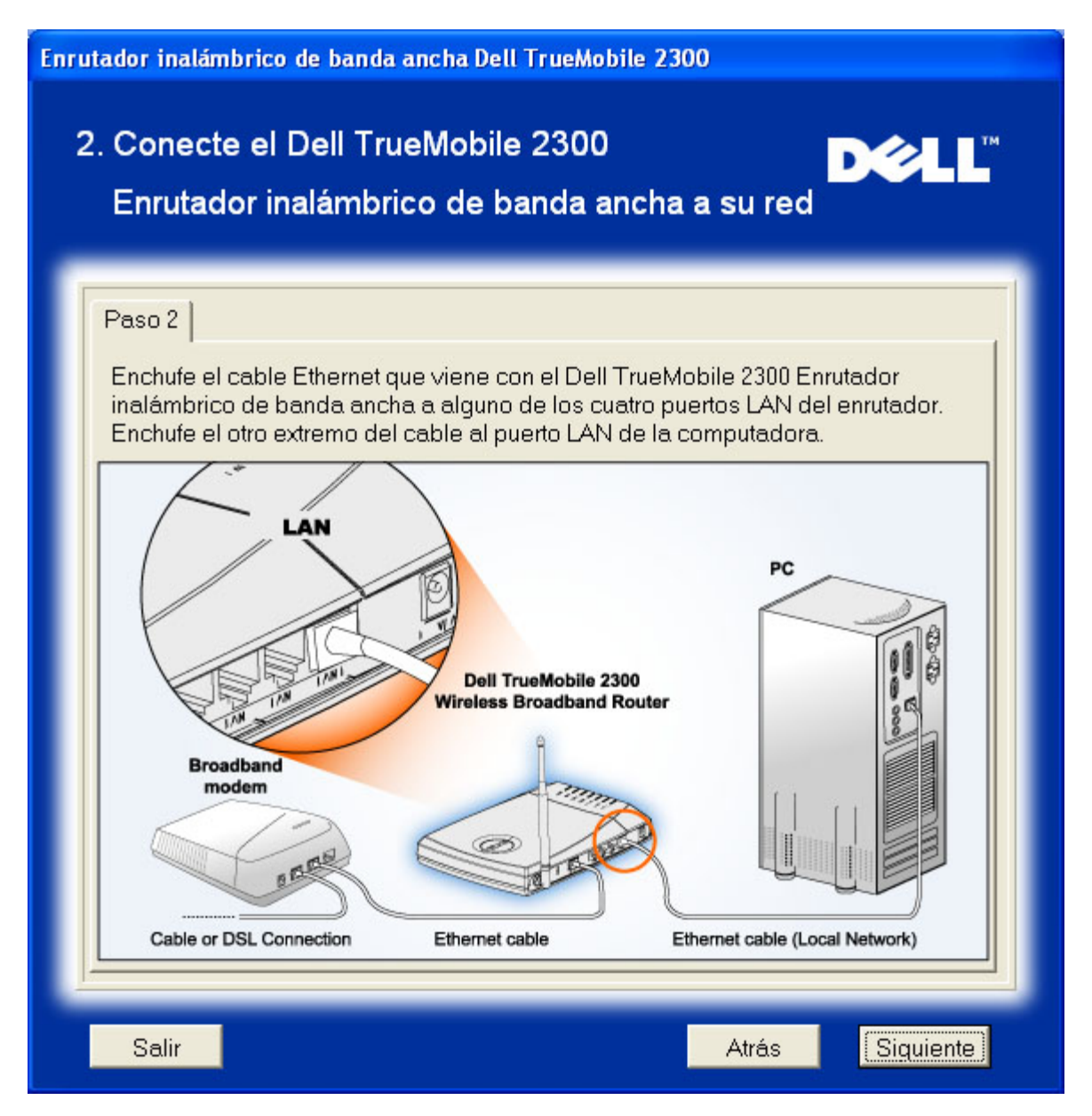

Paso 3: Ilustra cómo se conecta la fuente de alimentación con el enrutador

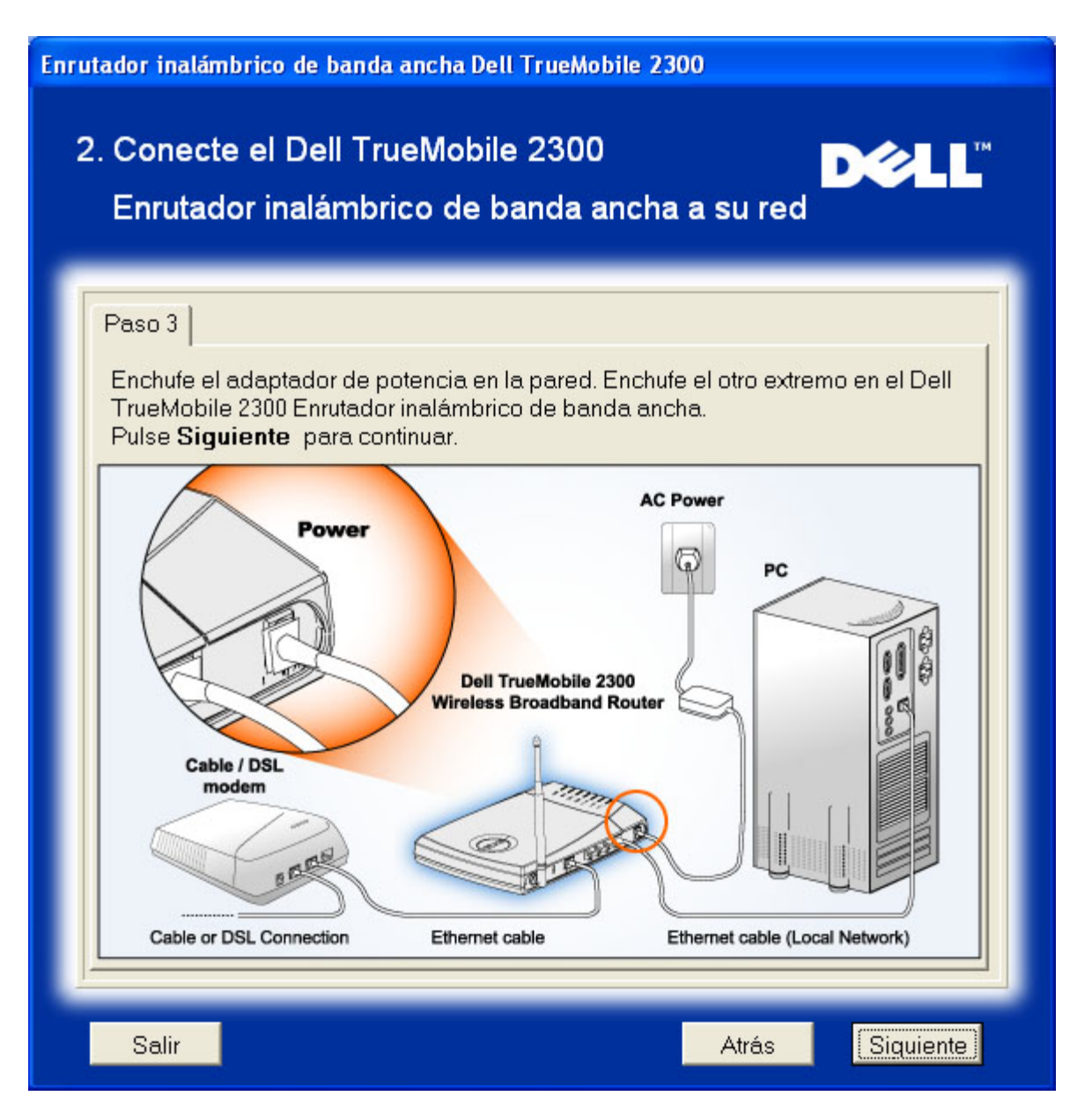

### **Configurar el enrutador inalámbrico de banda ancha Dell TrueMobile 2300**

El Asistente de instalación aplicará la configuración de conexión con Internet en su enrutador luego de pulsar **Siguiente**.

Si está utilizando una conexión PPPoE, tipee en el cuadro su nombre de usuario y contraseña PPPoE.

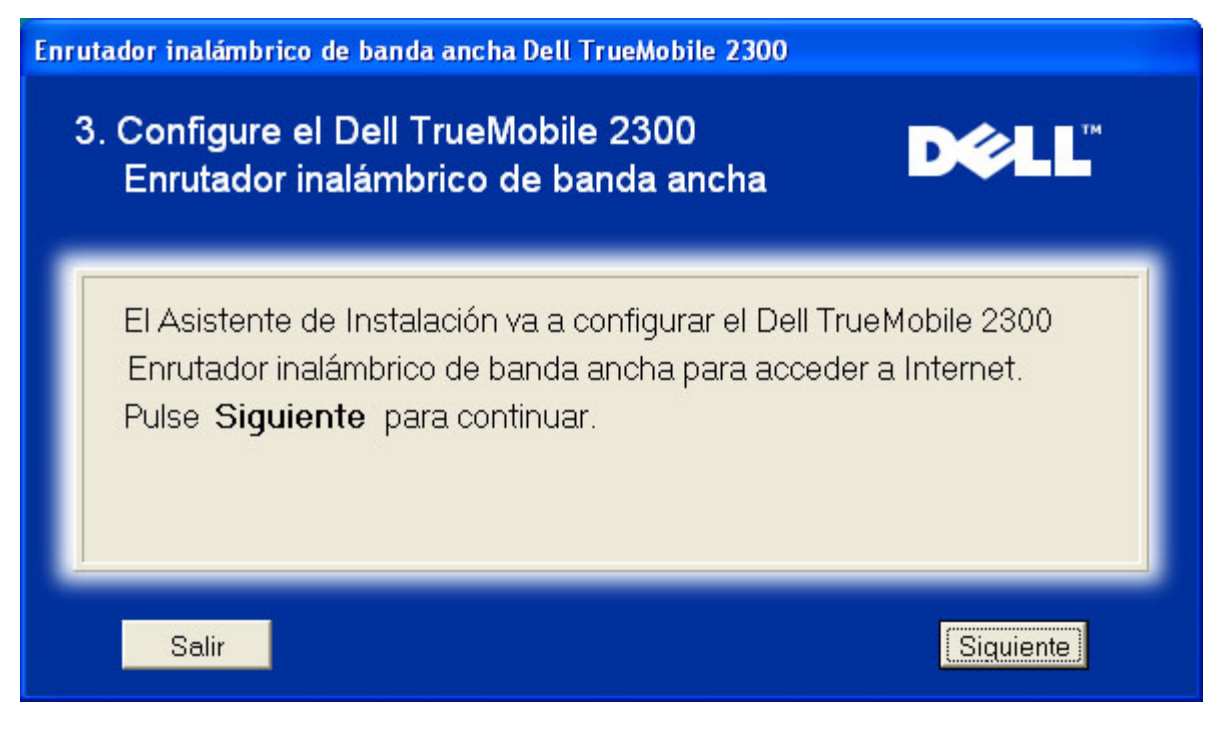

### **Felicitaciones**

Ha instalado exitosamente el enrutador y configurado la primera PC para el acceso a Internet.

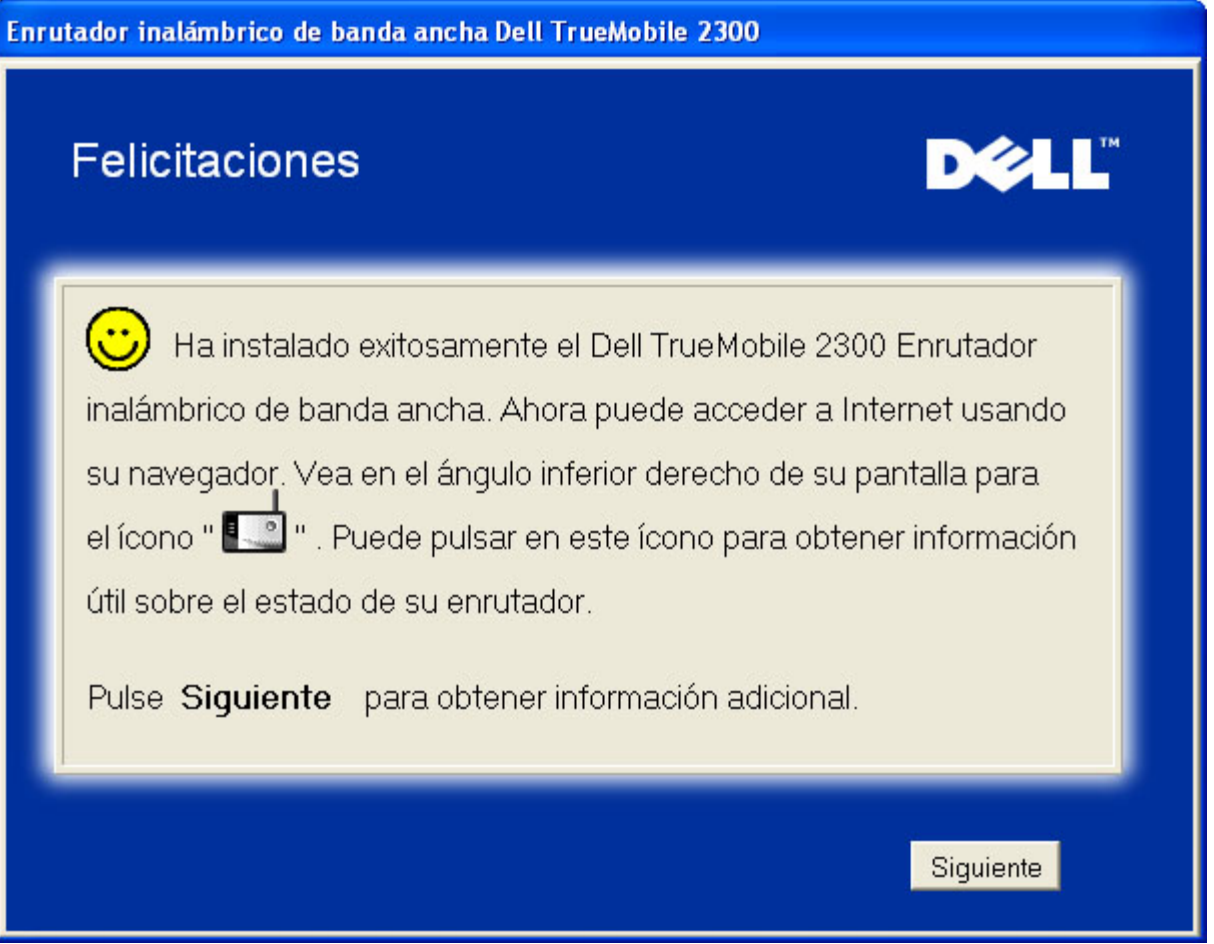

Esta ventana explica la información en la configuración inalámbrica y cómo mejorar la seguridad de su enrutador.

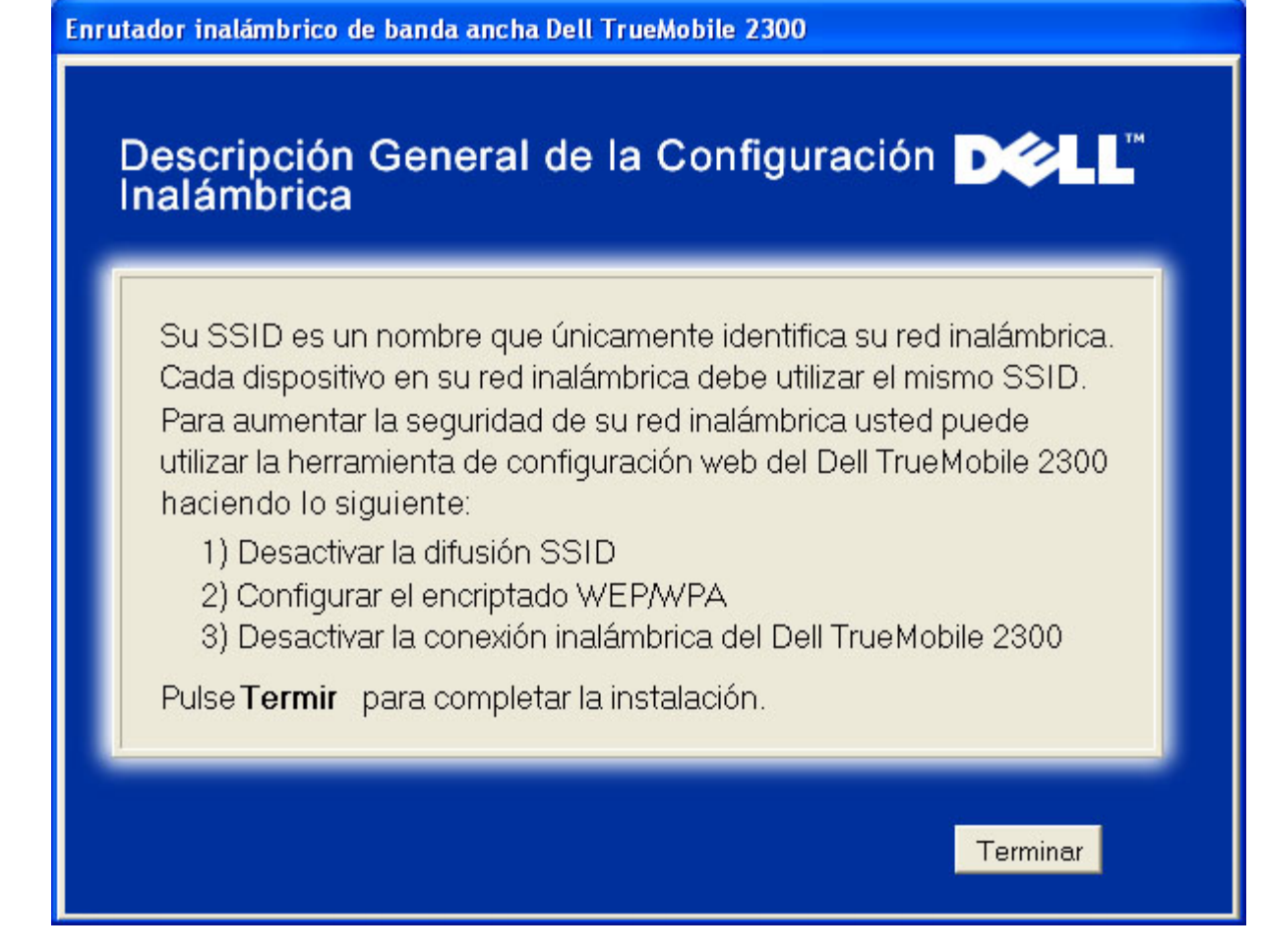

[Volver arriba](#page-148-0)

## **Instalación > Instalar su computadora > Instalar computadoras adicionales**

Luego de que haya seleccionado Instalar computadoras adicionales desde Instalar su computadora, se mostrará la primera figura siguiente

Seleccione **Conexión cableada** o **Conexión inalámbrica** entre su computadora y el enrutador.

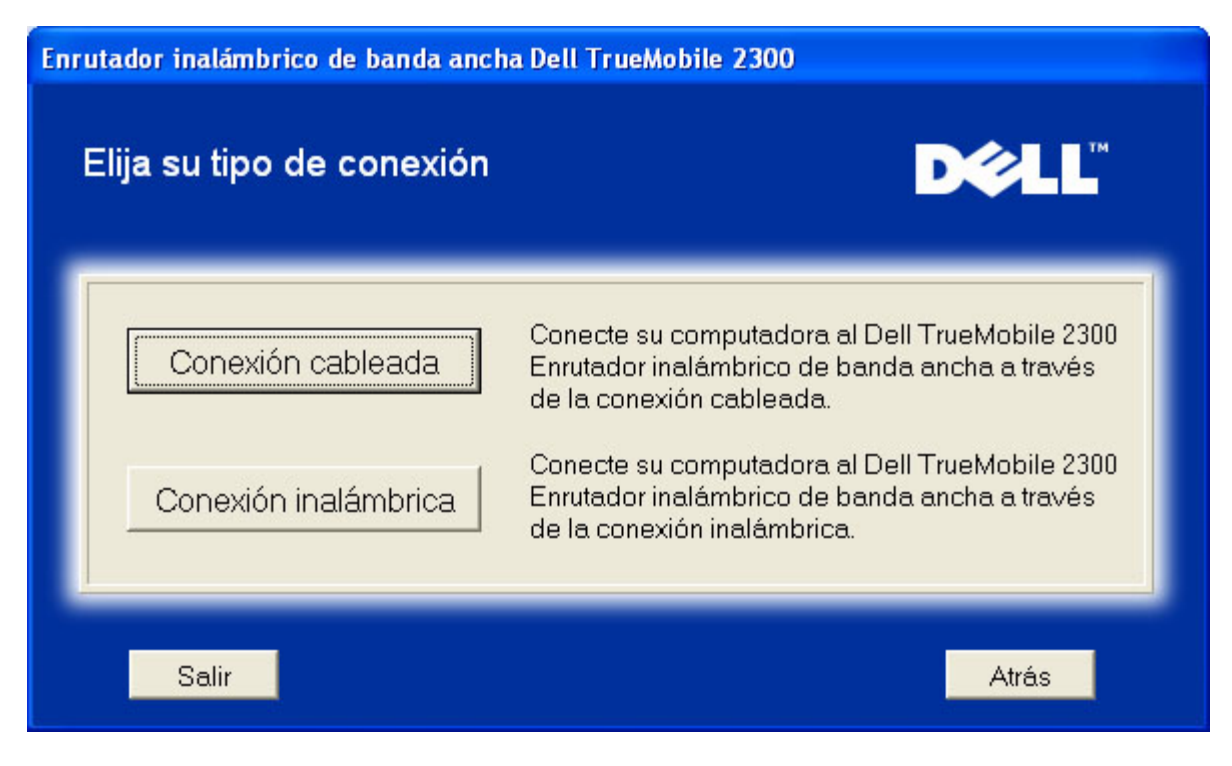

### **Agregar otra computadora a su red: Conexión cableada**

Muestra instrucciones para conectar las computadoras a la red a través del cable de Ethernet.

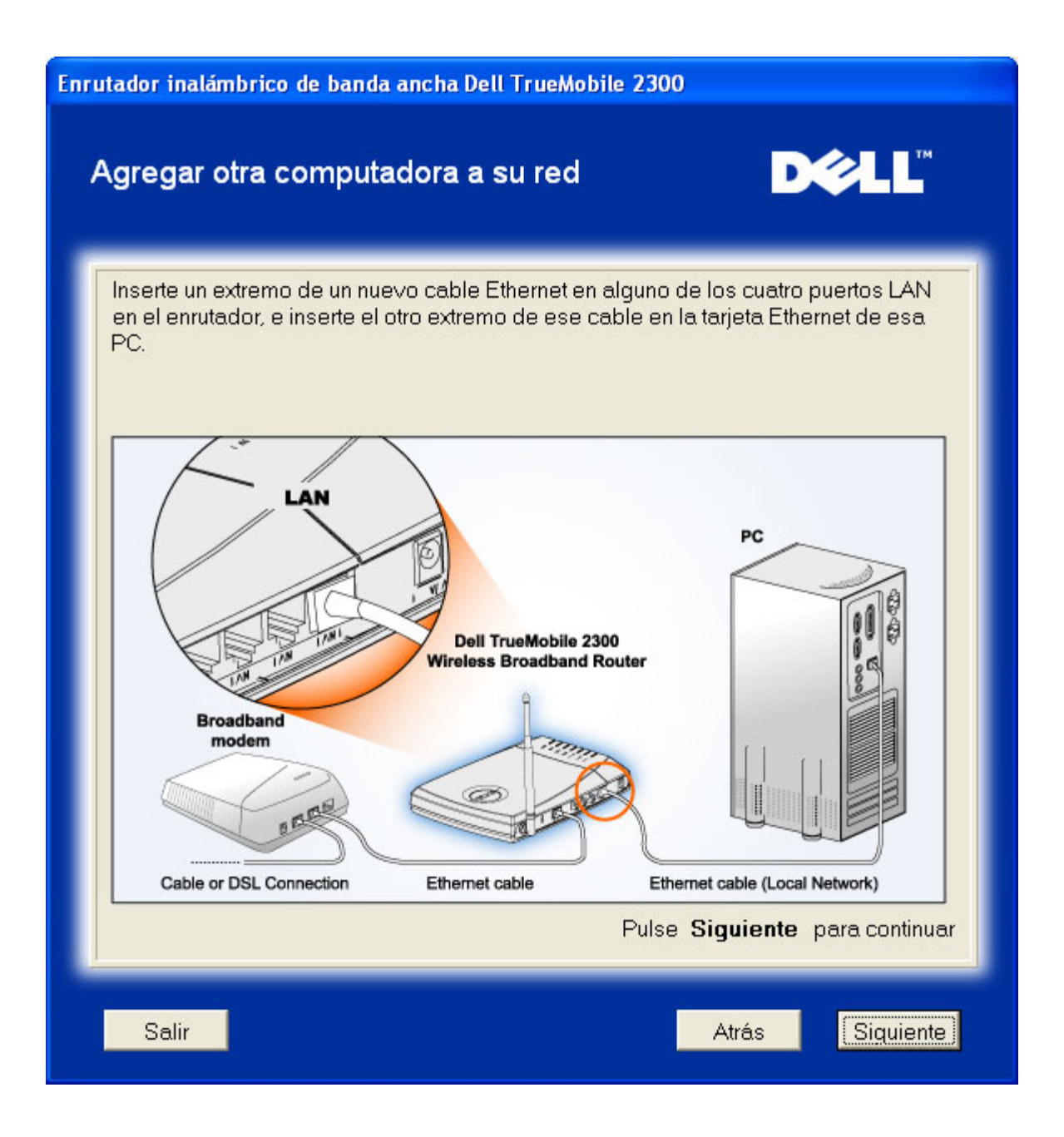

### **Agregar otra computadora a su red: Conexión cableada**

Muestra instrucciones para conectar la computadora a la red a través de un canal inalámbrico.

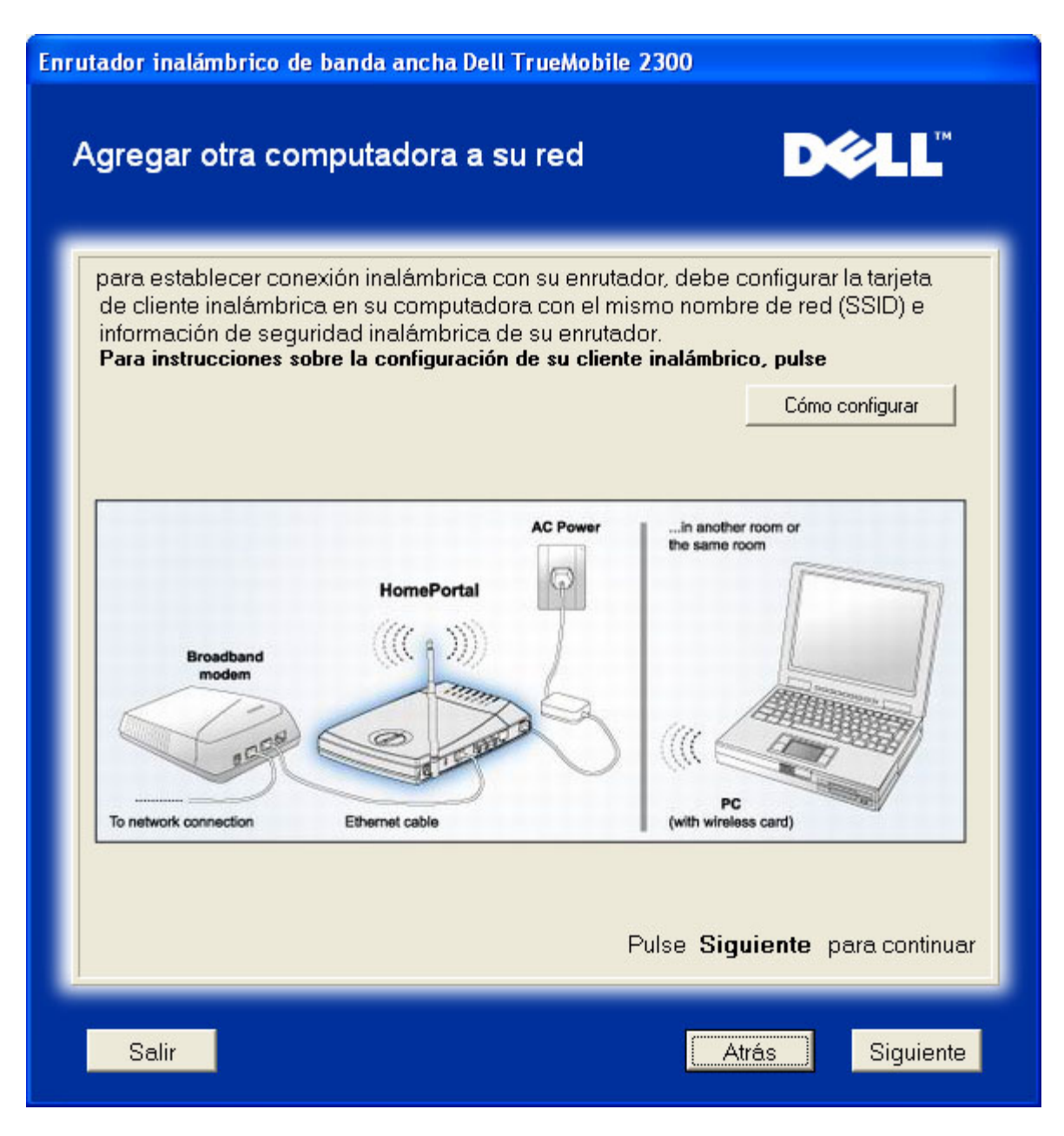

### **Felicitaciones**

Ha conectado exitosamente la PC a la red..

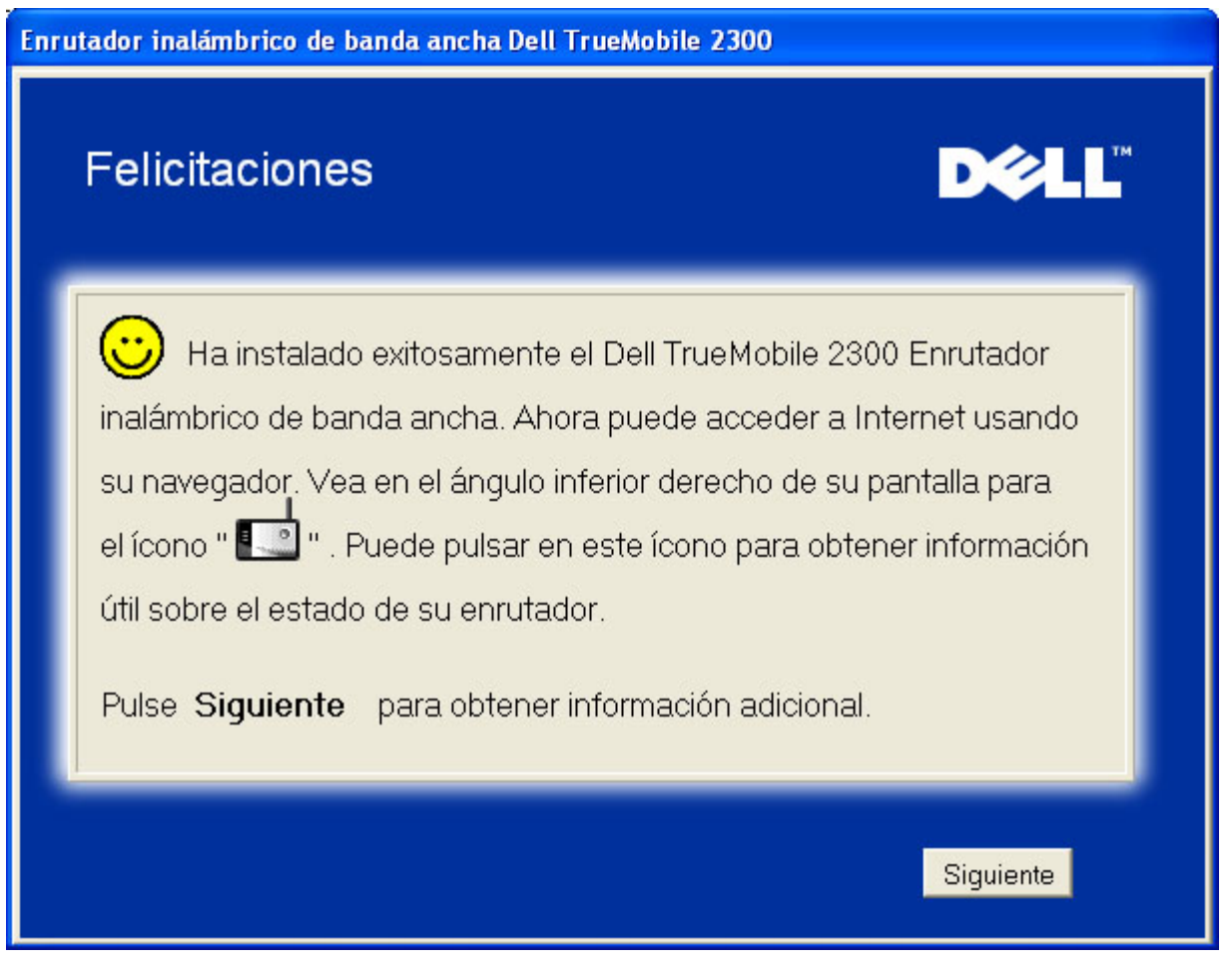

[Volver arriba](#page-148-0)

<span id="page-46-0"></span>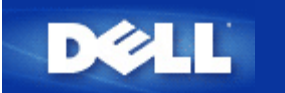

# **Utilidad de control: Guía del usuario del enrutador inalámbrico de banda ancha Dell™ TrueMobile™ 2300**

El *Control de utilidad* es un software basado en Windows que le permite configurar su enrutador y monitorear el estado de la conexión desde su computadora al enrutador inalámbrico de banda ancha y a Internet.

- **[Instalar la Utilidad de control](#page-134-0)**
- [Desinstalar la Utilidad de control](#page-134-1)
- **[Iniciar la Utilidad de control](#page-135-0)**
- [Salir de la Utilidad de control](#page-135-1)
- [¿Cómo configurar el enrutador a través de la Utilidad de control?](#page-76-0)

## **Instalar la Utilidad de control**

Puede instalar la utilidad de control en su PC cuanto atraviese el proceso de configuración utilizando el Asistente de instalación.

- 1. Inserte el *CD Asistente de instalación del enrutador inalámbrico de banda ancha TrueMobile 2300 y Guía del usuario* en la unidad de CD. Su CD iniciará automáticamente el programa **Asistente de instalación. Si esto no sucede, siga los pasos que continúan para iniciar el Asistente.**
	- a. Vaya a **Iniciar** > **Ejecutar**.
	- b. Type x:\setup.exe (where "x" is the driver letter of your CD-ROM drive.)
- 2. Desde el menú principal, pulse **Instalación**, y luego pulse I**nstalar primera computadora** o **Instalar computadoras adicionales**.
- 3. Siga las instrucciones de la pantalla hasta que se haya completado exitosamente el proceso de instalación.

### [Volver arriba](#page-46-0)

## **Desinstalar de la Utilidad de control**

- 1. Si se muestra el ícono del enrutador en la bandeja del sistema, pulse con el botón derecho el ícono del enrutador y seleccione **Salir**.
- 2. Pulse **Iniciar** > **Panel de control** > **Agregar/Quitar programa**.

3. Seleccione **Utilidad de control** desde la lista de programas y elimínelo como se indica.

[Volver arriba](#page-46-0)

## **Iniciar la Utilidad de control**

El programa de utilidad de control está preestablecido para iniciarse automáticamente cada vez que se inicia el sistema. Si la utilidad no se inicia automáticamente, pulse **Iniciar** -> **Programas** -> **Enrutador inalámbrico de banda ancha Dell TrueMobile 2300** -> **Utilidad de control Dell** para llamar al programa de utilidad.

Una vez que está ejecutándose, un ícono del enrutador se crea en la bandeja del sistema. Si tiene una buena conexión con

Internet, el ícono de la bandeja del sistema se verá así . Puede hacer una doble pulsación en el ícono del enrutador para abrir el panel de la utilidad.

*M*ota: Si el ícono está amarillo **de de**, eso indica que la conexión con Internet no está activa. Si el ícono está rojo **de**, *eso indica que la conexión al enrutador ha fallado.*

[Volver arriba](#page-46-0)

## **Salir de la Utilidad de control**

Cuando inicia el programa de utilidad de control, aparecerá un pequeño ícono como este  $\Box$  en la bandeja del sistema. Si desea salir del programa, pulse con el botón derecho el ícono acoplado en la bandeja del sistema para abrir un menú. Seleccione **Salir** desde el menú para salir del programa.

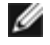

*Nota: Si pulsa el botón cerrar de la barra de títulos, sólo se ocultará el panel Utilidad de control, no saliendo realmente del programa.*

[Volver arriba](#page-46-0)

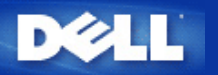

## **Herramienta de configuración basada en la Web: Guía del usuario del Enrutador inalámbrico de banda ancha Dell™ TrueMobile™ 2300**

- **[Descripción General](#page-161-0)**
- [Configuración básica](#page-83-0)
- **[Estado del dispositivo](#page-89-0)**
- **[Herramientas del sistema](#page-92-0)**
- **[Configuración avanzada](#page-96-0)**
- [Cierre de sesión](#page-162-0)

## **Descripción general**

La Herramienta de configuración basada en la Web le permite instalar toda configuración de red posible para su Enrutador inalámbrico de banda ancha Dell TrueMobile 2300. Siga las instrucciones que aparecen debajo para mejorar el acceso a la herramienta Web.

*NOTA: debe utilizarse Microsoft Internet Explorer (4.0 o superior) o Netscape (4.0 o superior) para la Herramienta de configuración* Ø *basada en la Web.*

1. En una computadora basada en Windows, pulse **Iniciar** y **Ejecutar**, y luego tipee lo que sigue para poner al día la pantalla de configuración del enrutador:

[http://my.router](http://my.router/) (o la dirección preestablecida [http://192.168.2.1.](http://192.168.2.1/))

- 2. Si es la primera vez que configura su Enrutador inalámbrico de banda ancha, o el nombre de usuario y la contraseña no han sido cambiados, tipee "admin" en ambos cuadros de **Nombre de usuario** y **Contraseña**, y luego pulse **OK**.
- 3. Luego de que se haya abierto exitosamente la pantalla de configuración como se ilustra debajo, seleccione un tema como por ejemplo **Configuración básica** y pulse la pestaña correspondiente en la barra de navegación que está arriba para administrar su enrutador.

Ø *NOTA: Los representantes del soporte técnico de Dell no asisten en la parte que corresponde a las opciones de Configuración avanzada del programa de configuración. Estas opciones se proveen sólo para su conveniencia; de todos modos, la configuración avanzada está ampliamente documentada y explicada en esta Guía.* 

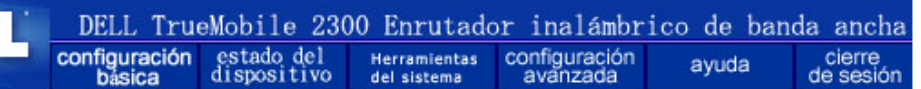

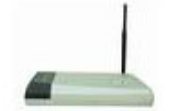

DELL TrueMobile 2300 Enrutador inalámbrico de banda

#### Configuración básica

Utilice la configuración básica para cambiar el modo de su enrutador, nombre de red inalámbrica y canal, seguridad inalámbrica, y configuración de conexión de Internet.

#### Configuración avanzada

Utilice la configuración avanzada para cambiar la dirección de IP del enrutador, las opciones de servidor DHCP, la zona horaria, la configuración inalámbrica avanzada, el control. de padres, las opciones de control de acceso, y las opciones de administración.

#### Estado del dispositivo

Utilice el estado del dispositivo para verificar el estado de cada conexión a su enrutador.

#### Herramientas del sistema

Iltilice las herramientas del sistema nara controlar el registro de intrusiones, mostrar la tabla de enrutamiento, llevar a cabo diagnósticos del sistema, cargar configuraciones preestablecidas, actualizar firmware, y restaurar el enrutador.

### **Asistencia**

Utilice el enlace de Ayuda para obtener asistencia acerca de las funciones del enrutador.

#### Fin de conexión

Salga de la configuración del enrutador de banda ancha inalámbrico Dell TrueMobile 2300.

Copyright © 2003

[Volver arriba](#page-161-1)

### **Cierre de sesión**

Para prevenir la confusión cuando muchas personas intentan configurar simultáneamente el Enrutador inalámbrico de banda ancha, la Herramienta de configuración basada en la Web permite que un usuario como máximo tenga acceso a la pantalla de la configuración del enrutador en cualquier momento. Sin embargo, hay un período preestablecido de cinco minutos de espera después de que el administrador actual suspende su uso de la Herramienta de configuración basada en la Web, antes de que a los otros se les permita el acceso a la herramienta nuevamente.

Para reducir al mínimo el impacto de estos cinco minutos de espera, pulse la pestaña **Cierre de Sesión** para dejar el control de la Herramienta de configuración basada en la Web.

#### [Volver arriba](#page-161-1)

<span id="page-50-1"></span>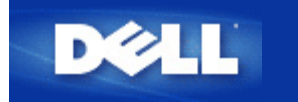

[Volver a la página de índice](#page-6-0)

# **Conexión del modem cable**

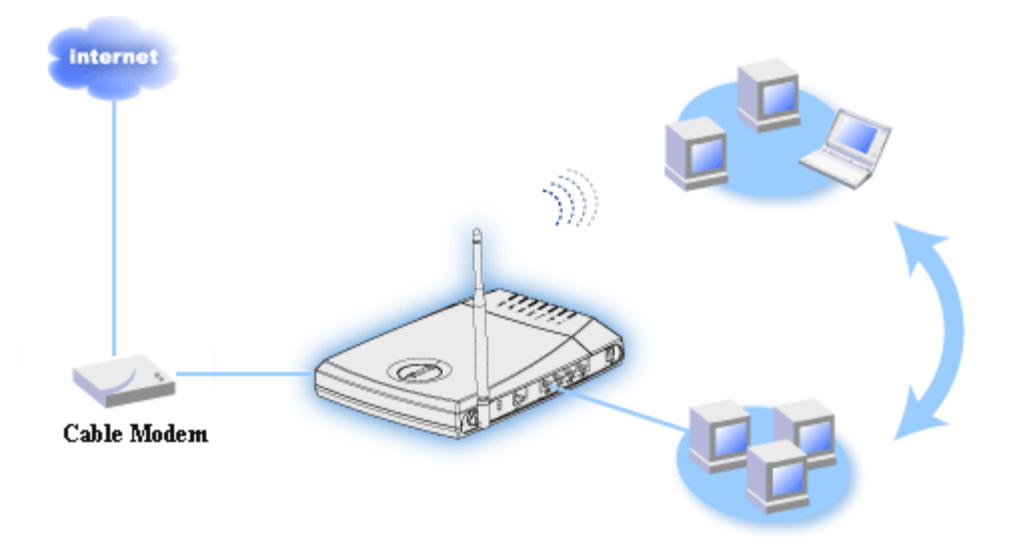

*NOTA:*

*Se recomienda que instale el router para la conexión a Internet con el Asistente de configuración incluido en el CD de TrueMobile 2300.* 

*Realice los pasos de instalación indicados a continuación solamente si no ha podido instalar el router con el Asistente de configuración para la conexión a Internet.*

## **[Modem cable - Configuración estándar](#page-50-0)**

Utilice esta configuración si su proveedor de acceso al servicio de Cable no requiere que introduzca ninguna información relativa a su conexión de banda ancha a Internet.

#### $\triangleright$ [Modem cable con parámetros de nombre](#page-51-0)

Utilice esta configuración si su proveedor de acceso al servicio de Cable le exige introducir el *Nombre de Host* y *Nombre de Dominio* para su conexión de banda ancha a Internet.

## **[Modem cable con otros parámetros](#page-51-1)**

Utilice esta configuración si su proveedor de acceso al servicio de Cable le exige introducir otra información

## <span id="page-50-0"></span>**Modem cable - Configuración estándar**

- 1. Conecte el puerto Ethernet del modem cable a un puerto de **Internet** en el router mediante un cable Ethernet.
- 2. Conecte cualquiera de los cuatro puertos de red local (**LAN**) del router al puerto Ethernet de su rdenador mediante otro cable Ethernet. (Conecte el router desde el PC con un adaptador de red inalámbrica).
- 3. Encienda el router.

4. La configuración debe funcionar en el router con los parámetros predefinidos en fábrica.

*NOTA: Si la instalación no es correcta porque ha modificado algún parámetro o debido a otros factores, podrá restaurar los parámetros predefinidos pulsando el botón Reset en el lateral del router durante al menos 2 segundos. El router se reiniciará con los parámetros predefinidos en fábrica y la configuración se completará en este punto.*

**Información:** el router inalámbrico de banda ancha está configurado como opción predefinida con los siguientes parámetros:

- La interfaz de cable/xDSL está configurada con el cliente DHCP activado.
- Las interfaces de la red local e inalámbrica están configuradas con el servidor DHCP activado.
- No se han activado el nombre de usuario, contraseña, nombre del ordenador ni grupo de trabajo.
- Esta configuración funcionará correctamente con un proveedor de acceso a través de modem cable que no requiera autentificación.

### [Volver arriba](#page-50-1)

Ø

Ø

## <span id="page-51-0"></span>**Modem cable con parámetros de nombre**

- 1. Conecte el puerto Ethernet del modem cable al puerto de Internet del router a través de un cable Ethernet.
- 2. Conecte cualquiera de los cuatro puertos de red local (LAN) del router al puerto Ethernet de su ordenador mediante otro cable Ethernet. (Conecte el router desde el PC con un adaptador de red inalámbrica).
- 3. Encienda el router.
- 4. Abra el navegador y vaya a [http://my.router](http://my.router/), (o la dirección predefinida [http://192.168.2.1.](http://192.168.2.1/))
- 5. Haga clic en la ficha Configuración básica en la parte superior de la barra de navegación.
- 6. Haga clic en la ficha Parámetros del ISP de CABLE/xDSL a la izquierda de la barra de navegación.
- 7. Compruebe si su proveedor de acceso requiere que introduzca el nombre de su ordenador Host o el nombre de Dominio.
- 8. Ponga el nombre del Host y nombre de Ordenador que tiene asignado en las casillas correspondientes.
- 9. Haga clic en el botón Siguiente.
- 10. Haga clic en el botón Guardar y Reiniciar para guardar los parámetros nuevos.
- 11. Observe la barra de estado en la parte inferior de la pantalla.
- 12. Durante el proceso de reinicio del router inalámbrico de banda ancha, la luz de Encendido en el frontal del equipo parpadea.
- 13. Cuando el navegador vuelva a la página principal del router inalámbrico de banda ancha, el dispositivo se habrá reiniciado correctamente, con los parámetros nuevos.

### [Volver arriba](#page-50-1)

## <span id="page-51-1"></span>**Modem cable con otros parámetros**

Si su proveedor de acceso al servicio de Cable le exige introducir otros parámetros para la conexión de banda ancha a Internet, consulte los pasos a seguir en la sección [Modem cable con parámetros de nombre](#page-51-0), para ir a la página Parámetros del proveedor de acceso a Internet (ISP) mediante Cable/xDSL y marque solamente la casilla del campo adecuada e introduzca los valores pedidos por su ISP.

[Volver a la página de índice](#page-6-0)

<span id="page-52-1"></span>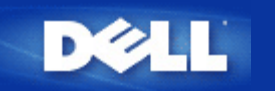

[Volver a la página de índice](#page-6-0)

# **Conexión de modem xDSL**

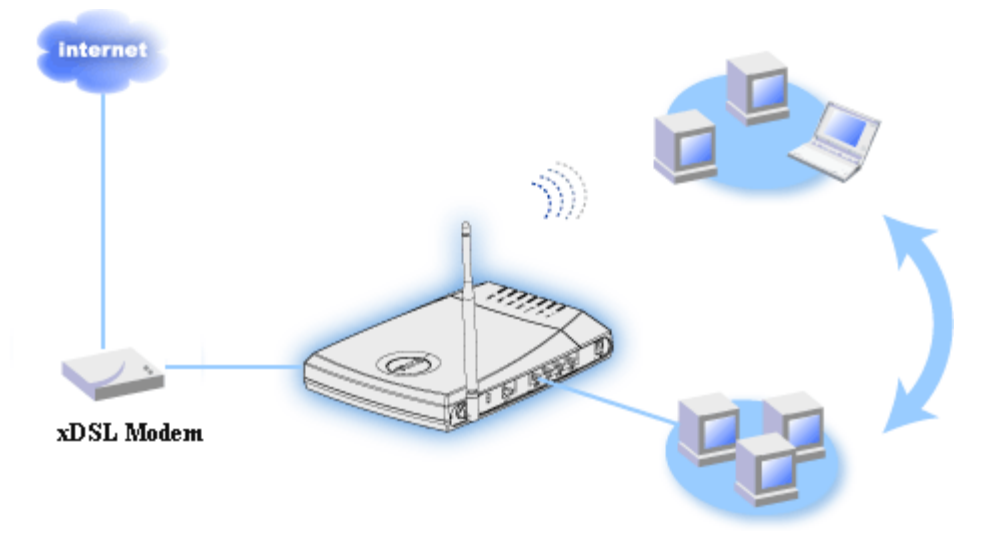

*NOTA:* 

*Se recomienda instalar el router para la conexión a Internet con el Asistente de configuración suministrado en el CD de TrueMobile 2300. Realice los pasos de instalación indicados a continuación solamente si no puede instalar el router con el Asistente de configuración para la conexión a Internet.*

### **XDSL sin PPPOE - [Configuración estándar](#page-52-0)**

Utilice esta configuración si su proveedor de acceso al servicio DSL no le exige introducir ninguna otra información relativa a la conexión de banda ancha a Internet.

### XDSL con PPPoE

Utilice esta configuración si su proveedor de acceso le ha proporcionado un nombre de usuario y contraseña para su conexión de banda ancha a Internet.

## <span id="page-52-0"></span>**xDSL sin PPPoE - Configuración estándar**

- 1. Conecte el puerto Ethernet del modem DSL al puerto de **Internet** del router mediante un cable Ethernet.
- 2. Conecte cualquiera de los cuatro puertos de red local (**LAN**) del router al puerto Ethernet de su ordenador mediante otro cable Ethernet. (Conecte el router desde el PC con un adaptador de red inalámbrica).
- 3. Encienda el router.
- 4. La configuración debe funcionar en el router con los parámetros predefinidos en fábrica.

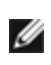

*NOTA: Si la instalación no es correcta porque ha modificado algún parámetro o debido a otros factores, podrá restaurar los parámetros predefinidos pulsando el botón Reset en el lateral del router durante al menos 2 segundos. El router se reiniciará con los parámetros predefinidos y la configuración deberá completarse en este punto.*

**Información:** el router inalámbrico de banda ancha está configurado como opción predefinida con los siguientes parámetros:

- La interfaz de cable/xDSL está configurada con el cliente DHCP activado.
- Las interfaces de la red local e inalámbrica están configuradas con el servidor DHCP activado.
- No se han activado el nombre de usuario, contraseña, nombre del ordenador ni grupo de trabajo.
	- Esta configuración funcionará correctamente con un proveedor de acceso a través de modem cable que no requiera autentificación.

### [Volver arriba](#page-52-1)

## <span id="page-53-0"></span>**xDSL con PPPoE**

- 1. Conecte el puerto Ethernet del modem DSL al puerto de **Internet** del router mediante un cable Ethernet.
- 2. Conecte cualquiera de los cuatro puertos de red local (**LAN**) del router al puerto Ethernet de su ordenador mediante otro cable Ethernet. (Conecte el router desde el PC con un adaptador de red inalámbrica).
- 3. Encienda el router.
- 4. Abra su navegador Web y vaya a [http://my.router/,](http://my.router/) (o a la dirección predefinida <http://192.168.2.1/>.)
- 5. Haga clic en la ficha **Configuración básica** en la parte superior de la barra de navegación.
- 6. Haga clic en la ficha **Parámetros del ISP de CABLE/xDSL** a la izquierda de la barra de navegación.
- 7. Compruebe si su **proveedor de acceso le pide introducir el nombre de usuario/contraseña (Parámetros PPPoE).**
- 8. Ponga el nombre de usuario proporcionado por su proveedor de acceso en la casilla **Nombre de usuario**.
- 9. Ponga la contraseña en las casillas **Contraseña** y **Confirme contraseña** .
- 10. Si su proveedor de acceso le pide indicar una dirección **MAC**, marque la casilla **Su ISP requiere que introduzca la dirección MAC de la WAN Ethernet**.
- 11. Ponga la dirección en la casilla correspondiente.
- 12. Haga clic en el botón **Siguiente**.
- 13. Haga clic en el botón **Guardar y Reiniciar**.
- 14. Observe la barra de estado en la parte inferior de la pantalla.
- 15. Durante el proceso de reinicio del router inalámbrico de banda ancha, la luz de **Encendido** del frontal del equipo parpadea.
- 16. Cuando su navegador Web vuelva a la página principal del router inalámbrico de banda ancha, el dispositivo se habrá reiniciado correctamente con los parámetros nuevos.

#### [Volver arriba](#page-52-1)

[Volver a la página de índice](#page-6-0)

Ø

<span id="page-54-0"></span>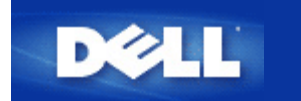

### [Volver a la página Contenidos](#page-6-0)

# **Instalar y configurar el enrutador para conexiones que no sean de cable Ethernet**

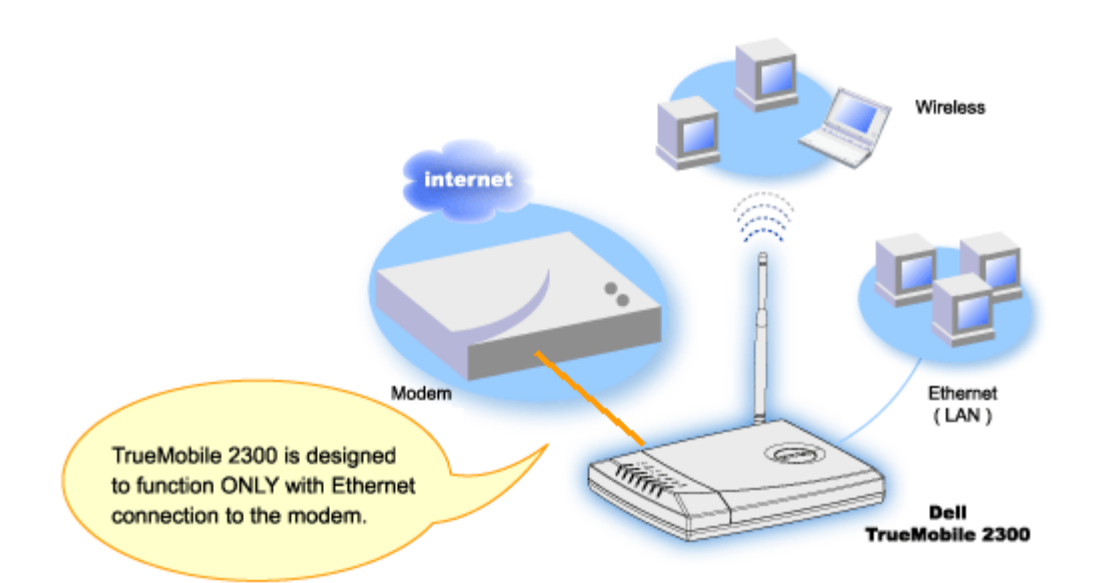

Un cable módem puede admitir una conexión solamente Ethernet, solamente USB, o de ambos tipos.

### **Cable módem con conexión USB solamente**

Su enrutador TrueMobile 2300 está diseñado para funcionar con conexión solamente Ethernet en su interfaz de banda ancha. Si su cable módem admite sólo conexión USB, necesita reemplazarlo por un modelo que posea al menos una conexión Ethernet.

#### **Cable módem con ambas conexiones USB y Ethernet**

Si su cable módem admite ambas conexiones USB y Ethernet, pero está conectado con su computadora a través del cable USB, siga las instrucciones que se indican debajo para cambiar a la conexión Ethernet.

- 1. Asegúrese de que su cable módem esté apagado.
- 2. Desconecte el cable USB de su computadora y el cable módem.
- 3. Conecte un extremo del cable Ethernet estándar dentro del puerto Ethernet de la tarjeta Ethernet de su computadora.
- 4. Inserte el otro extremo del cable dentro del puerto Ethernet en su cable módem.
- 5. Encienda el cable módem. El módem puede necesitar varios minutos para inicializarse.
- 6. Inserte el CD del TrueMobile 2300 CD en la lectora de CDROM de la computadora para iniciar el Asistente de Instalación y seleccione "**Instalación**" e **"Instalación de la primera computadora"** para comenzar la instalación del enrutador.

#### [Volver arriba](#page-54-0)

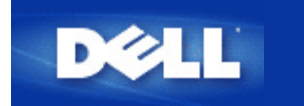

### [Volver a la página de Indice](#page-6-0)

# **Configuración del router en la red existente**

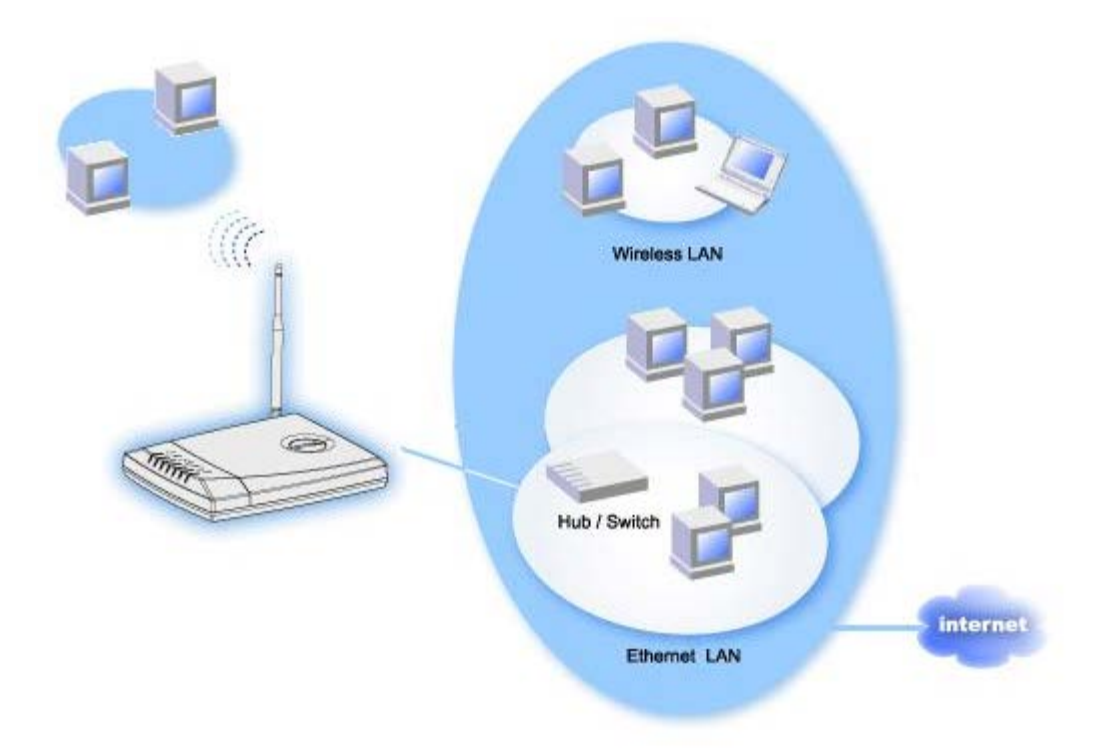

Si dispone de una red, es posible que ya haya configurado los servicios de red. En este caso, utilizará el router como un Punto de acceso directamente, para ampliar el rango de su red permitiendo la conexión de más ordenadores cableados o inalámbricos. **DEBE** desactivar el servidor DHCP del router si hay un servidor DHCP ejecutándose para evitar conflictos de direcciones IP. Para configurar el router como Punto de acceso con el servidor DHCP desactivado, haga lo siguiente:

- 1. Abra su navegador Web y vaya a [http://my.router](http://my.router/) (o a la dirección predefinida [http://192.168.2.1\)](http://192.168.2.1/).
- 2. Haga clic en la ficha **Parámetros básicos** de la barra de navegación superior.
- 3. Seleccione el modo **Punto de Acceso**.
- 4. Haga clic en el botón **Siguiente**.
- 5. Haga clic en **OK** para desactivar la casilla del mensaje de DHCP desactivado.
- 6. Haga clic en la ficha **Parámetros avanzados** de la barra de navegación superior.
- 7. Haga clic en la ficha **Parámetros IP avanzados** de la barra de navegación a la izquierda.
- 8. Asigne una dirección IP al router inalámbrico de banda ancha.

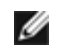

*NOTA: la dirección IP debe ser reservada por el servidor DHCP. El router inalámbrico de banda ancha no puede actuar como un cliente DHCP, por lo tanto, necesita una dirección IP estática para su interfaz de red local (LAN).*

9. Haga clic en el botón **Enviar**.

- 10. Haga clic en el botón **Guardar y Reiniciar**.
- 11. Observe la barra de estado que hay en la parte inferior de la pantalla.
- 12. Mientras hace reset a su router inalámbrico de banda ancha, la luz de **Encendido** del frontal parpadea.
- 13. Cuando el navegador Web vuelve a la página principal del router inalámbrico de banda ancha, el dispositivo se habrá reiniciado con los nuevos parámetros.

*NOTA: la página principal podría no volver a aparecer si ha cambiado la dirección IP del router en el paso 8. Para ver esta página principal, escriba la nueva dirección IP del router en el navegador Web, para acceder a ella.*

14. Conecte un cable Ethernet desde la red local existente a cualquier puerto de red local (**LAN**) del router inalámbrico de banda ancha.

[Volver a la página de Indice](#page-6-0)

Ø

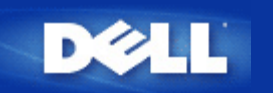

# **Configurar su Enrutador Dell™ TrueMobile™ para juegos**

Esta sección lo asistirá en la configuración del Enrutador Dell TrueMobile 2300 para juegos. En algunos casos, la función firewall del enrutador puede causar que un juego no funcione como es de esperar. Este documento no proporciona detalles para cada juego, pero trata sobre cómo abrir los puertos TCP/IP para uno o más sistemas.

**ATENCIÓN:** El funcionamiento de cualquier sistema de cliente en Internet sin la protección del firewall puede permitir el acceso no autorizado a un sistema. Esto puede llevar a la pérdida de datos.

Siga los pasos que están debajo para instalar el enrutador para juegos:

- 1. Seleccione el sistema o los sistemas que se utilizarán como sistemas de juego.
- 2. Localice la dirección de MAC.

Para Windows 2000 y XP

- a. Pulse **Iniciar -> Ejecutar**
- b. Tipee **cmd**, y pulse **OK**.
- c. En la línea de comando, tipee **ipconfig /all**
- d. Escriba abajo la dirección (física) de MAC de su computadora a configurar para juegos.
- 3. Abra el navegador de la Web, y tipee [http://my.router](http://my.router/) (o [http://192.168.2.1\)](http://192.168.2.1/)
- 4. Pulse la pestaña **Configuración avanzada**.
- 5. Pulse la pestaña Configuración Servidor DHCP a la izquierda de la barra de navegación.
- 6. Pulse el botón **Agregar** en **Reserva de Dirección de IP,**
	- a. Ingrese la dirección de MAC del sistema que desea utilizar para juegos en el campo **Dirección de MAC.**
	- b. Ingrese una **dirección de IP** para el sistema (seleccione un número entre 101 y 254)
- 7. Pulse **Enviar**
- 8. Pulse la pestaña **Configuración de reenvío de puerto** a la izquierda de la barra de navegación.
	- a. Para establecer una sola computadora para juegos, tilde el casillero **Habilitar Host DMZ.**
		- b. Ingrese la dirección de IP del sistema en el campo **Dirección de IP DMZ**.
		- c. Pulse **Enviar**.

NOTA: Se puede establecer solamente una única computadora para el servicio DMZ. Para establecer varias computadoras para juegos, consulte [Configuración personalizada de reenvío de puerto](#page-96-0) que se encuentra dentro de **Configuración de reenvío de puerto**.

9. Reinicie el sistema del cliente. El sistema del cliente usará la nueva IP asignada y no tendrán ninguno de los puerto TCP/IP bloqueados por la función firewall del enrutador.

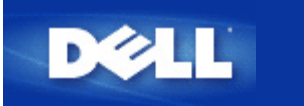

# **¿Cómo configurar el encriptado inalámbrico en su Enrutador?**

Fuera de las opciones de seguridad configuradas en su red, un fisgón dentro de su rango inalámbrico puede poder tener acceso a la red y a los datos que se están transmitiendo a través de ella. El TrueMobile 2300 provee encriptaado WEP y WPA para seguridad inalámbrica.

WPA es una mejora al estándar WEP (Wired Equivalent Privacy) para asegurar su red inalámbrica. Si usted quisiera asegurar su red inalámbrica usando WPA, necesitará lo siguiente:

- Habilitar WPA en su Enrutador inalámbrico de banda ancha Dell TrueMobile 2300
- Admitir WPA para sus clientes inalámbricos. Si está utilizando un cliente inalámbrico Dell TrueMobile, puede comprobar la disponibilidad de WPA habilitando la actualización de software para su cliente inalámbrico en [http://support.dell.com](http://support.dell.com/).
- 1. Conéctese a la configuración Web de su enrutador en [http://my.router](http://my.router/) (o la dirección preestablecida [http://192.168.2.1\)](http://192.168.2.1/)
- 2. Pulse **Configuración Básica.**
- 3. Pulse **Seguridad inalámbrica**.
- 4. Tilde el cuadro de verificación **Habilitar Seguridad inalámbrica**.
- 5. Seleccione **WEP** o **WPA** en la lista de Autenticación de red.

### *Configurar WEP*

- 6. Seleccione caracteres hexadecimales o ASCII como **Formato de clave**. Puede utilizar tanto una cadena de dígitos hexadecimales (caracteres  $0 \sim 9$  y A  $\sim$  F) como caracteres ASCII (cualquier tecla del teclado).
- 7. Seleccione el nivel de encriptado deseado desde la lista **Longitud de clave.** Puede ser de **40(64)-bit** o de **104(128)-bit** de longitud de clave.
- 8. Ingrese cuatro claves distintas en los campos **Clave1**, **Clave2**, **Clave3** y **Clave4** para almacenarlas en su enrutador. Para 40(64)-bit de encriptado, ingrese una de 5 caracteres (o 10 dígitos hexadecimales). Para 104(128)-bit de encriptado, ingrese una clave WEP de 13 caracteres (o 26 dígitos hexadecimales).
- 9. Seleccione sólo una clave fuera de las cuatro claves como **Clave Preestablecida** para el encriptado.
- 10. Pulse **SIGUIENTE**, y luego **Guardar y Reiniciar** para aplicar los cambios..
- 11. Configure WEP en sus clientes inalámbricos. Consulte la documentación que acompaña a sus clientes inalámbricos, o a su sistema de ayuda en línea para clientes inalámbricos para información sobre cómo configurar WEP.

### *Configurar WPA*

- 6. Ingrese su clave pre-compartida. Esta clave debe coincidir con la clave que es utilizada por cada computadora cliente inalámbrica asociada con su enrutador.
- 7. Elija un formato de clave. Esta puede ser de dígitos **hexadecimales** (0-9, A-F) o caracteres **ASCII** (cualquier tecla en el teclado).
- 8. **Intervalo de Rekey del Grupo WPA** especifica cuantas veces la clave "rota" o cambia.
- 9. El encriptado WPA le permite seleccionar uno de dos posibles métodos de encriptado (**TKIP** y **AES**) elija uno que sus clientes inalámbricos admitan.
- 10. Pulse **SIGUIENTE**, luego **Guardar** y **Reiniciar** para aplicar los cambios.
- 11. Configure WPA en sus clientes inalámbricos.Consulte la documentación que acompaña a sus clientes inalámbricos, o a su sistema de ayuda en línea para clientes inalámbricos para información sobre cómo configurar WPA.

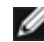

*NOTA: El enrutador The TrueMobile 2300 ofrece dos maneras de configurar el encriptado inalámbrico en su enrutador. Una es la característica Seguridad Inalámbrica en la herramienta de configuración de Web aquí mencionada. La otra es a través del programa de software basado en Windows - [Utilidad de control](#page-109-0). Para conocer más sobre esta utilidad, pulse en el enlace antes mencionado.*

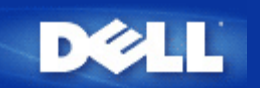

# **¿Cómo apagar la emisión SSID?**

- 1. Abra el navegador de Web y vaya a [http://my.router,](http://my.router/) (o la dirección predeterminada [http://192.168.2.1.](http://192.168.2.1/))
- 2. Haga clic en **Basic Settings (Configuraciones básicas)** en la parte superior de la barra de navegación.
- 3. Haga clic en "**Advanced Wireless**" **(Opciones inalámbricas avanzadas)** en la parte izquierda de la barra de navegación.
- 4. Desactive la casilla "**Enable SSID Broadcast function**" **(Función activada de emisión SSID)**.
- 5. Haga clic en **Submit (Enviar)**.
- 6. Haga clic en **Save & Restart (Guardar y Reiniciar)**.

[Volver a la página de índice](#page-6-0)

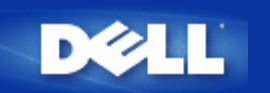

### [Volver a la página de índice](#page-6-0)

# **Configuración como Punto de acceso**

- 1. Abra el navegador de Web y vaya a [http://my.router,](http://my.router/) (o a la dirección predeterminada [http://192.168.2.1.](http://192.168.2.1/))
- 2. Haga clic en **Basic Settings (Configuraciones básicas)** en la en la parte superior de la barra de navegación.
- 3. Selecione **Access Point Mode (Modo Punto de Acceso)**.
- 4. Haga clic en el botón **Next (Siguiente)**.
- 5. Haga clic en a ficha **Save & Restart (Guardar y Reiniciar)** en la parte izquierda de la barra de navegación.
- 6. Haga clic en el botón **Save & Restart (Guardar y Reiniciar)**.

[Volver a la página de índice](#page-6-0)

<span id="page-62-0"></span>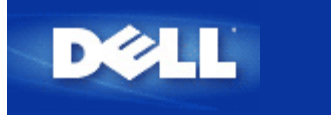

# **Configurar la compartición de archivos e impresoras**

- **[Introducción](#page-62-0)**
- [Instalar la compartición de archivos e impresoras](#page-62-1)
- [Compartir una impresora](#page-62-2)
- [Compartir archivos](#page-63-0)
- [Nota de seguridad](#page-63-1)

### **Introducción**

Ahora que ha completado la instalación de su red con el enrutador TrueMobile 2300 router, puede comenzar a compartir archivos e impresoras. Esto es práctico, por ejemplo cuando en su hogar hay tres computadoras y una sola impresora. Puede configurar su red de manera que las tres computadoras compartan la misma impresora.

Para habilitar la Compartición de archivos e impresoras necesitará hacer lo siguiente:

- **·** Instale la **Compartición de archivos e impresoras para redes de Microsoft en cada computadora de la red ([Instalar](#page-62-1)** [Compartición de archivos e impresoras\)](#page-62-1)
- Habilite la compartición en la impresora que desea compartir ([Compartir una impresora\)](#page-62-2)
- Habilite la compartición de los archivos que desea compartir ([Compartir archivos](#page-63-0))

### <span id="page-62-1"></span>**Instalar la compartición de archivos e impresoras**

Siga las instrucciones que aparecen debajo para instalar el servicio de compartición de archivos e impresoras:

#### Para Windows 2000 y XP

- 1. Pulse el botón derecho en el ícono **Mis sitios de red** del escritorio y seleccione el menú **Propiedades**.
- 2. Pulse el botón derecho en el ícono **Conexión de Área Local** y seleccione **Propiedades** en el menú.
- 3. Si puede ver el ítem **Compartición de archivos e impresoras para redes de Microsoft**, puede saltear esta sección. El servicio de Compartición de archivos e impresoras ya ha sido instalado.
- 4. Si el ítem **Compartición de archivos e impresoras para redes de Microsoft** no se encuentra, pulse el botón **Instalar**.
- 5. Seleccione **Servicio**, y luego pulse el botón **Agregar**.
- 6. Seleccione **Compartición de archivos e impresoras para redes de Microsoft** y pulse **OK.**

### <span id="page-62-2"></span>**Compartir una impresora**

Para compartir una impresora, realice los pasos siguientes en la computadora que tiene conectada la impresora que desea compartir:

1. Pulse **Iniciar**->**Configuración**->**Impresoras**.

- 2. Pulse en la impresora que desea compartir para resaltarla.
- 3. En el menú **Archivo**, pulse **Propiedades**.
- 4. Click the **Sharing** tab, and then click **Shared As**.
- 5. Siga las instrucciones que aparecen en la pantalla para completar.

La impresora está ahora disponible para ser utilizada por las otras computadoras.

Realice los siguiente pasos en las otras computadoras:

- 1. Pulse **Iniciar**->**Configuración**->**Impresoras**.
- 2. Pulse doblemente en el ícono **Agregar Impresora**
- 3. Pulse **Siguiente** en la primera pantalla
- 4. En la pantalla siguiente seleccione **Impresora de red** y luego pulse **Siguiente**
- 5. Pulse el botón **Examinar** y seleccione la impresora compartida.
- 6. Siga las instrucciones que aparecen en la pantalla para completar.

### <span id="page-63-0"></span>**Compartir archivos**

Puede compartir archivos en su computadora de modo de que puedan verlos usuarios de su red desde otras computadoras:

- 1. En el Explorador de Microsoft Windows pulse el botón derecho en el archivo, carpeta, o letra de la unidad que desea compartir y seleccione **Compartir** y luego **Compartir como**.
- 2. Tipee un nombre para compartir y siga las instrucciones que aparecen en la pantalla para completar.

### <span id="page-63-1"></span>**Nota de seguridad**

Para prevenir que otros usuarios de Internet accedan a sus archivos e impresoras, debe instalar un programa de firewall.

<span id="page-64-0"></span>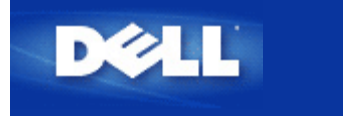

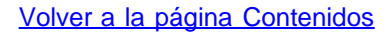

# **Cómo instalar conexiones de clientes WinXP en el enrutador**

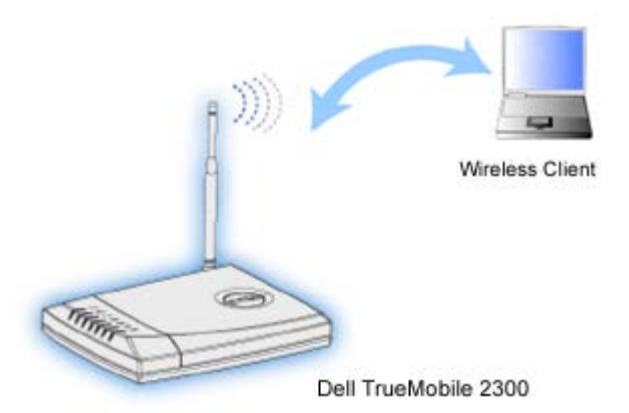

## **Configurando la conexión inalámbrica: Configuración de Microsoft Windows XP Zero**

La configuración de Windows XP Zero de Microsoft proporciona el controlador y el software de configuración para la configuración del adaptador sin utilizar software provisto por otro fabricante.

## **Configurando conexiones automáticas de red**

Para configurar una o más redes inalámbricas para autoconexión, siga estos pasos:

- 1. Pulse **Iniciar** -> **Panel de Control**.
- 2. Pulse doblemente **Conexiones de Red**.
- 3. Pulse con el botón derecho el ícono **Conexión de red inalámbrica** y pulse **Propiedades**.
- 4. Pulse la pestaña **Redes inalámbricas** como se muestra debajo. El nombre de la red que instala estará presente.

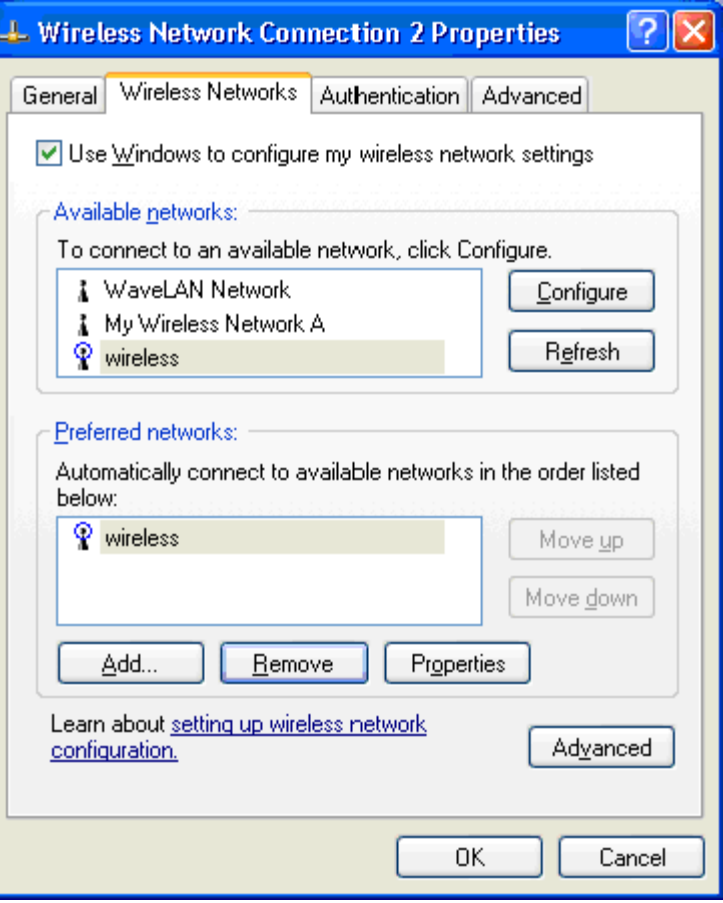

Ø *Nota: Para obtener más información pulse Conocer sobre el establecimiento de configuración de red inalámbrica provisto por Microsoft.*

### **Habilitar encriptado**

A causa de que las redes inalámbricas transmiten datos utilizando frecuencia de transmisión de radio, otras computadoras con adaptadores inalámbricos de red que están dentro del rango de su enrutador inalámbrico de banda ancha pueden conectarse con su red. Usted puede desalentar este acceso no autorizado a su red inalámbrica habilitando el encriptado. Cuando habilita el encriptado, debe especificar una clave de encriptado de red, o simplemente, una clave de red. La clave de red puede ser una combinación de números, letras, o números y letras. La clave de red debe coincidir con la clave de red que ha especificado para su enrutador inalámbrico de banda ancha.

- 1. Desde el escritorio, pulse el botón **Iniciar** y pulse en **Panel de Control.**.
- 2. Si está viendo **Vista de Categorías del Panel de Control**, pulse **Cambiar a Vista Clásica**. Si está viendo **Vista Clásica del Panel de Control**, vaya al paso que sigue.
- 3. Pulse doblemente el ícono **Conexiones de Red**.
- 4. Pulse con el botón derecho su adaptador en la LAN o área de Internet de Alta Velocidad y pulse **Propiedades**.
- 5. Si la pestaña **Redes inalámbricas** no es la que está arriba, pulse la pestaña **Redes inalámbricas**.
- 6. Verifique que la casilla **Usar Windows para configurar los parámetros de mi red inalámbrica** esté seleccionada. Si no lo está, selecciónela.
- 7. Seleccione su red inalámbrica desde la lista Redes Disponibles y pulse **Configurar**.
- 8. En el cuadro **Propiedades de red inalámbrica** debajo de Clave de red inalámbrica (WEP), seleccione **Encriptado de datos (WEP habilitada)** y deshaga la selección **La clave se provee automáticamente para mí.** Esto le permitirá ingresar una clave encriptada dentro del campo marcado **Clave de red.**
- 9. Ingrese su clave de red dentro del campo Clave de red. Usted no necesitará establecer el formato de clave o la longitud de clave, pero esos campos pueden cambiar automáticamente dependiendo de la longitud de su clave y de si usa letras en su clave.
- 10. Una vez que haya ingresado su clave, pulse **OK** en el extremo del cuadro **Propiedades de red inalámbrica.**

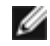

*NOTA: Si la clave de encriptado de red en su adaptador USB inalámbrico no coincide con la clave establecida en su enrutador inalámbrico de banda ancha, su PC fallará al conectarse con la red.*

[Volver arriba](#page-64-0)

## <span id="page-67-0"></span> **[Instalación de hardware](#page-67-0):**

[¿Cómo puedo instalar el Router Dell TrueMobile 2300 para obtener una cobertura óptima?](#page-68-0)

**El** [¿Cuál es el número máximo de usuario de Internet inalámbricos y cableados de cada Router inalámbrico de](#page-68-1) [banda ancha Dell TrueMobile 2300?](#page-68-1)

[¿Puedo conectar el Router inalámbrico de banda ancha Dell TrueMobile 2300 a un hub, switch o a otro Router?](#page-68-2)

**El** [¿Cuál es la conexión física desde el Router inalámbrico de banda ancha Dell TrueMobile 2300 a una red](#page-68-3) [cableada?](#page-68-3)

 **[Configuración de software](#page-69-0)**

 **[Configuración de Internet](#page-70-0)**

 **[Atributos inalámbricos](#page-71-0)**

 **[Características admitidas](#page-72-0)**

 **[Solución de problemas](#page-73-0)**

 **[Otros](#page-74-0)**

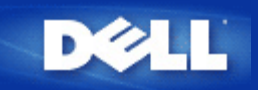

### <span id="page-68-0"></span>**Cómo instalar el Router inalámbrico de banda ancha Dell TrueMobile 2300 para obtener una cobertura óptima**

Cada Router inalámbrico de banda ancha Dell TrueMobile 2300 tiene un alcance máximo de entre 50 y 66 metros, según los obstáculos e interferencias. Para instalaciones más pequeñas, se recomienda hacer algunas pruebas de colocación del Router inalámbrico de banda ancha Dell TrueMobile 2300.

### <span id="page-68-1"></span>**¿Cuál es el máximo número de usuarios inalámbricos, cableados y de Internet de cada Router inalámbrico de banda ancha Dell TrueMobile 2300?**

El servidor DHCP incorporado puede proporcionar direcciones IP a un máximo de 252 clientes. Se admiten hasta 16 clientes inalámbricos simultáneamente en cada unidad. 32 clientes pueden acceder simultáneamente a Internet a través del Router NAT incoporado.

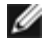

*NOTA: al aumentar el número de usuarios de cada Router inalámbrico de banda ancha Dell TrueMobile 2300, el rendimiento de la red disminuye.*

### <span id="page-68-2"></span>**¿Puede conectarse el Router inalámbrico de banda ancha Dell TrueMobile 2300 a un Hub, Switch o Router?**

Sí, a través de su puerto de red local, el Router inalámbrico de banda ancha Dell TrueMobile 2300 tiene la versatilidad necesaria para realizar muchas conexiones y configuraciones de redes.

### <span id="page-68-3"></span>**¿Cuál es la conexión física del Router inalámbrico de banda ancha Dell TrueMobile 2300 a una red cableada?**

Cada Router inalámbrico de banda ancha Dell TrueMobile 2300 tiene una conexión 10/100 Ethernet (puerto LAN), que permite la comunicación con un Hub o Switch de 10 *Megabits por segundo* (Mbps), 100 Mbps o 10/100 Mbps.

## <span id="page-69-0"></span> **[Instalación de hardware](#page-67-0)**

Configuración de software:

 [¿Cómo puedo gestionar el Router inalámbrico de banda ancha Dell TrueMobile 2300?](#page-116-0) [¿Cómo puedo localizar la dirección MAC del Router Dell TrueMobile 2300?](#page-116-1)

 **[Configuración de Internet](#page-70-0)**

 **[Atributos inalámbricos](#page-71-0)**

 **[Características admitidas](#page-72-0)**

 **[Solución de problemas](#page-73-0)**

 **[Otros](#page-74-0)**

## <span id="page-70-0"></span> **[Instalación de hardware](#page-67-0)**

## **[Configuración de software](#page-69-0)**

## **Configuración de Internet:**

- **E** [¿Cómo puedo obtener los parámetros del protocolo \(IP\) de Internet en mi proveedor de acceso a Internet \(ISP\)?](#page-117-0)
- [¿Cómo instalar la TCP/IP?](#page-117-1)
- [¿Cómo puedo activar el protocolo punto a punto a través de Ethernet \(PPPoE\)?](#page-117-2)

**El** [¿Cómo puedo configurar el Router Dell TrueMobile 2300 para trabajar con direcciones IP dinámicas en vez de](#page-117-3) [estáticas?](#page-117-3)

[Si no dispongo de una conexión de banda ancha, ¿qué puedo hacer?](#page-118-0)

## **[Atributos inalámbricos](#page-71-0)**

## **[Características admitidas](#page-72-0)**

 **[Solución de problemas](#page-73-0)**

 **[Otros](#page-74-0)**

<span id="page-71-0"></span> **[Instalación de hardware](#page-67-0)**

 **[Configuración de software](#page-69-0)**

## **[Configuración de Internet](#page-70-0)**

## **Atributos inalámbricos:**

- [¿Cuál es la cobertura real del Router Dell TrueMobile 2300?](#page-120-0)
- [¿La señal atravieza las paredes?](#page-120-1)
- **El** [¿Qué dispositivos producen interferencias?](#page-120-2)
- [¿Puedo moverme libremente a otra subred con el Router Dell TrueMobile 2300?](#page-120-3)

## **[Características admitidas](#page-72-0)**

 **[Solución de problemas](#page-73-0)**

 **[Otros](#page-74-0)**
# <span id="page-72-0"></span>**Preguntas frecuentes**

- **[Instalación de hardware](#page-67-0)**
- **[Configuración de software](#page-69-0)**
- **[Configuración de Internet](#page-70-0)**
- **[Atributos inalámbricos](#page-71-0)**

## **Características admitidas:**

- [¿El Router Dell TrueMobile 2300 admite la conexión de puentes entre dos o más redes locales Ethernet?](#page-121-0)
- **El Router Dell TrueMobile 2300 admite repeticiones?**

**El Router Dell TrueMobile 2300 admite la conexión de ordenadores portátiles con adaptadores inalámbricos** [integrados y adaptadores inalámbricos de otros fabricantes aparte de Dell?](#page-121-2)

- [¿El Router Dell TrueMobile 2300 admite antenas opcionales?](#page-121-3)
- [¿El Router Dell TrueMobile 2300 admite la conexión a redes virtuales privadas \(VPN\)?](#page-121-4)
- **[¿El Router Dell TrueMobile 2300 admite el filtrado de direcciones MAC?](#page-121-5)**
- [¿El Router Dell TrueMobile 2300 admite configuraciones de puertos de juegos individuales?](#page-121-6)
- [¿El Router Dell TrueMobile 2300 admite el](#page-121-7) *[Protocolo de](#page-121-7) [Información de Encaminamiento](#page-121-7)* [\(RIP\)?](#page-121-7)
- **El** [¿Puedo trabajar con el Router Dell TrueMobile 2300 en un entorno Macintosh?](#page-122-0)

## **[Solución de problemas](#page-73-0)**

 **[Otros](#page-74-0)**

**[Glosario](#page-75-0)**

# <span id="page-73-0"></span>**Preguntas frecuentes**

- **[Instalación de hardware](#page-67-0)**
- **[Configuración de software](#page-69-0)**
- **[Configuración de Internet](#page-70-0)**
- **[Atributos inalámbricos](#page-71-0)**
- **[Características admitidas](#page-72-0)**

## **Solución de problemas:**

- [Solamente funcionan algunos clientes en la red ¿Qué debo hacer?](#page-124-0)
- [Mi ordenador no está conectado al router inalámbrico de banda ancha Dell TrueMobile 2300, ¿Qué debo hacer?](#page-123-0)
- [No puedo acceder a Internet con el router inalámbrico de banda ancha Dell TrueMobile 2300 ¿Qué debo](#page-123-1)  [hacer?](#page-123-1)
- [Mi navegador no muestra la herramienta de configuración basada en la Web ¿Qué debo hacer?](#page-124-1)
- [El programa del Navegador del CD de TrueMobile no se ejecuta automáticamente luego de colocar el CD-ROM en](#page-125-0) [el lector. ¿Qué debo hacer?](#page-125-0)
- [Mi ordenador no está conectado a Internet, ¿Qué debo hacer?](#page-125-1)
- **El** [¿Cómo accedo al router inalámbrico de banda ancha después de desactivar la función del servidor DHCP?](#page-123-0)
- [¿Cómo hago reset o reinicio el router de banda ancha?](#page-126-0)

## **[Otros](#page-74-0)**

# **[Glosario](#page-119-0)**

# <span id="page-74-0"></span>**Preguntas frecuentes**

 **[Instalación de hardware](#page-67-0)**

 **[Configuración de software](#page-69-0)**

 **[Configuración de Internet](#page-70-0)**

 **[Atributos inalámbricos](#page-71-0)**

 **[Características admitidas](#page-72-0)**

## **[Solución de problemas](#page-73-0)**

## **Otros:**

- [¿Cómo puedo averiguar las actualizaciones del firmware?](#page-127-0)
- [¿Cuál es la velocidad real de transmisión del Router Dell TrueMobile 2300?](#page-127-1)
- **Existen problemas de salud conocidos, producidos por la trasmisión de radiofrecuencia desde el Router Dell** [TrueMobile 2300?](#page-127-2)
- [¿Ésta es una tecnología compartida o conmutada?](#page-127-3)
- **El** [¿Cuál es la diferencia entre Bluetooth y el estándar 802.11?](#page-127-4)
- [¿Admite el Router Dell TrueMobile 2300 juegos por Internet?](#page-128-0)
- **El** [¿Qué parámetros debo cambiar para poder ejecutar los juegos con el Router conectado en la red?](#page-128-1)
- **El** [¿Evita el Router Dell TrueMobile 2300 ataques de los hackers?](#page-128-2)
- [¿Cómo puedo encontrar información adicional?](#page-128-3)

# **[Glosario](#page-75-0)**

# <span id="page-75-0"></span>**Glosario**

- **[Punto de acceso](#page-20-0)**
- **[Modem cable](#page-20-1)**
- **E** [Cliente](#page-20-2)
- **El [Protocolo de Configuración Dinámica del Ordenador \(DHCP\)](#page-20-3)**
- **El [Sistema de Nombres de Dominios \(DNS\)](#page-20-4)**
- **[Encriptación](#page-20-5)**
- **[Ethernet](#page-20-6)**
- **[Dirección Ethernet \(dirección MAC\)](#page-21-0)**
- **[Procolo de Internet \(IP\)](#page-21-1)**
- **[Dirección IP](#page-21-2)**
- **El [Proveedor de Acceso a Internet \(ISP\)](#page-21-3)**
- **[Red local \(LAN\)](#page-22-0)**
- **E** [Link Light](#page-22-1)
- **[Adaptador de red](#page-22-2)**
- [Nombre de red \(SSID\)](#page-22-3)
- **El [Traducción de Direcciones de Red \(NAT\)](#page-22-4)**
- **[Puerto](#page-23-0)**
- **[Protocolo Punto a Punto a través de Ethernet \(PPPoE\)](#page-23-1)**
- **[Protocolo](#page-23-2)**
- **[Protocolo de Control de Transmisión/Protocolo de Internetl \(TCP/IP\)](#page-23-3)**
- **[Red Local Virtual \(VLAN\)](#page-23-4)**
- **[Servidor virtual](#page-23-5)**
- **R** [Red de Área Ampliada \(WAN\)](#page-24-0)
- **[Red Local Inalámbrica \(WLAN\)](#page-24-1)**
- **Modem xDSL**

# **[Preguntas frecuentes](#page-67-0)**

<span id="page-76-0"></span>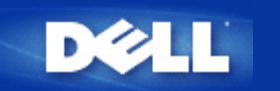

[Volver a la página Contenidos](#page-46-0)

# **Cómo configurar el enrutador a través de la Utilidad de control: Guía del usuario del enrutador inalámbrico de banda ancha Dell™ TrueMobile™ 2300**

- [Descripción General de Mi Red](#page-109-0)
- [Configuración inalámbrica](#page-109-1)
- [Control de acceso a la red](#page-111-0)
- **D**ispositivo de juegos
- [Acceso remoto](#page-76-0)
- $\triangleright$  [Administración](#page-76-0)
- **[Diagnóstico](#page-114-0)**
- [Configuración avanzada](#page-115-0)

# **Descripción general de Mi Red**

La información de este menú le proporciona una vista general sobre el estado de su red. En el lado izquierdo de la pantalla, se muestra el estado de la conexión actual de su enrutador. El estado se actualizará cuando pulse el botón Actualizar. En el lado derecho, puede ver las cuestiones básicas relacionadas con su enrutador. Estos elementos son los siguientes:

- Modo de funcionamiento
- Tipo de conexión
- Dirección de IP de Internet
- Dirección WAN MAC
- Dirección de IP de LAN
- Máscara de red
- Nombre de la red (SSID)
- Funcionalidad WEP

### [Volver arriba](#page-109-2)

# **Configuración inalámbrica**

El nombre de la red y el canal son necesarios para habilitar una red inalámbrica.

**Nombre de red (SSID):** un único nombre de red, también llamado SSID (Service Set Identifier). Se utiliza para identificar la WLAN. Cuando un dispositivo móvil intenta conectarse con el enrutador, el usuario debe conocer primero el SSID del enrutador.

**Canal:** el canal de radio sobre el cual se realiza la transmisión de una comunicación. El número del canal operativo depende del dominio regulatorio.

El enrutador inalámbrico de banda ancha proporciona mecanismos avanzados de seguridad inalámbrica. Esto asegura la confidencialidad de los datos, y también resguarda contra la modificación de los datos. Si desea habilitar el mecanismo de seguridad inalámbrica, tilde el casillero **Habilitar seguridad inalámbrica**. Seleccione **WEP** o **WPA** en la **Autentificación de red**.

## **WEP**

El encriptado Wired Equivalent Privacy (WEP) usado en el estándar 802.11 es para proteger la comunicación inalámbrica contra la intervención pasiva (espionaje). WEP proporciona una manera de crear una clave encriptada que se comparta entre un cliente inalámbrico (tal como una computadora portátil con tarjeta de PC inalámbrica) y el enrutador. Esta clave encripta los datos antes de que se transmitan. WEP puede ser implementada con una clave de 40(64)-bit o de 104(128)-bit. Básicamente, cuanto más grande es la longitud de la clave es relativamente más segura para sus datos. Para seguridad adicional, cambie su clave a menudo. Cuando cambie la clave en un dispositivo inalámbrico, recuerde que debe cambiarse en todos los dispositivos inalámbricos y puntos de acceso en la red.

- Formato de clave: Puede estar en ASCII o en formato hexadecimal. Los dígitos hexadecimales incluyen los números del 0 al 9 y las letras de la A hasta la F. El formato ASCII permite que incorpore cualquier carácter.
- Longitud de la clave: Puede ser de longitud de clave de 40(64)-bit o de 104(128)-bit. Algunas tarjetas inalámbricas de red pueden utilizar solamente el encriptado de 40(64)-bit. Si todos sus clientes pueden comunicarse a 104(128)-bit elija 104(128)-bit. Si todos sus clientes pueden comunicarse a 40(64)-bit elija 40(64)-bit.
- Clave1, Clave2, Clave3, y Clave4: Ingrese cuatro claves diferentes en los campos de clave proporcionados para almacenar en el enrutador de banda ancha. Si elige el encriptado de 40(64)-bit, ingrese 5 caracteres (o 10 dígitos hexadecimales). Para el encriptado de 104(128)-bit, ingrese una clave WEP de 13 caracteres (o 26 dígitos hexadecimales).
- Clave preestablecida: Seleccione sólo una clave fuera de las cuatro provistas en la Clave preestablecida aplicada para el encriptado en la lista desplegable.

## **WPA**

WPA es una actualización al estándar WEP (Wired Equivalent Privacy) para asegurar su red inalámbrica.

Si desea asegurar su red inalámbrica usando WPA, necesitará lo siguiente:

- WPA habilitado en su enrutador inalámbrico de banda ancha Dell TrueMobile 2300
- WPA admitido para sus clientes inalámbricos. Si está utilizando un cliente inalámbrico de Dell TrueMobile, puede comprobar si hay disponibilidad de WPA habilitando la actualización del software para su cliente inalámbrico en [http://support.dell.com.](http://support.dell.com/)

Ingrese en los campos los parámetros requeridos.

- **Clave pre-compartida WPA:** La Clave pre-compartida WPA (PSK) es un campo en el que se ingresa la contraseña. Todos los clientes inalámbricos deben utilizar también esta contraseña para acceder a la red. Observe que el formato de clave debe también coincidir con la configuración para los clientes inalámbricos.
- **Formato de clave:** el Formato de clave es un cuadro que enumera dos listas de unidades de datos: Dígitos **hexadecimales** (solamente números 0-9 y letras A-F) y caracteres **ASCII** (cualquier letra, número, o símbolo). Seleccione el formato apropiado para su clave. Si su cliente/s inalámbrico sólo admite uno de los dos formatos, asegúrese de especificar el correcto.
- **Intervalo Rekey de Grupo WPA :** WPA Group Rekey Interval se usa para especificar la frecuencia de rotaciones de clave de encriptado. Cuanto más bajo es el número, más rápidamente rota su clave de encriptado, sin embargo, configurar este número demasiado bajo puede hacer su más lenta su red inalámbrica.

**Encriptado WPA:** el Encriptado WPA tiene dos opciones: **TKIP** (Temporal Key Integrity Protocol): es el método de encriptado utilizado con más frecuencia y **AES** (Advanced Encryption Standard): puede ser utilizado si sus clientes inalámbricos no admiten TKIP.

Pulse el botón Valor preestablecido por el fabricante para reestablecer la configuración de acuerdo con el las preestablecido por el fabricante.

Pulse el botón Aplicar para guardar la configuración.

Pulse el botón Restaurar para restaurar la configuración anterior.

### [Volver arriba](#page-109-2)

# **Control de acceso a la red**

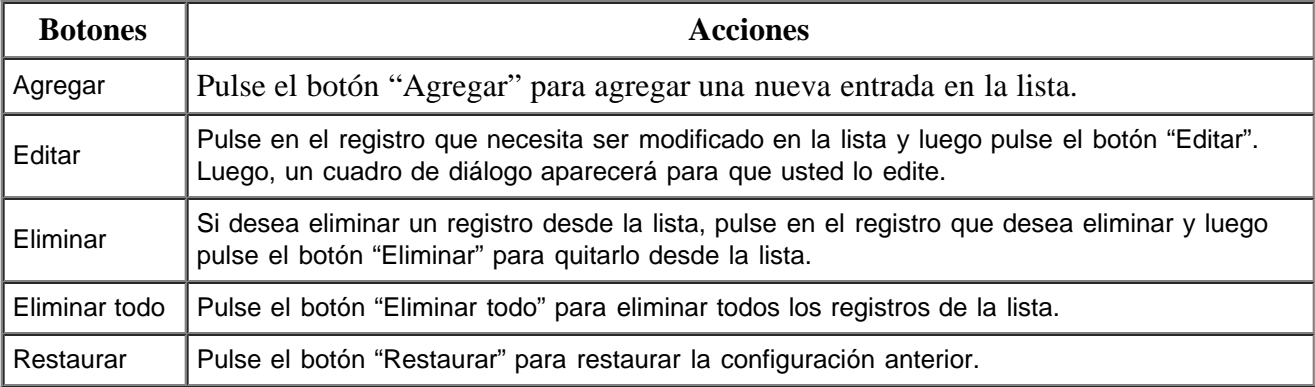

## **Control parental**

Tras la creciente preocupación de los padres por los contenidos inadecuados existentes en Internet, el enrutador proporciona la función de control parental para filtrar y bloquear los sitios web inapropiados (tales como los relacionados con el sexo y la violencia). El Control Parental le permite determinar a qué sitios web sus niños pueden o no tener acceso. También le permite especificar durante cuánto tiempo los niños pueden acceder a Internet.

### *Paso a paso para agregar un nuevo registro*

- 1. Tilde el casillero Habilitar control parental.
- 2. Pulse el botón Agregar. Aparecerá una ventana emergente de Control parental.
- 3. Ingrese la dirección de IP de la computadora que desea controlar (por ejemplo, la computadora de sus niños) en el campo Host IP.
- 4. Seleccione Permitir o Denegar desde la lista Acceso a Internet.
- 5. Decida el Intervalo de tiempo. Pulse el botón de radio Permanente si esta regla se aplica siempre o especifique un período de tiempo para el control de acceso a Internet.
- 6. Seleccione permitir o denegar para el acceso a la web.
- 7. Especifique qué sitio web está permitido / denegado ingresando su URL en el campo URL del sitio web.
- 8. Pulse el botón OK para aplicar. O pulse el botón Cancelar para salir sin hacer ningún cambio.
- 9. Pulse el botón Configuración aplicar control parental al final de la pantalla para activar la nueva configuración.

### **MAC**

Esta característica filtra direcciones específicas de MAC (Control de acceso de medios) dentro de la red de área local inalámbrica (WLAN) desde el acceso a la red.

### *Paso a paso para agregar un nuevo registro*

- 1. Tilde el casillero Habilitar control de acceso a MAC. La siguiente ventana Configuración de control de acceso a MAC aparecerá.
- 2. Pulse el botón Agregar. Una ventana emergente Control de acceso a MAC: Aparecerá una ventana Agregar registro.
- 3. Ingrese los caracteres hexadecimales de la dirección MAC (por ejemplo, 00:11:22:33:44:55) a la que desea otorgar o denegar el acceso en el cuadro Host MAC.
- 4. Seleccione Otorgar o Denegar desde la lista Tipo de funcionamiento. Si selecciona Otorgar, al dispositivo con esa dirección de MAC le será permitido el acceso a la red, mientras que el dispositivo con otra dirección de MAC será filtrado y se le denegará el acceso a la red.

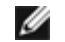

*NOTA: El tipo de funcionamiento para TODOS los registros DEBE ser Otorgar o Denegar.*

- 5. Pulse el botón OK para aplicar. O pulse el botón Cancelar para salir sin hacer ningún cambio.
- 6. Puede pulsar en el registro seleccionado y pulsar nuevamente en su Nombre de Host para ingresar el nombre deseado para ese registro.
- 7. Pulse el botón Configuración aplicar control MAC al final de la pantalla para activar la nueva configuración.

### [Volver arriba](#page-109-2)

# **Dispositivo de juegos**

El algunos casos, la función firewall del enrutador puede provocar que un juego no funcione como es previsto. La configuración detallada en el menú Dispositivo de Juegos puede resolver estos problemas. Esta sección lo guiará acerca de cómo configurar el dispositivo de juegos.

Su enrutador TrueMobile 2300 tiene un firewall integrado Traducción de dirección de red (NAT) que rechaza cualquier dato no solicitado desde Internet para acceder a la computadora en su LAN. Básicamente, si usted no solicita datos, el firewall no permitirá que los datos pasen. Aplicaciones como correo electrónico y navegador no se encuentran afectados por NAT porque, en cada caso, usted solicita recibir el correo electrónico o la página web. De todos modos, algunas aplicaciones (tales como mensajería de Internet y aplicaciones de juegos) no funcionarán correctamente. Esto es debido a que los requerimientos de datos no están originados desde su computadora sino desde un dispositivo / computadora de la Internet, y el firewall NAT bloquea los datos que necesitan estas aplicaciones.

## **Configuración de reenvío de puerto**

Puede configurar este menú del Dispositivo de Juegos para crear una regla de cliente que defina un puerto específico y protocolo para el tráfico no solicitado para que pase a través de esa computadora. Los puertos para dispositivos de juegos y el tipo de protocolo (TCP, UDP, o ambos) dependerá de qué dispositivo de juegos esté utilizando. Asegúrese de que tiene instalados los siguientes puertos como se describe abajo.

### *Información:* Número de puerto

El número de puerto identifica el protocolo o el servicio. Aquellos desde 0 hasta 1023 son los números de puerto más comúnmente utilizados y han sido convenidos como los puertos estandarizados para un tipo específico de servidores. Por ejemplo, el puerto 80 normalmente indica siempre el tráfico HTTP. Aquellos desde 1024 hasta 49151 se utilizan para varios propósitos, mientras que los que van desde 49152 hasta 65535 son Puertos dinámicos / privados (estos son usados rara vez). Puede comprobar el estado de las conexiones actuales de IP a través del simple ingreso de **netstat –a** en la línea de comandos (Pulse Iniciar y luego Ejecutar. Tipee **cmd** y presione Ingresar. En la ventana de comandos, tipee **nestat –a**). Mostrará todas las conexiones y puertos que escucha.

1. Pulse el botón Agregar que está al final de la pantalla. Una ventana emergente Dispositivo de Juegos: Aparecerá la ventana Nuevo Registro (como se muestra debajo).

Si desea editar el perfil del juego en la lista, pulse en el perfil que desee modificar y luego pulse el botón Editar. Luego, una ventana emergente Dispositivo de Juegos: Aparecerá la ventana Editar Registro para que usted lo edite.

Si desea eliminar el perfil del juego desde la lista, pulse en el perfil que desee eliminar y luego pulse el botón Eliminar para quitarlo de la lista.

Si desea eliminar todos los perfiles de juego en la lista, pulse Eliminar todos para eliminar todos los registros

de la lista.

- 2. Ingrese el nombre deseado o la descripción en el campo Descripción del Juego.
- 3. Ingrese la dirección de IP del dispositivo (por ej. Escritorio PC) para el juego en el campo IP de la computadora para el Dispositivo de Juegos.
- 4. Seleccione un protocolo de capa de transporte desde la lista Tipo de Protocolo. Las opciones allí enumeradas son TCP (Protocolo de control de transmisión), UDP (Protocolo de datagrama de usuario), y ambos.
- 5. Ingrese el número de puerto de entrada en el campo Puerto de entrada N° y el número de puerto de salida en el campo Puerto de salida N°. (también llamado Puerto de destino). La información estará disponible a través de su proveedor de servicio de juegos.

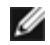

*NOTA: El número mínimo de puerto es 0, y el número máximo de puerto es 65535.*

Por ejemplo, si desea jugar en línea el juego "Diablo II" (Battle.net) en su PC con la dirección de IP 192.168.2.3, ingrese 192.168.2.3 en el campo IP de host. Seleccione Ambos desde la lista Tipo de protocolo. Luego ingrese 4000 o 6112-6119 en el campo Puerto de entrada N° y también en el campo Puerto de salida N°. (o llamado Puerto de destino N°).

- 6. Seleccione Habilitar o Inhabilitar el juego desde la lista Estado.
- 7. Pulse el botón OK para aplicar. O pulse el botón Cancelar para salir sin realizar ningún cambio.

## **DMZ**

Algunas aplicaciones tienen problemas para trabajar detrás de un firewall. Puede poner la computadora ejecutando esta aplicación fuera del firewall, sea físicamente, o a través de la función DMZ (zona desmilitarizada).

Ubicar la computadora dentro del DMZ del enrutador dejará que el enrutador autorice que todos los datos pasen a través de todos los puertos del enrutador a esa computadora. Esto inhabilita el firewall NAT para esa computadora y la deja vulnerable a los ataques, por lo tanto es inherentemente menos segura. Se recomienda hacer esto sólo en la computadora que no tiene datos importantes.

- 1. Tilde el casillero Habilitar host DMZ.
- 2. Tipee la dirección de IP de la computadora en la que desea ejecutar la aplicación del juego en el campo Dirección de IP de DMZ.

### [Volver arriba](#page-109-2)

# **Acceso remoto**

### **Permite a los usuarios remotos configurar el dispositivo**

Esta opción le permite configurar el dispositivo desde un sitio remoto a través de la red.

- 1. Tilde el casillero Permitir a usuarios remotos configurar el dispositivo.
- 2. Ingrese la dirección de IP de la host de administración remota en el campo solicitado.
- 3. Ingrese el número de puerto HTTP que será utilizado en el enrutador en el campo número de puerto HTTP.
- 4. Pulse el botón Aplicar para guardar la configuración. O pulse el botón Restaurar para restaurar la configuración anterior.

### **Permite a los usuarios remotos hacer "ping" al dispositivo**

Esta opción le permite configurar la capacidad ping de WAN. La configuración preestablecida está inhabilitada. El enrutador no responderá a los pedidos de ping, entonces su puerto WAN será invisible para los escaners del puerto, lo puede hacer que su red sea más segura.

1. Si desea que su puerto WAN sea visible en Internet, puede tildar el casillero Permitir al usuario remoto haga

ping al dispositivo.

2. Pulse el botón Aplicar para guardar la configuración. O pulse el botón Restaurar para restaurar la configuración anterior.

[Volver arriba](#page-109-2)

# **Administración**

## **Cambiar contraseña**

Para prevenir el acceso no autorizado para el cambio de configuración, el dispositivo está protegido por una contraseña. Se recomienda insistentemente que cambie la contraseña preestablecida por el fabricante.

- 1. Pulse el botón Cambiar contraseña. Luego aparecerá laa ventana emergente Establecer contraseña.
- 2. Tipee la contraseña original en el campo Contraseña original.
- 3. Tipee la nueva contraseña en el campo Nueva contraseña y vuelva a tipearla en Confirmar contraseña para verificar.
- 4. Tipee el mensaje que le hará recordar su contraseña en el campo correspondiente.
- 5. Pulse Enviar cuando termine la configuración. Si desea eliminar algún valor que ha ingresado en algún campo, pulse Cancelar.

### **Rescate del sistema**

Los parámetros de configuración pueden guardarse como un archivo "Perfil TrueMobile(.pro)". Puede restaurar la copia de seguridad de esa configuración cada vez que sea necesario. Los cuatro botones de rescate del sistema son los siguientes:

- Guardar la configuración actual del sistema en el archivo: guarda la configuración actual como un archivo ".pro" en algún directorio que usted designe.
- Cargar manualmente la configuración del sistema: carga el archivo de copia de seguridad para restaurar la configuración.
- Elegir desde la lista de archivos de configuración: el enrutador agregará automáticamente un registro en la lista de archivos en la que usted guarde el archivo de configuración. Puede seleccionar el archivo de configuración desde esta lista. No necesita encontrar el directorio en el que ha guardado el archivo.
- Restablecer la configuración preestablecida por el fabricante restablece el enrutador a su configuración preestablecida.

## **Actualizar al nuevo firmware**

Si se le indica actualizar el firmware, pulse el botón Actualizar al nuevo firmware. Esto conectará con el sitio web Dell para actualizar a la versión del último firmware. No es necesario actualizar el firmware si su enrutador está trabajando correctamente.

### [Volver arriba](#page-109-2)

# **Diagnóstico**

Puede monitorear el estado actual de su conexión de red en el menú Diagnósticos. La red detectada puede ser activada pulsando el botón Iniciar diagnósticos al final de la pantalla.

Cuando la detección se realice, la pantalla mostrará un sumario de su conectividad con Internet. Se mostrará la información (tal como Nombre del host, Dirección de IP, Dirección de MAC, y Estado de la conexión) de las Hosts LAN y las Hosts inalámbricas en su red.

[Volver arriba](#page-109-2)

# **Configuración avanzada**

Para establecer la configuración avanzada del enrutador, pulse el botón Iniciar sesión para conectarse con la Herramienta de configuración basada en la web. La Herramienta de configuración basada en la web le permite instalar todas las configuraciones de red posibles para su enrutador inalámbrico de banda ancha Dell TrueMobile 2300.

[Volver arriba](#page-109-2)

[Volver a la página Contenidos](#page-46-0)

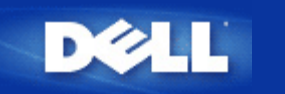

# **Configuración básica: Guía del usuario del enrutador inalámbrico de banda ancha Dell™ TrueMobile™ 2300**

Las siguientes opciones de configuración están incluidas en **Configuración básica:**

- [Modo del enrutador](#page-163-0)
- $\triangleright$  [Configuración inalámbrica](#page-164-0)
- [Seguridad inalámbrica](#page-164-1)
- [Configuración de conexión a Internet](#page-166-0)
- **[Guardar y Aplicar](#page-168-0)**

NOTA:Para hacer efectivos los cambios que ha realizado en la configuración, debe guardar y reiniciar el enrutador. De otro modo, el enrutador utilizará la configuración anterior. Si está utilizando los enlaces **ANTERIOR/SIGUIENTE** para pasar cada pantalla en parte de la **Configuración básica** de la Herramienta de configuración de la web, finalmente llegará a la página Guardar y Reiniciar. Pulse **Guardar y Reiniciar** para enviar los cambios al enrutador. Se reiniciará automáticamente con la nueva configuración efectiva.

# **Modo del enrutador**

El dispositivo Enrutador inalámbrico de banda ancha Dell TrueMobile 2300 viene con dos modos de funcionamiento, el modo Pasarela y el modo Punto de acceso.

El modo Pasarela permite que su enrutador cree una red inalámbrica para acceder al enrutador de banda ancha. Los dispositivos cableados e inalámbricos de red comparten la misma conexión de Internet a través del puerto de Internet en el modo Pasarela. Sin embargo, algunos ISP pueden solicitarle hacer una instalación adicional tal como PPPoE, antes de usar su enrutador para acceder a Internet.

El modo Punto de acceso permite que su enrutador actúe como un puente entre los dispositivos inalámbricos y los dispositivos de Ethernet en la red existente. Todos los dispositivos cableados e inalámbricos están ubicados en la misma clase de subred C. El puerto de Internet no sirve aquí. De esta manera, el modo Punto de acceso está aquí para ayudarle a configurar una sola red aislada.

*NOTA: Si el dispositivo se coloca en modo AP, la Configuración de la conexión de Internet no estará disponible.* W

El modo Pasarela es la configuración preestablecida en el enrutador de banda ancha inalámbricos. Pulse el botón de radio para seleccionar entre estos dos modos.

Pulse SIGUIENTE para continuar.

[Volver arriba](#page-163-1)

# **Configuración inalámbrica**

Cuando configura el enrutador de banda ancha inalámbrico, debe establecer los parámetros inalámbricos enumerados abajo. Si usted está agregando el enrutador inalámbrico de banda ancha una red inalámbrica existente, consulte con su administrador de red o con la persona que inicialmente instaló la red inalámbrica. Si no está familiarizado con la configuración inalámbrica, vea las descripciones debajo.

৶

*NOTA: Debe cambiar la configuración inalámbrica del adaptador de cada cliente para hacer coincidir la configuración del enrutador inalámbrico de banda ancha. Utilice los ajustes preestablecidos por la fábrica para el enrutador inalámbrico de banda ancha, a menos que los ajustes preestablecidos hayan sido cambiados. En este caso, observe los cambios, y utilice los nuevos ajustes para cada tarjeta inalámbrica de red. Para obtener ayuda en la configuración de una tarjeta inalámbrica de red, vea la documentación de la tarjeta.*

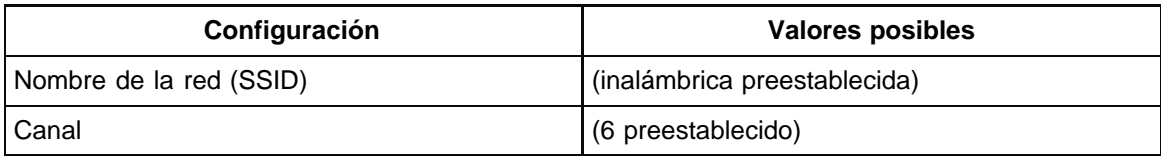

## **Nombre de la red (SSID)**

El nombre de red es un valor que identifica una colección de dispositivos inalámbricos encontrados en una red particular. El valor preestablecido para el enrutador inalámbrico de banda ancha, es "inalámbrico". Todas las estaciones de trabajo y puntos de acceso debe usar el mismo SSID para poder comunicarse el uno con el otro.

El SSID es un campo de 32 caracteres, y distingue el valor entre mayúsculas y minúsculas. Por ejemplo, la dirección de su calle o algún otro identificador de la localización física de WLAN, su nombre, el nombre de su compañía, o el nombre y el departamento de la compañía, un lema o de un refrán preferido, etc.

### **Canal**

El enrutador inalámbrico de banda ancha puede funcionar con una variedad de canales. Las unidades muy próximas entre sí deben estar en diferentes canales. Si usted tiene solamente una unidad, luego del preestablecido, el canal 6 es probablemente el adecuado. Si tiene múltiples puntos de acceso en su red, se sugiere alternar los canales para cada unidad. Es recomendable utilizar el preestablecido a menos que haya una razón específica para cambiar el canal tal como una interferencia de microondas, torres de teléfono móvil, u otros puntos de acceso en el área.

Pulse SIGUIENTE para continuar.

[Volver arriba](#page-163-1)

# **Seguridad inalámbrica**

El encriptado de datos proporciona seguridad adicional a través de la codificación de comunicaciones de red usando una clave de encriptado. Su enrutador inalámbrico de banda ancha, conjuntamente con los adaptadores inalámbricos de red que admiten el encriptado, puede codificar los datos que transmite para hacer muy difícil que alguien espíe o intercepte su información. Están disponibles dos métodos de encriptado de datos: WEP y WAP. Si desea habilitar la seguridad inalámbrica, tilde el casillero Habilitar seguridad inalámbrica.

Si desea habilitar el encriptado WEP, seleccione WEP en la lista Autenticación de red.

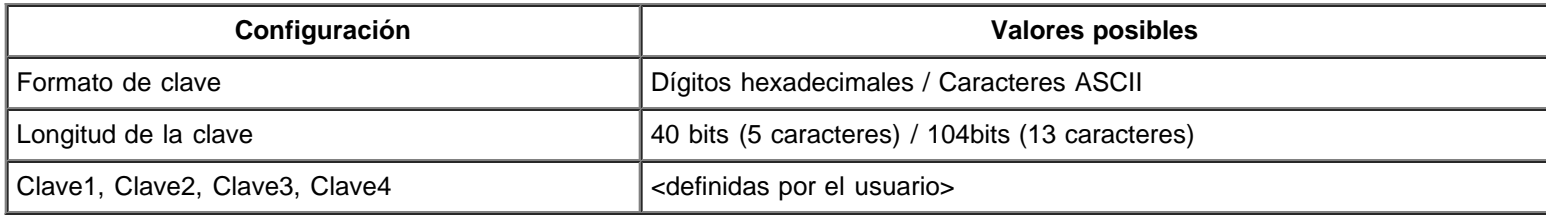

Hay dos niveles de encriptado WEP: 40(64)-bit y 104(128)-bit, con 104(128)-bit siendo el más seguro. Las claves de encriptado WEP son simplemente un conjunto al azar de números hexadecimales o de caracteres del ASCII que usted elige. Cada enrutador inalámbrico de banda ancha y cada estación de trabajo inalámbrica debe usar la misma clave de encriptado para comunicarse. Para más información sobre el encriptado, vea la sección [Descripción General de la red inalámbrica – Encriptado](#page-26-0) de la Guía del usuario.

### **Formato de clave**

Puede estar en ASCII o en formato hexadecimal. Los dígitos hexadecimales incluyen los números de 0 a 9 y las letras de la A a la F. Por ejemplo, el número decimal 15 se representa como F en el sistema de numeración hexadecimal. Si selecciona los caracteres de formato ASCII, puede incorporar cualquier carácter. El ASCII es el acrónimo de *American Standard Code for Information Interchange*. ASCII es un código para representar caracteres ingleses como números, con cada letra asignada a un número desde el 0 hasta el 127. Por ejemplo, el código ASCII para *M* mayúscula es 77. La mayoría de las computadoras utilizan códigos ASCII para representar texto, lo que permite transferir datos de una computadora a otra.

### **Longitud de la clave**

Puede ser de longitud de clave de 40(64)-bit o de 104(128)-bit. Básicamente, la longitud de clave más grande es relativamente más segura para sus datos. Algunas tarjetas inalámbricas de red pueden utilizar solamente el encriptado 40(64)-bit. Si todos sus clientes pueden comunicarse a 104(128)-bit elija 104(128)-bit. Si todos sus clientes pueden comunicarse a 40(64)-bit elija 40(64)-bit.

### **Clave**

Si elige el encriptado de 40(64)-bit, ingrese 5 caracteres (o 10 dígitos hexadecimales) de Clave de encriptado WEP en los campos proporcionados. Para el encriptado de 104(128)-bit, ingrese una clave de 13 caracteres (o 26 dígitos hexadecimales) de clave WEP en los campos proporcionados. Tiene la opción de ingresar cuatro claves distintas para almacenar en el enrutador inalámbrico de banda ancha. Seleccione sólo una clave fuera de las cuatro provistas en la Clave preestablecida aplicada para el encriptado en la lista desplegable. Para seguridad adicional, cambie su clave a menudo. Cuando cambie la clave en un dispositivo inalámbrico, recuerde que debe cambiarse en todos los dispositivos inalámbricos y puntos de acceso en la red.

**NOTA: Si está agregando el enrutador inalámbrico de banda ancha a una red existente y utiliza una clave de encriptado existente para clientes inalámbricos, comuníquese con la persona que está a cargo de la red. La misma clave debe ser utilizada al configurar el encriptado para el enrutador inalámbrico de banda ancha. El administrador debe informar sobre cualquier cambio en estas claves a todos los puntos de acceso y a los clientes inalámbricos en una red. Cambiar la clave solamente en un punto de acceso o cliente inalámbrico lo desconecta del resto de la red.**

### **WPA**

Si desea habilitar el encriptado WPA, seleccione WPA en la lista Autenticación de red.

WPA es una actualización al estándar WEP (Wired Equivalent Privacy) para asegurar su red inalámbrica.

Si desea asegurar su red inalámbrica usando WPA, necesitará lo siguiente:

WPA habilitado en su enrutador inalámbrico de banda ancha Dell TrueMobile 2300

Soporte de WPA para sus clientes inalámbricos. Si está utilizando un cliente inalámbrico de Dell TrueMobile, puede comprobar si hay disponibilidad de WPA habilitando la actualización del software para su cliente inalámbrico en [http://support.dell.com](http://support.dell.com/).

Ingrese en los campos los parámetros requeridos.

### **WPA Clave pre-compartida**

La Clave pre-compartida (PSK) es un campo en el que se ingresa la contraseña. Todos los clientes inalámbricos deben utilizar también esta contraseña para acceder a la red. Observe que el formato de clave debe también coincidir con la configuración para los clientes inalámbricos.

### **Formato de clave**

El formato de clave es un cuadro con dos listas de elementos: Dígitos hexadecimales (solamente números 0-9 y letras A-F) y caracteres ASCII (cualquier letra, número, o símbolo). Seleccione el formato apropiado para su clave. Si su cliente/s inalámbrico sólo admite uno de los dos formatos, asegúrese de especificar el correcto.

### **Intervalo de Rekey del Grupo WPA**

El Intervalo de Rekey del Grupo WPA se usa para especificar la frecuencia de rotaciones de clave de encriptado. Cuanto más bajo es el número, más rápidamente rota su clave de encriptado, sin embargo, configurar este número demasiado bajo puede hacer su más lenta su red inalámbrica.

### **Encriptado WPA**

El encriptado WPA tiene dos opciones: TKIP (Temporal Key Integrity Protocol): es el método de encriptado utilizado con más frecuencia y AES (Advanced Encryption Standard): puede ser utilizado si sus clientes inalámbricos no admiten TKIP.

Pulse **SIGUIENTE** para continuar.

### [Volver arriba](#page-163-1)

# **Configuración de conexión a Internet**

Sólo es necesario especificar esta configuración cuando el enrutador inalámbrico de banda ancha es utilizado como un enrutador. Para determinar el conjunto de información de configuración de ISP que necesita, consulte [Lista de comprobación de](#page-129-0) [configuración del ISP.](#page-129-0)

*NOTA: El Asistente de instalación ingresa los parámetros requeridos por el ISP de Cable/xDSL en el enrutador después* ৶ *de que usted selecciona "Instalación" e "Instalación de la primera computadora" y completa la instalación exitosamente. Sólo si el Asistente de instalación no logra establecer con éxito una conexión con Internet, la configuración del ISP de Cable o xDSL necesitará cambiarse de acuerdo con las opciones aquí proporcionadas.*

Ø

*NOTA: Si el dispositivo se coloca en modo AP, la Configuración de conexión de Internet no estará disponible.*

## **Su ISP requiere que ingrese el nombre de su computadora host o el nombre de dominio**

Si su ISP requiere que ingrese el nombre de su computadora host o el nombre de dominio, tilde la casilla denominada Su ISP requiere que ingrese el nombre de su computadora host o el nombre de dominio. Esta casilla debe ser tildada solamente si su ISP basado en cable le ha provisto un nombre de host o de computadora y/o un nombre de dominio. Ingrese los valores apropiados en el campo provisto.

Pulse el botón **SIGUIENTE** para continuar.

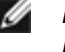

*NOTA: Los nombre de computadora host y nombres de dominio son utilizados solamente por ISPs de cable módem.*

## **Su ISP le requiere ingresar Ethernet Mac WAN**

Si su ISP le requiere que ingrese una dirección Ethernet MAC WAN, tilde la casilla denominada Su ISP le requiere que ingrese Ethernet MAC WAN. En el campo provisto, ingrese la dirección WAN (cable/xDSL) MAC asignada para su enrutador inalámbrico de banda ancha. Puede encontrar la dirección WAN MAC en el panel trasero del enrutador inalámbrico de banda ancha o en la página de Información de dispositivo en la herramienta de configuración basada en la web.

Pulse el botón **SIGUIENTE** para continuar.

## **Tipo de conexión**

Seleccione el Tipo de conexión desde la lista. Allí hay cuatro opciones disponibles.

- Cable Módem
- DSL (Estática)
- DSL (PPPoE)
- $\cdot$  PPTP

### **Configuración de Cable Módem**

No se requiere configuración adicional. Asegúrese de que la configuración enumerada abajo es correcta para la conexión por Cable módem.

### **DSL (Configuración IP estática)**

En los campos provistos (enumerados abajo), ingrese la dirección de IP, la máscara de subred de IP, las direcciones de ISP de Pasarela, y la dirección de IP del Servidor de nombre de dominio (DNS) provista por su ISP.

- IP asignada por su ISP
- Máscara de subred de IP
- Direcciones ISP de Pasarela
- Dirección de IP del Servidor de nombre de dominio (DNS)

### **Configuración DSL PPPoE**

El Protocolo punto a punto a través de Ethernet (PPPoE) es una propuesta que especifica sobre cómo una PC host interactúa con un módem de banda ancha (es decir xDSL, cable, inalámbrico, etc) para acceder a la red. En muchos aspectos PPPoE es similar al "Acceso telefónico a redes". Si usted tiene una conexión a Internet por DSL (PPPoE), ingrese el nombre de usuario y la contraseña de PPPoE (escriba otra vez la contraseña para confirmar) proporcionado por su ISP.

### **Configuración PPTP**

La siguiente configuración debe ser provista por su Proveedor de servicios de Internet (ISP).

- Dirección de IP
- Máscara de subred
- Dirección de IP del Servidor
- Nombre de usuario
- Contraseña

Si su ISP especifica que utilice PPPTP (Protocolo punto a punto tunelado) como su conexión a Internet, usted no

puede usar el asistente de instalación provisto para instalar automáticamente su enrutador. Quite el cable de Ethernet de la parte de atrás de la computadora con el que se conecta habitualmente, y conéctelo al puerto de Internet de su enrutador. Conecte el cable de Ethernet provisto a alguno de los 4 puertos LAN y el otro extremo a su computadora. Configure el adaptador de Ethernet a su computadora para obtener automáticamente una dirección. Vea la Ayuda de Windows para obtener información sobre cómo configurar el adaptador de red de su computadora.

Pulse el botón **SIGUIENTE** para continuar.

**¡ATENCIÓN! Si le cobran por minuto su conexión a Internet, desconecte el cable de red del puerto de Internet en el enrutador inalámbrico de banda ancha cuando no se quiere seguir estando conectado con Internet.**

[Volver arriba](#page-163-1)

# **Guardar y aplicar**

Use la página Guardar y aplicar para enviar todas los cambios de configuración de red que realizó. Pulse el botón Guardar y Reiniciar para actualizar la configuración de red para su enrutador inalámbrico de banda ancha. La nueva configuración se inscribirá en el firmware, y el enrutador inalámbrico de banda ancha se reiniciará automáticamente.

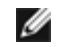

*NOTA: Si tiene clientes inalámbricos en su red, debe configurar las tarjetas inalámbricas de red de los clientes para hacerlas coincidir con la configuración del enrutador inalámbrico de banda ancha.*

[Volver arriba](#page-163-1)

[Volver a la página Contenidos](#page-48-0)

<span id="page-89-0"></span>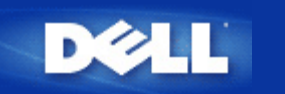

# **Estado del dispositivo: Guía del usuario del Enrutador inalámbrico de banda ancha Dell™ TrueMobile™ 2300**

La pantalla Estado del dispositivo muestra la configuración básica de red para su Enrutador inalámbrico de banda ancha Dell TrueMobile 2300. Cuando los cambios se realizan en la configuración de la red, se actualizan en esta pantalla. Además, muestra gráficamente el estado actual de la conexión para el Enrutador inalámbrico de banda ancha y otros dispositivos en su red. Las conexiones entre dispositivos de red se muestran con una flecha amarilla. Las conexiones no operativas se representan con una cruz roja a través de la línea amarilla de la conexión (ver Figura 1).

Ø *NOTA: El Enrutador TrueMobile 2300 ofrece dos maneras de comprobar el estado de su red. Una es la función Estado del Dispositivo en su herramienta de configuración de web aquí mencionada. TLa otra es a través del programa de software basado en Windows - [Utilidad de control](#page-76-0). Para conocer más acerca de esta utilidad, pulse el enlace mencionado anteriormente.*

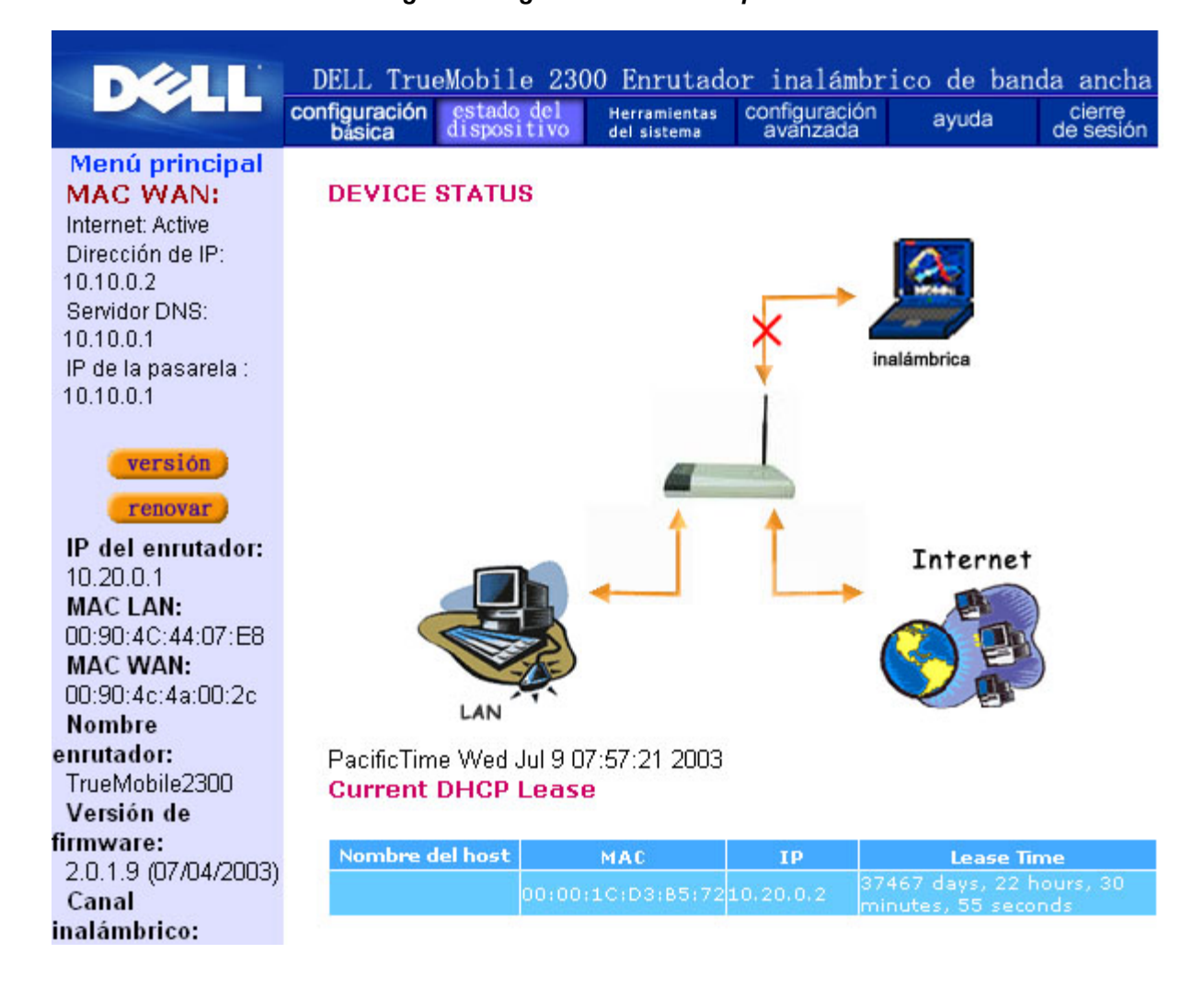

*Figura 1. Página Estado del dispositivo*

## **Estado del dispositivo**

Las siguientes conexiones se mostrarán en la página Estado del dispositivo:

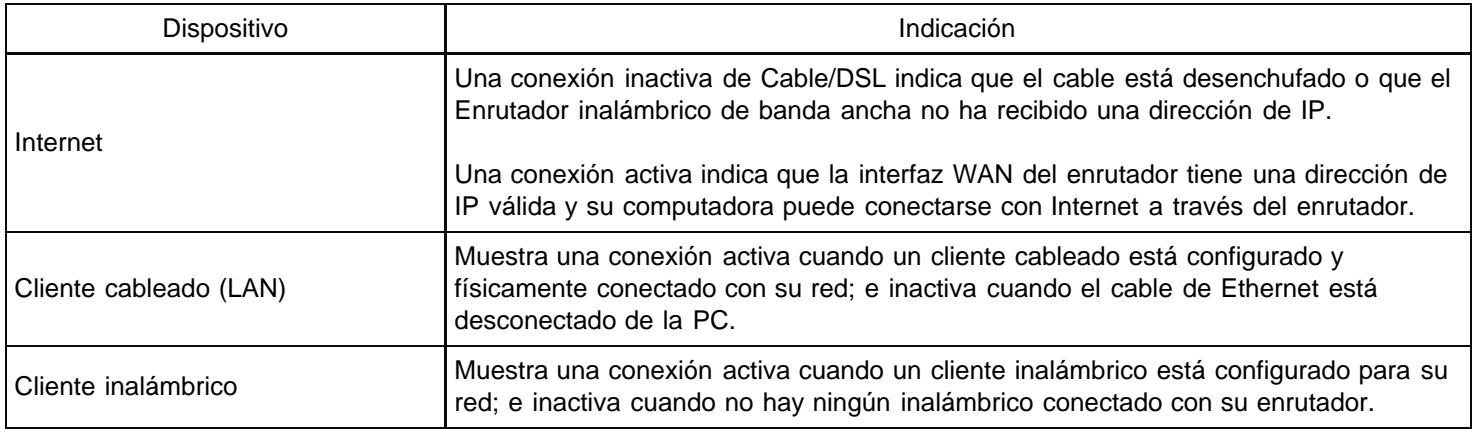

Cuando el enrutador inalámbrico de banda ancha actúa como un servidor DHCP, asigna una dirección de IP a los clientes en la red. Estas direcciones de IP se muestran en el Registro DHCP debajo de la figura Estado del dispositivo.

## **Configuración de WAN Ethernet**

Remítase al lado izquierdo de la pantalla para la siguiente Configuración de WAN Ethernet, y configuración de Protocolo de Internet (IP) para el Enrutador inalámbrico de banda ancha:

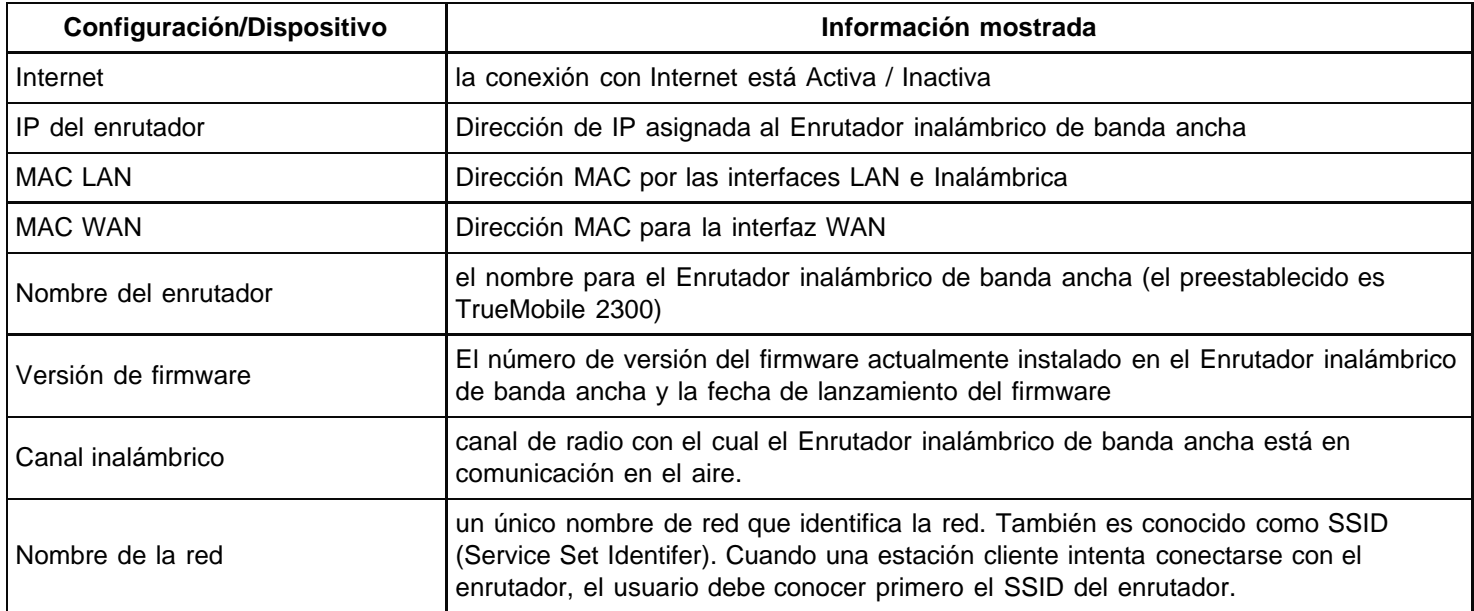

Los siguientes botones aparecen en la parte izquierda de la barra de navegación:

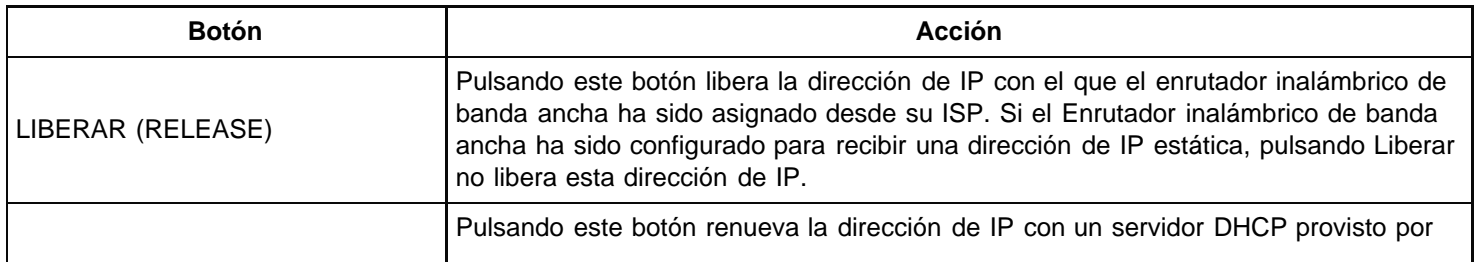

[Volver arriba](#page-89-0)

[Volver a la página Contenidos](#page-48-0) 

<span id="page-92-0"></span>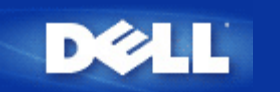

# **Herramientas del sistema: Guía del usuario del enrutador inalámbrico de banda ancha Dell™ TrueMobile™ 2300**

Utilice la sección Herramientas del sistema para ver el registro de detección de intrusos, las tablas de ruteo, y diagnósticos del sistema con relación a la configuración y al estado del dispositivo. Estas tres páginas son solamente para su información. La sección Herramientas del sistema también incluye funciones para recargar la configuración preestablecida, actualizar el firmware para el Enrutador inalámbrico de banda ancha, y reiniciar la unidad.

Utilice las siguientes páginas de la Herramienta de configuración basada en la Web para acceder a las Herramientas del sistema:

- **[Registro de detección de intrusos](#page-172-0)**
- [Presentación de la Tabla de ruteo](#page-173-0)
- **[Diagnóstico del sistema](#page-174-0)**
- [Cargar configuración predeterminada](#page-174-1)
- [Actualizar Firmware](#page-174-2)
- **[Reiniciar dispositivo](#page-175-0)**

## **Registro de detección de intrusos**

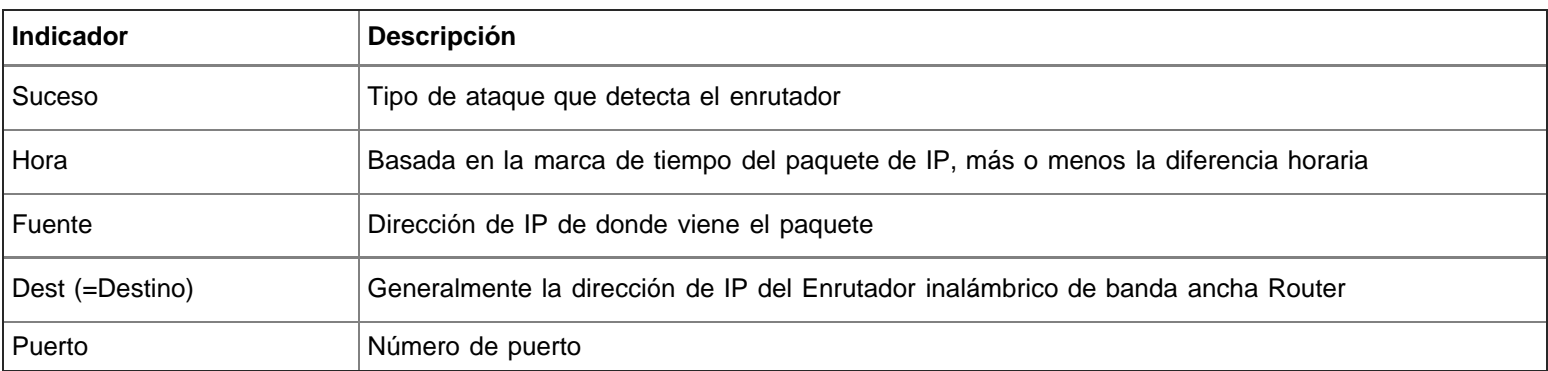

El sistema puede alertarle a través del correo electrónico de cualquier intento de intrusión.

- 1. Tilde el casillero Activar Alerta por correo electrónico.
- 2. Tipee la dirección de correo electrónico donde desea recibir el mensaje de alerta en el Campo Dirección de correo electrónico.
- 3. Pulse el botón Enviar.

La figura siguiente muestra un ejemplo del registro de un suceso de Intento de intrusión (INT\_ATEMPT) desde una computadora con dirección de IP 192.168.2.60 (Fuente) dirigida al puerto número 80 del enrutador a las 12 AM:1 Min: 5 Seg.

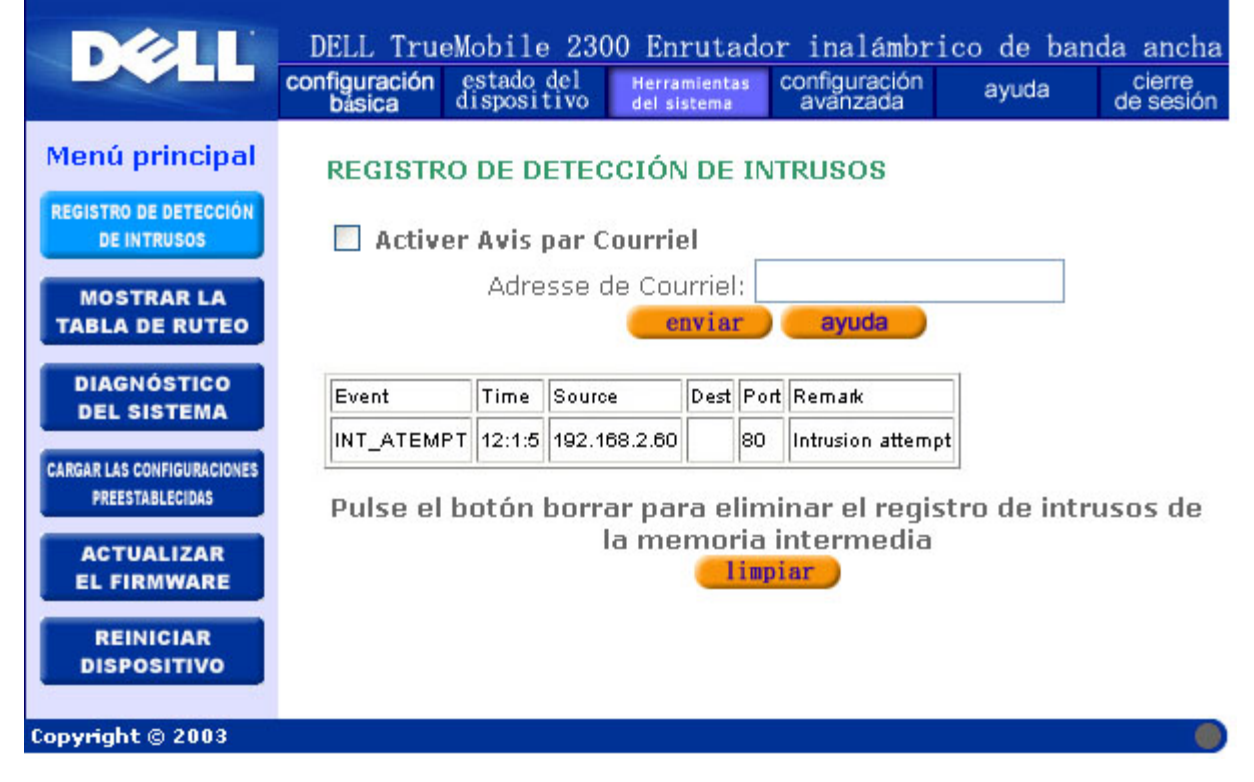

### [Volver arriba](#page-92-0)

# **Presentación de la Tabla de ruteo**

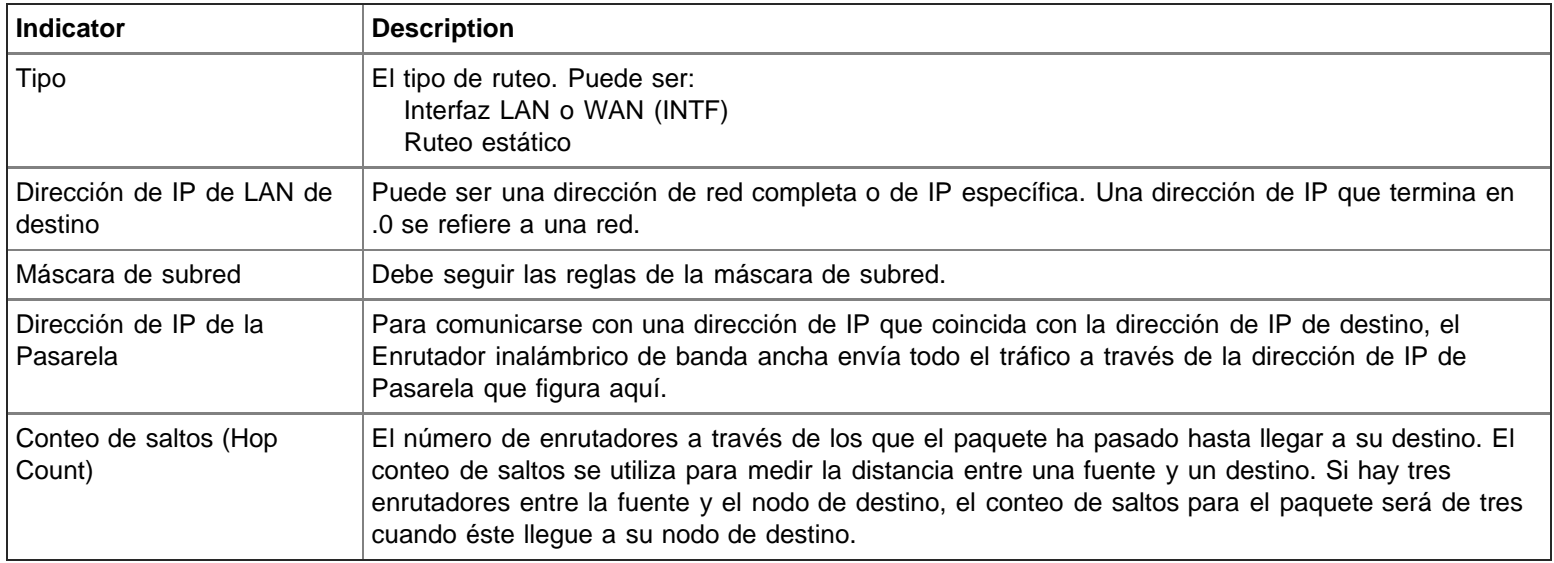

La siguiente figura muestra tres rutass de red que su enrutador posee actualmente. 192.168.2.0 es la red de destino conectada a uno de los puertos de interfaz de su enrutador (LAN o WAN) y la dirección de IP y la máscara de subred para esta interfaz es 192.168.2 y 255.255.255.0, respectivamente. El número de enrutadores que el paquete ha pasado (Conteo de saltos) es 1. Además en el mismo ejemplo, el destino con red 0.0.0.0 y máscara de subred 0.0.0.0 es la ruta preestablecida para su enrutador, donde todo paquete que no haya sido mapeado hacia cualquier otra ruta será mapeado a esta ruta. La dirección de IP de salida de la Pasarela preestablecida es 192.168.1.254.

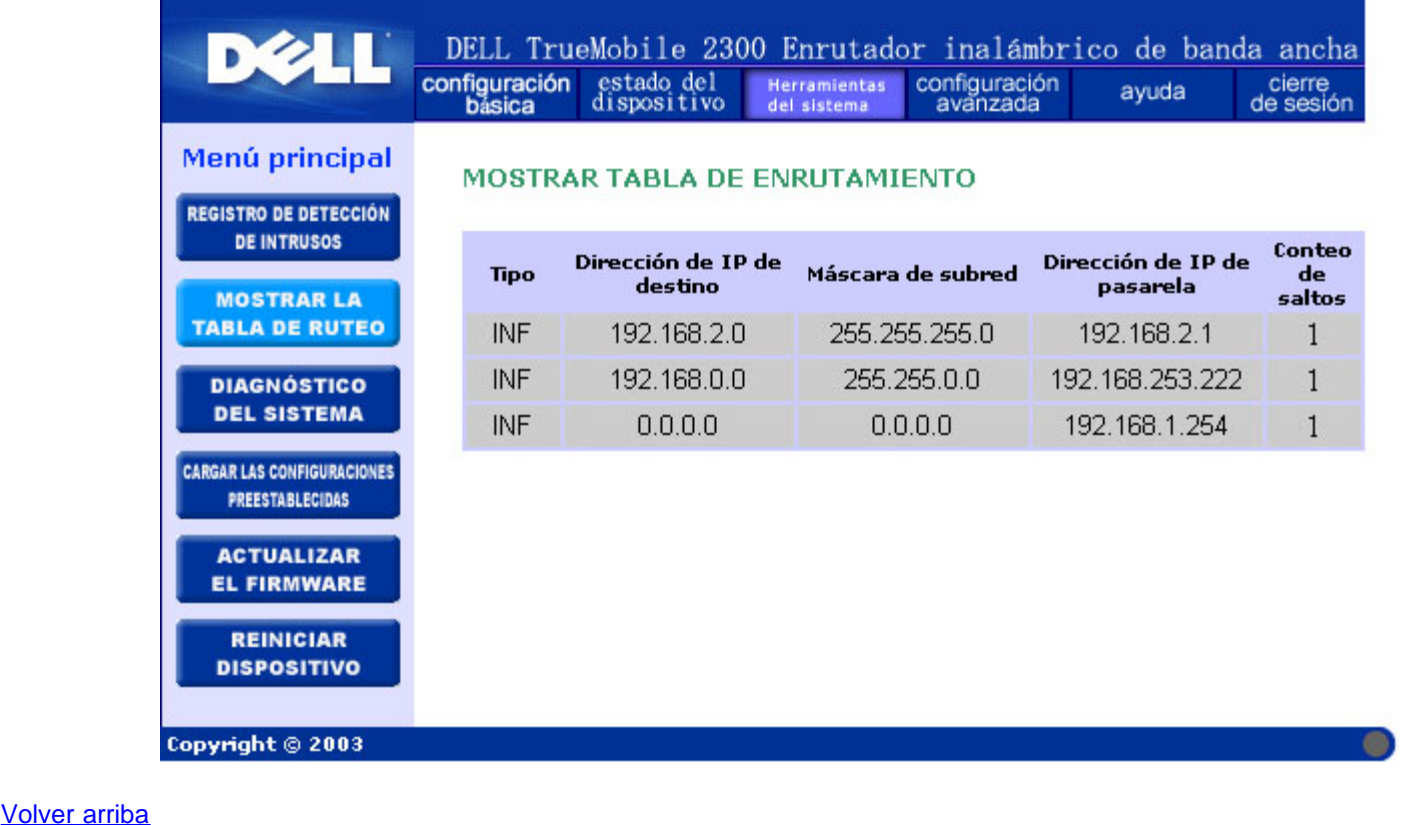

# **Diagnóstico del sistema**

La página de Diagnóstico del sistema es solamente para su información. Esta página muestra los parámetros de configuración y el diagnóstico para el Enrutador inalámbrico de banda ancha. Los parámetros de configuración incluyen la versión de firmware, y la configuración de ISP y del dispositivo que han sido establecidas para su red.

La sección Diagnóstico muesra las conexiones actuales para su red. La configuración del diagnóstico incluye el estado del ISP, el estado del enlace, la conexión WAN actual, la tabla MAC LAN y la tabla MAC WAN.

### [Volver arriba](#page-92-0)

# **Cargar configuración predeterminada**

La página Cargar configuración predeterminada le permite volver a cargar las configuraciones preestablecidas por la fábrica que vienen con el dispositivo. Cuando se utiliza esta opción, la dirección de IP predeterminada se restablece al valor predeterminado por la fábrica (192.168.2.1). Esto equivale a presionar y sostener el botón **Restablecer** que está en el panel posterior del dispositivo por más de tres segundos (para obtener más detalles, consulte [Una mirada al Hardware\)](#page-131-0).

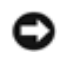

**PRECAUCIÓN: La carga de la opción configuración predeterminada provocará que la configuración actual para su Enrutador inalámbrico de banda ancha se pierda.**

Pulse el botón **INICIAR** para volver a cargar la configuración predeterminada.

[Volver arriba](#page-92-0)

# **Actualizar firmware**

Dell publica periódicamente actualizaciones de firmware para proporcionar mejoras en el rendimiento o las capacidades. Utilice la

función de actualización del firmware para actualizar fácilmente el firmware en su Enrutador inalámbrico de banda ancha. Puede consultar el sitio Web de soporte de Dell [support.dell.com](http://support.dell.com/), para ver si hay alguna nueva actualización. Descargue el nuevo firmware primero antes de actualizar, y guárdelo como uno de los clientes de su red. Para actualizar el firmware, ingrese la ruta de acceso del archivo en el cuadro, o pulse el botón **Examinar** para elegir un archivo de firmware para actualizarlo.

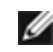

*NOTA: Cerciórese de que el archivo que ha elegido es un archivo de firmware actual del Enrutador inalámbrico de banda ancha Dell TrueMobile 2300.*

Pulse el botón **INICIAR** cuando haya elegido un archivo. Luego de que el firmware se haya inscripto en el Enrutador inalámbrico de banda ancha, la página principal se cargará automáticamente. Mientras el Enrutador inalámbrico de banda ancha se reinicia, la luz de **Encendido** en el panel delantero de la unidad centellea.

### [Volver arriba](#page-92-0)

# **Reiniciar dispositivo**

Utilice la función Reiniciar dispositivo si se produce una falla en el sistema. Esta función **no** vuelve a cargar la configuración predeterminada por la fábrica. Simplemente reinicia el dispositivo con la configuración de red que tenía antes de que la falla ocurriera. Esto equivale a desenchufar el dispositivo y volver a enchufarlo o a presionar el botón reiniciar por menos de tres segundos hasta que la luz de Encendido comienza a centellear. No se pierde ninguna cofiguración.

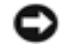

**AVISO: Si usted estaba actualizando la configuración de red, estos cambios se perderán cuando se reinicie el dispositivo.**

Pulse el botón INICIAR para restablecer el Enrutador inalámbrico de banda ancha a su **configuración de firmware actual**. Mientras el Enrutador inalámbrico de banda ancha se reinicia, la luz de **Encendido** en el panel frontal centellea.

[Volver arriba](#page-92-0)

[Volver a la página Contenidos](#page-48-0) 

<span id="page-96-0"></span>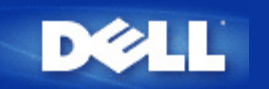

# **Configuración avanzada: Guía del Usuario del enrutador Inalámbrico de Dell™ TrueMobile™ 2300**

- [Configuración avanzada de IP](#page-96-0)
- [Configuración de servidor DHCP](#page-96-0)
- **[Zona Horaria](#page-96-0)**
- [Opciones inalámbricas avanzadas](#page-96-0)
- [Control de padres](#page-96-0)
- **[Configuración de control de acceso](#page-181-0)**
- [Configuración de reenvío de puerto](#page-182-0)
- [Enrutamiento estático](#page-184-0)
- [Configuración de administración](#page-185-0)
	- *NOTA: Los representantes del servicio técnico de Dell no dan asistencia para las opciones avanzadas de configuración del programa respectivo. Estas opciones se suministran sólo para su comodidad, sin embargo, la configuración avanzada está íntegramente documentada y explicada en este manual.*
	- *NOTA: Las opciones "Configuración de reenvío de puerto" y "Enrutamiento estático" son invisibles si usted está en Modo Punto de Acceso.*
	- *NOTA: Tras hacer cambios en cualquier sección de la Configuración Avanzada y pulsar el botón SUBMIT (ENVIAR), se lo llevará a una página donde puede pulsar el botón Save & Restart (Guardar y Reiniciar). Pulse este botón para guardar los cambios y reiniciar el enrutador. Debe guardar todos los nuevos valores para que los cambios*

# **Configuración avanzada de IP**

El enrutador de banda ancha inalámbrico Dell TrueMobilie 2300 viene con una Dirección de IP e IP de máscara de subred asignadas. Estos valores se aplican sólo a la porción de la red local del enrutador. Si usted está instalando la unidad en una red existente o simplemente quiere cambiar estos valores, asegúrese de que la IP de la máscara de subred sea la misma para todos los dispositivos de su red. La porción de red de su dirección de IP también debe ser la misma para todos los dispositivos de la red.

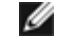

*NOTA: Dell recomienda encarecidamente que no cambie la dirección de IP a menos que haya una razón específica para hacerlo.*

Cuando esté cambiando la dirección de IP, tenga en cuenta que:

- Cambiar la dirección de IP del enrutador de banda ancha inalámbrico también cambia la dirección de IP del grupo si está habilitado el DHCP.
- Si está usando el enrutador de banda ancha inalámbrico con un cable módem o línea DSL, debe asignar una dirección de IP "privada": Las direcciones de IP privadas están en algunos de estos tres rangos:
	- 10.0.0.1-10.254.254.254
	- 172.16.0.1-172.31.254.254
	- 192.168.0.1-192.168.254.254
- Debe utilizar una dirección de IP nueva para acceder a la herramienta de configuración basada en la web.

NOTA: Sólo debe cambiar la dirección de IP o su IP de máscara de subred si está instalando el enrutador de banda ancha inalámbrico en un red convencional existente y la función del servidor DHCP está desactivada para su enrutador de banda ancha inalámbrico en Opciones avanzadas de configuración. Para más información, comuníquese con su administrador de red.

Pulse el botón SUBMIT (ENVIAR) para guardar los cambios.

[Volver arriba](#page-96-0) 

# **Configuración de servidor DHCP**

El Protocolo de Configuración de Host Dinámico (DHCP), define una forma de asignar automáticamente direcciones de IP a las computadoras en una red. Un servidor DHCP maneja las direcciones de IP. Si se configura una computadora con Windows para obtener una IP automáticamente una dirección de IP, la obtiene automáticamente de un servidor de DHCP.

## **Habilite las funciones de servidor DHCP**

La configuración preestablecida del enrutador de banda ancha inalámbrico es que funcione como un servidor DHCP. Si usted está instalando la unidad en una red existente que ya tiene un servidor DHCP o simplemente no desea que el enrutador de banda ancha inalámbrico funcione como servidor DHCP, desmarque el casillero Enable DHCP Server Functions (Habilitar funciones de servidor DHCP) para desactivar la función de servidor DHCP.

## **Rango de datos de dirección de IP**

La sección de rango de datos de dirección de IP ofrece un modo de controlar un valor bajo o alto para las direcciones de IP en una red. Utilice los campos indicados para definir el rango de direcciones de IP que usted quisiera que el enrutador de banda ancha inalámbrico provea a los clientes DHCP. El rango válido de números que usted debe ingresar está entre 1 y 254.

El tiempo de arriendo es la cantidad de tiempo en que un usuario tiene para usar la dirección de IP asignada por el servidor DHCP. Usted puede especificar el tiempo de arriendo que el servidor le ofrece al cliente para usar la dirección de IP. Esta configuración es de gran utilidad especialmente en campus universitarios u otros ambientes donde hay gran recambio de usuarios.

## **Reserva de dirección de IP**

Se puede reservar ciertas direcciones de IP específicas para determinados dispositivos en una red. Los campos de Reserva de direcciones de IP le permiten reservar hasta cuatro direcciones de IP para un sistema específico. El campo MAC de computadora es la dirección MAC de su tarjeta de red en la computadora cliente haciendo interfaz con la misma red al igual que el enrutador. Utilice los casilleros de ingreso de datos bajo Dirección de IP para indicar la dirección de IP para aquellos dispositivos que deben usar una IP definida manualmente.

Pulse el botón SUBMIT (ENVIAR) para guardar los cambios.

# **Zona Horaria**

Utilice la página de Zona Horaria para seleccionar su hora local del menú desplegable. La Configuración de la Zona Horaria afecta el Registro de Detección de Intrusos. Esta configuración compensa la fecha en segundos en los paquetes de IP que están en la Hora Media de Greenwich (GMT). Los paquetes quizás no siempre tengan esta fecha, o quizás tengan una fecha inválida; por lo tanto la información de la zona horaria no siempre es exacta.

Algunos países utilizan el Horario de ahorro de luz diurna (también llamado "Hora de verano"). Cambian los relojes durante los meses de verano para adelantarlos alrededor de 1 hora de la hora estándar (los países de latitudes altas continúan más de una hora adelantados de la hora estándar). Para el ajuste correcto del tiempo, el intercambio del verano al invierno debe activarse. Si reside en un área que observe el Horario de ahorro de luz diurna, tilde el casillero Activar Horario de ahorro de luz diurna.

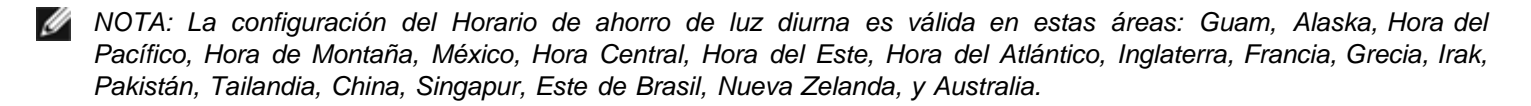

La Selección de la Zona Horaria afecta también a la opción Control de Padres. Esta opción permite a los padres controlar el acceso a Internet. Para habilitar esta opción, vaya a la sección Opciones Avanzadas -> Control de Padres de la herramienta de configuración de web del enrutador. La configuración preestablecida es que no haya ningún bloqueo en ningún momento en el acceso a Internet.

Pulse el botón SUBMIT (ENVIAR) para guardar los cambios. [Volver arriba](#page-96-0)

## **Opciones inalámbricas avanzadas**

## **Habilitar conexión inalámbrica**

Marque este casillero para habilitar la transmisión y recepción de radio en el enrutador de banda ancha inalámbrico. Desmarque el casillero para desactivar la radio.

## **Ocultar mi red inalámbrica**

Al marcar este casillero se desactiva la función del enrutador de banda ancha inalámbrico de enviar paquetes de centelleo a la red inalámbrica. Se encuentra desmarcada por default y otros usuarios pueden encontrar y hacer una asociación con su enrutador de banda ancha inalámbrico fácilmente con el uso de una herramienta de relevamiento de sitios. Si quiere incrementar la seguridad inalámbrica de su red puede habilitar esta función.

### **Modo**

El enrutador TrueMobile es compatible con 802.11g. Puede seleccionar **"both b & g" ("ambos b y g")** (modo dual) o **"802.11b"**, o **"802.11g"** de la lista de Modo.

### **SSID**

ldentificador de conjunto de servicio (SSID) es un nombre de 32 caracteres que identifica únicamente a todas las computadoras y equipos que componen la red inalámbrica.

## **Tasa de transferencia**

La tasa de transferencia puede establecerse en automático, o en algún otro valor fijo. Se recomienda que establezca la tasa de transferencia en automático (Auto) para permitir que los dispositivos inalámbricos transmitan a la tasa que consideren óptima en un punto determinado de tiempo.

## **Canal**

Los ajustes de canal le permiten establecer el canal para el enrutador de banda ancha inalámbrico El canal de radio es el lugar en donde ocurre una comunicación de transmisión. El número de canal operativo depende del dominio regulador.

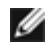

*NOTA: Si usted quiere configurar los ajustes del Intervalo de Centelleo, Umbral RTS, Umbral de fragmentación e Intervalo DTIM, asegúrese de que estén marcadas primero las Opciones Avanzadas.*

## **Intervalo de centelleo**

La cantidad de tiempo en Kusecs (un Kusec equivale a 1024 microsegundos) entre las radiobalizas del enrutador de banda ancha inalámbrico a sus estaciones de cliente. El rango de valor va de 1 a 65535.

## **Umbral RTS**

El tamaño del paquete por sobre el que el enrutador de banda ancha inalámbrico emitirá una Solicitud de Envío antes de enviar el paquete.

El mecanismo RTS (Request to Send – Solicitud de Envio) evita el problema del "Nodo Oculto". Cuando dos estaciones están dentro del alcance del mismo Punto de Acceso (PA) pero no se encuentran dentro del alcance de ambas, son nodos ocultos entre sí. Estos paquetes de estas dos estacione pueden chocar al llegar a la AP al mismo tiempo. Para evitar la colisión de datos con el nodo oculto, se puede activar el mecanismo RTS. Si se activa el mecanismo RTS, la estación enviará un RTS primero para informar al AP que va a transmitir los datos. Luego, el AP responderá con el CTS (Clear to Send - Despejado para Envío) a todas las estaciones dentro de su alcance para notificarles a todas las otras estaciones y reservar el ancho de banda para sus datos. El umbral RTS controla que tamaño de paquete de datos emitiría a RTS. Sólo cuando el paquete excede el umbral RTS, el dispositivo enviará un RTS antes de enviar el paquete. Hay ventaja y desventajas al considerar que valores uno debe establecer para el umbral RTS. Un valor pequeño hace que se envíe RTS con más frecuencia, y gastaría ancho de banda. Sin embargo, cuantos más paquetes se envíen, antes podrá el sistema recuperarse de las colisiones. Se recomienda utilizar el valor preestablecido o sólo reducciones mínimas de éste. El rango de valores va de 0 a 2347.

### **Umbral de fragmentación**

El umbral de fragmentación, especificado en bytes, determina si los paquetes de datos se fragmentarán y a que tamaño. Los paquetes que son más pequeños que el valor de umbral de fragmentación especificado no se fragmentará, Los paquetes que son más grandes que el umbral de fragmentación se fragmentarán en paquetes más pequeños y serán transmitidos por pedazos en vez de todo a la vez. Por lo tanto, reducirá la necesidad de retransmisión y mejorará el rendimiento general de la red. La fragmentación se activa usualmente cuando el sistema está en tráfico pesado y un entorno de interferencia. La configuración debe estar dentro del rango de 256 a 2346 bytes. Se recomienda utilizar el valor preestablecido o sólo reducciones mínimas de éste.

### **Intervalo DTIM**

El Intervalo DTIM (Mensaje de Indicación de Tráfico de Envío), siempre un múltiplo del período de centelleo determina con que frecuencia la baliza contiene un mapa indicador de tráfico (TIM). El TIM alerta a las estaciones en el estado sleep para mantenerse alerta lo suficiente como para recibir sus tramas de datos. Los valores oscilan entre 1 y 255.

## **Puente inalámbrico**

El puenteo inalámbrico puede utilizarse para aumentar la cobertura de su red inalámbrica y/o para proveer de acceso una computadora remota. Necesitará dos o más enrutadores de banda ancha inalámbricos Dell TrueMobile 2300 para instalar el Puenteo Inalámbrico.

Para instalar el puenteo inalámbrico, configure los mismos valores inalámbricos para todos sus enrutadores de banda ancha inalámbricos Dell TrueMobile 2300.

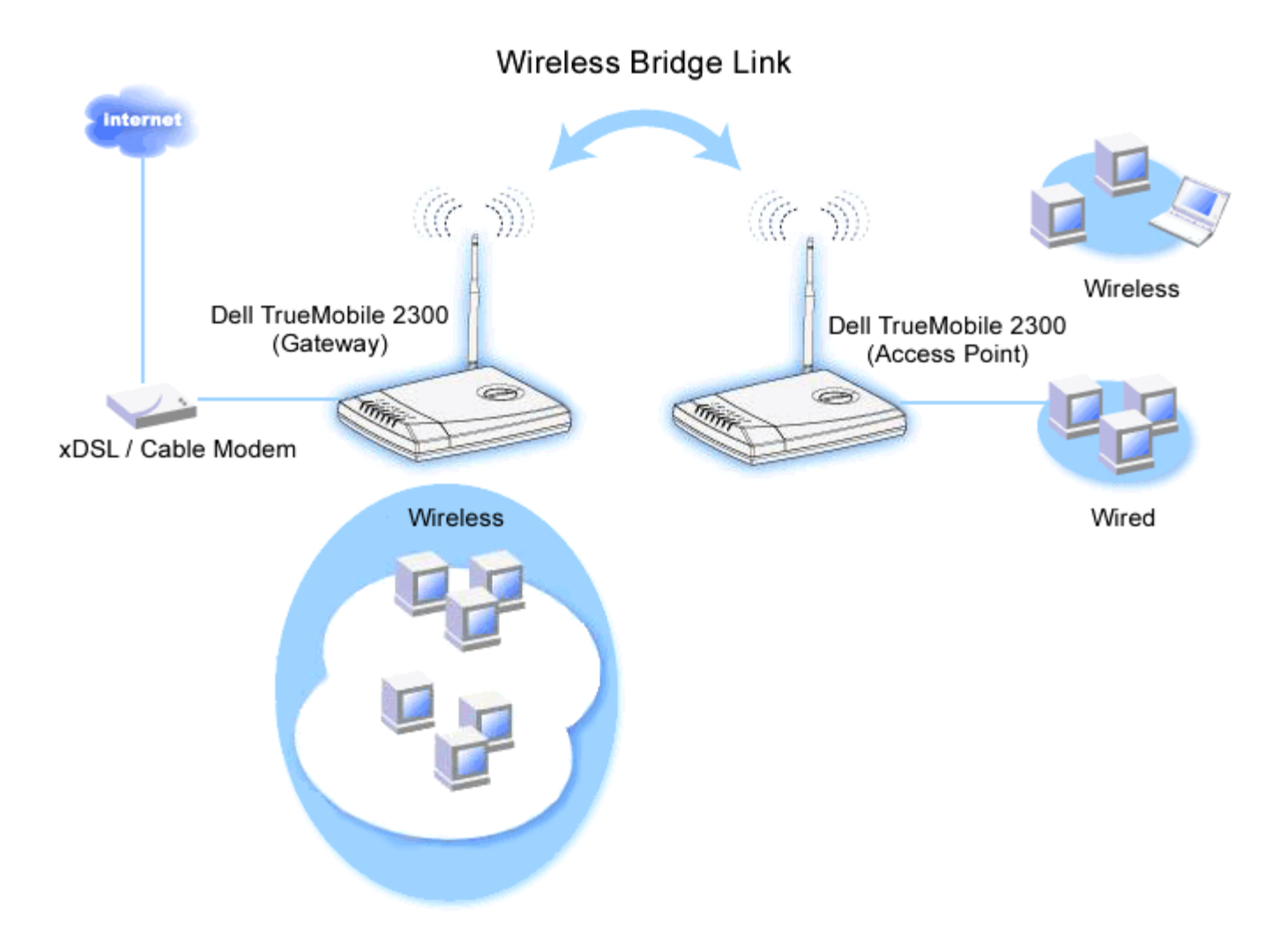

### **Cómo configurar su enrutador para el puenteo inalámbrico**

- 1. Asegúrese de que esté marcada **Habilitar inalámbrico**.
- 2. Tipee su nombre de red inalámbrica en el campo **Nombre de red (SSID)** si desea cambiarlo de la configuración preestablecida a la configuración "Inalámbrica".
- 3. Asegúrese de que no esté marcada **Habilitar inalámbrico**.
- 4. Habilite **Puente inalámbrico**.
- 5. Ingrese la(s) dirección(es) MAC inalámbrica(s) del otro enrutador inalámbrico de banda ancha Dell TrueMobile 2300 que usted quiere puentear.

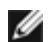

*NOTA: Para conectar dos puentes entre si, ingrese la dirección MAC en el otro extremo. Para conectar tres puentes entre si, ingrese las direcciones MAC de los otros dos puentes en en puente que actúa como el centro de multipuntos. A los otros dos puentes sólo se necesita que se les ingrese la dirección MAC del puente central.*

- 6. Pulse el botón **Enviar**.
- 7. Pulse el botón **Enviar**.
- 8. Cuando su navegador regresa a la página principal del enrutador de banda ancha inalámbrico, el dispositivo se ha reiniciado exitosamente con la nueva configuración.
- 9. Repita los pasos 1 a 8 para cada enrutador de banda ancha Dell TrueMobile 2300 que quiera puentear.

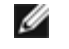

*NOTA: Asegúrese de que todos las enrutadores inalámbricos Dell TrueMobile 2300 estén configurados en los mismos valores inalámbricos y que todos los enrutadores que no estén directamente conectados a la Internet estén configurados en modo punto de acceso.*

[Volver arriba](#page-96-0)

# **Control de padres**

El filtrado de IP es un mecanismo que permite que un nodo en red accepte o niegue ciertos tipos de datagramas de IP basados en la dirección de IP, número de puerto, tipo de protocolo y otros criterios. Este enrutador admite dos tipos de filtrado de IP que le permiten tener un mayor control sobre el acceso a Internet.

- **Control de acceso a Internet** le permite bloquear el acceso a Internet en base a la hora del día.
- **Restricciones de sitio Web** le permiten denegar el acceso a sitios Web específicos de una dirección de IP determinada.

Pulse el botón **Agregar**. Aparecerá una ventana emergente de **Regla de Control parental**

### **Control de acceso de red**

- 1. Ingrese la **Dirección de IP** de la computadora que desea controlar (por ejemplo, la computadora de sus niños) en el campo Host IP.
- 2. Para bloquear / otorgar acceso a la Internet por un lapso de tiempo, especifique la hora de inicio y finalización de la lista **Restricción de tiempo**.
- 3. Seleccione **Permitir** o **Denegar** de la lista de **Acceso a Internet** .
- 4. Pulse el botón **SUBMIT (ENVIAR)** para guardar los cambios.

## **Restriciones de sitios web**

- 1. Ingrese la URL a la que usted quiere permitir o denegar el acceso en el campo **Restricciones de sitios Web**.
- 2. Seleccione **Permitir** o **Denegar** acceso a estos sitios web.
- 3. Pulse el botón **SUBMIT (ENVIAR)** para guardar los cambios.

### [Volver arriba](#page-96-0)

## **Configuración de control de acceso**

del enrutador. El enrutador de banda ancha inalámbrico por default le permite a cualquier cliente local acceder a la red.

Para habilitar el control de acceso en el enrutador.

- 1. Tilde el casillero **Habilite control de dirección MAC**.
- 2. Seleccione el **Opertative Type (Tipo operativo adecuado)**. **Grant (Otorgar)** permite a las computadoras clientes acceder al enrutador. **Deny (Denegar)** restringe el acceso.
- 3. Ingrese la dirección MAC de la tarjeta de red en la que usted quisiera aplicar la norma de control mencionada.
- 4. Pulse **Add (Agregar)** para ingresar la regla al enrutador.
- 5. Para quitar un regla existente, marque el casillero "**Del**" junto a la dirección MAC y pulse el botón **DEL**.
- 6. Pulse el botón **SUBMIT (ENVIAR)** para guardar los cambios.

### [Volver arriba](#page-96-0)

# **Configuración de reenvío de puerto**

## **DMZ**

La función DMZ (zona desmilitarizada) permite acceso a todos los puertos. (Por ejemplo, si tiene problemas en alojar un servidor para juegos, puede elegir esta opción. Esto abrirá todos los puertos de servidor de juegos.)

- 1. Tilde el casillero **Habilitar host DMZ**.
- 2. Tipee la dirección de IP de la computadora en la que desea ejecutar la aplicación del juego en el campo **Dirección de IP de DMZ** .
- 3. Pulse el botón **SUBMIT (ENVIAR)** para activar la configuración.
- Ø *NOTA: Configurar el enrutador de banda ancha inalámbrico en el modo DMZ es útil para jugar ciertos juegos a través del enrutador, pero los puertos no pueden abrirse con las herramientas de configuración existentes.*
	- NOTA: Abrir un servicio a la Internet crea problemas de seguridad. Preste suma atención a los alertas de seguridad, y asegúrese de que se hayan establecido controles de acceso sólidos y autenticación antes de permitir el acceso a cualquier servicio.

### **Configuración de reenvío de puerto**

El reenvío de puertos puede ser más difícil de configurar que el DMZ. Sin embargo, ofrece una manera relativamente segura de ejecutar una aplicación para Internet o suministrar un servicio de Internet desde detrás de una firewall, ya sólo un puerto único (o una serie de puertos) está expuesto a Internet. Puede configurar estos valores de reenvio de puerto creando una regla personalizada que define un puerto específico y un protocolo para que tráfico de datos pase a través de la computadora específica en su LAN:

Un ejemplo es un servidor HTTP funcionando en su LAN, que usted desea que esté disponible en la Internet. Su dirección de IP pública (la que su ISP le da) es X.X.X.X (la X es un número), y usted tiene una computadora alojando el servidor HTTP en la dirección LAN 192.168.2.2 en su LAN controlada por su enrutador de banda ancha inalámbrico (192.168.2.1). Usted puede configurar 192.168.2.2 para que reenvíe a puertos en el puerto 80 (HTTP), luego los usuarios de la Internet pueden ir a http://X.X.X.X y obtener el servidor HTTP y obtener el servidor HTTP (192.168.2.2). El puerto 80 de servicio de ingreso de tráfico será dirigido a la computadora (192.168.2.2), y otras computadoras de su LAN no verán estos datos de tráfico.

Para algunas aplicaciones de Internet (como los mensajeros y las aplicaciones de juegos), uno puede configurar este ajuste de reenvio de puerto de modo que estas aplicaciones puedan funcionar correctamente detrás del firewall. Estas aplicaciones deben tener puertos de TCP/UDP. Los puertos para estas aplicaciones y el tipo de protocolo dependerá de que servicios de Internet. Recurra a su proveedor de servicios o manual del usuario para tener la información primero.

Asegúrese de tener los siguientes puertos preparados como se describe a continuación:

- 1. Tilde el casillero **Habilitar**.
- 2. Ingrese el nombre deseado o la descripción en el campo **Nombre del servicio**.
- 3. En el campo **Puertos entrantes**, ingresar un rango de puertos. Si desea especificar sólo un número de puerto único, ingrese el mismo número en ambos casilleros.
- 4. En el campo **Dirección de IP de destino**, ingrese la dirección de IP de la computadora que usted quiere que reciba la solicitud de conexión.
- 5. En el campo **Dirección MAC de destino**, ingrese la dirección MAC de la computadora que usted quiere que reciba la solicitud de conexión.

**Información**: Encuentre la dirección MAC

Los pasos que siguen muestran cómo encontrar la dirección MAC de la computadora en Windows 2000 y XP.

- a. Pulse **Inicio** -> **Ejecutar**.
- b. Tipee **cmd** en el campo abierto y luego presione Aceptar o pulse el botón OK.
- c. En la ventana de comandos, tipee **ipconfig/all** para obtener la **Dirección física**(=Dirección MAC).
- d. Anote la dirección física (=dirección MAC). Necesita esta información para la configuración. Su formato debe ser XX-XX-XX-XX-XX-XX. La X es un dígito hexadecimal (0-9 o A-F).
- 6. En el campo **Puerto de destino**, ingrese un número un número de puerto o rango de puertos de la máquina a la que está mapeando.
- 7. En el campo **Tipo de puerto**, seleccione TCP, UDP, o ambos protocolos. El protocolo podría especificarse en la documentación de su solicitud.
- 8. Pulse el botón **SUBMIT (ENVIAR)** para activar la configuración.

Por ejemplo, si quiere jugar el juego "Fighter Ace II" en una computadora con una dirección de IP igual a 192.168.2.3, ingrese **3** para la **Dirección de IP de destino**. Encuentre la dirección MAC de esta computadora e ingrésela para la **Dirección MAC de destino**. Seleccione **TCP** como el **Tipo de puerto**. Ingrese "**50000**" y "**51000**" para ambos casilleros de **Puertos entrantes** y también para el **Puerto de destino**. Pulse el botón **ENVIAR** para activar la configuración. Para otros juegos o servicios, le solicitamos consultar el manual del usuario de la aplicación.

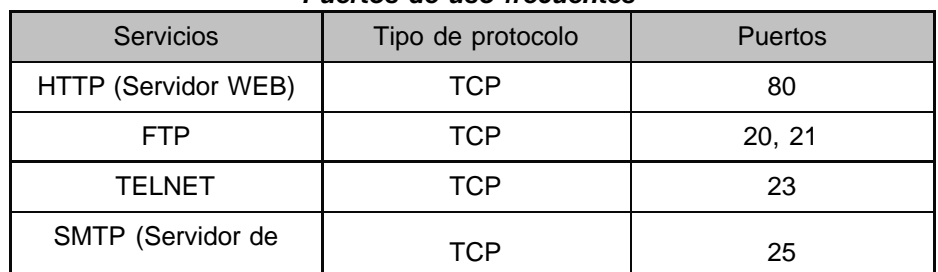

### *Puertos de uso frecuentes*

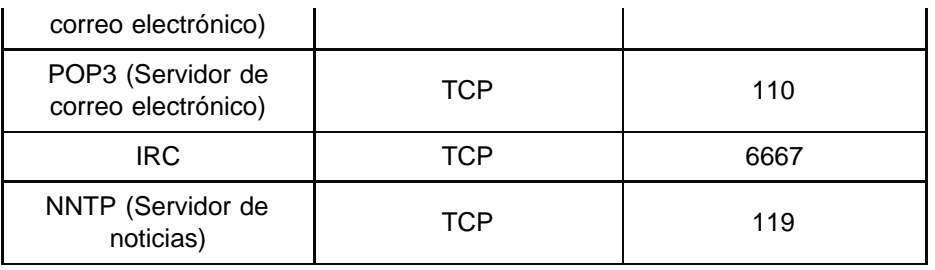

### **Activación de puertos**

La activación de puertos le permite al usuario ver datos salientes de un número de puerto específico. La dirección de IP de la computadora que envía los datos es recordada por el enrutador, de modo que cuando los datos solicitado regresan a través del enrutador, pasarán a la computadora específica por vía de la dirección de IP y las reglas de mapeo de puertos. El enrutador abre el puerto cuando ocurre la activación de puertos. Cuando la computadora que está ejecutando la aplicación deja de enviar datos a través de este puerto, el enrutador lo cerrará.

- 1. Tilde el casillero **Habilitar**.
- 2. Ingrese el nombre deseado o la descripción en el campo **Nombre de la aplicación**.
- 3. En el campo **Puerto de activación**, ingrese un número de puerto. Consulte con su proveedor de aplicaciones de Internet para tener más información acerca de que Puerto de activación está utilizando.
- 4. Seleccione TCP (Protocolo de Control de Transmisión), o UDP (Protocolo de Datagrama de Usuario), o ambos protocolos como el **Tipo de puerto de activación**.
- 5. Especifique el rango de **Puertos públicos** ingresando los números de los puertos de inicio y final en los campos requeridos.
- 6. Seleccione TCP (Protocolo de Control de Transmisión), o UDP (Protocolo de Datagrama de Usuario), o ambos (TCP y UDP) como el **Tipo de puerto público**.
- 7. Pulse el botón **SUBMIT (ENVIAR)** para activar la configuración.

Pulse el botón **SUBMIT (ENVIAR)** para guardar los cambios.

### [Volver arriba](#page-96-0)

.

## **Enrutamiento estático**

Las rutas estáticas son rutas a redes remotas que se configuran manualmente. En otras palabras, la ruta se define previamente y el *Protocolo de información de routing* (RIP), no la descubre como un routing dinámico. El routing estático le permite asignar una pasarela a una dirección de IP o red. Si hay enrutadores en su red interna que no funcionan con RIP 1 o 2, usted puede instalar una ruta estática para esos enrutadores.

La ventaja de usar routing estático es que el tráfico de la red se reduce; por lo tanto el routing estático es beneficioso par conexiones de Internet lentas. Routing usando rutas estáticas es práctico para redes pequeñas. Para redes más grandes, el enrutador necesita monitorear dinámicamente los cambios en el cableado físico de la red, y se recomienda el uso de del routing dinámico (RIP)

### **NOTA: Los ajustes de routing estático están reservados sólo para administradores de red avanzados. No cambie esta configuración a menos que esté seguro de los valores correctos. Quizás no pueda acceder a la herramienta de configuración si se ingresa información inválida.**

Para utilizar el enrutamiento estático, agregue manualmente la dirección de IP de destino, la máscara de subred, y la dirección de IP de pasarela para cada ruta que esté agregando a la tabla de routing estático y pulse **AGREGAR**. Si está enrutando a una red entera, el último número en la dirección de IP de destino debe ser un cero (0); por ejemplo, 192.168.0.0

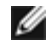

*NOTA: En el routing estático, el enrutador de banda ancha inalámbrico NO descubre dinámicamente información de routing y NO utiliza RIP. El enrutador de banda ancha inalámbrico actualmente NO admite RIP.*

Utilice los casillero de verificación al lado de cada ruta y el botón **DELETE (ELIMINAR)** para quitar las rutas estáticas de la tabla de routing estático. Pulse el botón **SUBMIT (ENVIAR)** para guardar los cambios.

### [Volver arriba](#page-96-0)

### **Configuración de administración**

### **Configuración de contraseña**

El enrutador de banda ancha inalámbrico utiliza una contraseña para autenticar al usuario antes de permitir que se hagan cambios en la configuración de una red. Si quisiera cambiar la contraseña actual, marque el casillero **Cambie su contraseña** e ingrese la nueva contraseña tanto en los campos **Nueva contraseña** como **Vuelva a tipear la contraseña**. Anote la contraseña y manténgala en un sitio seguro para referencia futura.

### **Administración de sistema**

**N° de puerto HTTP**

No cambie el valor de **Puerto HTTP** a menos que tenga un motivo para hacerlo. Normalmente, los servidores web escuchan los pedidos web entrantes en el puerto 80.

#### **Permite a los usuarios remotos configurar el dispositivo**

Si quisiera que un usuario remoto pueda administrar su enrutador de banda ancha inalámbrica a través de la Internet, marque el casillero **Permitir que un usuario remoto configure el dispositivo**. Ingrese la dirección de IP para la computadora host de administración.

#### **Permite a los usuarios remotos hacer "ping" al dispositivo**

Verifique el casillero **Permite que el usuario remoto haga ping en el dispositivo** para habilitar que cualquiera usuario en la Internet pueda hacerle ping a su enrutador de banda ancha inalámbrico. Esta función es de ayuda si quiere dejar que otros usuarios de Internet verifiquen el estado de su enrutador de banda ancha inalámbrico.

#### **Habilitar función UPnP**

UPnP significa Universal Plug and Play (Conecte y Use Universal), un protocolo que permite a computadoras cliente con UPnP habilitado tales como las que tienen Windows XP descubrir y configurar el enrutador de banda ancha inalámbrico. Uno de los usos más comunes del UPnP en el enrutador es abrir puertos para permitir que datos específicos de aplicaciones sean reenviados a través del enrutador para varios servicios de Internet o aplicaciones de juegos. La detección del enrutador y el proceso de configuración del enrutador puede llevarse a cabo automáticamente por las aplicaciones cliente con UPnP habilitado tales como el **MSN Messenger** de modo que usted no tendrá que hacerlo manualmente. Marque el casillero **Habilitar función UPnP** para habilitar este servicio o despejar el casillero para desactivarlo.

Si usted tiene un sistema Windows XP, puede utilizarlo para acceder y controlar el enrutador mientras la función UPnP esté habilitada. Aquí tenemos algunos ejemplos de lo puede hacer con el UPnP de su sistema XP.

### **Ejemplo 1 ) Acceder a la herramienta de configuración web del enrutador sin conocer su dirección de IP.**

- 1. Hacer doble clic en el ícono "Entorno de red" del escritorio.
- 2. Haga doble clic en el ícono ""Broadband Router" ("Enrutador de banda ancha") que se ha creado para su enrutador

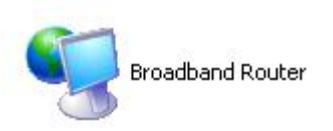

3. Esto hará aparecer la pantalla de autenticación de la herramienta de configuración de web del enrutador. Ingrese la contraseña correcta y pulse **OK** para acceder a la herramienta de configuración de web.

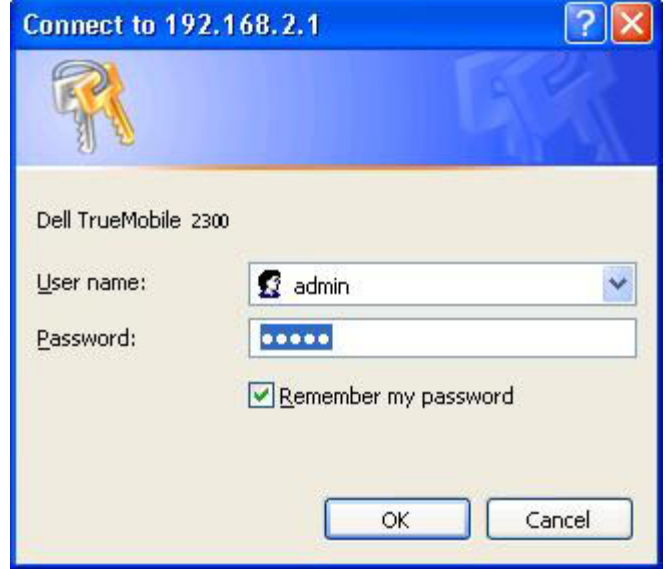

**Ejemplo 2 ) Maneje las reglas de reenvío de puertos del enrutador desde la interfaz XP.**

*NOTA: Ya ha configurado una regla de reenvío de puertos para el servicio a través de la herramienta de configuración, no necesita seguir los pasos siguientes para el mismo servicio nuevamente.*

- 1. Hacer clic derecho en el icono "Entorno de red" del escritorio.
- 2. Hacer clic derecho en el icono **Internet Connection (Conexión de Internet)** creado por el enrutador. (Ver a continuación)

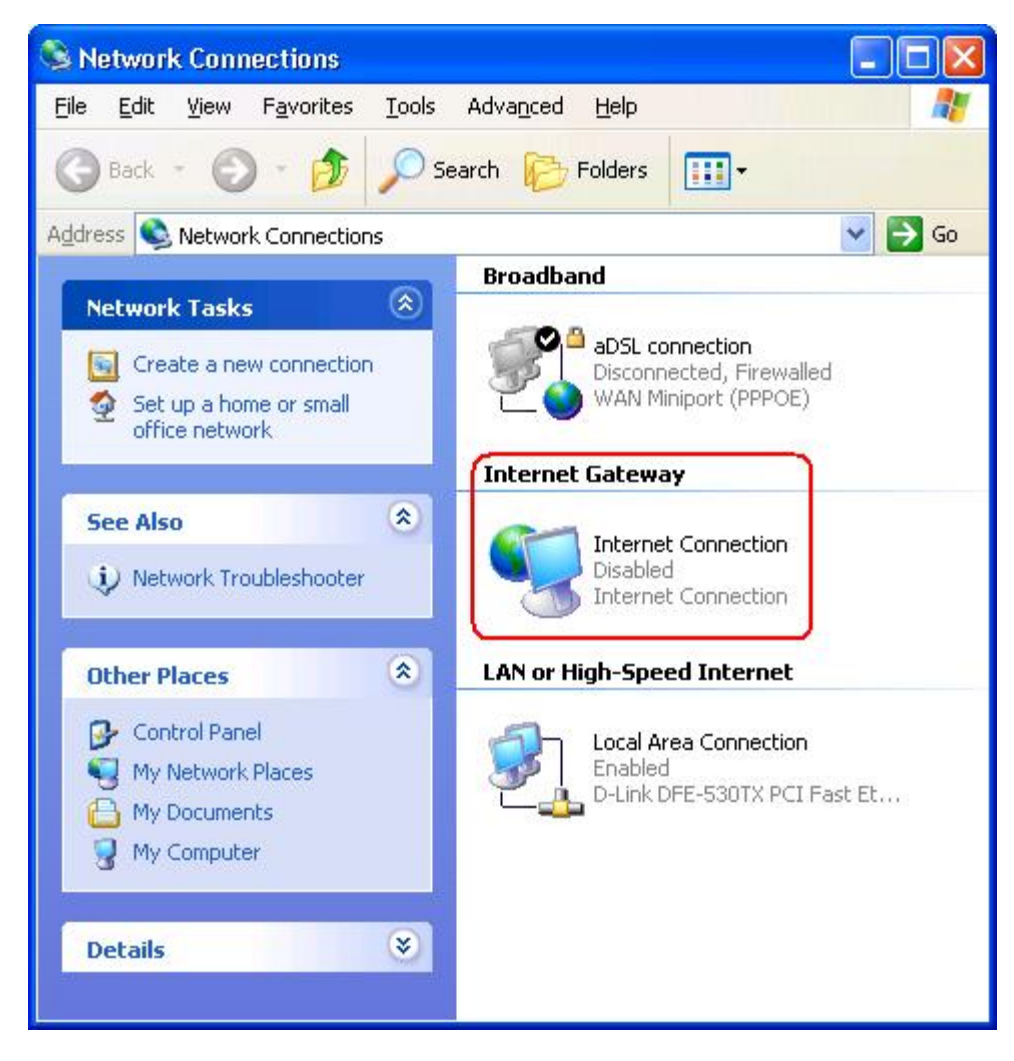

- 3. Haga clic derecho en el icono y seleccione **Propiedades**.
- 4. Pulse **Configuración**.
- 5. Pulse **Agregar**.
- 6. Ingrese la descripción del servicio, la dirección de IP del host del servicio, el número de puerto externo, el número de puerto interno para este servicio y seleccione o TCP o UDP.

Por ejemplo, el gráfico siguiente muestra un ejemplo de cómo habilitar a la computadora con un dirección de IP 192.168.2.101 para que aloje a un servidor HTTP público.
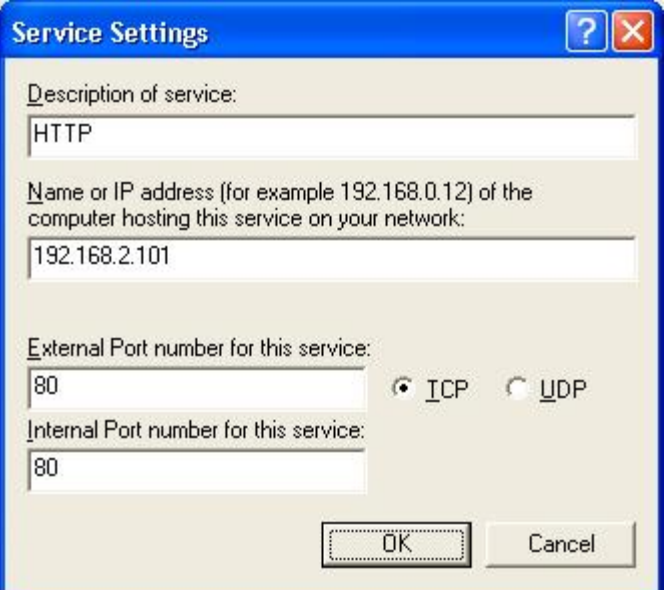

7. Pulse el botón **OK** para guardar los cambios.

Pulse el botón **SUBMIT (ENVIAR)** para guardar los cambios.

## [Volver a arriba](#page-96-0)

[Regresar a la Página de contenidos](#page-48-0)

<span id="page-109-3"></span><span id="page-109-2"></span>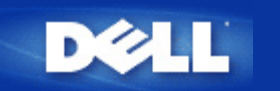

[Volver a la página Contenidos](#page-134-0)

# **Cómo configurar el enrutador a través de la Utilidad de control: Guía del usuario del enrutador inalámbrico de banda ancha Dell™ TrueMobile™ 2300**

- [Descripción General de Mi Red](#page-109-0)
- [Configuración inalámbrica](#page-109-1)
- [Control de acceso a la red](#page-111-0)
- **D**ispositivo de juegos
- [Acceso remoto](#page-109-2)
- $\triangleright$  [Administración](#page-109-2)
- **[Diagnóstico](#page-114-0)**
- [Configuración avanzada](#page-115-0)

# <span id="page-109-0"></span> **Descripción general de Mi Red**

La información de este menú le proporciona una vista general sobre el estado de su red. En el lado izquierdo de la pantalla, se muestra el estado de la conexión actual de su enrutador. El estado se actualizará cuando pulse el botón Actualizar. En el lado derecho, puede ver las cuestiones básicas relacionadas con su enrutador. Estos elementos son los siguientes:

- Modo de funcionamiento
- Tipo de conexión
- Dirección de IP de Internet
- Dirección WAN MAC
- Dirección de IP de LAN
- Máscara de red
- Nombre de la red (SSID)
- Funcionalidad WEP

### [Volver arriba](#page-109-3)

# <span id="page-109-1"></span> **Configuración inalámbrica**

El nombre de la red y el canal son necesarios para habilitar una red inalámbrica.

**Nombre de red (SSID):** un único nombre de red, también llamado SSID (Service Set Identifier). Se utiliza para identificar la WLAN. Cuando un dispositivo móvil intenta conectarse con el enrutador, el usuario debe conocer primero el SSID del enrutador.

**Canal:** el canal de radio sobre el cual se realiza la transmisión de una comunicación. El número del canal operativo depende del dominio regulatorio.

El enrutador inalámbrico de banda ancha proporciona mecanismos avanzados de seguridad inalámbrica. Esto asegura la confidencialidad de los datos, y también resguarda contra la modificación de los datos. Si desea habilitar el mecanismo de seguridad inalámbrica, tilde el casillero **Habilitar seguridad inalámbrica**. Seleccione **WEP** o **WPA** en la **Autentificación de red**.

## **WEP**

El encriptado Wired Equivalent Privacy (WEP) usado en el estándar 802.11 es para proteger la comunicación inalámbrica contra la intervención pasiva (espionaje). WEP proporciona una manera de crear una clave encriptada que se comparta entre un cliente inalámbrico (tal como una computadora portátil con tarjeta de PC inalámbrica) y el enrutador. Esta clave encripta los datos antes de que se transmitan. WEP puede ser implementada con una clave de 40(64)-bit o de 104(128)-bit. Básicamente, cuanto más grande es la longitud de la clave es relativamente más segura para sus datos. Para seguridad adicional, cambie su clave a menudo. Cuando cambie la clave en un dispositivo inalámbrico, recuerde que debe cambiarse en todos los dispositivos inalámbricos y puntos de acceso en la red.

- Formato de clave: Puede estar en ASCII o en formato hexadecimal. Los dígitos hexadecimales incluyen los números del 0 al 9 y las letras de la A hasta la F. El formato ASCII permite que incorpore cualquier carácter.
- Longitud de la clave: Puede ser de longitud de clave de 40(64)-bit o de 104(128)-bit. Algunas tarjetas inalámbricas de red pueden utilizar solamente el encriptado de 40(64)-bit. Si todos sus clientes pueden comunicarse a 104(128)-bit elija 104(128)-bit. Si todos sus clientes pueden comunicarse a 40(64)-bit elija 40(64)-bit.
- Clave1, Clave2, Clave3, y Clave4: Ingrese cuatro claves diferentes en los campos de clave proporcionados para almacenar en el enrutador de banda ancha. Si elige el encriptado de 40(64)-bit, ingrese 5 caracteres (o 10 dígitos hexadecimales). Para el encriptado de 104(128)-bit, ingrese una clave WEP de 13 caracteres (o 26 dígitos hexadecimales).
- Clave preestablecida: Seleccione sólo una clave fuera de las cuatro provistas en la Clave preestablecida aplicada para el encriptado en la lista desplegable.

# **WPA**

WPA es una actualización al estándar WEP (Wired Equivalent Privacy) para asegurar su red inalámbrica.

Si desea asegurar su red inalámbrica usando WPA, necesitará lo siguiente:

- WPA habilitado en su enrutador inalámbrico de banda ancha Dell TrueMobile 2300
- WPA admitido para sus clientes inalámbricos. Si está utilizando un cliente inalámbrico de Dell TrueMobile, puede comprobar si hay disponibilidad de WPA habilitando la actualización del software para su cliente inalámbrico en [http://support.dell.com.](http://support.dell.com/)

Ingrese en los campos los parámetros requeridos.

- **Clave pre-compartida WPA:** La Clave pre-compartida WPA (PSK) es un campo en el que se ingresa la contraseña. Todos los clientes inalámbricos deben utilizar también esta contraseña para acceder a la red. Observe que el formato de clave debe también coincidir con la configuración para los clientes inalámbricos.
- **Formato de clave:** el Formato de clave es un cuadro que enumera dos listas de unidades de datos: Dígitos **hexadecimales** (solamente números 0-9 y letras A-F) y caracteres **ASCII** (cualquier letra, número, o símbolo). Seleccione el formato apropiado para su clave. Si su cliente/s inalámbrico sólo admite uno de los dos formatos, asegúrese de especificar el correcto.
- **Intervalo Rekey de Grupo WPA :** WPA Group Rekey Interval se usa para especificar la frecuencia de rotaciones de clave de encriptado. Cuanto más bajo es el número, más rápidamente rota su clave de encriptado, sin embargo, configurar este número demasiado bajo puede hacer su más lenta su red inalámbrica.

**Encriptado WPA:** el Encriptado WPA tiene dos opciones: **TKIP** (Temporal Key Integrity Protocol): es el método de encriptado utilizado con más frecuencia y **AES** (Advanced Encryption Standard): puede ser utilizado si sus clientes inalámbricos no admiten TKIP.

Pulse el botón Valor preestablecido por el fabricante para reestablecer la configuración de acuerdo con el las preestablecido por el fabricante.

Pulse el botón Aplicar para guardar la configuración.

Pulse el botón Restaurar para restaurar la configuración anterior.

#### [Volver arriba](#page-109-3)

# <span id="page-111-0"></span> **Control de acceso a la red**

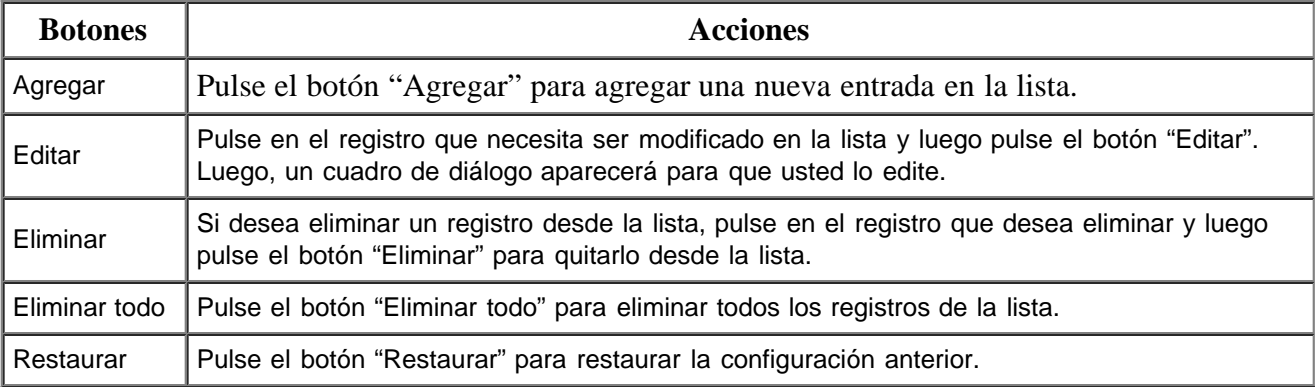

# **Control parental**

Tras la creciente preocupación de los padres por los contenidos inadecuados existentes en Internet, el enrutador proporciona la función de control parental para filtrar y bloquear los sitios web inapropiados (tales como los relacionados con el sexo y la violencia). El Control Parental le permite determinar a qué sitios web sus niños pueden o no tener acceso. También le permite especificar durante cuánto tiempo los niños pueden acceder a Internet.

### *Paso a paso para agregar un nuevo registro*

- 1. Tilde el casillero Habilitar control parental.
- 2. Pulse el botón Agregar. Aparecerá una ventana emergente de Control parental.
- 3. Ingrese la dirección de IP de la computadora que desea controlar (por ejemplo, la computadora de sus niños) en el campo Host IP.
- 4. Seleccione Permitir o Denegar desde la lista Acceso a Internet.
- 5. Decida el Intervalo de tiempo. Pulse el botón de radio Permanente si esta regla se aplica siempre o especifique un período de tiempo para el control de acceso a Internet.
- 6. Seleccione permitir o denegar para el acceso a la web.
- 7. Especifique qué sitio web está permitido / denegado ingresando su URL en el campo URL del sitio web.
- 8. Pulse el botón OK para aplicar. O pulse el botón Cancelar para salir sin hacer ningún cambio.
- 9. Pulse el botón Configuración aplicar control parental al final de la pantalla para activar la nueva configuración.

### **MAC**

Esta característica filtra direcciones específicas de MAC (Control de acceso de medios) dentro de la red de área local inalámbrica (WLAN) desde el acceso a la red.

#### *Paso a paso para agregar un nuevo registro*

- 1. Tilde el casillero Habilitar control de acceso a MAC. La siguiente ventana Configuración de control de acceso a MAC aparecerá.
- 2. Pulse el botón Agregar. Una ventana emergente Control de acceso a MAC: Aparecerá una ventana Agregar registro.
- 3. Ingrese los caracteres hexadecimales de la dirección MAC (por ejemplo, 00:11:22:33:44:55) a la que desea otorgar o denegar el acceso en el cuadro Host MAC.
- 4. Seleccione Otorgar o Denegar desde la lista Tipo de funcionamiento. Si selecciona Otorgar, al dispositivo con esa dirección de MAC le será permitido el acceso a la red, mientras que el dispositivo con otra dirección de MAC será filtrado y se le denegará el acceso a la red.

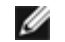

*NOTA: El tipo de funcionamiento para TODOS los registros DEBE ser Otorgar o Denegar.*

- 5. Pulse el botón OK para aplicar. O pulse el botón Cancelar para salir sin hacer ningún cambio.
- 6. Puede pulsar en el registro seleccionado y pulsar nuevamente en su Nombre de Host para ingresar el nombre deseado para ese registro.
- 7. Pulse el botón Configuración aplicar control MAC al final de la pantalla para activar la nueva configuración.

#### [Volver arriba](#page-109-3)

# <span id="page-112-0"></span> **Dispositivo de juegos**

El algunos casos, la función firewall del enrutador puede provocar que un juego no funcione como es previsto. La configuración detallada en el menú Dispositivo de Juegos puede resolver estos problemas. Esta sección lo guiará acerca de cómo configurar el dispositivo de juegos.

Su enrutador TrueMobile 2300 tiene un firewall integrado Traducción de dirección de red (NAT) que rechaza cualquier dato no solicitado desde Internet para acceder a la computadora en su LAN. Básicamente, si usted no solicita datos, el firewall no permitirá que los datos pasen. Aplicaciones como correo electrónico y navegador no se encuentran afectados por NAT porque, en cada caso, usted solicita recibir el correo electrónico o la página web. De todos modos, algunas aplicaciones (tales como mensajería de Internet y aplicaciones de juegos) no funcionarán correctamente. Esto es debido a que los requerimientos de datos no están originados desde su computadora sino desde un dispositivo / computadora de la Internet, y el firewall NAT bloquea los datos que necesitan estas aplicaciones.

## **Configuración de reenvío de puerto**

Puede configurar este menú del Dispositivo de Juegos para crear una regla de cliente que defina un puerto específico y protocolo para el tráfico no solicitado para que pase a través de esa computadora. Los puertos para dispositivos de juegos y el tipo de protocolo (TCP, UDP, o ambos) dependerá de qué dispositivo de juegos esté utilizando. Asegúrese de que tiene instalados los siguientes puertos como se describe abajo.

### *Información:* Número de puerto

El número de puerto identifica el protocolo o el servicio. Aquellos desde 0 hasta 1023 son los números de puerto más comúnmente utilizados y han sido convenidos como los puertos estandarizados para un tipo específico de servidores. Por ejemplo, el puerto 80 normalmente indica siempre el tráfico HTTP. Aquellos desde 1024 hasta 49151 se utilizan para varios propósitos, mientras que los que van desde 49152 hasta 65535 son Puertos dinámicos / privados (estos son usados rara vez). Puede comprobar el estado de las conexiones actuales de IP a través del simple ingreso de **netstat –a** en la línea de comandos (Pulse Iniciar y luego Ejecutar. Tipee **cmd** y presione Ingresar. En la ventana de comandos, tipee **nestat –a**). Mostrará todas las conexiones y puertos que escucha.

1. Pulse el botón Agregar que está al final de la pantalla. Una ventana emergente Dispositivo de Juegos: Aparecerá la ventana Nuevo Registro (como se muestra debajo).

Si desea editar el perfil del juego en la lista, pulse en el perfil que desee modificar y luego pulse el botón Editar. Luego, una ventana emergente Dispositivo de Juegos: Aparecerá la ventana Editar Registro para que usted lo edite.

Si desea eliminar el perfil del juego desde la lista, pulse en el perfil que desee eliminar y luego pulse el botón Eliminar para quitarlo de la lista.

Si desea eliminar todos los perfiles de juego en la lista, pulse Eliminar todos para eliminar todos los registros

de la lista.

- 2. Ingrese el nombre deseado o la descripción en el campo Descripción del Juego.
- 3. Ingrese la dirección de IP del dispositivo (por ej. Escritorio PC) para el juego en el campo IP de la computadora para el Dispositivo de Juegos.
- 4. Seleccione un protocolo de capa de transporte desde la lista Tipo de Protocolo. Las opciones allí enumeradas son TCP (Protocolo de control de transmisión), UDP (Protocolo de datagrama de usuario), y ambos.
- 5. Ingrese el número de puerto de entrada en el campo Puerto de entrada N° y el número de puerto de salida en el campo Puerto de salida N°. (también llamado Puerto de destino). La información estará disponible a través de su proveedor de servicio de juegos.

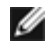

*NOTA: El número mínimo de puerto es 0, y el número máximo de puerto es 65535.*

Por ejemplo, si desea jugar en línea el juego "Diablo II" (Battle.net) en su PC con la dirección de IP 192.168.2.3, ingrese 192.168.2.3 en el campo IP de host. Seleccione Ambos desde la lista Tipo de protocolo. Luego ingrese 4000 o 6112-6119 en el campo Puerto de entrada N° y también en el campo Puerto de salida N°. (o llamado Puerto de destino N°).

- 6. Seleccione Habilitar o Inhabilitar el juego desde la lista Estado.
- 7. Pulse el botón OK para aplicar. O pulse el botón Cancelar para salir sin realizar ningún cambio.

## **DMZ**

Algunas aplicaciones tienen problemas para trabajar detrás de un firewall. Puede poner la computadora ejecutando esta aplicación fuera del firewall, sea físicamente, o a través de la función DMZ (zona desmilitarizada).

Ubicar la computadora dentro del DMZ del enrutador dejará que el enrutador autorice que todos los datos pasen a través de todos los puertos del enrutador a esa computadora. Esto inhabilita el firewall NAT para esa computadora y la deja vulnerable a los ataques, por lo tanto es inherentemente menos segura. Se recomienda hacer esto sólo en la computadora que no tiene datos importantes.

- 1. Tilde el casillero Habilitar host DMZ.
- 2. Tipee la dirección de IP de la computadora en la que desea ejecutar la aplicación del juego en el campo Dirección de IP de DMZ.

#### [Volver arriba](#page-109-3)

# **Acceso remoto**

#### **Permite a los usuarios remotos configurar el dispositivo**

Esta opción le permite configurar el dispositivo desde un sitio remoto a través de la red.

- 1. Tilde el casillero Permitir a usuarios remotos configurar el dispositivo.
- 2. Ingrese la dirección de IP de la host de administración remota en el campo solicitado.
- 3. Ingrese el número de puerto HTTP que será utilizado en el enrutador en el campo número de puerto HTTP.
- 4. Pulse el botón Aplicar para guardar la configuración. O pulse el botón Restaurar para restaurar la configuración anterior.

#### **Permite a los usuarios remotos hacer "ping" al dispositivo**

Esta opción le permite configurar la capacidad ping de WAN. La configuración preestablecida está inhabilitada. El enrutador no responderá a los pedidos de ping, entonces su puerto WAN será invisible para los escaners del puerto, lo puede hacer que su red sea más segura.

1. Si desea que su puerto WAN sea visible en Internet, puede tildar el casillero Permitir al usuario remoto haga

ping al dispositivo.

2. Pulse el botón Aplicar para guardar la configuración. O pulse el botón Restaurar para restaurar la configuración anterior.

[Volver arriba](#page-109-3)

# **Administración**

### **Cambiar contraseña**

Para prevenir el acceso no autorizado para el cambio de configuración, el dispositivo está protegido por una contraseña. Se recomienda insistentemente que cambie la contraseña preestablecida por el fabricante.

- 1. Pulse el botón Cambiar contraseña. Luego aparecerá laa ventana emergente Establecer contraseña.
- 2. Tipee la contraseña original en el campo Contraseña original.
- 3. Tipee la nueva contraseña en el campo Nueva contraseña y vuelva a tipearla en Confirmar contraseña para verificar.
- 4. Tipee el mensaje que le hará recordar su contraseña en el campo correspondiente.
- 5. Pulse Enviar cuando termine la configuración. Si desea eliminar algún valor que ha ingresado en algún campo, pulse Cancelar.

### **Rescate del sistema**

Los parámetros de configuración pueden guardarse como un archivo "Perfil TrueMobile(.pro)". Puede restaurar la copia de seguridad de esa configuración cada vez que sea necesario. Los cuatro botones de rescate del sistema son los siguientes:

- Guardar la configuración actual del sistema en el archivo: guarda la configuración actual como un archivo ".pro" en algún directorio que usted designe.
- Cargar manualmente la configuración del sistema: carga el archivo de copia de seguridad para restaurar la configuración.
- Elegir desde la lista de archivos de configuración: el enrutador agregará automáticamente un registro en la lista de archivos en la que usted guarde el archivo de configuración. Puede seleccionar el archivo de configuración desde esta lista. No necesita encontrar el directorio en el que ha guardado el archivo.
- Restablecer la configuración preestablecida por el fabricante restablece el enrutador a su configuración preestablecida.

### **Actualizar al nuevo firmware**

Si se le indica actualizar el firmware, pulse el botón Actualizar al nuevo firmware. Esto conectará con el sitio web Dell para actualizar a la versión del último firmware. No es necesario actualizar el firmware si su enrutador está trabajando correctamente.

#### [Volver arriba](#page-109-3)

# <span id="page-114-0"></span> **Diagnóstico**

Puede monitorear el estado actual de su conexión de red en el menú Diagnósticos. La red detectada puede ser activada pulsando el botón Iniciar diagnósticos al final de la pantalla.

Cuando la detección se realice, la pantalla mostrará un sumario de su conectividad con Internet. Se mostrará la información (tal como Nombre del host, Dirección de IP, Dirección de MAC, y Estado de la conexión) de las Hosts LAN y las Hosts inalámbricas en su red.

[Volver arriba](#page-109-3)

# <span id="page-115-0"></span>**Configuración avanzada**

Para establecer la configuración avanzada del enrutador, pulse el botón Iniciar sesión para conectarse con la Herramienta de configuración basada en la web. La Herramienta de configuración basada en la web le permite instalar todas las configuraciones de red posibles para su enrutador inalámbrico de banda ancha Dell TrueMobile 2300.

[Volver arriba](#page-109-3)

[Volver a la página Contenidos](#page-134-0)

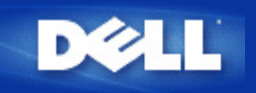

# **Cómo gestionar el Router inalámbrico de banda ancha Dell TrueMobile 2300**

El Router inalámbrico de banda ancha Dell TrueMobile 2300 puede gestionarse en su ordenador utilizando Windows basado en el Asistente de configuración, programas de control de utilidad o herramientas de configuración basadas en Web. Para obtener más información, consulte la Sección [Gestión de su Router](#page-4-0) de la Guía de Usuario.

# **Cómo localizar la dirección MAC del Router Dell TrueMobile 2300**

La página de Estado del dispositivo en la herramienta de configuración de la Web muestra la dirección MAC. Desde la herramienta de configuración de la Web, haga clic en la ficha **Device Status (Estado del dispositivo)**. Ambos puertos WAN y LAN tienen direcciones MAC distintas.

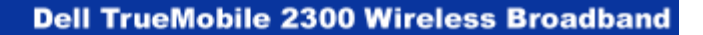

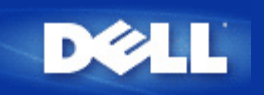

# **¿Cómo puedo obtener los parámetros del protocolo (IP) de Internet en mi proveedor de acceso a Internet (ISP)?**

- 1. Asegúrese de que el modem cable o xDSL esté conectado correctamente al Router inalámbrico de banda ancha.
- 2. Reinicie el modem cable o xDSL apagando y encendiendo el modem.
- 3. Si utiliza una dirección IP dinámica, asegúrese de que el modem cable o xDSL admite DHCP. Para obtener más información, consulte la documentación del modem.
- 4. Algunos ISP requieren que registre una dirección MAC:
	- Para ver la dirección MAC Ethernet de WAN, inicie la herramienta de configuración basada en la web. Haga clic en la ficha **Device Status (Estado del dispositivo)**.
	- En caso de que su ISP requiera una dirección MAC Ethernet de WAN diferente a la que aparece en la página Device Status (Estado del dispositivo), consulte el punto *[Configuraciones Cable/xDSL ISP\)](#page-166-0) en la Sección* Basic Settings en la Guía de Usuario.
- 5. Si cuenta con línea DSL y su proveedor de acceso le pide introducir un nombre de usuario y contraseña:

*NOTA: Esta información es necesaria para algunos usuarios de modem cable.*

- Inicie la herramienta de configuración basada en la Web.
- Haga clic en las fichas **Basic Settings (Configuraciones básicas)** -> **Cable/xDSL ISP Settings (Configuraciones Cable/xDSL ISP)**.
- Escriba el nombre de usuario y la contraseña en los campos indicados.
- Haga clic en el botón **Save & Restart** (Guardar y reiniciar) para guardar los cambios y reiniciar el equipo.
- 6. Si tiene una conexión de cable y su ISP requiere un nombre de host o un nombre de dominio:
	- Inicie la herramienta de configuración basada en la Web.
	- Haga clic en las fichas **Basic Settings (Configuraciones básicas)** -> **Cable/xDSL ISP Settings (Configuraciones Cable/xDSL ISP)**.
	- Escriba el nombre de host en el campo indicado.
	- Haga clic en el botón **Save & Restart** (Guardar y reiniciar) para guardar los cambios y reiniciar el equipo.

# **¿Cómo instalar la TCP/IP?**

Por lo general, cuando se instala un adaptador de red cableado o inalámbrico, se instala el TCP/IP. Si el TCP/IP no está instalado en el equipo, consulte la documentación adjunta al adaptador de red.

Asimismo, la instalación habitual configura el equipo para que automáticamente obtenga una dirección IP y otra información de protocolo de Internet desde un servidor DHCP.

## **¿Cómo puedo activar el protocolo punto a punto a través de Ethernet (PPPoE)?**

El Router inalámbrico de banda ancha Dell TrueMobile 2300 admite el protocolo PPPoE. Para establecer el PPPoE:

- 1. Inicie la herramienta de configuración basada en la Web.
- 2. Haga clic en las fichas **Basic Settings (Configuraciones básicas)** -> **Cable/xDSL ISP Settings (Configuraciones Cable/xDSL ISP)**
- 3. Haga clic en la opción **Enable (Activar)** el PPPoE.
- 4. Ponga el nombre de usuario y la contraseña según se lo ha especificado su proveedor de acceso a Internet (ISP).
- 5. Haga clic en el botón **Save & Restart** (Guardar y reiniciar) para guardar los cambios y reiniciar el equipo
- 6. Para asegurarse de que se ha activado PPPoE y que el estado muestra una conexión correcta, haga clic en la ficha **Device Status (Estado del dispositivo)**.

# **¿Cómo puedo configurar el Router Dell TrueMobile 2300 para trabajar con direcciones IP dinámicas en vez de estáticas?**

El Router inalámbrico de banda ancha Dell TrueMobile 2300 puede ser configurado para direcciones IP dinámicas o estáticas.

#### **Para direcciones IP estáticas:**

- La dirección IP del ordenador debe utilizar la misma parte de la red correspondiente a la dirección del punto de acceso. Por ejemplo, para la dirección IP predeterminada del Router, la dirección IP del equipo debe comenzar con 192.168.2.
- La máscara de subred de l ordenador debe ser la misma que la máscara de subred del punto de acceso.
- La dirección IP del gateway del ordenador debe coincidir con la dirección IP del punto de acceso.
- Asegúrese de que la dirección IP asignada por su ISP coincide con la dirección IP del DNS de su ordenador.

#### **Para direcciones IP dinámicas:**

- Asegúrese de que su ordenador ha adquirido correctamente una dirección IP del servidor DHCP. Abra el indicador de comando de DOS, escriba ipconfig, y pulse <Intro>.
- Compare la parte de la red correspondiente a la dirección del ordenador con la del punto de acceso. La dirección IP del sistema comienza con 192.168.2*.* Para ver la dirección IP actual del punto de acceso, inicie la herramienta de configuración basada en la Web. Haga clic en la ficha **Device Information (Información del dispositivo)**.

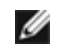

*NOTA: Se recomienda que los dispositivos conectados al WLAN en forma dinámica adquieran sus configuraciones IP del servidor DHCP.*

# **Si no dispongo de una conexión de banda ancha, ¿qué puedo hacer?**

Se recomienda suscribirse a un servicio de banda ancha en su proveedor de acceso a Internet local para la conexión a Internet y que luego pruebe a realizar la configuración nuevamente. Sin embargo, si necesita conectar otros ordenadores cableados o inalámbricos a la red local existente o crear una nueva red local aislada, puede configurar su router TM 2300 como un Punto de acceso. Para configurar el router como un Punto de acceso, consulte la sección [Cómo cambiar al modo Punto de acceso](#page-61-0) en la Guía de Usuario.

# **Glosario**

- **[Punto de acceso](#page-20-0)**
- **[Modem cable](#page-20-1)**
- **E** [Cliente](#page-20-2)
- **El [Protocolo de Configuración Dinámica del Ordenador \(DHCP\)](#page-20-3)**
- **El [Sistema de Nombres de Dominios \(DNS\)](#page-20-4)**
- **[Encriptación](#page-20-5)**
- **[Ethernet](#page-20-6)**
- **[Dirección Ethernet \(dirección MAC\)](#page-21-0)**
- **[Procolo de Internet \(IP\)](#page-21-1)**
- **[Dirección IP](#page-21-2)**
- **El [Proveedor de Acceso a Internet \(ISP\)](#page-21-3)**
- **[Red local \(LAN\)](#page-22-0)**
- **E** [Link Light](#page-22-1)
- **[Adaptador de red](#page-22-2)**
- [Nombre de red \(SSID\)](#page-22-3)
- **El [Traducción de Direcciones de Red \(NAT\)](#page-22-4)**
- **[Puerto](#page-23-0)**
- **[Protocolo Punto a Punto a través de Ethernet \(PPPoE\)](#page-23-1)**
- **[Protocolo](#page-23-2)**
- **[Protocolo de Control de Transmisión/Protocolo de Internetl \(TCP/IP\)](#page-23-3)**
- **[Red Local Virtual \(VLAN\)](#page-23-4)**
- **[Servidor virtual](#page-23-5)**
- **R** [Red de Área Ampliada \(WAN\)](#page-24-0)
- **[Red Local Inalámbrica \(WLAN\)](#page-24-1)**
- **Modem xDSL**

# **[Preguntas frecuentes](#page-67-0)**

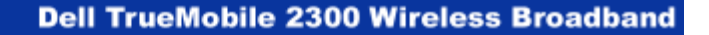

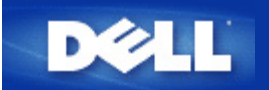

# **¿Cuál es la cobertura práctica del Router inalámbrico de banda ancha Dell TrueMobile 2300?**

La cobertura de cada microcelda del Router inalámbrico de banda ancha Dell TrueMobile 2300 varía con los objetos físicos y las interferencias en la zona de cobertura. La cobertura nominal es 500 m en línea visual, zona abierta, condiciones óptimas y transmisión mínima de datos. En la práctica, en un entorno de casa, oficina o de negocios, cada microcelda del Router inalámbrico de banda ancha Dell TrueMobile 2300 tiene aproximadamente una cobertura de 50 m a 85 m, manteniendo las condiciones de transmisión óptimas.

La cobertura del sistema es prácticamente ilimitada. Por diseño, la cobertura del sistema se amplía con varios puntos de acceso. (Routers inalámbricos de banda ancha Dell TrueMobile 2300) dispuestos en una distribución de cobertura de microceldas superpuestas, de forma similar a un sistema telefónico celular (telefonía móvil). Esto permite un rango prácticamente ilimitado mediante roaming, con capacidad de transmisión máxima, redundancia, problemas de interferencia minimizados y aumento de fiabilidad de las comunicaciones.

## **¿Las señales atraviesan las paredes?**

Sí, las señales atraviesan muchas barreras, incluidas cristales, cemento, madera y ladrillos.

## **¿Qué dispositivos causan interferencias?**

El Router inalámbrico de banda ancha Dell TrueMobile 2300 y los adaptadores de estaciones de trabajo funcionan en la banda sin licencia de 2,4 G*igahercios* (GHz). Hay otros dispositivos que operan en esta frecuencia que podrían causar interferencias, entre ellos los hornos de microondas y los teléfonos portátiles de 2,4 GHz. Los teléfonos móviles no funcionan a 2,4 GHz y no causan interferencias. La colocación adecuada de los puntos de acceso elimina los problemas de interferencia creados por otros dispositivos que operan a 2,4 GHz.

## **¿Es posible cambiarse a otra subred con el Router inalámbrico de banda ancha Dell TrueMobile 2300?**

Para moverse a otra subred, considere la posibilidad de implementar una *Red local virtual* (VLAN) y poner todos los puntos de acceso en la VLAN.

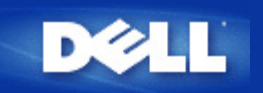

# **¿Dell TrueMobile 2300 admite conexión en puente de dos o más redes locales Ethernet?**

El Dell TrueMobile 2300 admite una situación de puenteo punto a punto o una situación de puenteo multipunto (para 3 ubicaciones remotas). Los modos Punto a Punto a AP/Bridge Multipunto requieren que utilice el mismo producto (Dell TrueMobile 2300) en la(s) otra(s) extensiones del puente. Asegúrese de seguir las instrucciones sobre cómo utilizar las funciones de puenteo de AP/Bridges.

## **¿Dell TrueMobile 2300 admite repetición?**

Sí, puede utilizar el Dell TrueMobile 2300 como repetidor para extender el rango de cobertura más allá de los límites impuestos por un solo segmento.

## **¿Dell TrueMobile 2300 admite ordenadores portátiles con adaptadores inalámbricos integrados y adaptadores inalámbricos de otros proveedores que no sean Dell?**

Varios fabricantes de ordenadores están ofreciendo adaptadores inalámbricos 802.11b/g integrados como una opción adicional. Adicionalmente, hay muchos fabricantes de adaptadores inalámbricos 802.11b/g. Si el adaptador es certificación WiFi™, debe funcionar con el Router inalámbrico de banda ancha Dell TrueMobile 2300.

# **¿Dell TrueMobile 2300 admite antena opcional?**

Dell TrueMobile 2300 no tiene la posibilidad de adaptar una antena opcional.

# **¿Dell TrueMobile 2300 admite red privada virtual (VPN)?**

Sí, Dell TrueMobile 2300 admite PPTP, IPSec, L2TP VPN de paso.

# **¿Dell TrueMobile 2300 admite dirección de filtro MAC?**

Sí, Dell TrueMobile 2300 admite dirección de filtro MAC.

# **¿Dell TrueMobile 2300 admite configuraciones individuales de puerto para juegos?**

Sí, Dell TrueMobile 2300 admite configuraciones individuales de puerto para juegos.

# **¿Puede funcionar Dell TrueMobile 2300 en un entorno Macintosh?**

Dell TrueMobile 2300 funciona en un entorno MAC, sin embargo las herramientas típicas de configuración basadas en la Web sólo funcionan con *Microsoft Internet Explorer* o *Netscape Navigator*, ambas en la versión 4.0 o superior. Dell no proporciona soporte para entornos Macintosh.

<span id="page-123-0"></span>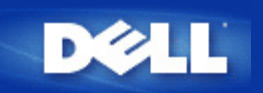

## **No puedo acceder a Internet a través del router inalámbrico de banda ancha Dell TrueMobile 2300. ¿Qué debo hacer?**

Utilice la Utilidad de control para determinar lo primero dónde se ha interrumpido la conectividad. Esto puede verificarse mediante la presencia de una flecha en su ventana de estado de la conexión. Puede también ignorar este paso y comprobar las siguientes situaciones.

Si hay un fallo de conexión entre su ordenador y el router, asegúrese de que el ordenador esté bien conectado a la red.

- Para revisar el estado de la conexión de la red inalámbrica, inicie la herramienta de configuración basada en la red y haga clic en la ficha **Device Status** (**Estado del dispositivo)**.
- Asegúrese de que el adaptador de red esté bien conectado. Para obtener ayuda, consulte la documentación que se le entregó con el adaptador.
- Asegúrese de que se haya instalado bien la pila TCP/IP.
- Compruebe las conexiones de los cabes de red del ordenador.
- Asegúrese de que los parámetros IP del ordenador sean los correctos: abra una ventana de comandos DOS y teclee ipconfig, y pulse <Intro>.
	- La dirección IP del ordenador debe utilizar la misma extensión de red que el punto de acceso. Por ejemplo, para la dirección IP predefinida del punto de acceso, la dirección IP del ordenador tendría que estar en el rango de 192.168.2.2 a 192.168.2.254. Para ver los parámetros IP del router inalámbrico de banda ancha Dell TrueMobile 2300, inicie la herramienta de configuración basada en la Web. Haga clic en la ficha **Device Status** (**Estado del dispositivo)**.
	- La máscara de subred del ordenador debe ser la misma que la máscara de subred del punto de acceso.
	- La dirección IP del ordenador debe coincidir con la dirección IP del punto de acceso.
	- Compruebe que la dirección IP que le ha asignado su proveedor de acceso a Internet coincida con la dirección IP del DNS de su ordenador.

Si existe un fallo de conexión entre el router inalámbrico de banda ancha Dell TrueMobile 2300 e Internet,

- Asegúrese de que el modem cable o DSL esté bien conectado y que tenga la alimentación correspondiente.
- Verifique que el modem cable o DSL tenga una buena conexión física de cable o teléfono. Si no está seguro, revise la documentación que se le entregó con su modem.
- Asegúrese de que el modem cable o DSL esté bien conectado al puerto de Internet del router inalámbrico de banda ancha Dell TrueMobile 2300.

Pruebe a ver un sitio válido de Internet. Si accede a un sitio conocido de Internet y puede ver la página, podrá acceder a Internet con el router inalámbrico de banda ancha Dell TrueMobile 2300.

### **Mi ordenador no está conectado al router inalámbrico de banda ancha Dell TrueMobile , ¿Qué debo hacer?**

- 1. Compruebe el cable de la red local (Ethernet) y asegúrese de que lo ha conectado correctamente al router. Por favor consulte la Guía de Puesta en marcha rápida que viene con su router para posterior referencia.
- 2. Asegúrese de que su navegador Web no esté configurado para acceder a Internet a través de un servidor Proxy. Para hacerlo en Internet Explorer, haga clic en el botón Tools > Internet Options > Connection Tab > LAN Settings (Herramientas > Opciones de Internet > Ficha de conexión > Configuraciones de red local. Asegúrese de que todas las casillas estén sin marcar.
- 3. Desconecte el cable de red de la parte trasera del router. Espere 5 minutos. Conecte nuevamente el cable de alimentación.
- 4. Si está conectado a una red inalámbrica, asegúrese de que tiene la misma SSID (nombre de red) en su ordenador y en el

router inalámbrico de banda ancha Dell TrueMobile 2300. La SSID predefinida (nombre de red) es "wireless" (el nombre distingue las mayúsculas de las minúsculas).

# **Sólo hay algunos clientes en la red local que funcionan. ¿Qué debo hacer?**

#### **Si los clientes cableados funcionan, pero los inalámbricos no pueden acceder al router inalámbrico de banda ancha Dell TrueMobile 2300:**

Asegúrese de que el nombre de red (SSID), método de encriptación y clave de encriptación del router inalámbrico de banda ancha Dell TrueMobile 2300 coincidan con los del cliente inalámbrico:

#### **Para el cliente inalámbrico:**

Consulte la documentación de su adaptador inalámbrico.

#### **En el caso del router inalámbrico de banda ancha Dell TrueMobile 2300:**

- Inicie la herramienta de configuración basada en la Web.
- Haga clic en las fichas **Basic Settings** -> **Wireless Settings (Configuraciones básicas -> Configuraciones inalámbricas)** .

Asegúrese de que el cliente obtenga una dirección IP automáticamente. Para obtener las instrucciones correspondientes, haga clic [aquí.](#page-123-0)

#### **Si los clientes inalámbricos funcionan, pero los cableados no acceden al router inalámbrico de banda ancha Dell TrueMobile 2300:**

Asegúrese de que los cables de Internet estén bien conectados. Para obtener más información, vea la documentación del hub o switch.

## **Mi navegador no muestra la herramienta de configuración basada en la Web. ¿Qué debo hacer?**

Utilice *Microsoft Internet Explorer* o *Netscape Navigator*, ambos en su versión 4.0 o posterior, como navegador.

Compruebe los parámetros de servidor Proxy del navegador:

- 1. Abra el Panel de control del ordenador y haga doble clic en el icono **Internet** desde la ventana del Panel de control. Esto abrirá una ventana con el nombre *Propiedades de Internet.*
- 2. Desde la ventana de Propiedades de Internet seleccione la ficha **Connection (Conexión)** .
- 3. Haga clic en el botón **LAN Settings** (**Configuración de red local)** .
- 4. En el subtítulo *Servidor Proxy* seleccione el **Access the Internet using a proxy server** (**Acceso a Internet mediante un servidor Proxy)** .
- 5. Haga clic en el botón **Advanced (Avanzado)** . Esto mostrará una ventana con el título *Parámetros Proxy*.
- 6. Desactive el parámetro del servidor Proxy o póngalo en detección automática.

Quite o desactive cualquier software de tipo firewall del cliente. Consulte la documentación incluida con el software del firewall.

Quite cualquier parámetro de marcación telefónica del navegador:

- 1. Abra el navegador. En el caso de *Internet Explorer*, siga con los dos pasos siguientes.
- 2. Haga clic en **Tools** --> **Internet Options** --> **Connections (Herramientas** --> **Opciones de Internet** --> **Conexiones**).
- 3. Haga clic en la opción **Never Dial a connection** (**Nunca marcar para una conexión)** .

Ponga http://192.168.2.1 como dirección IP predefinida. Si hubiese cambiado la dirección IP predefinida, utilice entonces la nueva dirección IP asignada al router inalámbrico de banda ancha Dell TrueMobile 2300.

Asegúrese de haber configurado la opción de que el cliente obtenga una dirección IP automáticamente.

## **Para obtener una dirección IP automáticamente haga lo siguiente:**

- 1. Abra el Panel de control de su ordenador, haga doble clic en el icono **Network and Dial-up Connections** (**Conexiones de red y telefónicas)** .
- 2. Haga clic con el botón derecho en su conexión de red local.
- 3. Haga clic en **Properties (Propiedades)**.
- 4. Seleccione la opción **TCP/IP.**

*NOTA: algunos sistemas pueden requerir que seleccione la ficha Networking (Redes) antes de seleccionar la* Ø *opción TCP/IP .*

- 5. Haga clic en el botón **Properties (Propiedades)**.
- 6. Marque la opción **Obtain an IP address automatically** (**Obtener una dirección IP automáticamente)** .

Si está utilizando una dirección IP asignada manualmente para el cliente, la dirección IP del cliente debe estar en la misma subred que el router inalámbrico de banda ancha Dell TrueMobile 2300:

- 1. Siga las instrucciones anteriores para acceder a la ventana de Propiedades del Protocolo de Internet (TCP/IP) .
- 2. La opción **Use the following IP address** (**Utilice la siguiente dirección IP)** debe estar seleccionada.
- 3. Marque y asegúrese de que el valor del campo **Subnet mask (Máscara de subred)** coincida con el del router inalámbrico de banda ancha Dell TrueMobile 2300.

Si utiliza un servidor DHCP para suministrar una dirección IP al router inalámbrico de banda ancha Dell TrueMobile 2300, deberá determinar la dirección que suministró el servidor DHCP. Para obtener ayuda sobre cómo obtener una dirección IP a partir de un servidor DHCP, consulte la documentación de su servidor o póngase en contacto con su administrador de red.

Asegúrese de que el router inalámbrico de banda ancha Dell TrueMobile 2300 esté correctamente instalado y configurado:

- 1. Asegúrese de que el piloto de Encendido en el frontal del punto de acceso esté iluminado.
- 2. Asegúrese de que el piloto LAN (red local) en el frontal del punto de acceso esté iluminado. El indicador LED de red local advierte de la conexión de un cliente cableado.
- 3. Compruebe los parámetros de red del ordenador. Verifique que los parámetros TCP/IP sean correctos.
	- a. Abra una ventana de comandos de DOS.
	- b. Teclee ipconfig y pulse <Intro>.
- 4. Compare la parte de red de la dirección del ordenador con la del punto de acceso. Los tres primeros octetos (bytes) de la dirección deben ser iguales. Por ejemplo, si la dirección del punto de acceso es la predefinida, 192.168.2.1, la dirección IP del ordenador debe estar en el rango de 192.168.2.2 a 192.168.2.254; así, debe aparecer como *192.168.2.xxx.*

Haga reset al router inalámbrico de banda ancha Dell TrueMobile 2300, poniéndolo en sus parámetros predefinidos. Consulte [Cómo hacer reset o restaurar el router inalámbrico de banda ancha Dell TrueMobile 2300](#page-126-0)

## **Mi ordenador no está conectado a Internet, ¿Qué debo hacer?**

- 1. Compruebe la conexión entre el router y el modem cable/DSL para asegurarse de que esté bien conectado.
- 2. Haga doble clic en la información introducida en los parámetros de cable/DSL.
- 3. Desconecte el cable de la red eléctrica de la parte posterior del modem cable/DSL. Espere 5 segundos. Conecte el cable de alimentación nuevamente.

# **El programa Navegador del CD de TrueMobile no se inicia automáticamente una vez colocado el CD en el lector. ¿Qué debo hacer?**

- 1. Vaya a Start (Inicio) > Run (Ejecutar)
- 2. Teclee x:\setup.exe (donde "x" es la letra de la unidad correspondiente al CD-ROM)

# **¿Cómo accedo al router inalámbrico de banda ancha Dell TrueMobile 2300 después de desactivar el funcionamiento del servidor DHCP?**

Una vez desactivado el funcionamiento del servidor DHCP del router inalámbrico de banda ancha Dell TrueMobile 2300 desmarcando la casilla **Enable DHCP Server Function** (**Activar el servidor DHCP)** en la página Parámetros del servidor DHCP en **Advanced Settings (Configuraciones avanzadas)**, no podrá acceder a la herramienta de configuración basada en la Web nuevamente. Para restaurar el acceso a la herramienta Web, utilice uno de sus clientes de red para hacer lo siguiente:

#### *En el caso de Windows XP y 2000*

- 1. Haga clic en con botón derecho en **Mis sitios de red** y haga clic en **Propiedades.**
- 2. Haga clic con el botón derecho en su conexión de red local y haga clic en **Propiedades**.
- 3. Seleccione **Protocolo de Internet (TCP/IP)** y haga clic en **Propiedades**.
- 4. Haga clic en la opción **Utilizar la siguiente dirección IP**.
- 5. En el campo **dirección IP** , ponga 192.168.2.2*.*
- 6. En la **máscara de subred**, ponga 255.255.255.0

**AVISO: después de hacer los cambios en los parámetros del router de banda ancha, debe reasignar su cliente de red para obtener una dirección IP de forma dinámica. Siga las instrucciones anteriormente indicadas para configurar los parámetros del protocolo de Internet en su ordenador. Vuelva a verificar la opción adecuada para obtener una dirección IP automáticamente.**

## <span id="page-126-0"></span>**¿Cómo reinicio o hago reset al router inalámbrico de banda ancha Dell TrueMobile 2300?**

Para reiniciar el router inalámbrico de banda ancha Dell TrueMobile 2300, desconecte la clavija de la red eléctrica y vuelva a conectarla.

Para cargar los parámetros predefinidos del router inalámbrico de banda ancha Dell TrueMobile 2300, mantenga pulsado el botón de Reset del router durante al menos cinco segundos. Mientras se hace reset a la unidad, el piloto indicador de Encendido parpadea.

**AVISO: para hacer reset al router inalámbrico de banda ancha Dell TrueMobile 2300, pulse el botón durante al menos cinco segundos; las configuraciones actuales se borrarán y las [configuraciones predeterminadas en](#page-139-0) [fábrica](#page-139-0) se cargarán en la unidad.**

Para acceder al soporte al cliente, vaya a [support.dell.com.](http://support.dell.com/)

O

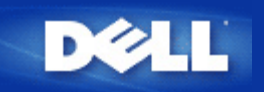

### **¿Cómo se pueden encontrar actualizaciones de firmware?**

Todas las actualizaciones de firmware se ponen en la Web. Para descargar el firmware más reciente, vaya a las páginas Web de soporte de Dell: [support.dell.com.](http://support.dell.com/)

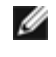

NOTA: sólo podrá utilizar firmware diseñado específicamente para el Router inalámbrico de banda ancha Dell TrueMobile 2300.

Utilice la página de actualización del firmware de la herramienta de configuración de la Web cuando haya descargado el firmware. Haga clic en System Tools (Herramientas del sistema) -> ficha Upgrade Firmware (Actualizar firmware). Ponga el nombre del archivo y la ruta del nuevo firmware. Haga clic en el botón Inicio para cargar el archivo en su Router inalámbrico de banda ancha Dell TrueMobile 2300.

### **¿Cuál es la velocidad de transmisión del Router inalámbrico de banda ancha Dell TrueMobile 2300?**

La transmisión de datos según el estándar 802.11g es 54 Mbps. La transmisión de datos según el estándar 802.11b es 11 Mbps. Sin embargo, la velocidad real podría ser algo menor, de igual forma que las redes Ethernet cableadas de 10 Mbps no siempre proporcionan dicho nivel de velocidad. Las velocidades de transmisión varían según el tamaño de los archivos, el número de usuarios y la distancia desde el punto de acceso. Un sistema bien diseñado proporciona un rendimiento similar al de una red Ethernet (cableada). Para 802.11g, al disminuir la potencia de la señal, la velocidad disminuye automáticamente de 54 Mpbs a 48, 36, 24, 18, 12, 9 o 6 Mbps para mantener la conexión. Para 802.11b, al disminuir la potencia de la señal, la velocidad disminuye automáticamente de 11 Mpbs a 5.5, 2 o 1 Mbps.

# **¿Existen problemas de salud conocidos causados por la transmisión de Radiofrecuencia (RF) desde el Router inalámbrico de banda ancha Dell TrueMobile 2300?**

No existen evidencias concluyentes a la fecha de que las ondas de RF a la frecuencia de 2.4 Gigahercios (GHz) planteen ningún riesgo para la salud. Aunque los dispositivos de redes locales inalámbricas funcionan a la misma frecuencia que los hornos de microondas, los puntos de acceso y adaptadores a 2.4 GHz emiten señales con una potencia de100 Megawatts (MW), menos que otros productos que operan a 2.4 GHz, como por ejemplo los hornos de microondas o teléfonos inalámbricos.

## **¿Existe un medio tecnológico compartido o conmutado?**

El punto de acceso del Router inalámbrico de banda ancha Dell TrueMobile 2300 es similar a un Hub, que es un medio compartido.

## **¿Cuál es la diferencia entre Bluetooth y 802.11?**

Estas tecnologías están orientadas a distintas situaciones. Bluetooth es una tecnología de 1 Mbps diseñada para la interconexión de los dispositivos que están próximos entre sí. Usted utiliza Bluetooth cuando tiene dos o más dispositivos que requieren conectividad directa en distancias cortas de cerca de 30 pies. Algunos ejemplos incluyen PDAs o computadoras de mano a computadoras; notebooks a impresoras; y teléfonos a auriculares. Los productos 802.11 son una solución completa de conectividad LAN, diseñados para proporcionar transmisiones de red a altas tasas de datos en una distancia mayor. Usted utiliza el producto 802.11 cuando desea tener acceso a Internet o a una red de área local.

# **¿Admite el Router inalámbrico de banda ancha Dell TrueMobile 2300 juegos por Internet?**

El Router inalámbrico de banda ancha Dell TrueMobile 2300 admite el uso de algunos juegos por Internet, dependiendo del software del juego. Si tiene alguna dificultad, consulte al soporte técnico del proveedor del software, ya que podría ser necesario cambiar la configuración para poder jugar a través de un servidor NAT.

Se pueden jugar juegos a través de una red inalámbrica siempre que el juego admita varios usuarios en red local. Para saber si se admiten varios usuarios en su juego, consulte el soporte técnico del software o la documentación.

Dependiendo del software, varios jugadores conectados a una red inalámbrica pueden jugar simultáneamente con una única dirección IP. En este caso también, consulte al soporte técnico del proveedor del software o la documentación correspondiente.

## **¿Qué parámetros hay que cambiar para jugar con el Router conectado a la red?**

El Router inalámbrico de banda ancha Dell TrueMobile 2300 admite algunos juegos de Internet. Es posible que otros juegos obliguen a que el Router envíe datos internos al ordenador a través de un puerto o puertos específicos de la aplicación. El Router admite opciones de envío de datos a través de puertos conocidos, como HTTP en la página de Parámetros del servidor virtual, pero no admite parámetros del puerto de juegos individuales.

Para activar el soporte de juegos por Internet que requieren en envío de datos por un puerto personalizado, deberá seleccionar la opción ALL(DMZ) en la casilla de selección Service y poner la dirección IP del ordenador que aloja el juego como la IP interna en la página de Parámetros del servidor virtual.

*NOTA: se recomienda utilizar algun tipo de direccionamiento de IP estática en el ordenador que aloja el juego.* Ø

## **¿El Router inalámbrico de banda ancha Dell TrueMobile 2300 evita los ataques de los hackers?**

El Router inalámbrico de banda ancha Dell TrueMobile 2300 intenta evitar accesos no autorizados restringiendo los permisos a usuarios específicos en la red inalámbrica.

La herramienta de configuración de la Web incluye además un registro de detección de intrusos que registra cualquier intento de irrupción por parte de usuarios no identificados. Para ver dicho registro, inicie la herramienta de configuración de la Web. Haga clic en System Tools (Herramientas del sistema) -> ficha Intruder Detection Log (Registro de detección de intrusos).

## **¿Cómo puedo encontrar información adicional?**

Para encontrar información adicional, incluidos los certificados internacionales de telecomunicaciones y el soporte a clientes, visite la Web [support.dell.com.](http://support.dell.com/)

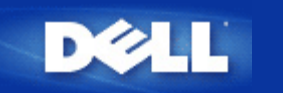

# **Lista de comprobaciones de las configuraciones del ISP: Guía de Usuario del Router inalámbrico de banda ancha Dell™ TrueMobile™ 2300**

**Pregúntele a su Proveedor de Servicio de Internet acerca de las configuraciones de su modem cable o DSL**

Haga las preguntas a su proveedor sobre su conexión de banda ancha y rellene esta sección de modo que tenga la información a mano cuando instale su Router inalámbrico de banda ancha Dell™ TrueMobile™ 2300.

*NOTA: En algunos casos, no necesitará rellenar ninguna información (Ejemplo: En la mayoría de los Proveedores de Modem cable). Si cree que está en esta categoría, por favor salte esta tabla.*

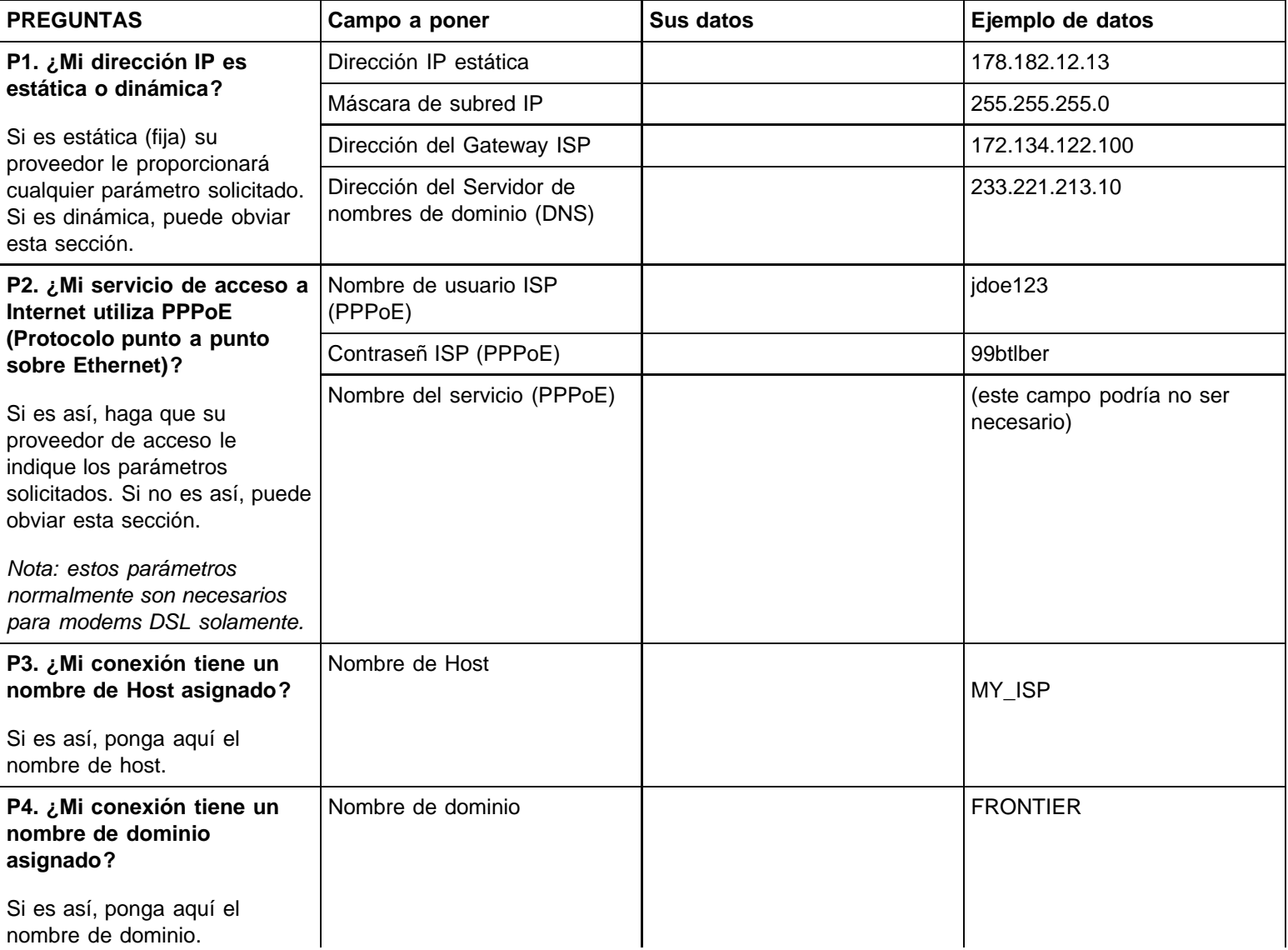

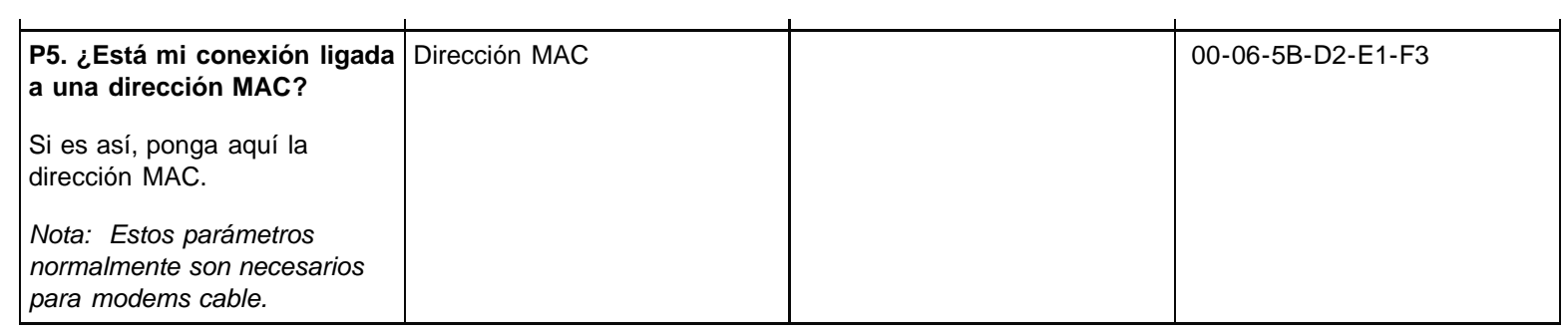

[Volver a la página de índice](#page-25-0)

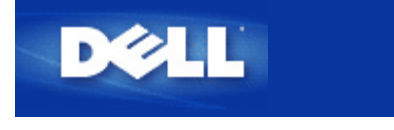

[Volver a la página de contenidos](#page-136-0)

# **Una mirada al hardware: Guía del usuario del enrutador inalámbrico de banda ancha Dell™TrueMobile™ 2300**

- **[Panel delantero](#page-145-0)**
- **[Panel posterior](#page-146-0)**

# **Panel delantero**

El enrutador inalámbrico de banda ancha Dell TrueMobile 2300 tiene siete *Diodos emisores de luz* (LEDs), o luces de enlace, en su frente. La tabla siguiente define el comportamiento de cada LED:

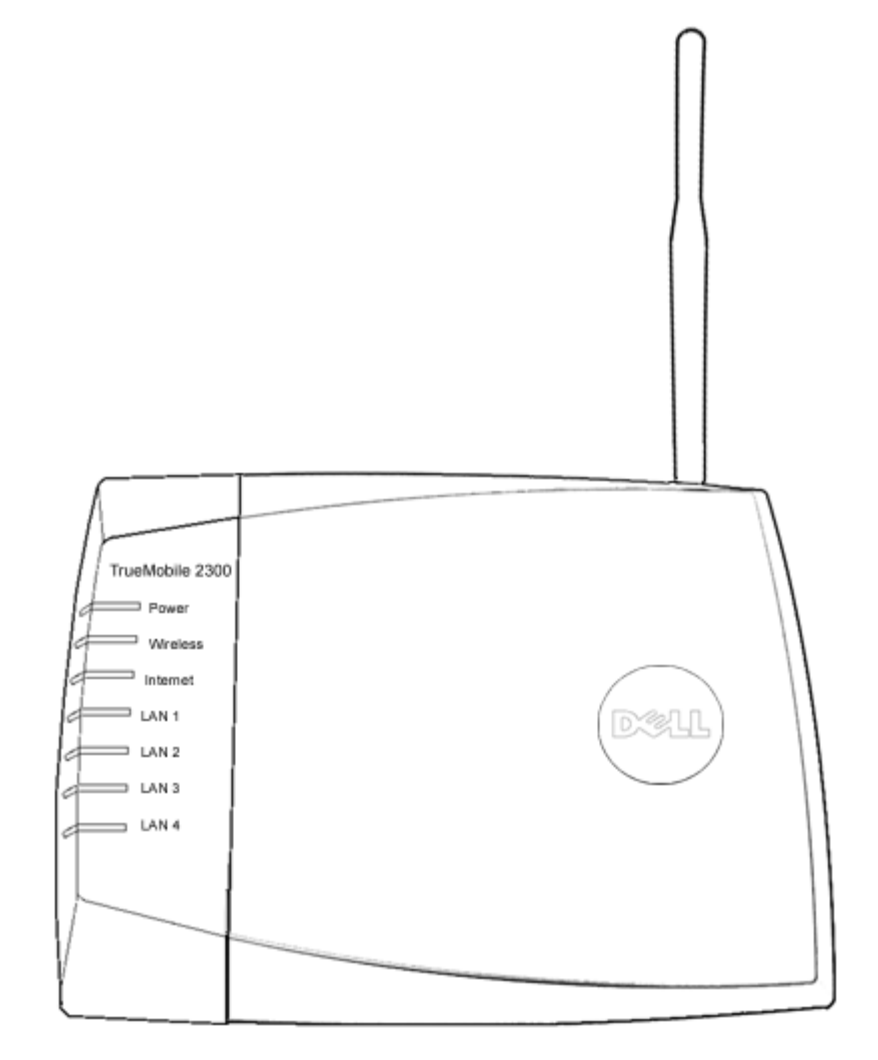

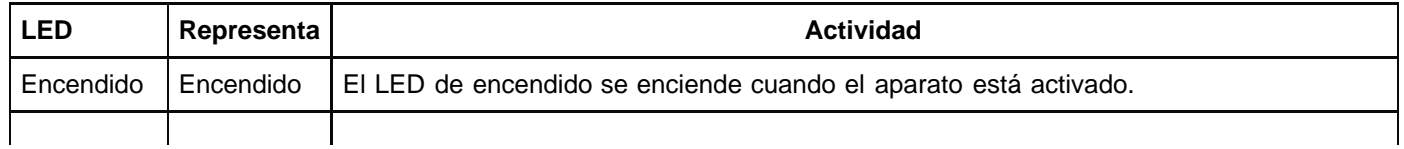

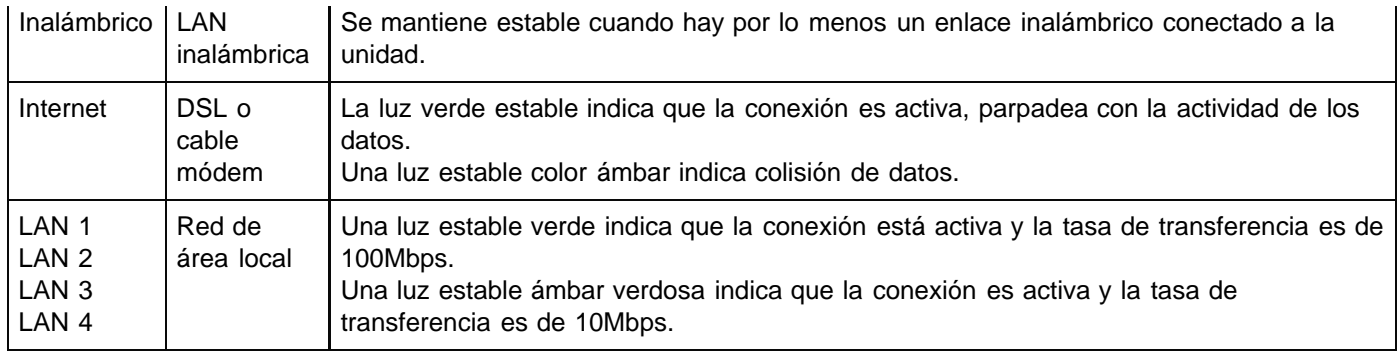

### **Tabla 1. LEDS del enrutador inalámbrico de banda ancha Dell TrueMobile 2300:**

# [Volver arriba](#page-145-1)

# **Panel posterior**

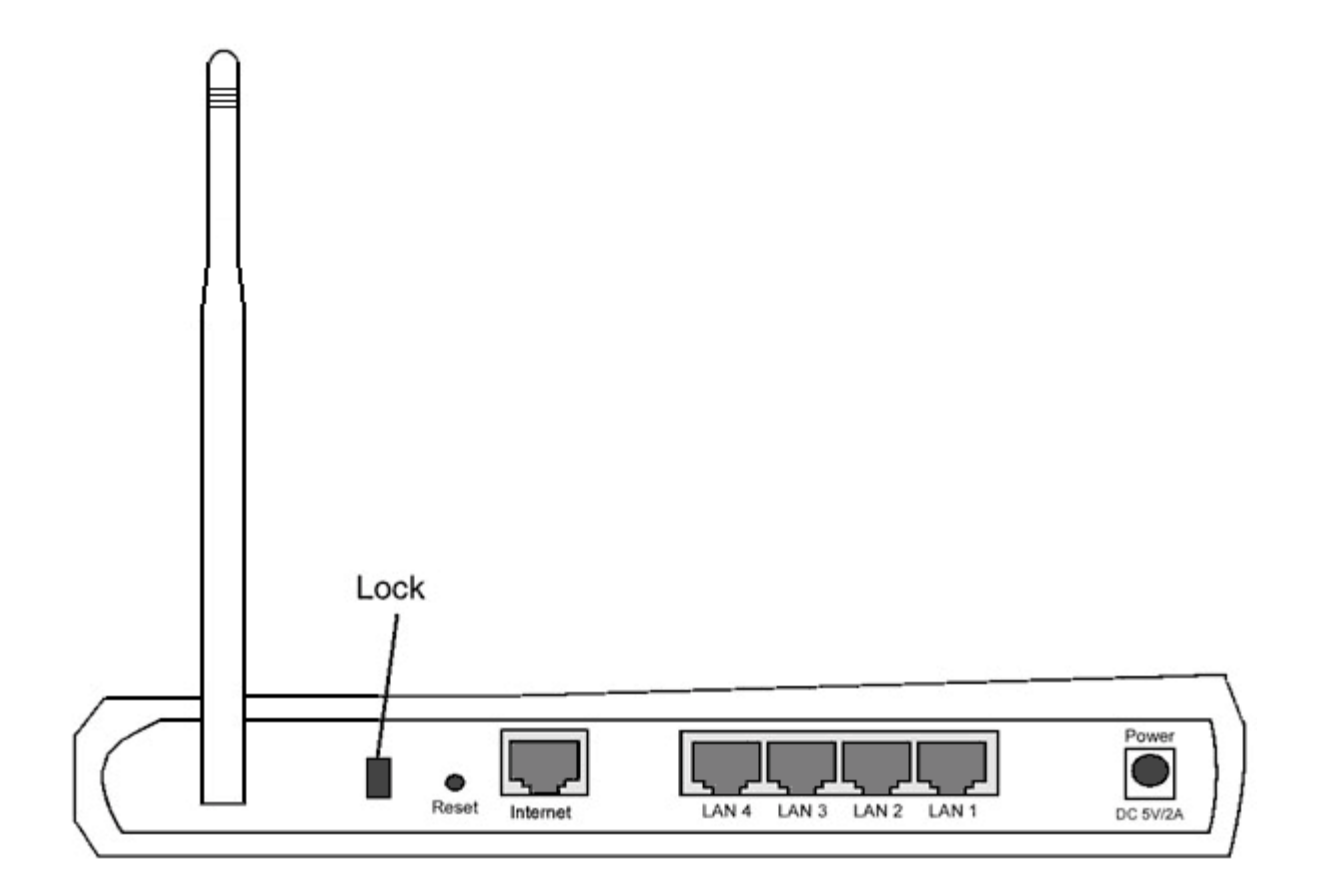

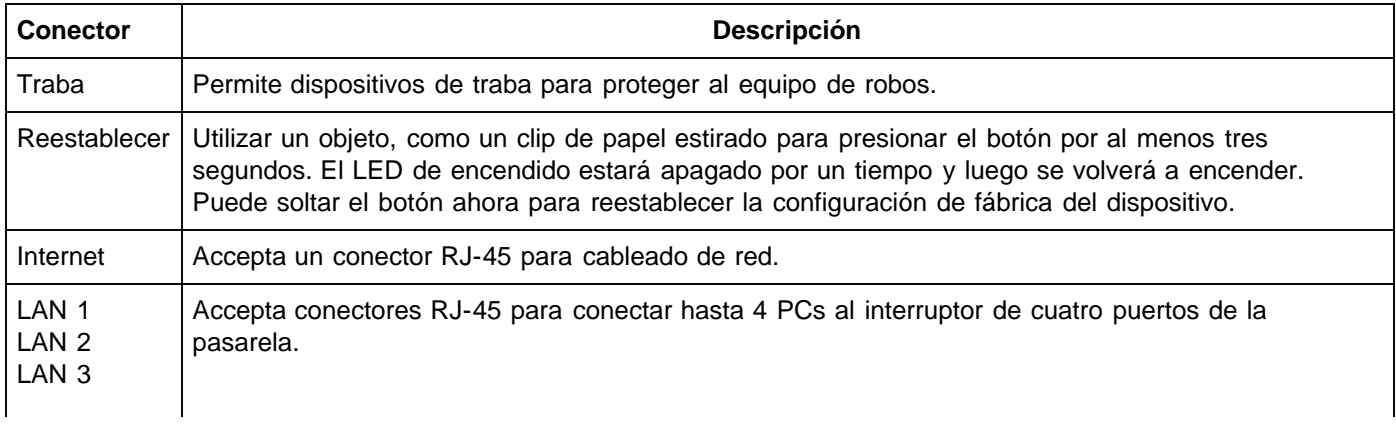

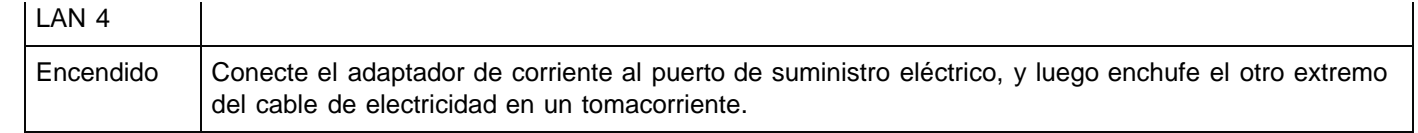

# [Volver arriba](#page-145-1)

[Volver a la página de contenidos](#page-136-0)

 $@$ 

<span id="page-134-0"></span>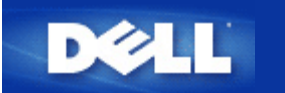

# **Utilidad de control: Guía del usuario del enrutador inalámbrico de banda ancha Dell™ TrueMobile™ 2300**

El *Control de utilidad* es un software basado en Windows que le permite configurar su enrutador y monitorear el estado de la conexión desde su computadora al enrutador inalámbrico de banda ancha y a Internet.

- **[Instalar la Utilidad de control](#page-134-1)**
- [Desinstalar la Utilidad de control](#page-134-2)
- **[Iniciar la Utilidad de control](#page-135-0)**
- [Salir de la Utilidad de control](#page-135-1)
- [¿Cómo configurar el enrutador a través de la Utilidad de control?](#page-109-2)

# <span id="page-134-1"></span>**Instalar la Utilidad de control**

Puede instalar la utilidad de control en su PC cuanto atraviese el proceso de configuración utilizando el Asistente de instalación.

- 1. Inserte el *CD Asistente de instalación del enrutador inalámbrico de banda ancha TrueMobile 2300 y Guía del usuario* en la unidad de CD. Su CD iniciará automáticamente el programa **Asistente de instalación. Si esto no sucede, siga los pasos que continúan para iniciar el Asistente.**
	- a. Vaya a **Iniciar** > **Ejecutar**.
	- b. Type x:\setup.exe (where "x" is the driver letter of your CD-ROM drive.)
- 2. Desde el menú principal, pulse **Instalación**, y luego pulse I**nstalar primera computadora** o **Instalar computadoras adicionales**.
- 3. Siga las instrucciones de la pantalla hasta que se haya completado exitosamente el proceso de instalación.

#### [Volver arriba](#page-134-0)

# <span id="page-134-2"></span>**Desinstalar de la Utilidad de control**

- 1. Si se muestra el ícono del enrutador en la bandeja del sistema, pulse con el botón derecho el ícono del enrutador y seleccione **Salir**.
- 2. Pulse **Iniciar** > **Panel de control** > **Agregar/Quitar programa**.

3. Seleccione **Utilidad de control** desde la lista de programas y elimínelo como se indica.

[Volver arriba](#page-134-0)

# <span id="page-135-0"></span>**Iniciar la Utilidad de control**

El programa de utilidad de control está preestablecido para iniciarse automáticamente cada vez que se inicia el sistema. Si la utilidad no se inicia automáticamente, pulse **Iniciar** -> **Programas** -> **Enrutador inalámbrico de banda ancha Dell TrueMobile 2300** -> **Utilidad de control Dell** para llamar al programa de utilidad.

Una vez que está ejecutándose, un ícono del enrutador se crea en la bandeja del sistema. Si tiene una buena conexión con

Internet, el ícono de la bandeja del sistema se verá así . Puede hacer una doble pulsación en el ícono del enrutador para abrir el panel de la utilidad.

*M*ota: Si el ícono está amarillo **de de**, eso indica que la conexión con Internet no está activa. Si el ícono está rojo **de**, *eso indica que la conexión al enrutador ha fallado.*

[Volver arriba](#page-134-0)

# <span id="page-135-1"></span>**Salir de la Utilidad de control**

Cuando inicia el programa de utilidad de control, aparecerá un pequeño ícono como este  $\Box$  en la bandeja del sistema. Si desea salir del programa, pulse con el botón derecho el ícono acoplado en la bandeja del sistema para abrir un menú. Seleccione **Salir** desde el menú para salir del programa.

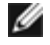

*Nota: Si pulsa el botón cerrar de la barra de títulos, sólo se ocultará el panel Utilidad de control, no saliendo realmente del programa.*

[Volver arriba](#page-134-0)

[Volver a la página Contenidos](#page-139-1)

<span id="page-136-0"></span>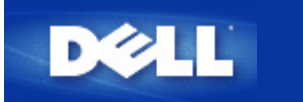

# **Introducción: Router de banda ancha Dell™ TrueMobile™ 2300 - Guía de usuario**

- **[Descripción general](#page-136-1)**
- [Descripción general de las redes inalámbricas](#page-141-0)
- **D** [Una mirada al hardware](#page-145-2)

# <span id="page-136-1"></span>**Descripción general**

El Router inalámbrico Dell TrueMobile 2300 es un punto de acceso 802.11b/g con un router de Internet incorporado. Conectando el dispositivo a un modem xDSL o modem de cable, el Router de banda ancha puede ofrecer a ordenadores cableados e inalámbricos acceso simultáneo a Internet. El Router inalámbrico de banda ancha puede configurarse como:

**Router de Internet:** se conecta a un modem xDSL o de cable, proporcionando la conectividad a Internet a ordenadores cableados e inalámbricos. Las características de Firewall incorporadas en el router controlan el acceso a Internet y protegen su red.

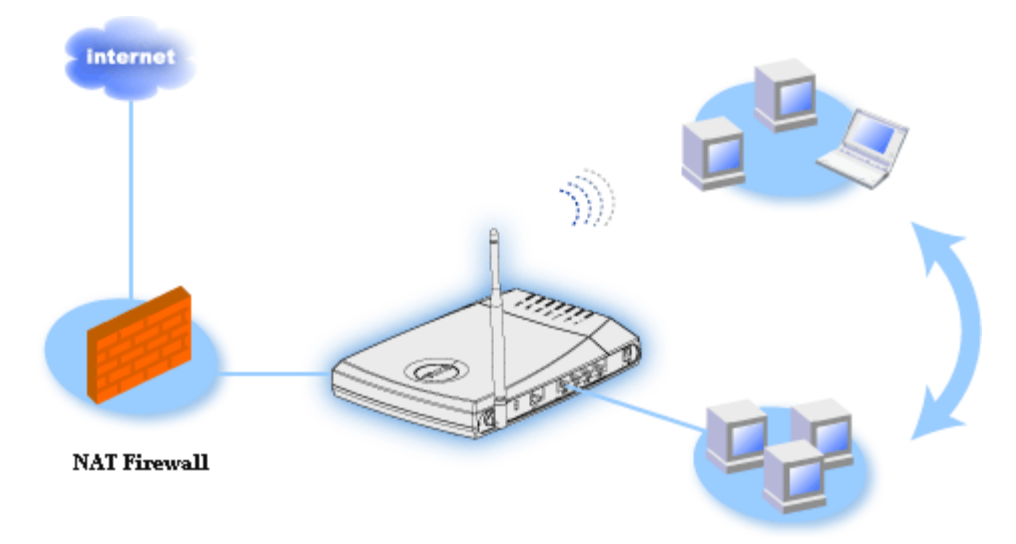

**Hub inalámbrico (punto de acceso):** conecta ordenadores inalámbricos para compartir archivos e impresoras.

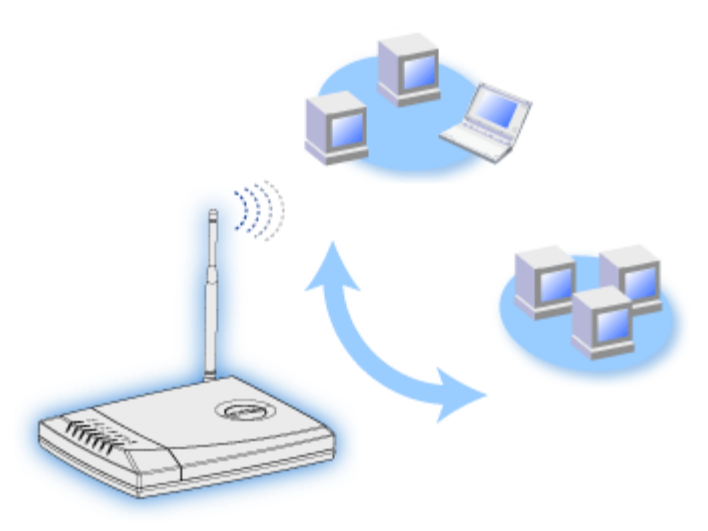

**Switch Ethernet de 4 puertos:** conecta cuatro ordenadores cableados para compartir archivos e impresoras.

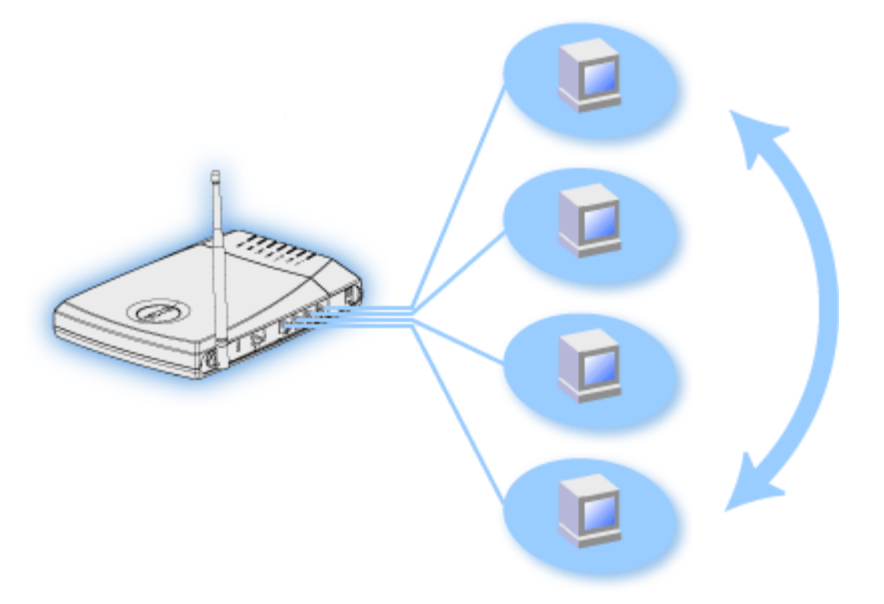

**Bridge Ethernet:** permite compartir archivos e impresoras entre ordenadores cableados e inalámbricos. Además se conecta a un Hub Ethernet, ampliando la conectividad a Internet y compartiendo más ordenadores cableados.

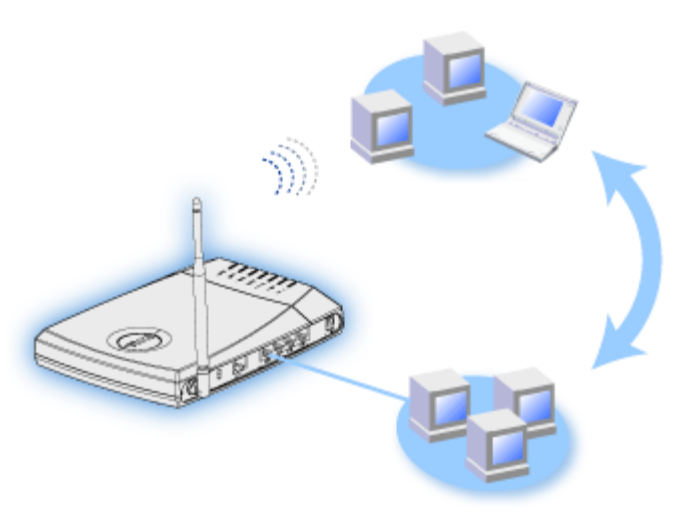

El enrutador inalámbrico de banda ancha 2300 admite hasta 252 clientes. Hasta 16 de los 252 clientes pueden ser inalámbricos. La función Traducción de Dirección de IP (NAT) permite que 64 clientes se comuniquen simultáneamente fuera de Internet. Se

ejecuta a una velocidad de hasta 54 Megabits por segundo (Mbps), y el puerto LAN (cableado) funciona a 10/100 Mbps. La distancia máxima entre el Enrutador de banda ancha y cada computadora es de 300 pies. Esta distancia puede ser menor dependiendo de su entorno.

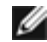

*NOTA: Con los parámetros predefinidos, el Router inalámbrico de banda ancha puede proporcionar una dirección IP a 99 ordenadores cableados e inalámbricos. La dirección IP identifica de forma única a cada ordenador en la red. Las conexiones superiores a 20 usuarios pueden reducir la velocidad de transmisión, ya que aumenta el tráfico en la red.*

Como opción predefinida, se puede utilizar el Router como:

- un punto de acceso inalámbrico con el nombre "wireless" como nombre de red inalámbrica.
- un servidor DHCP que proporciona direcciones IP a clientes inalámbricos y cableados.
- un Bridge para un Hub Ethernet.

[Volver a la página de índice](#page-25-0)

<span id="page-139-1"></span>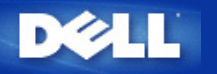

# **Gestionando su Router: Router inalámbrico de banda ancha Dell™ TrueMobile™ 2300 - Guía de usuario**

- **[Descripción general](#page-139-0)**
- [Asistente de configuración](#page-148-0)
- [Utilidad de control](#page-134-0)
- [Herramienta de configuración basada en la Web](#page-161-0)

# <span id="page-139-0"></span>**Descripción general**

El Router inalámbrico de banda ancha TrueMobile 2300 viene configurado de fábrica con parámetros que permitirán su funcionamiento en la mayoría de situaciones de redes. Sin embargo, hay casos en los que su entorno de red podría exigir una configuración diferente.

#### **Asistente de configuración**

El Asistente de configuración es un software basado en Windows que se incluye con su CD de TrueMobile 2300. Puede utilizar este programa para: 1) instalar el router en su red y crear un entorno para que varios PC compartan el acceso a Internet, 2) agregar otros ordenadores a la red y 3) para proporcionar vínculos a la Guía de Usuario y las páginas Web de soporte de Dell.

#### **Utilidad de control:**

Ø

La Utilidad de control es otro software basado en Windows que se incluye con su CD de TrueMobile 2300. Esta utilidad se suele instalar al final de la instalación del Router. Proporciona información sobre el estado de la conexión entre su PC e Internet y la posibilidad de cambiar algunos parámetros de gestión del router inalámbrico de banda ancha, como por ejemplo la contraseña, el canal de radio y el SSID.

#### **Herramienta de configuración de la Web:**

La herramienta de configuración de la Web se utiliza para la configuración avanzada del router inalámbrico de banda ancha. Es una herramienta que se incluye con el router y a la que se puede acceder mediante el navegador Web de su PC. Esta herramienta incluye todas las opciones de configuración básicas y avanzadas del router inalámbrico de banda ancha. Por ejemplo, puede permitir que otros usuarios de Internet accedan a un servidor Web localizado en su red privada local o desactivar su red inalámbrica.

*NOTA: el Asistente de instalación o Utilidad de control debe ejecutarse en ordenadores con Windows 2000/XP. Se debe utilizar Microsoft Internet Explorer (4.0 o superior) o Netscape (4.0 o superior) con la herramienta de configuración basada en la Web.*

#### **Parámetros predefinidos en fábrica:**

Dell preconfigura el Router inalámbrico de banda ancha con los siguientes parámetros:

**NOTA**: si pierde el control de los parámetros del dispositivo, podrá hacer reset y volver a los parámetros predefinidos en fábrica pulsando el botón Reset del router.

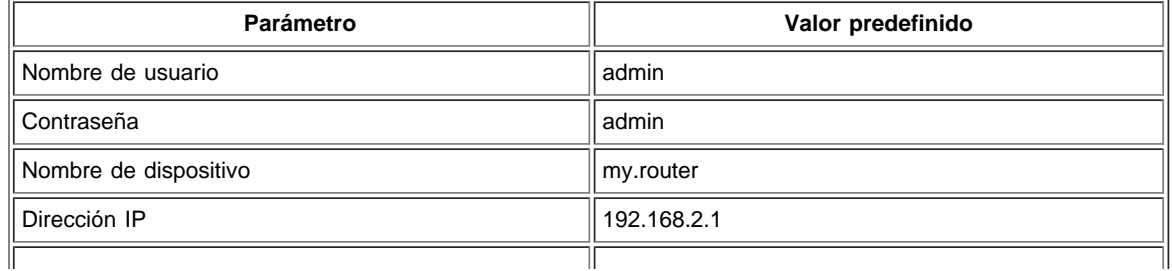

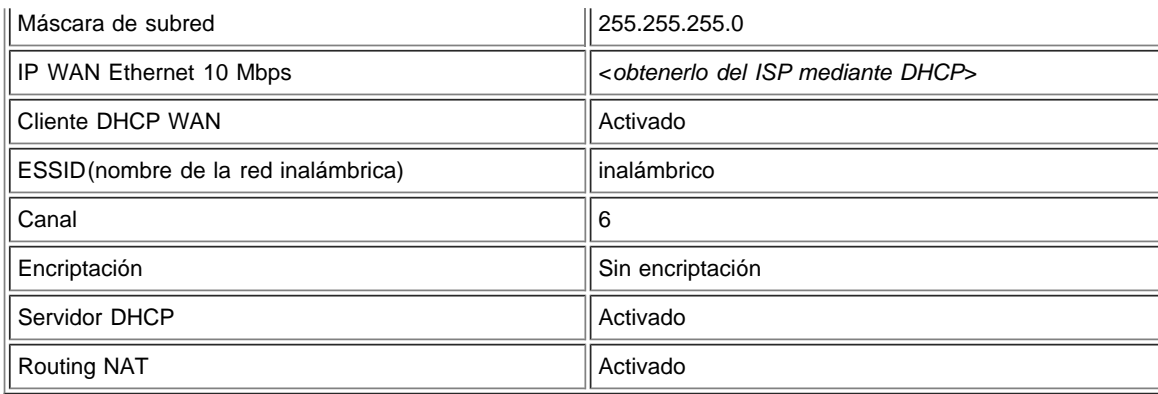

[Volver a la página de índice](#page-25-0)

<span id="page-141-4"></span><span id="page-141-0"></span>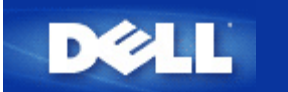

# **Información general sobre redes inalámbricas: Guía del usuario del enrutador inalámbrico de banda ancha Dell™TrueMobile™ 2300**

[Red de área local inalámbrica \(WLAN\)](#page-141-1)

[Cómo identificar a WLAN](#page-141-2)

**[Encriptado](#page-141-3)** 

[Selección automática y cambio de escala de la tasa de transferencia](#page-143-0)

# <span id="page-141-1"></span>**Red de área local inalámbrica (WLAN)**

Una *Red de área local* (LAN) es una red en un determinado lugar. Los usuarios en esa localización pueden compartir los archivos, las impresoras y otros servicios. En una LAN, a la computadora de la red que solicita servicios se la denomina cliente. Una *Red de área local inalámbrica* WLAN es un tipo de LAN que usa ondas de radio de alta frecuencia en vez de cables para comunicar y para transmitir datos entre los clientes y los dispositivos de red. Es un sistema de comunicación de datos flexible ejecutado como una extensión, o como una alternativa para una LAN cableada.

En una WLAN, los adaptadores inalámbricos se instalan en computadoras clientes, también denominadas clientes inalámbricos. El adaptador le permite a los clientes inalámbricos comunicarse con la WLAN sin cables. En cambio, los clientes inalámbricos envían y reciben información a través de una ruta aérea denominada canal.

Las normas para una WLAN se basan en la norma IEEE 802.11b y la norma propuesta 802.11g. Todos los dispositivos que cumplen con la norma Dell 802.11b/g interoperan con otros dispositivos inalámbricos de otros distribuidores que también se ajustan a esa norma. El logo de certificación de WiFi indica que el dispositivo inalámbrico ha sido probado por una organización independiente.

Un cliente inalámbrico opera mediante el modo infraestructura o en el modo "peer-to-peer" (entre pares).

[Volver arriba](#page-141-4)

# <span id="page-141-2"></span>**Cómo identificar una WLAN**

El ESSID y el BSSID son *Identificadores del conjunto de servicios* (SSID) que identifican y controlan el acceso del cliente inalámbrico a una WLAN determinada. Se suele referirse al SSID como el nombre de red. El SSID indica cuál es la WLAN a la que usted se está refiriendo. En la mayoría de los casos, la interfaz del usuario visualiza el el SSID.

Al instalar un punto de acceso o adaptador inalámbrico en un cliente inalámbrico, el programa de instalación le pide que ingrese el SSID. Dell no puede suministrarle esta información por ser específica de su red; aunque usted puede optar por utilizar el SSID preestablecido, "inalámbrico", para su enrutador inalámbrico de banda ancha. Todos los clientes inalámbricos y los puntos de acceso en una WLAN deben utilizar el mismo nombre de red.

[Volver arriba](#page-141-4)

# <span id="page-141-3"></span>**Encriptado**

En una WLAN, los clientes inalámbricos y los puntos de acceso envían y reciben información a través de una vía aérea. De no implementarse seguridad, es posible que una persona no autorizada intercepte la información.

El *encriptado* es una manera usual de asegurar y de proteger la información. El encriptado aplica a la información un conjunto de instrucciones, llamado *algoritmo*. Las instrucciones combinan el texto *plano* o *limpio* de la información con una secuencia de números hexadecimales, llamada *clave de encriptado*.

Antes de transmitir la información a través de las ondas aéreas, el cliente inalámbrico o el punto de acceso *encripta* o mezcla la información. El punto de acceso o el cliente inalámbrico que recibe la información utiliza la misma clave para *desencriptar* o decodificar la información. La información es solamente legible para los dispositivos WLAN que tienen la clave correcta del encriptado. Cuanto más larga es la clave, más seguro es el encriptado.

TrueMobile 2300 admite la WEP (Privacidad inalámbrica equivalente) y el WPA (Acceso protegido Wi-Fi).

#### **WEP**

La WEP proporciona un modo de crear una clave encriptada que se comparte entre un cliente inalámbrico (como por ejemplo una notebook con una tarjeta de PC inalámbrica) y el enrutador. En un enrutador inalámbrico de banda ancha, la WEP es una característica opcional que puede estar habilitada o inhabilitada. Cuando el encriptado de la WEP está habilitada, debe configurar la clave de la WEP en el cliente para hacer coincidir la clave de la WEP utilizada por el punto de acceso dado que usted puede ÚNICAMENTE conectarse a los puntos de acceso que tengan una clave WEP que coincida.

Ø

*Nota: Es conveniente cambiar las claves con frecuencia. El mismo algoritmo se utiliza para todas las comunicaciones que requieren protección. Si se utiliza la misma clave, el mismo mensaje producirá exactamente el mismo texto cifrado. Luego, será posible que una persona descifre la información encriptada. Por esta razón, se recomienda con insistencia cambiar frecuentemente las claves.*

Hay dos métodos de encriptado WEP:

- Encriptado de 40(64) bits
- Encriptado de 104(128) bits

El encriptado de 40 bits y el de 64 bits son idénticos. Algunos distribuidores utilizan el término 40 bits; otros usan 64 bits. Un dispositivo inalámbrico que requiere tener 40 bits de encriptado interopera con un dispositivo que demande tener un encriptado 64 bits, y viceversa. Una clave 40(64) bits consiste en 10 números hexadecimales, ordenados de la siguiente manera:

Clave N° 1: 1011121314 Clave N° 2: 2021222324 Clave N° 3: 3031323334 Clave N° 4: 4041424344

Una clave 104(128) bits tiene varios trillones de combinaciones posibles más que una clave 40(64) bits. Consiste en 26 números hexadecimales, ordenados de la siguiente manera:

#### Clave N° 1: 101112131415161718191A1B1C

Todos los clientes inalámbricos y los puntos de acceso en una WLAN deben utilizar el mismo método y clave de encriptado. Los dos ejemplos siguientes enfatizan la importancia de este punto.

#### **Ejemplo 1**

El método de encriptado para un punto de acceso es de 40(64) bits. El método de encriptado para un cliente inalámbrico es de 104(128) bits. El cliente y el punto de acceso no pueden comunicarse entre sí, incluso si la clave seleccionada es la misma. Para solucionar el problema, configure el punto de acceso para utilizar un encriptado de 104(128) bits.

#### **Ejemplo 2**

El método de encriptado es el mismo para el punto de acceso y el cliente inalámbrico. Seleccione la clave 1 para el punto de acceso y la clave 2 para el cliente inalámbrico. El cliente inalámbrico no puede comunicarse con la WLAN. Para solucionar este problema, seleccione la clave 1 para el cliente inalámbrico.

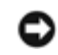

#### **PRECAUCIÓN: Utilice la misma clave y el mismo método de encriptado para los dispositivos inalámbricos en la WLAN. De no ser así, no podrán comunicarse entre ellos.**

El enrutador inalámbrico de banda ancha utiliza dígitos hexadecimales o caracteres ASCII para crear las claves de encriptado. Los dígitos hexadecimales incluyen los números comprendidos entre 0 y 9 y las letras comprendidas entre la A y la F. Por ejemplo, el número decimal 15 se representa con una F en el sistema de numeración hexadecimal.

ASCII es el acrónimo de *Código americano estándar para el intercambio de información.* Pronunciado *asqu*i ASCII es un código para representar caracteres ingleses en números, asignándole a cada letra un número del 0 al 127. Por ejemplo, el código ASCII para mayúsculas *M* es 77. La mayoría de las computadoras utilizan los códigos ASCII para representar un texto, y esto hace posible la transferencia de información de una computadora a la otra.

### **WPA**

El WPA es una actualización de la norma WEP (Privacidad inalámbrica equivalente) para asegurar su red inalámbrica. El WPA deriva de la norma IEEE 802.11i futura y será compatible con éste. Proporciona una mejora de información encriptada e identificación de usuario.

Para mejorar el nivel de seguridad, el WPA utiliza el TKIP (Protocolo de integridad de clave temporal) encriptado para enfrentar la vulnerabilidad de las claves estáticas utilizadas en la WEP (Privacidad inalámbrica equivalente). El TKIP incluye cuatro algoritmos: MIC (control de integridad de mensaje), para proteger a los paquetes de intrusiones; PPK (Clave por paquete) ejecución de un algoritmo *hash*, para prevenir ataques de claves débiles; IV extendido (vector de inicialización) para reducir que se vuelva a usar el IV y la posibilidad de que un hacker recoja suficientes paquetes como para craquear la encriptación; y un mecanismo para volver a poner en clave, para cambiar la clave temporal dinámicamente. TKIP es el método de encriptación más comúnmente usado, sin embargo, si sus cliente inalámbricos no admiten TKIP, TrueMobile 2300 admite además encriptación AES (Seguridad de encriptado avanzada). AES reemplazará a la encriptación 802.11 con base RC4 bajo la especificación 802.11i . AES, el algoritmo de encriptación con estándar de oro, provee de seguridad máxima para la red inalámbrica.

Para la autenticación de usuario, WPA adopta un esquema de autenticación - vía 802.1x. 802.1x ofrece un marco para la autenticación de usuarios y un método de administración de distribución de claves. 802.1x consiste en tres elementos principales: un servidor de autenticación (normalmente un servidor RADIUS), un enrutador habilitado para WPA o AP (llamado "*Autenticador*") un cliente habilitado para WPA (llamado "*Suplicante*"). 802.1x garantiza que sólo los usuarios autorizados puedan acceder a a la red.

En las empresas, el WPA se usará conjuntamente tanto con el enrutador inalámbrico como con el servidor de autenticación. En un entorno de oficina pequeña/oficina de hogar (SOHO), donde no hay servidor de autenticación, los usuarios pueden utilizar el modo de clave precompartida (PSK) en lugar del servidor de autenticación. TrueMobile 2300 le ofrece un WPA funcionando en modo PSK. La autenticación mutua y las mejoras en la tecnología de encriptación de WPA permiten que la comunicación inalámbrica alcance una mayor seguridad.

[Volver arriba](#page-141-4)

# <span id="page-143-0"></span>**Selección automática y cambio de escala de la tasa de transferencia**

En 802.11g, los adaptadores de red inalámbricos y puntos de acceso pueden transmitir datos a una de las siguientes tasas: 54, 48, 36, 24, 18, 12, 9, o 6 Mbps. En 802.11b, los datos pueden transmitirse a una tasa de 11, 5.5, 2, o 1 Mbps. A medida que la distancia entre un adaptador y un punto de acceso aumenta o disminuye, la tasa de datos cambia automáticamente. Otros factores, como la interferencia, también afectan la tasa de datos. El enrutador de banda ancha inalámbrico utiliza una selección de tasa automática y una escala de tasa para determinar la tasa de comunicación más eficiente. La tasa de escala mantiene una comunicación óptima entre los clientes inalámbricos y la WLAN.

[Volver arriba](#page-141-4)
<span id="page-145-1"></span>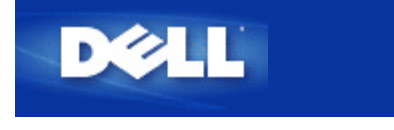

[Volver a la página de contenidos](#page-136-0)

# **Una mirada al hardware: Guía del usuario del enrutador inalámbrico de banda ancha Dell™TrueMobile™ 2300**

- **[Panel delantero](#page-145-0)**
- **[Panel posterior](#page-146-0)**

## <span id="page-145-0"></span>**Panel delantero**

El enrutador inalámbrico de banda ancha Dell TrueMobile 2300 tiene siete *Diodos emisores de luz* (LEDs), o luces de enlace, en su frente. La tabla siguiente define el comportamiento de cada LED:

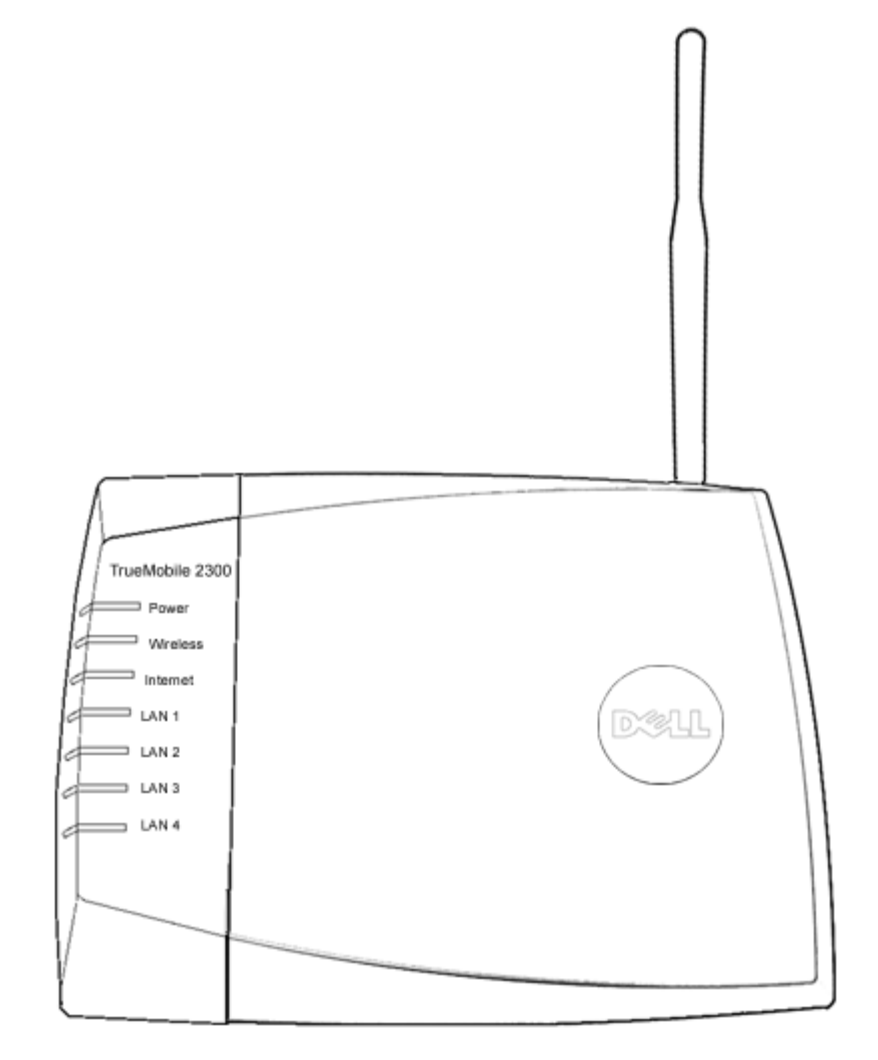

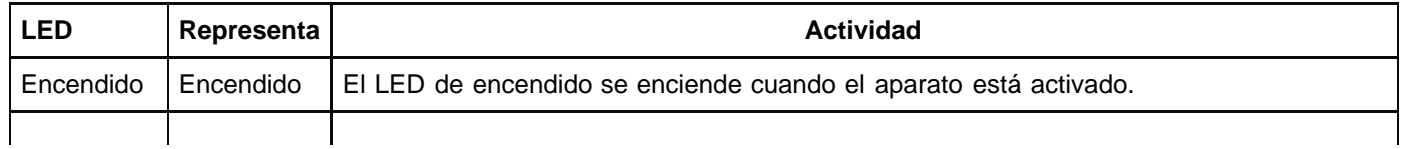

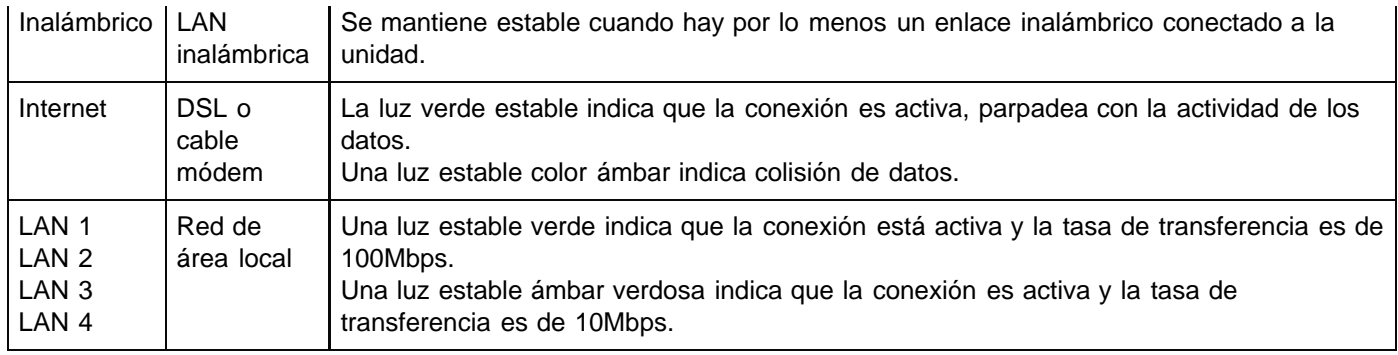

#### **Tabla 1. LEDS del enrutador inalámbrico de banda ancha Dell TrueMobile 2300:**

### [Volver arriba](#page-145-1)

# <span id="page-146-0"></span>**Panel posterior**

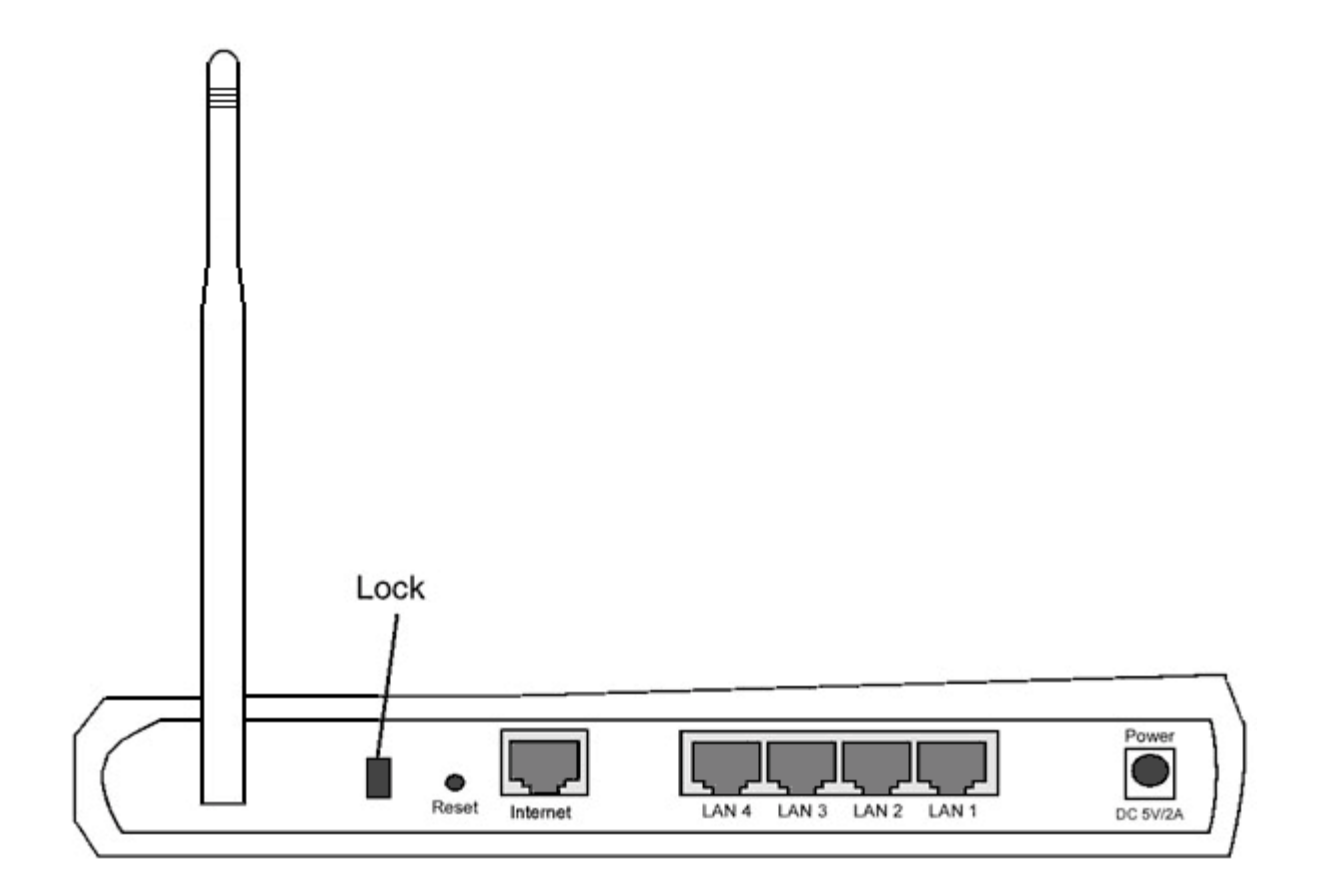

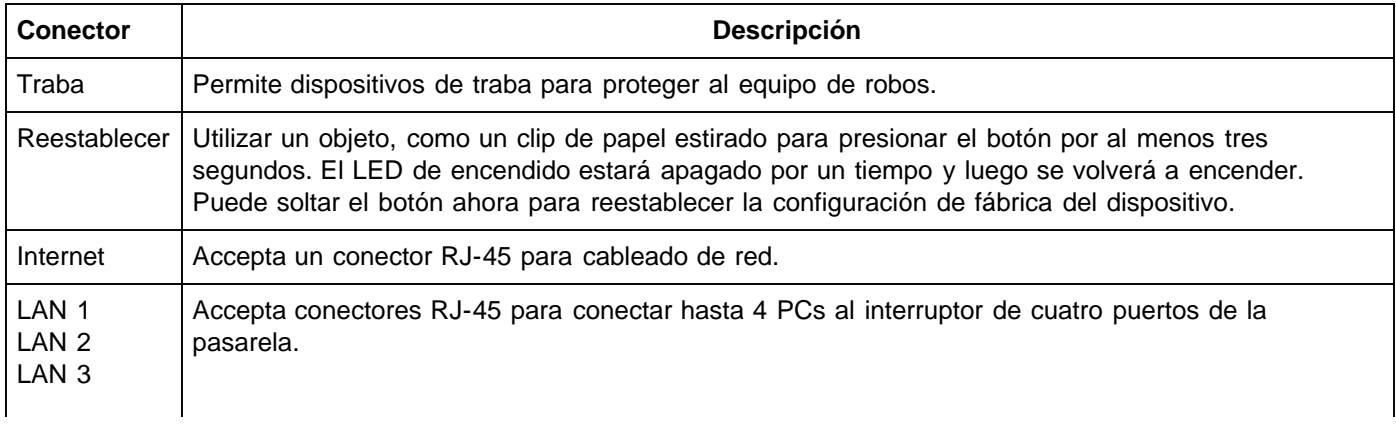

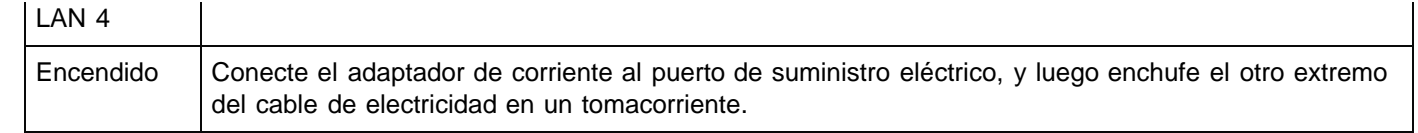

### [Volver arriba](#page-145-1)

[Volver a la página de contenidos](#page-136-0)

 $@$ 

<span id="page-148-3"></span>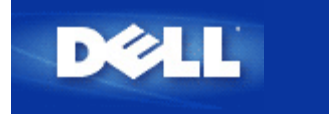

# **Asistente de instalación: Guía del usuario del enrutador inalámbrico de banda ancha Dell™ TrueMobile™ 2300**

 $\triangleright$  [Introducción](#page-148-0)

- [Iniciar el Asistente de instalación](#page-148-1)
- **[Pantallas del Asistente de instalación](#page-148-2)**

## <span id="page-148-0"></span>**Introducción**

El Asistente de instalación es un programa fácil de utlizar incluido en su CD TrueMobile 2300. Proporciona procedimientos de configuración simplificados para el establecimiento de la conexión con Internet de su enrutador inalámbrico de banda ancha. El Asistente de instalación primero extrae la configuración de la conexión desde su conexión de ISP activa en su PC con Cable/Módem DSL. Luego muestra una serie de ilustraciones gráficas sobre cómo conectar el enrutador con la red. Finalmente aplica la configuración extraída en su enrutador y valida esa instalación. Si la instalación no puede ser completada con éxito, el Asistente de instalación mostrará las instrucciones para la solución de problemas para guiarlo a través del proceso de instalación.

Además, el Asistente de instalación proporciona enlaces con la Guía del usuario en el CD del TrueMobile 2300 y también con el sitio web de ayuda de Dell.

[Volver arriba](#page-148-3)

## <span id="page-148-1"></span>**Iniciar el Asistente de instalación**

Para ejecutar el asistente de instalación, complete los siguientes pasos.

- 1. Inserte el *CD Asistente de instalación del enrutador inalámbrico de banda ancha del TrueMobile 2300 y Guía del usuario* que viene en el paquete dentro de la unidad de CD-ROM en su computadora. Su CD iniciará automáticamente el programa **Asistente de instalación.** Si esto no sucede realice los siguientes pasos para iniciar el **Asistente**.
	- a. En su computadora, vaya a **Iniciar** > **Ejecutar**.
	- b. Tipee x:\setup.exe (donde "x" es la letra de su unidad de CD-ROM)

Una vez que el Asistente de instalación se ha iniciado, lo guiará a través de una serie de ventanas. Estas ventanas están ilustradas abajo con una explicación de sus funcionalidades.

[Volver arriba](#page-148-3)

## <span id="page-148-2"></span>**Pantallas del asistente de instalación**

### **Menú de bienvenida**

Este menú ofrece varias opciones para seleccionar.

- **Instalación --** para iniciar la instalación de su enrutador y configurar las computadoras para su conexión a Internet.
- **Guía del usuario** -- le permite consultar la Guía del usuario (este documento).
- **Salir** -- para finalizar el Asistente de instalación.

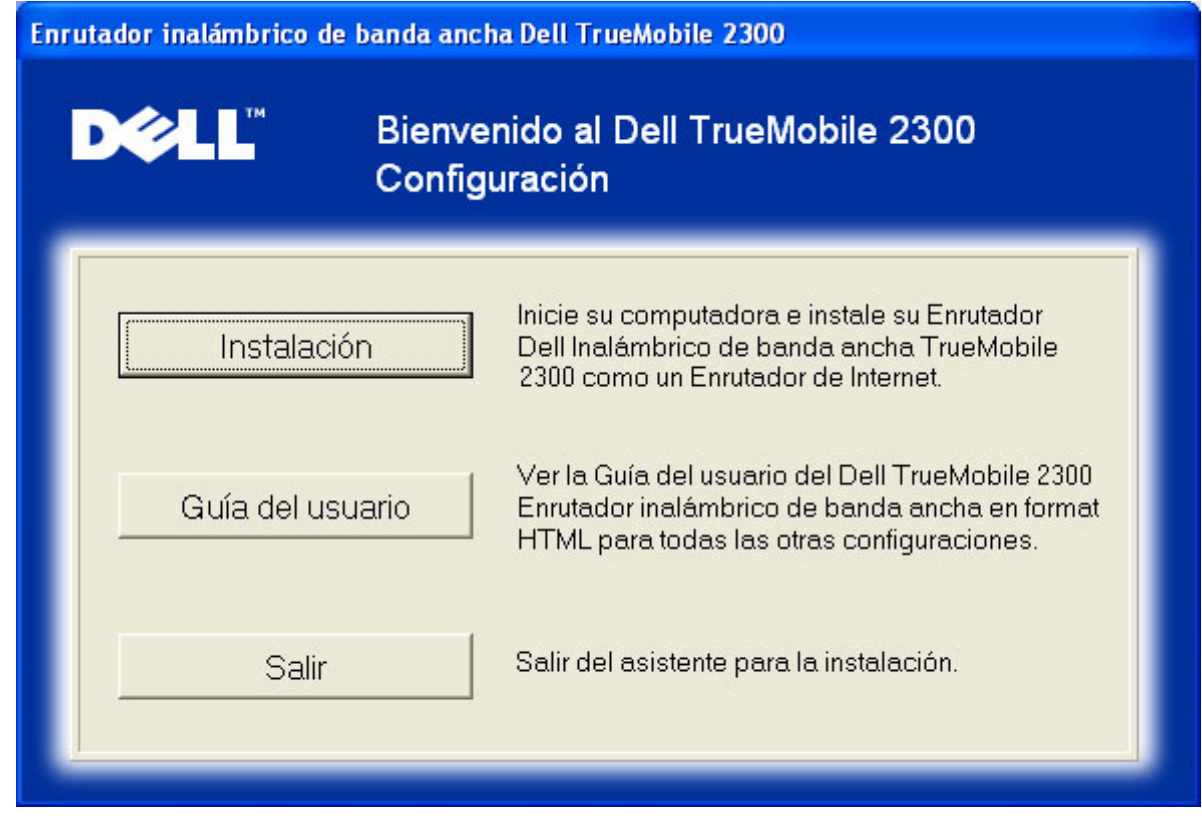

### **Instalación >Instalar su computadora**

Luego de que seleccione **Instalación** desde el menú principal, se mostrará la siguiente figura.

- Pulse **Instalar primera computadora** si desea instalar el enrutador en una computadora que utilice Cable o Módem DSL para conectarse con Internet.
- Pulse **Instalar computadoras adicionales** para conectar computadoras adicionales a la red luego de que haya instalado exitosamente el enrutador usando la opción **Instalar primera computadora.**

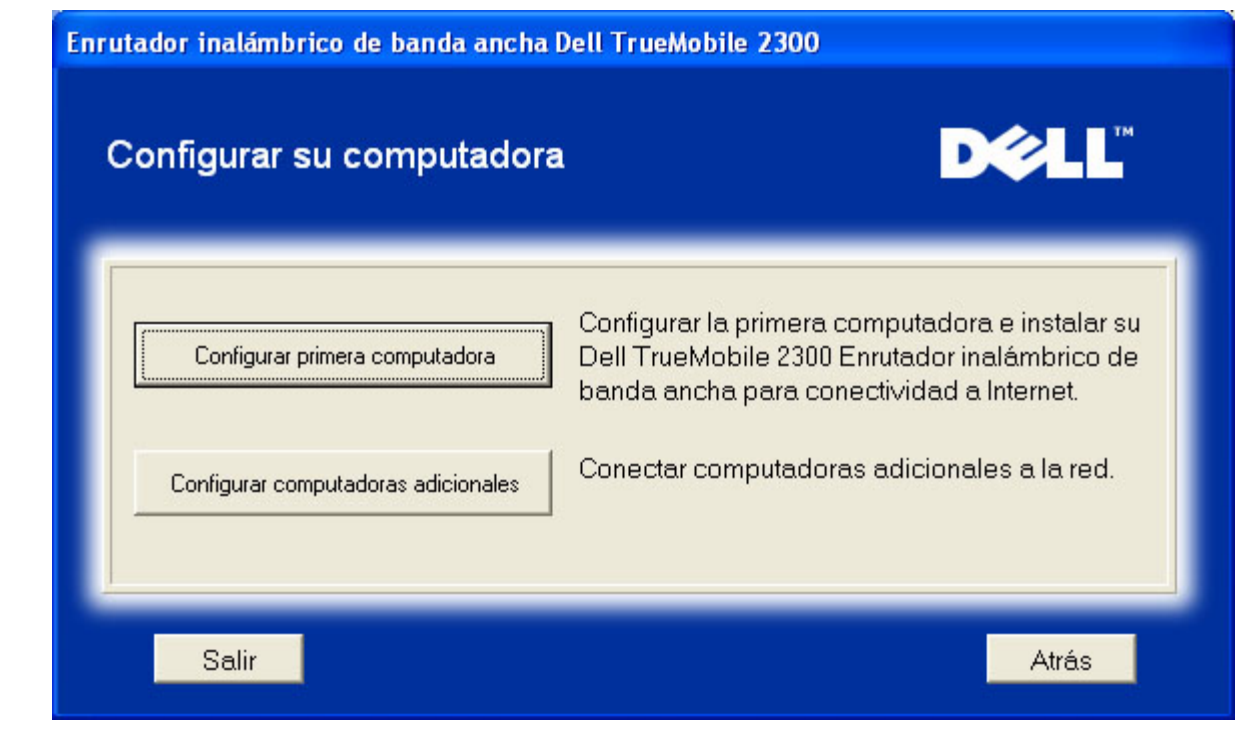

### [Volver arriba](#page-148-3)

## **Instalación > Instalar su computadora > Instalar primera computadora**

**Verificar la conexión con Internet en su computadora con DSL/Cable módem.**

Si está utilizando una conexión PPPoE, su computadora necesitará reiniciarse.

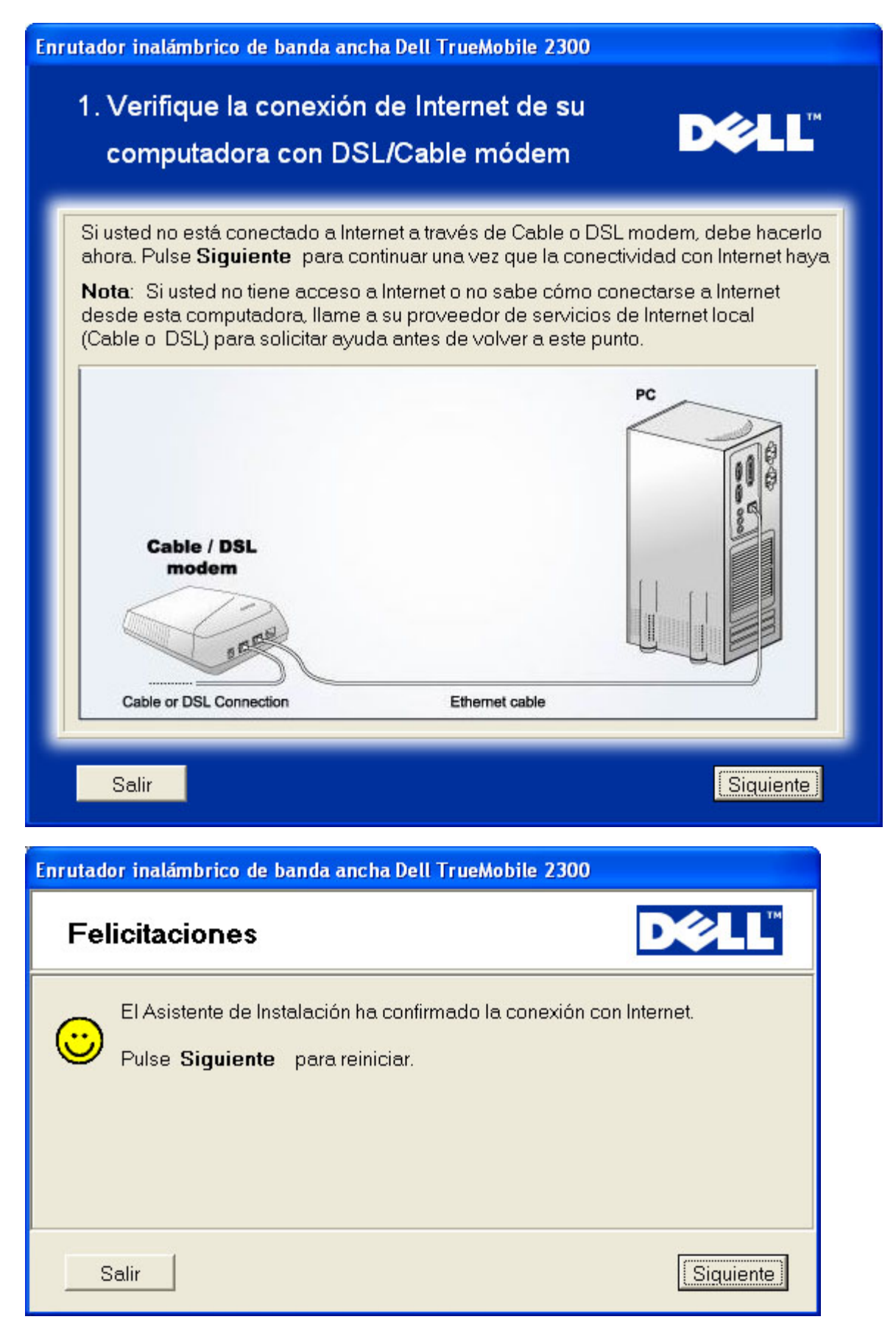

**Conectar el enrutador inalámbrico de banda ancha Dell TrueMobile 2300 con su red**

Paso 1: Ilustra cómo se conecta el Cable o el Módem DSL al enrutador.

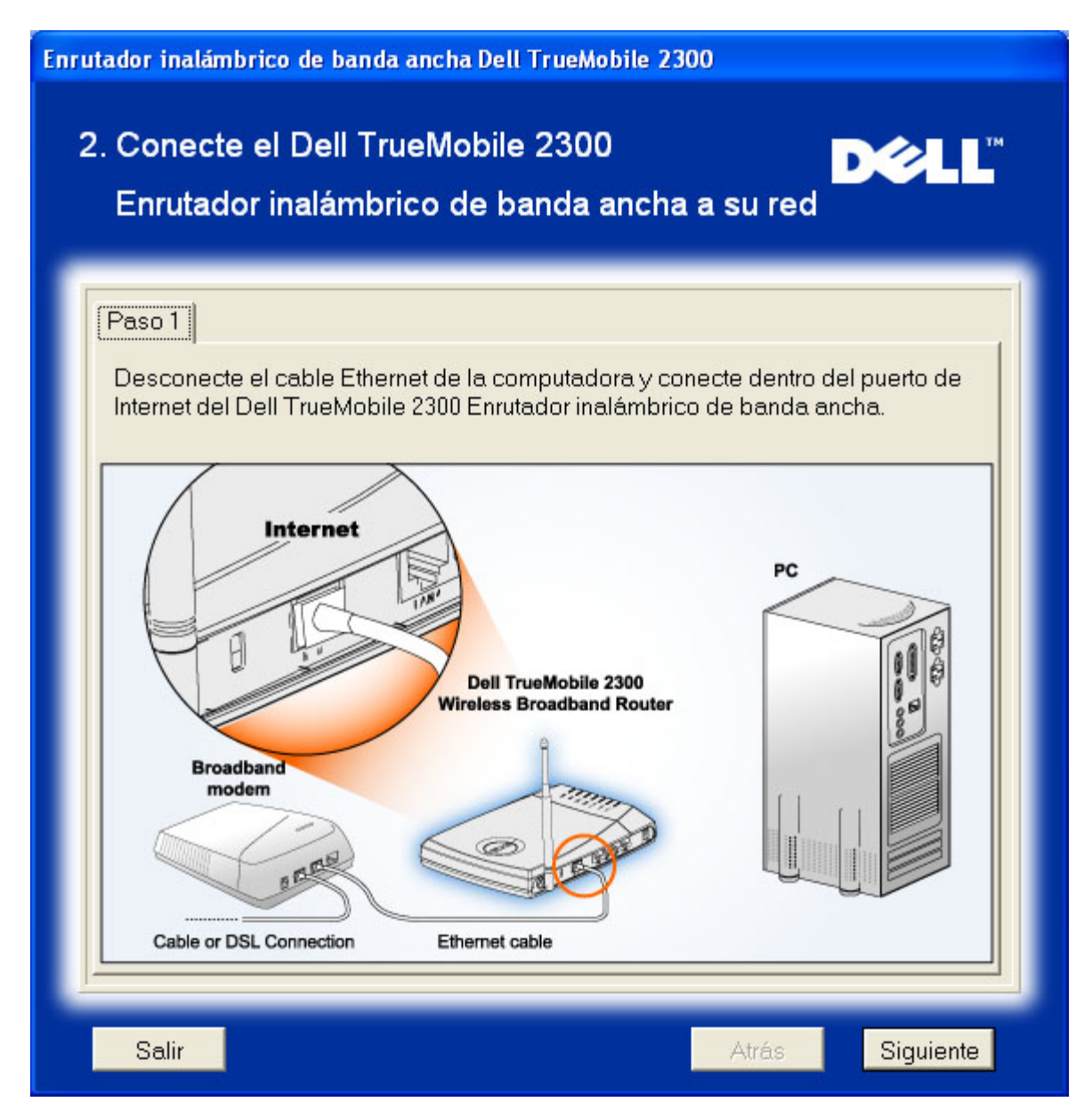

Paso 2: Ilustra cómo se conecta el enrutador con la PC

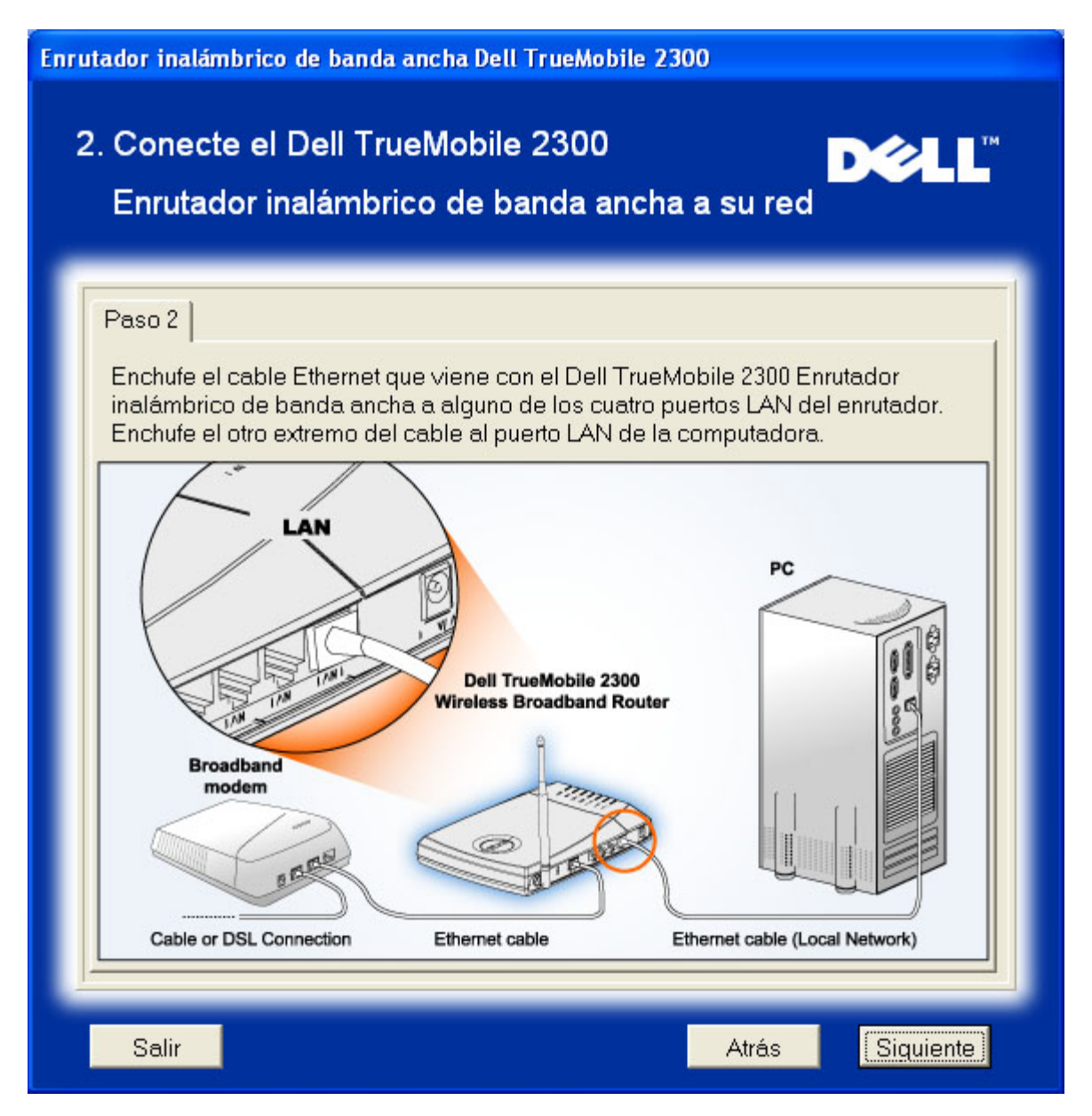

Paso 3: Ilustra cómo se conecta la fuente de alimentación con el enrutador

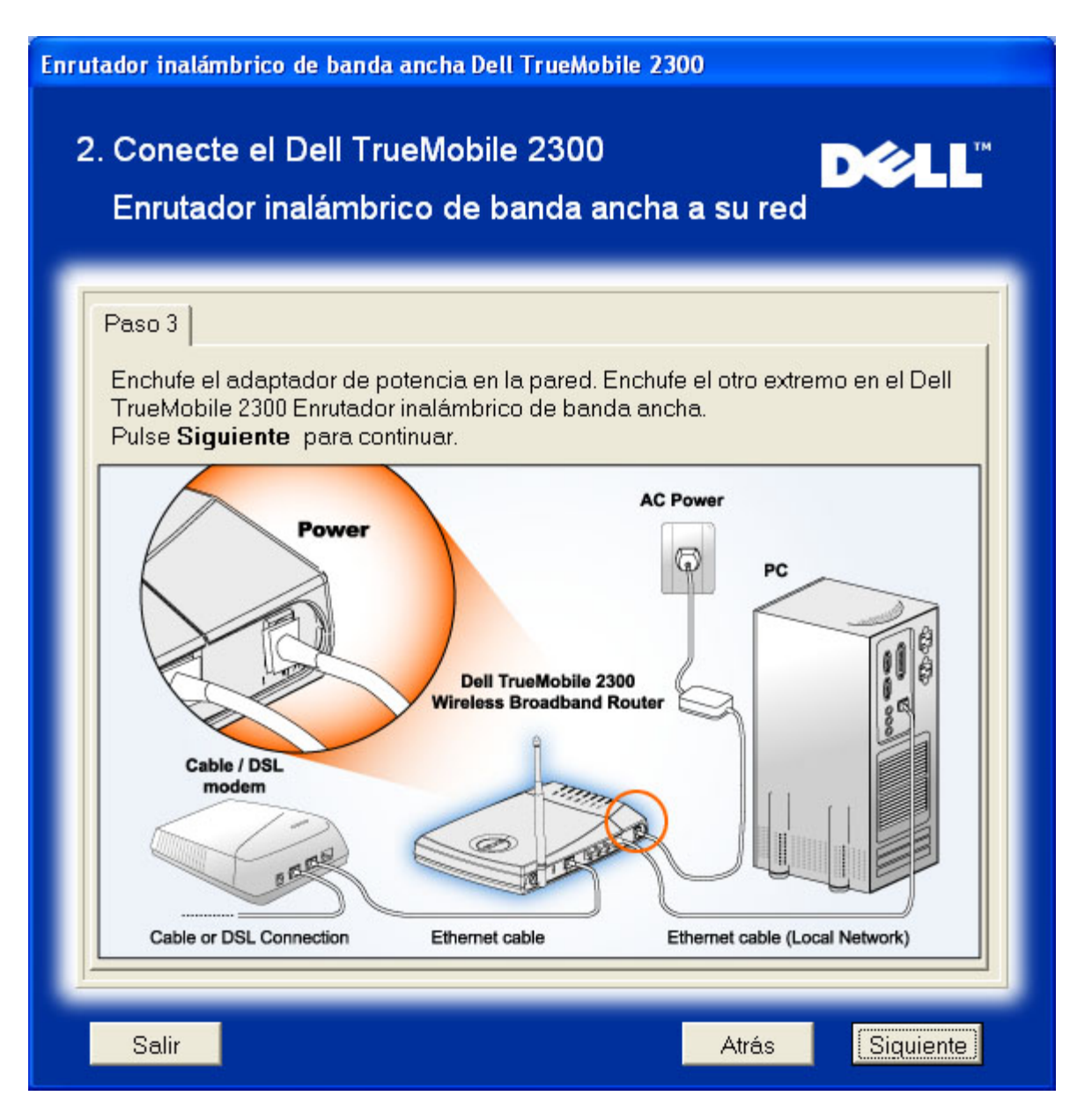

#### **Configurar el enrutador inalámbrico de banda ancha Dell TrueMobile 2300**

El Asistente de instalación aplicará la configuración de conexión con Internet en su enrutador luego de pulsar **Siguiente**.

Si está utilizando una conexión PPPoE, tipee en el cuadro su nombre de usuario y contraseña PPPoE.

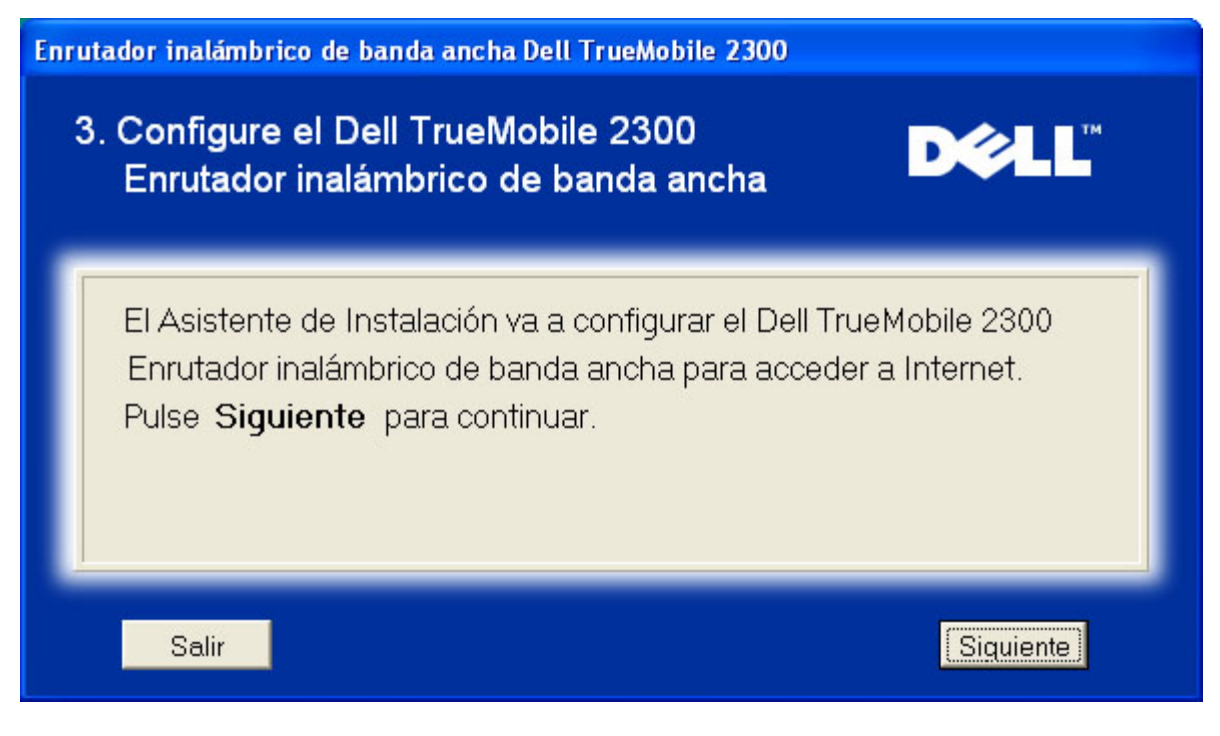

#### **Felicitaciones**

Ha instalado exitosamente el enrutador y configurado la primera PC para el acceso a Internet.

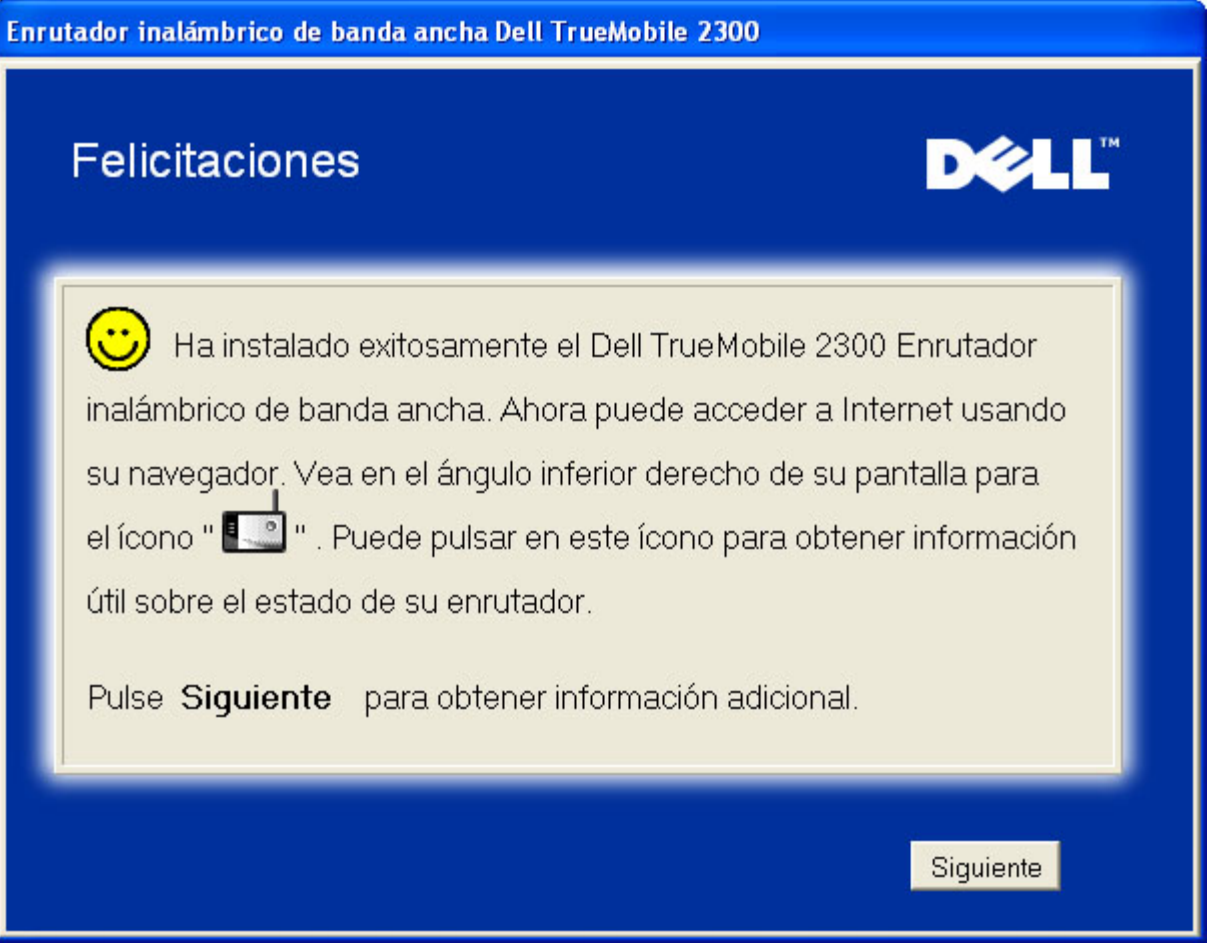

Esta ventana explica la información en la configuración inalámbrica y cómo mejorar la seguridad de su enrutador.

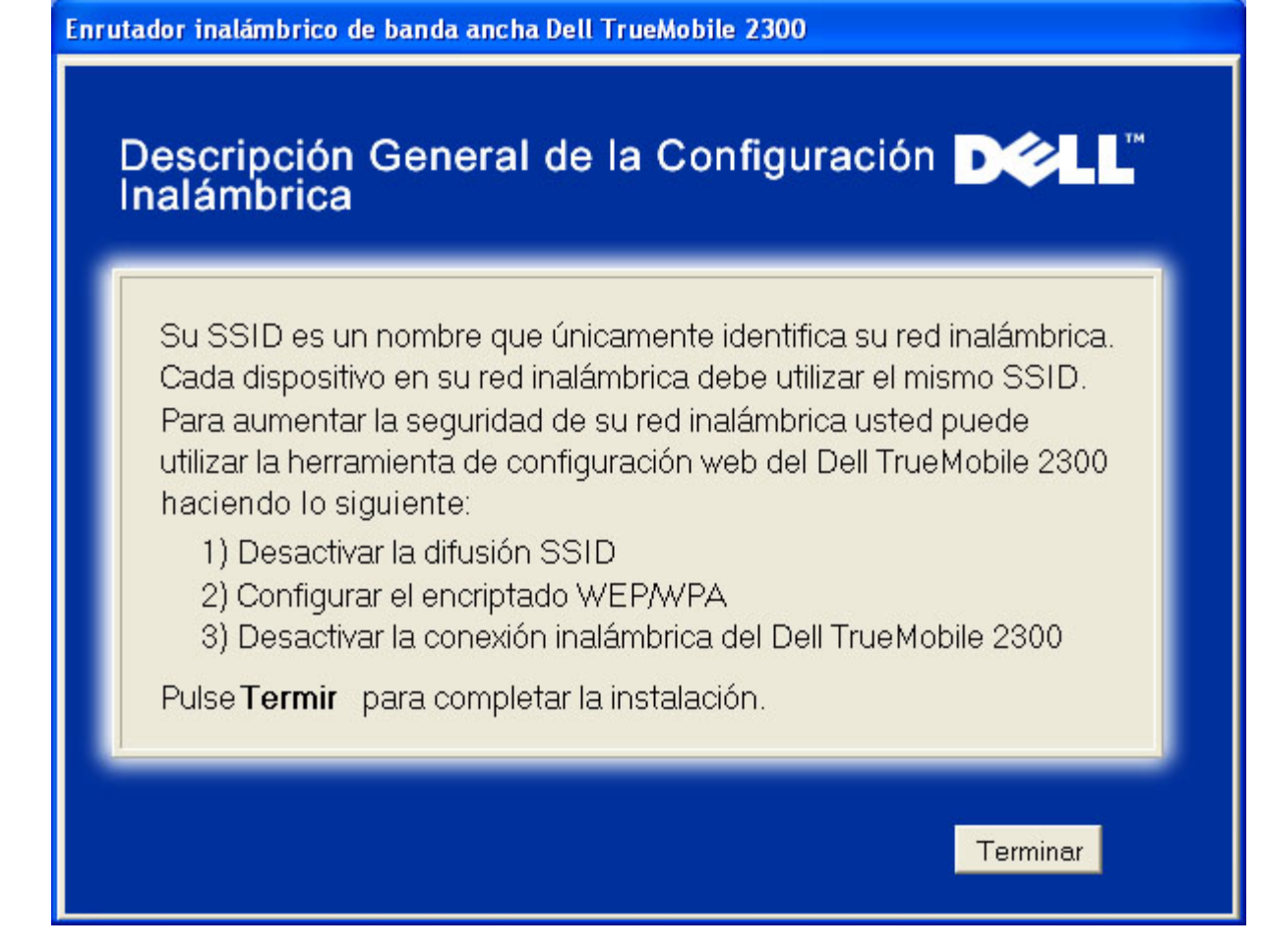

[Volver arriba](#page-148-3)

### **Instalación > Instalar su computadora > Instalar computadoras adicionales**

Luego de que haya seleccionado Instalar computadoras adicionales desde Instalar su computadora, se mostrará la primera figura siguiente

Seleccione **Conexión cableada** o **Conexión inalámbrica** entre su computadora y el enrutador.

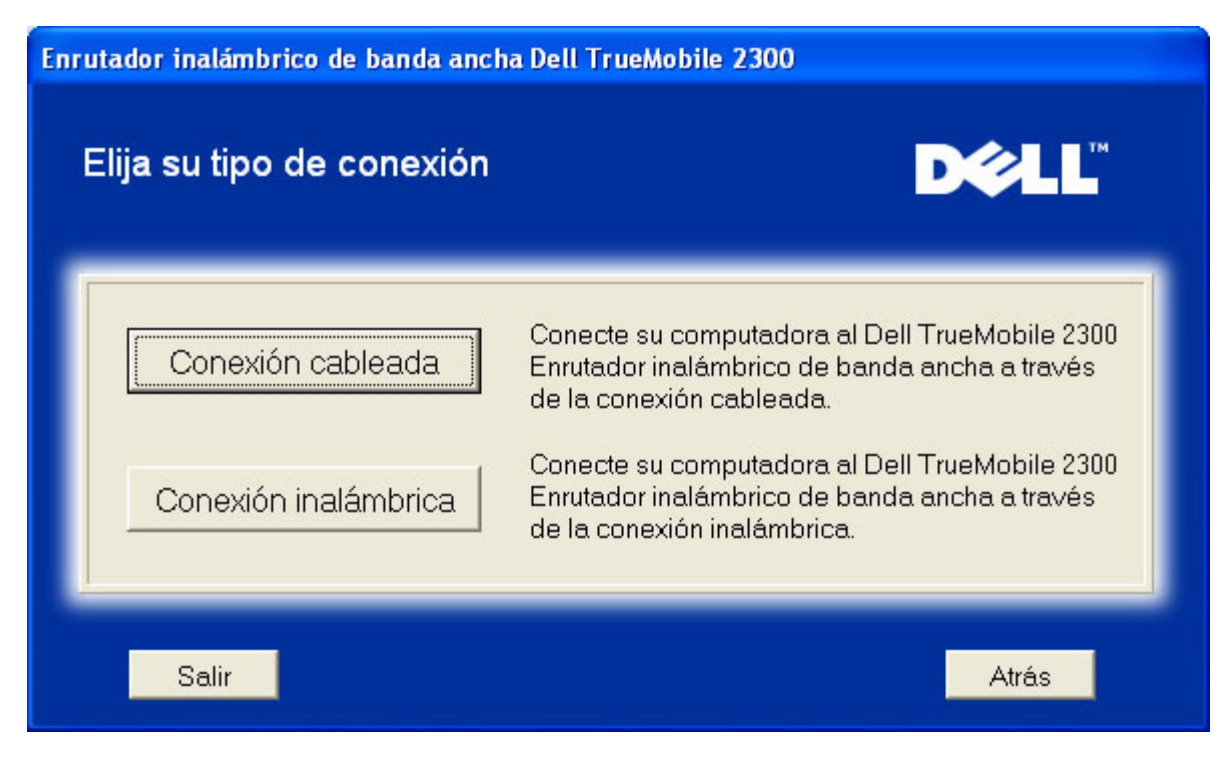

#### **Agregar otra computadora a su red: Conexión cableada**

Muestra instrucciones para conectar las computadoras a la red a través del cable de Ethernet.

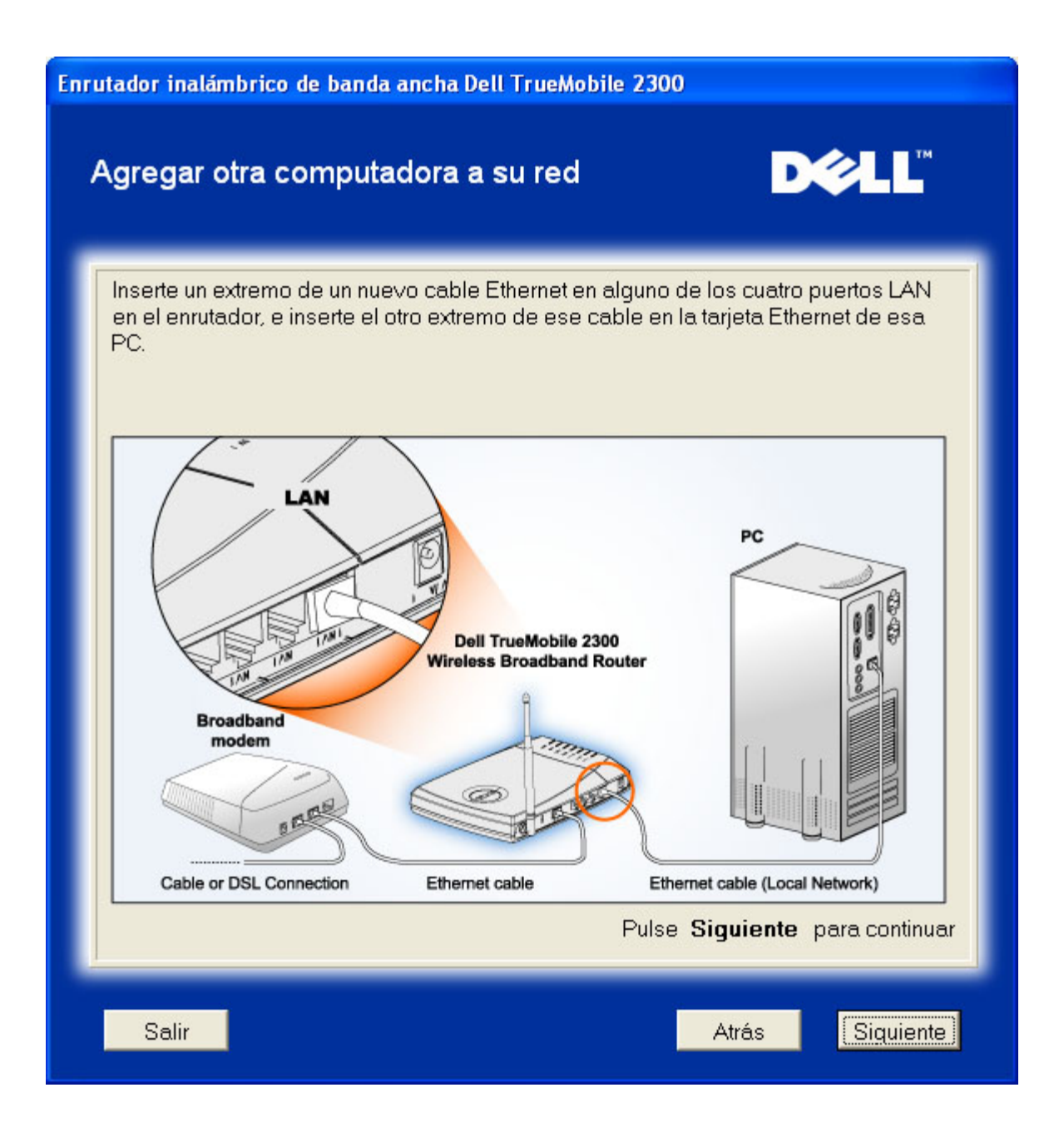

#### **Agregar otra computadora a su red: Conexión cableada**

Muestra instrucciones para conectar la computadora a la red a través de un canal inalámbrico.

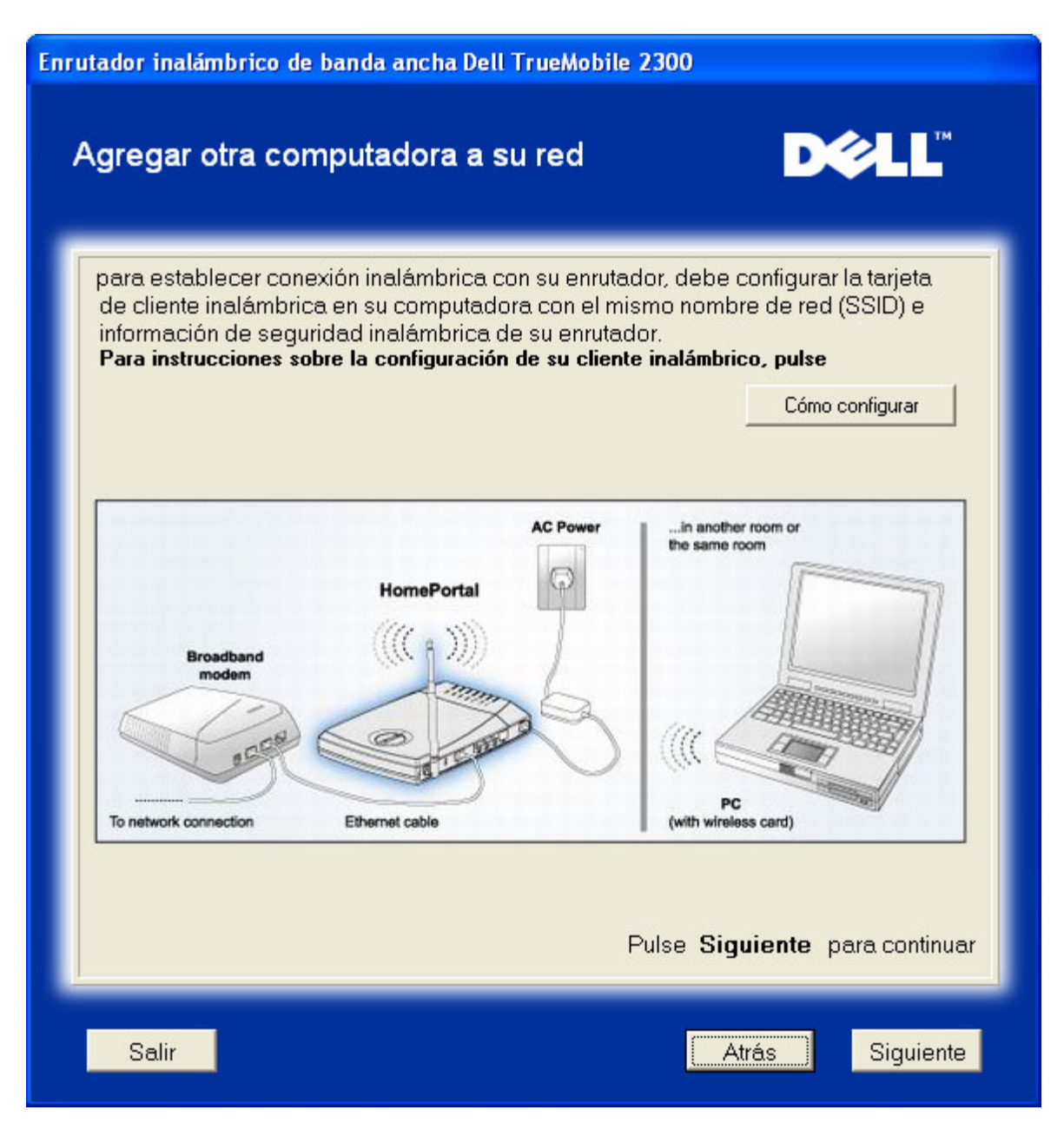

#### **Felicitaciones**

Ha conectado exitosamente la PC a la red..

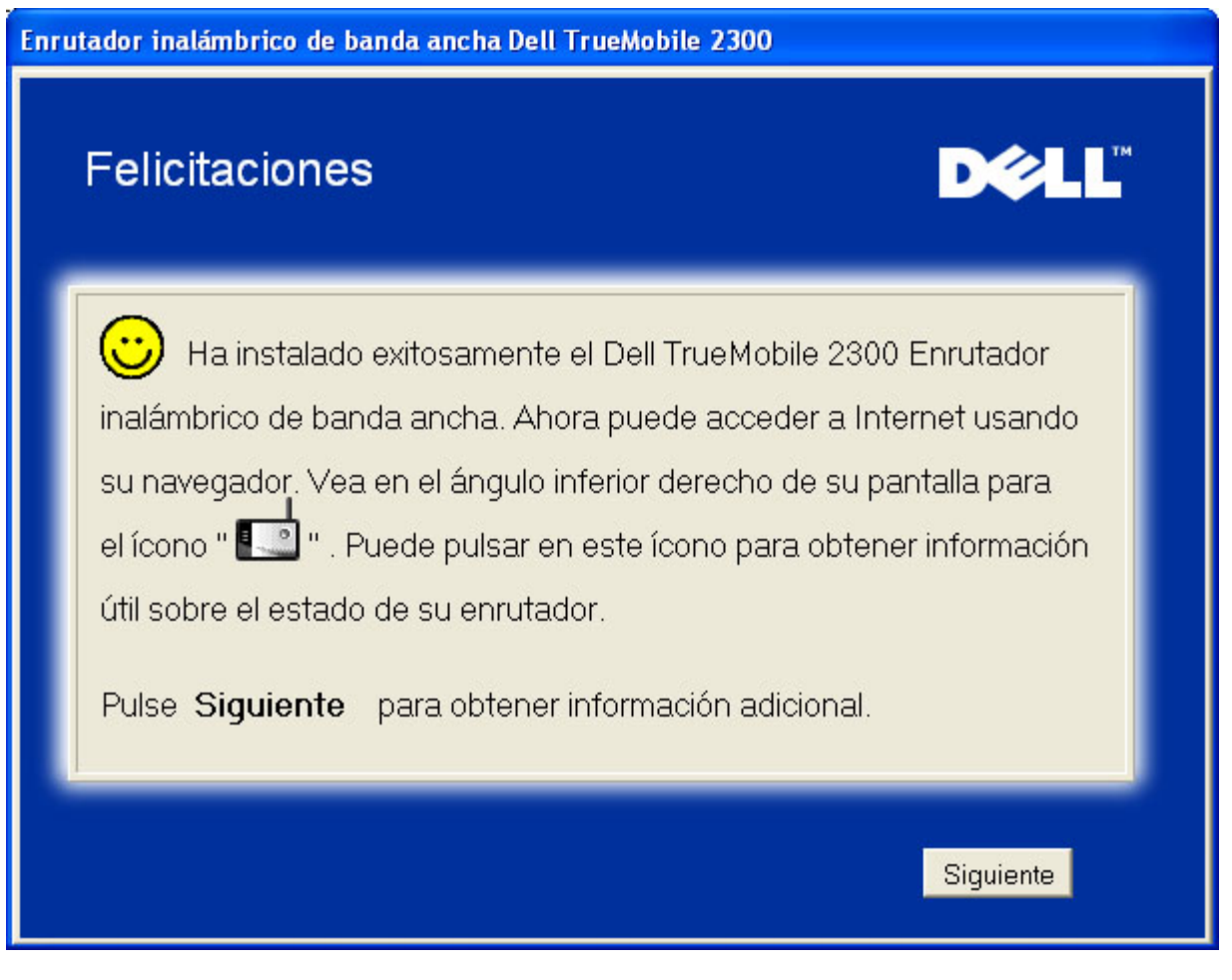

[Volver arriba](#page-148-3)

[Volver a la página de Contenidos](#page-139-0)

<span id="page-161-2"></span><span id="page-161-1"></span>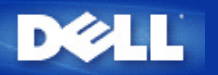

# **Herramienta de configuración basada en la Web: Guía del usuario del Enrutador inalámbrico de banda ancha Dell™ TrueMobile™ 2300**

- **[Descripción General](#page-161-0)**
- [Configuración básica](#page-163-0)
- **[Estado del dispositivo](#page-169-0)**
- **[Herramientas del sistema](#page-172-0)**
- **[Configuración avanzada](#page-176-0)**
- [Cierre de sesión](#page-162-0)

## <span id="page-161-0"></span>**Descripción general**

La Herramienta de configuración basada en la Web le permite instalar toda configuración de red posible para su Enrutador inalámbrico de banda ancha Dell TrueMobile 2300. Siga las instrucciones que aparecen debajo para mejorar el acceso a la herramienta Web.

*NOTA: debe utilizarse Microsoft Internet Explorer (4.0 o superior) o Netscape (4.0 o superior) para la Herramienta de configuración* Ø *basada en la Web.*

1. En una computadora basada en Windows, pulse **Iniciar** y **Ejecutar**, y luego tipee lo que sigue para poner al día la pantalla de configuración del enrutador:

[http://my.router](http://my.router/) (o la dirección preestablecida [http://192.168.2.1.](http://192.168.2.1/))

- 2. Si es la primera vez que configura su Enrutador inalámbrico de banda ancha, o el nombre de usuario y la contraseña no han sido cambiados, tipee "admin" en ambos cuadros de **Nombre de usuario** y **Contraseña**, y luego pulse **OK**.
- 3. Luego de que se haya abierto exitosamente la pantalla de configuración como se ilustra debajo, seleccione un tema como por ejemplo **Configuración básica** y pulse la pestaña correspondiente en la barra de navegación que está arriba para administrar su enrutador.

Ø *NOTA: Los representantes del soporte técnico de Dell no asisten en la parte que corresponde a las opciones de Configuración avanzada del programa de configuración. Estas opciones se proveen sólo para su conveniencia; de todos modos, la configuración avanzada está ampliamente documentada y explicada en esta Guía.* 

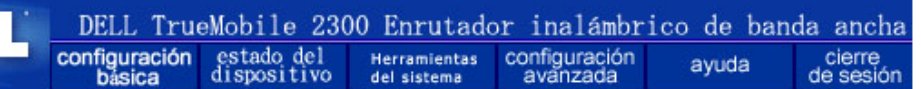

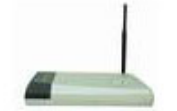

DELL TrueMobile 2300 Enrutador inalámbrico de banda

#### Configuración básica

Utilice la configuración básica para cambiar el modo de su enrutador, nombre de red inalámbrica y canal, seguridad inalámbrica, y configuración de conexión de Internet.

#### Configuración avanzada

Utilice la configuración avanzada para cambiar la dirección de IP del enrutador, las opciones de servidor DHCP, la zona horaria, la configuración inalámbrica avanzada, el control. de padres, las opciones de control de acceso, y las opciones de administración.

#### Estado del dispositivo

Utilice el estado del dispositivo para verificar el estado de cada conexión a su enrutador.

#### Herramientas del sistema

Iltilice las herramientas del sistema nara controlar el registro de intrusiones, mostrar la tabla de enrutamiento, llevar a cabo diagnósticos del sistema, cargar configuraciones preestablecidas, actualizar firmware, y restaurar el enrutador.

#### **Asistencia**

Utilice el enlace de Ayuda para obtener asistencia acerca de las funciones del enrutador.

#### Fin de conexión

Salga de la configuración del enrutador de banda ancha inalámbrico Dell TrueMobile 2300.

Copyright © 2003

[Volver arriba](#page-161-1)

### <span id="page-162-0"></span>**Cierre de sesión**

Para prevenir la confusión cuando muchas personas intentan configurar simultáneamente el Enrutador inalámbrico de banda ancha, la Herramienta de configuración basada en la Web permite que un usuario como máximo tenga acceso a la pantalla de la configuración del enrutador en cualquier momento. Sin embargo, hay un período preestablecido de cinco minutos de espera después de que el administrador actual suspende su uso de la Herramienta de configuración basada en la Web, antes de que a los otros se les permita el acceso a la herramienta nuevamente.

Para reducir al mínimo el impacto de estos cinco minutos de espera, pulse la pestaña **Cierre de Sesión** para dejar el control de la Herramienta de configuración basada en la Web.

#### [Volver arriba](#page-161-1)

[Volver a la página Contenidos](#page-139-0)

<span id="page-163-2"></span><span id="page-163-0"></span>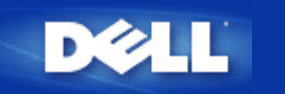

# **Configuración básica: Guía del usuario del enrutador inalámbrico de banda ancha Dell™ TrueMobile™ 2300**

Las siguientes opciones de configuración están incluidas en **Configuración básica:**

- [Modo del enrutador](#page-163-1)
- $\triangleright$  [Configuración inalámbrica](#page-164-0)
- [Seguridad inalámbrica](#page-164-1)
- [Configuración de conexión a Internet](#page-166-0)
- **[Guardar y Aplicar](#page-168-0)**

NOTA:Para hacer efectivos los cambios que ha realizado en la configuración, debe guardar y reiniciar el enrutador. De otro modo, el enrutador utilizará la configuración anterior. Si está utilizando los enlaces **ANTERIOR/SIGUIENTE** para pasar cada pantalla en parte de la **Configuración básica** de la Herramienta de configuración de la web, finalmente llegará a la página Guardar y Reiniciar. Pulse **Guardar y Reiniciar** para enviar los cambios al enrutador. Se reiniciará automáticamente con la nueva configuración efectiva.

## <span id="page-163-1"></span> **Modo del enrutador**

El dispositivo Enrutador inalámbrico de banda ancha Dell TrueMobile 2300 viene con dos modos de funcionamiento, el modo Pasarela y el modo Punto de acceso.

El modo Pasarela permite que su enrutador cree una red inalámbrica para acceder al enrutador de banda ancha. Los dispositivos cableados e inalámbricos de red comparten la misma conexión de Internet a través del puerto de Internet en el modo Pasarela. Sin embargo, algunos ISP pueden solicitarle hacer una instalación adicional tal como PPPoE, antes de usar su enrutador para acceder a Internet.

El modo Punto de acceso permite que su enrutador actúe como un puente entre los dispositivos inalámbricos y los dispositivos de Ethernet en la red existente. Todos los dispositivos cableados e inalámbricos están ubicados en la misma clase de subred C. El puerto de Internet no sirve aquí. De esta manera, el modo Punto de acceso está aquí para ayudarle a configurar una sola red aislada.

*NOTA: Si el dispositivo se coloca en modo AP, la Configuración de la conexión de Internet no estará disponible.* W

El modo Pasarela es la configuración preestablecida en el enrutador de banda ancha inalámbricos. Pulse el botón de radio para seleccionar entre estos dos modos.

Pulse SIGUIENTE para continuar.

[Volver arriba](#page-163-2)

## <span id="page-164-0"></span> **Configuración inalámbrica**

Cuando configura el enrutador de banda ancha inalámbrico, debe establecer los parámetros inalámbricos enumerados abajo. Si usted está agregando el enrutador inalámbrico de banda ancha una red inalámbrica existente, consulte con su administrador de red o con la persona que inicialmente instaló la red inalámbrica. Si no está familiarizado con la configuración inalámbrica, vea las descripciones debajo.

৶

*NOTA: Debe cambiar la configuración inalámbrica del adaptador de cada cliente para hacer coincidir la configuración del enrutador inalámbrico de banda ancha. Utilice los ajustes preestablecidos por la fábrica para el enrutador inalámbrico de banda ancha, a menos que los ajustes preestablecidos hayan sido cambiados. En este caso, observe los cambios, y utilice los nuevos ajustes para cada tarjeta inalámbrica de red. Para obtener ayuda en la configuración de una tarjeta inalámbrica de red, vea la documentación de la tarjeta.*

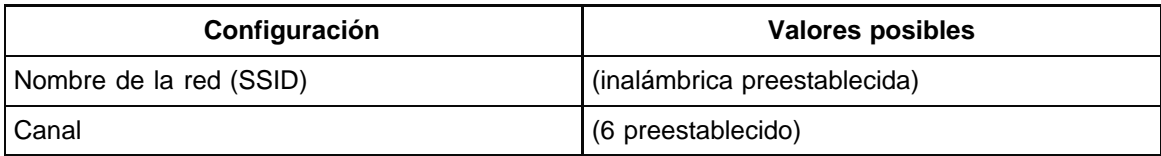

#### **Nombre de la red (SSID)**

El nombre de red es un valor que identifica una colección de dispositivos inalámbricos encontrados en una red particular. El valor preestablecido para el enrutador inalámbrico de banda ancha, es "inalámbrico". Todas las estaciones de trabajo y puntos de acceso debe usar el mismo SSID para poder comunicarse el uno con el otro.

El SSID es un campo de 32 caracteres, y distingue el valor entre mayúsculas y minúsculas. Por ejemplo, la dirección de su calle o algún otro identificador de la localización física de WLAN, su nombre, el nombre de su compañía, o el nombre y el departamento de la compañía, un lema o de un refrán preferido, etc.

#### **Canal**

El enrutador inalámbrico de banda ancha puede funcionar con una variedad de canales. Las unidades muy próximas entre sí deben estar en diferentes canales. Si usted tiene solamente una unidad, luego del preestablecido, el canal 6 es probablemente el adecuado. Si tiene múltiples puntos de acceso en su red, se sugiere alternar los canales para cada unidad. Es recomendable utilizar el preestablecido a menos que haya una razón específica para cambiar el canal tal como una interferencia de microondas, torres de teléfono móvil, u otros puntos de acceso en el área.

Pulse SIGUIENTE para continuar.

[Volver arriba](#page-163-2)

# <span id="page-164-1"></span> **Seguridad inalámbrica**

El encriptado de datos proporciona seguridad adicional a través de la codificación de comunicaciones de red usando una clave de encriptado. Su enrutador inalámbrico de banda ancha, conjuntamente con los adaptadores inalámbricos de red que admiten el encriptado, puede codificar los datos que transmite para hacer muy difícil que alguien espíe o intercepte su información. Están disponibles dos métodos de encriptado de datos: WEP y WAP. Si desea habilitar la seguridad inalámbrica, tilde el casillero Habilitar seguridad inalámbrica.

Si desea habilitar el encriptado WEP, seleccione WEP en la lista Autenticación de red.

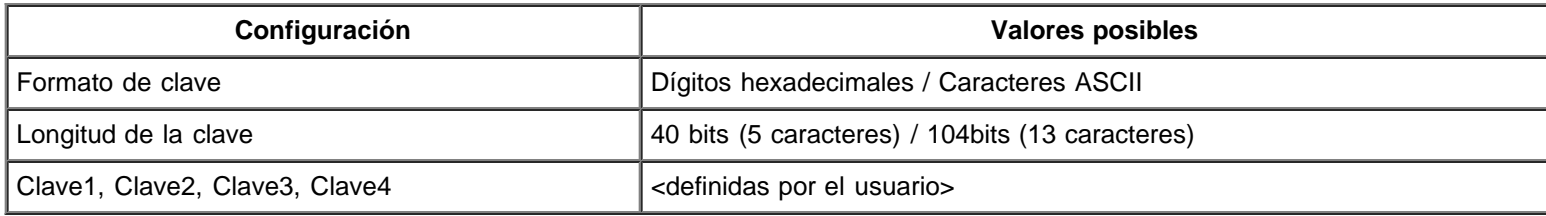

Hay dos niveles de encriptado WEP: 40(64)-bit y 104(128)-bit, con 104(128)-bit siendo el más seguro. Las claves de encriptado WEP son simplemente un conjunto al azar de números hexadecimales o de caracteres del ASCII que usted elige. Cada enrutador inalámbrico de banda ancha y cada estación de trabajo inalámbrica debe usar la misma clave de encriptado para comunicarse. Para más información sobre el encriptado, vea la sección [Descripción General de la red inalámbrica – Encriptado](#page-26-0) de la Guía del usuario.

#### **Formato de clave**

Puede estar en ASCII o en formato hexadecimal. Los dígitos hexadecimales incluyen los números de 0 a 9 y las letras de la A a la F. Por ejemplo, el número decimal 15 se representa como F en el sistema de numeración hexadecimal. Si selecciona los caracteres de formato ASCII, puede incorporar cualquier carácter. El ASCII es el acrónimo de *American Standard Code for Information Interchange*. ASCII es un código para representar caracteres ingleses como números, con cada letra asignada a un número desde el 0 hasta el 127. Por ejemplo, el código ASCII para *M* mayúscula es 77. La mayoría de las computadoras utilizan códigos ASCII para representar texto, lo que permite transferir datos de una computadora a otra.

#### **Longitud de la clave**

Puede ser de longitud de clave de 40(64)-bit o de 104(128)-bit. Básicamente, la longitud de clave más grande es relativamente más segura para sus datos. Algunas tarjetas inalámbricas de red pueden utilizar solamente el encriptado 40(64)-bit. Si todos sus clientes pueden comunicarse a 104(128)-bit elija 104(128)-bit. Si todos sus clientes pueden comunicarse a 40(64)-bit elija 40(64)-bit.

#### **Clave**

Si elige el encriptado de 40(64)-bit, ingrese 5 caracteres (o 10 dígitos hexadecimales) de Clave de encriptado WEP en los campos proporcionados. Para el encriptado de 104(128)-bit, ingrese una clave de 13 caracteres (o 26 dígitos hexadecimales) de clave WEP en los campos proporcionados. Tiene la opción de ingresar cuatro claves distintas para almacenar en el enrutador inalámbrico de banda ancha. Seleccione sólo una clave fuera de las cuatro provistas en la Clave preestablecida aplicada para el encriptado en la lista desplegable. Para seguridad adicional, cambie su clave a menudo. Cuando cambie la clave en un dispositivo inalámbrico, recuerde que debe cambiarse en todos los dispositivos inalámbricos y puntos de acceso en la red.

**NOTA: Si está agregando el enrutador inalámbrico de banda ancha a una red existente y utiliza una clave de encriptado existente para clientes inalámbricos, comuníquese con la persona que está a cargo de la red. La misma clave debe ser utilizada al configurar el encriptado para el enrutador inalámbrico de banda ancha. El administrador debe informar sobre cualquier cambio en estas claves a todos los puntos de acceso y a los clientes inalámbricos en una red. Cambiar la clave solamente en un punto de acceso o cliente inalámbrico lo desconecta del resto de la red.**

#### **WPA**

Si desea habilitar el encriptado WPA, seleccione WPA en la lista Autenticación de red.

WPA es una actualización al estándar WEP (Wired Equivalent Privacy) para asegurar su red inalámbrica.

Si desea asegurar su red inalámbrica usando WPA, necesitará lo siguiente:

WPA habilitado en su enrutador inalámbrico de banda ancha Dell TrueMobile 2300

Soporte de WPA para sus clientes inalámbricos. Si está utilizando un cliente inalámbrico de Dell TrueMobile, puede comprobar si hay disponibilidad de WPA habilitando la actualización del software para su cliente inalámbrico en [http://support.dell.com](http://support.dell.com/).

Ingrese en los campos los parámetros requeridos.

#### **WPA Clave pre-compartida**

La Clave pre-compartida (PSK) es un campo en el que se ingresa la contraseña. Todos los clientes inalámbricos deben utilizar también esta contraseña para acceder a la red. Observe que el formato de clave debe también coincidir con la configuración para los clientes inalámbricos.

#### **Formato de clave**

El formato de clave es un cuadro con dos listas de elementos: Dígitos hexadecimales (solamente números 0-9 y letras A-F) y caracteres ASCII (cualquier letra, número, o símbolo). Seleccione el formato apropiado para su clave. Si su cliente/s inalámbrico sólo admite uno de los dos formatos, asegúrese de especificar el correcto.

#### **Intervalo de Rekey del Grupo WPA**

El Intervalo de Rekey del Grupo WPA se usa para especificar la frecuencia de rotaciones de clave de encriptado. Cuanto más bajo es el número, más rápidamente rota su clave de encriptado, sin embargo, configurar este número demasiado bajo puede hacer su más lenta su red inalámbrica.

#### **Encriptado WPA**

El encriptado WPA tiene dos opciones: TKIP (Temporal Key Integrity Protocol): es el método de encriptado utilizado con más frecuencia y AES (Advanced Encryption Standard): puede ser utilizado si sus clientes inalámbricos no admiten TKIP.

Pulse **SIGUIENTE** para continuar.

#### [Volver arriba](#page-163-2)

## <span id="page-166-0"></span> **Configuración de conexión a Internet**

Sólo es necesario especificar esta configuración cuando el enrutador inalámbrico de banda ancha es utilizado como un enrutador. Para determinar el conjunto de información de configuración de ISP que necesita, consulte [Lista de comprobación de](#page-129-0) [configuración del ISP.](#page-129-0)

*NOTA: El Asistente de instalación ingresa los parámetros requeridos por el ISP de Cable/xDSL en el enrutador después* ৶ *de que usted selecciona "Instalación" e "Instalación de la primera computadora" y completa la instalación exitosamente. Sólo si el Asistente de instalación no logra establecer con éxito una conexión con Internet, la configuración del ISP de Cable o xDSL necesitará cambiarse de acuerdo con las opciones aquí proporcionadas.*

Ø

*NOTA: Si el dispositivo se coloca en modo AP, la Configuración de conexión de Internet no estará disponible.*

### **Su ISP requiere que ingrese el nombre de su computadora host o el nombre de dominio**

Si su ISP requiere que ingrese el nombre de su computadora host o el nombre de dominio, tilde la casilla denominada Su ISP requiere que ingrese el nombre de su computadora host o el nombre de dominio. Esta casilla debe ser tildada solamente si su ISP basado en cable le ha provisto un nombre de host o de computadora y/o un nombre de dominio. Ingrese los valores apropiados en el campo provisto.

Pulse el botón **SIGUIENTE** para continuar.

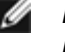

*NOTA: Los nombre de computadora host y nombres de dominio son utilizados solamente por ISPs de cable módem.*

### **Su ISP le requiere ingresar Ethernet Mac WAN**

Si su ISP le requiere que ingrese una dirección Ethernet MAC WAN, tilde la casilla denominada Su ISP le requiere que ingrese Ethernet MAC WAN. En el campo provisto, ingrese la dirección WAN (cable/xDSL) MAC asignada para su enrutador inalámbrico de banda ancha. Puede encontrar la dirección WAN MAC en el panel trasero del enrutador inalámbrico de banda ancha o en la página de Información de dispositivo en la herramienta de configuración basada en la web.

Pulse el botón **SIGUIENTE** para continuar.

### **Tipo de conexión**

Seleccione el Tipo de conexión desde la lista. Allí hay cuatro opciones disponibles.

- Cable Módem
- DSL (Estática)
- DSL (PPPoE)
- $\cdot$  PPTP

#### **Configuración de Cable Módem**

No se requiere configuración adicional. Asegúrese de que la configuración enumerada abajo es correcta para la conexión por Cable módem.

#### **DSL (Configuración IP estática)**

En los campos provistos (enumerados abajo), ingrese la dirección de IP, la máscara de subred de IP, las direcciones de ISP de Pasarela, y la dirección de IP del Servidor de nombre de dominio (DNS) provista por su ISP.

- IP asignada por su ISP
- Máscara de subred de IP
- Direcciones ISP de Pasarela
- Dirección de IP del Servidor de nombre de dominio (DNS)

#### **Configuración DSL PPPoE**

El Protocolo punto a punto a través de Ethernet (PPPoE) es una propuesta que especifica sobre cómo una PC host interactúa con un módem de banda ancha (es decir xDSL, cable, inalámbrico, etc) para acceder a la red. En muchos aspectos PPPoE es similar al "Acceso telefónico a redes". Si usted tiene una conexión a Internet por DSL (PPPoE), ingrese el nombre de usuario y la contraseña de PPPoE (escriba otra vez la contraseña para confirmar) proporcionado por su ISP.

#### **Configuración PPTP**

La siguiente configuración debe ser provista por su Proveedor de servicios de Internet (ISP).

- Dirección de IP
- Máscara de subred
- Dirección de IP del Servidor
- Nombre de usuario
- Contraseña

Si su ISP especifica que utilice PPPTP (Protocolo punto a punto tunelado) como su conexión a Internet, usted no

puede usar el asistente de instalación provisto para instalar automáticamente su enrutador. Quite el cable de Ethernet de la parte de atrás de la computadora con el que se conecta habitualmente, y conéctelo al puerto de Internet de su enrutador. Conecte el cable de Ethernet provisto a alguno de los 4 puertos LAN y el otro extremo a su computadora. Configure el adaptador de Ethernet a su computadora para obtener automáticamente una dirección. Vea la Ayuda de Windows para obtener información sobre cómo configurar el adaptador de red de su computadora.

Pulse el botón **SIGUIENTE** para continuar.

**¡ATENCIÓN! Si le cobran por minuto su conexión a Internet, desconecte el cable de red del puerto de Internet en el enrutador inalámbrico de banda ancha cuando no se quiere seguir estando conectado con Internet.**

[Volver arriba](#page-163-2)

## <span id="page-168-0"></span> **Guardar y aplicar**

Use la página Guardar y aplicar para enviar todas los cambios de configuración de red que realizó. Pulse el botón Guardar y Reiniciar para actualizar la configuración de red para su enrutador inalámbrico de banda ancha. La nueva configuración se inscribirá en el firmware, y el enrutador inalámbrico de banda ancha se reiniciará automáticamente.

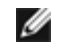

*NOTA: Si tiene clientes inalámbricos en su red, debe configurar las tarjetas inalámbricas de red de los clientes para hacerlas coincidir con la configuración del enrutador inalámbrico de banda ancha.*

[Volver arriba](#page-163-2)

[Volver a la página Contenidos](#page-161-2)

<span id="page-169-0"></span>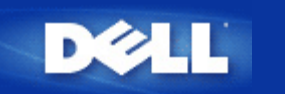

# **Estado del dispositivo: Guía del usuario del Enrutador inalámbrico de banda ancha Dell™ TrueMobile™ 2300**

La pantalla Estado del dispositivo muestra la configuración básica de red para su Enrutador inalámbrico de banda ancha Dell TrueMobile 2300. Cuando los cambios se realizan en la configuración de la red, se actualizan en esta pantalla. Además, muestra gráficamente el estado actual de la conexión para el Enrutador inalámbrico de banda ancha y otros dispositivos en su red. Las conexiones entre dispositivos de red se muestran con una flecha amarilla. Las conexiones no operativas se representan con una cruz roja a través de la línea amarilla de la conexión (ver Figura 1).

Ø *NOTA: El Enrutador TrueMobile 2300 ofrece dos maneras de comprobar el estado de su red. Una es la función Estado del Dispositivo en su herramienta de configuración de web aquí mencionada. TLa otra es a través del programa de software basado en Windows - [Utilidad de control](#page-109-0). Para conocer más acerca de esta utilidad, pulse el enlace mencionado anteriormente.*

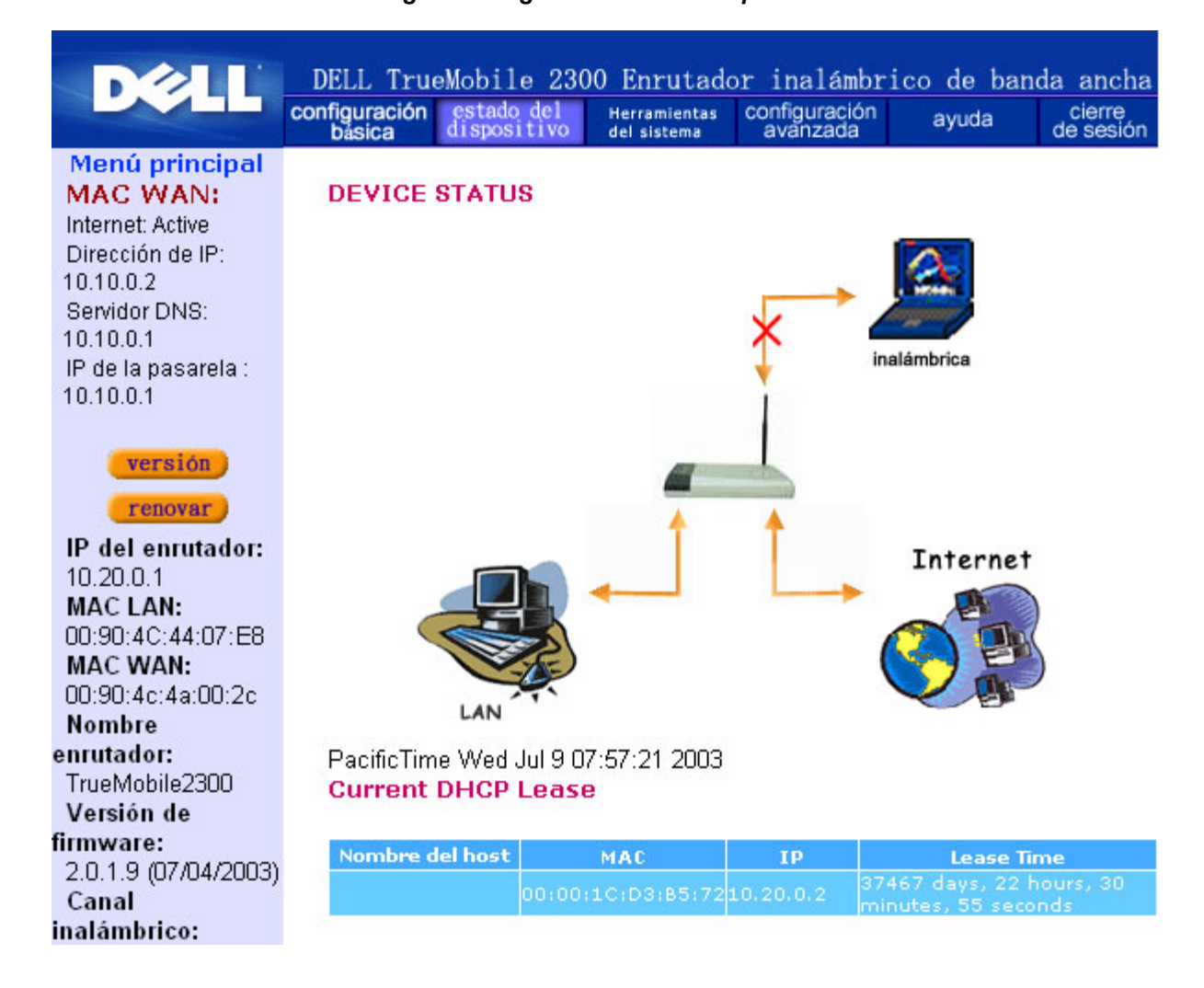

*Figura 1. Página Estado del dispositivo*

### **Estado del dispositivo**

Las siguientes conexiones se mostrarán en la página Estado del dispositivo:

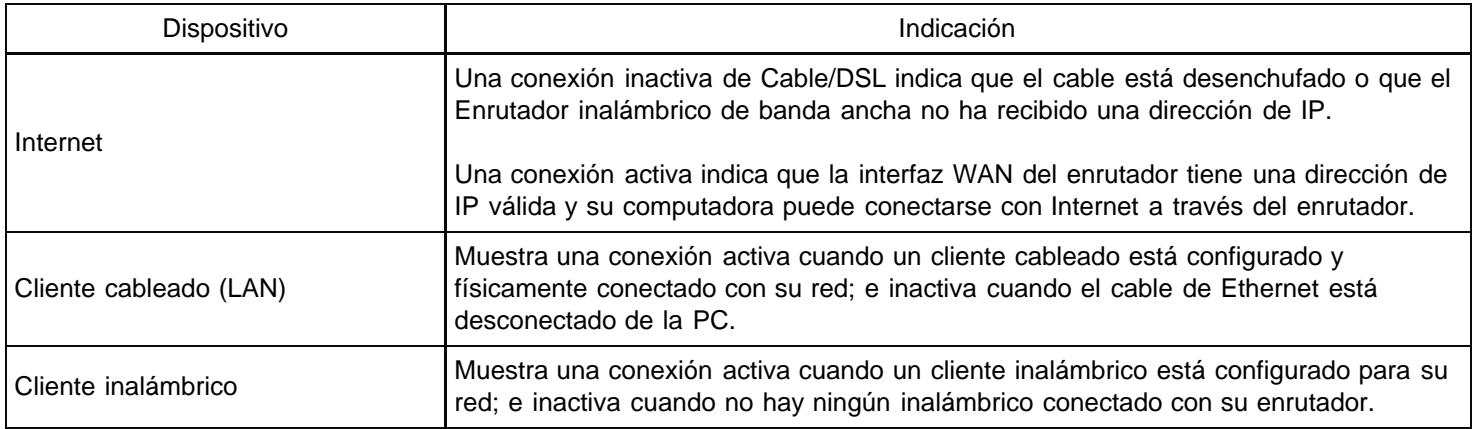

Cuando el enrutador inalámbrico de banda ancha actúa como un servidor DHCP, asigna una dirección de IP a los clientes en la red. Estas direcciones de IP se muestran en el Registro DHCP debajo de la figura Estado del dispositivo.

### **Configuración de WAN Ethernet**

Remítase al lado izquierdo de la pantalla para la siguiente Configuración de WAN Ethernet, y configuración de Protocolo de Internet (IP) para el Enrutador inalámbrico de banda ancha:

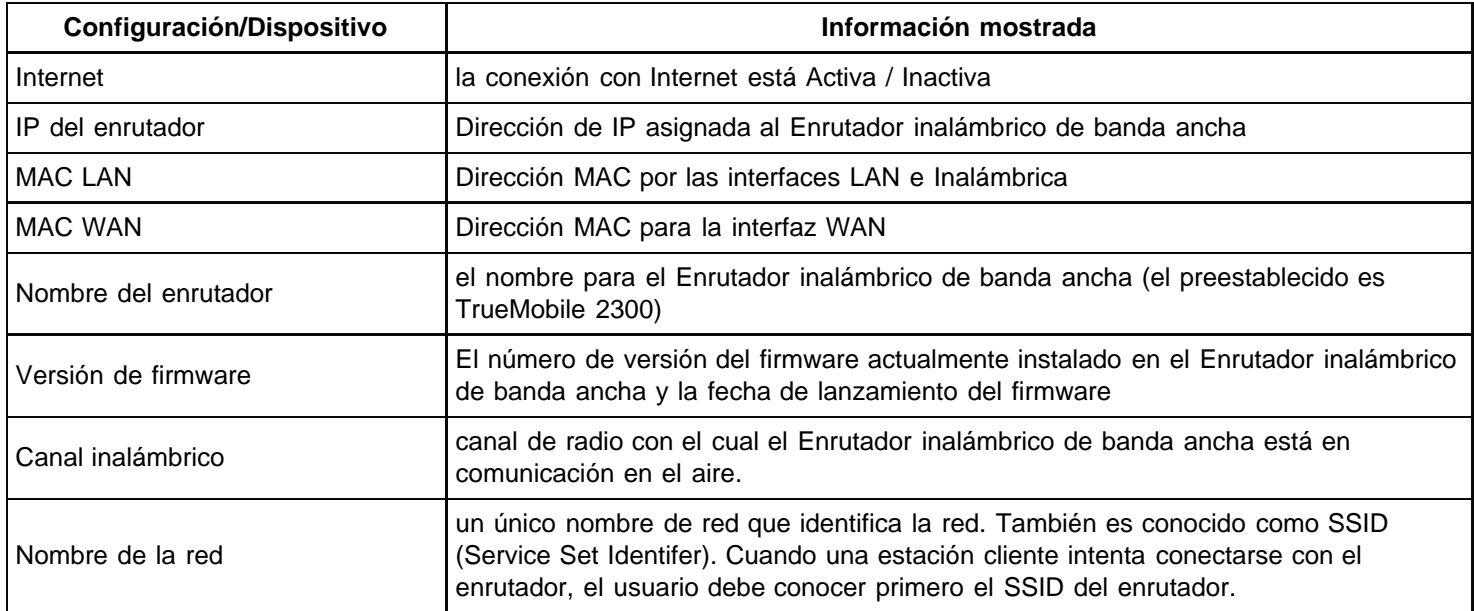

Los siguientes botones aparecen en la parte izquierda de la barra de navegación:

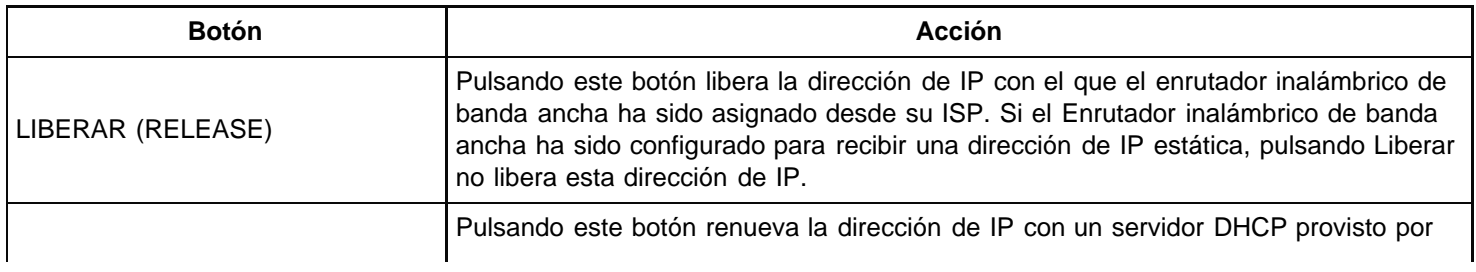

[Volver arriba](#page-169-0)

[Volver a la página Contenidos](#page-161-2) 

<span id="page-172-0"></span>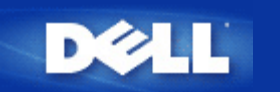

# **Herramientas del sistema: Guía del usuario del enrutador inalámbrico de banda ancha Dell™ TrueMobile™ 2300**

Utilice la sección Herramientas del sistema para ver el registro de detección de intrusos, las tablas de ruteo, y diagnósticos del sistema con relación a la configuración y al estado del dispositivo. Estas tres páginas son solamente para su información. La sección Herramientas del sistema también incluye funciones para recargar la configuración preestablecida, actualizar el firmware para el Enrutador inalámbrico de banda ancha, y reiniciar la unidad.

Utilice las siguientes páginas de la Herramienta de configuración basada en la Web para acceder a las Herramientas del sistema:

- **[Registro de detección de intrusos](#page-172-1)**
- [Presentación de la Tabla de ruteo](#page-173-0)
- **[Diagnóstico del sistema](#page-174-0)**
- [Cargar configuración predeterminada](#page-174-1)
- [Actualizar Firmware](#page-174-2)
- **[Reiniciar dispositivo](#page-175-0)**

## <span id="page-172-1"></span>**Registro de detección de intrusos**

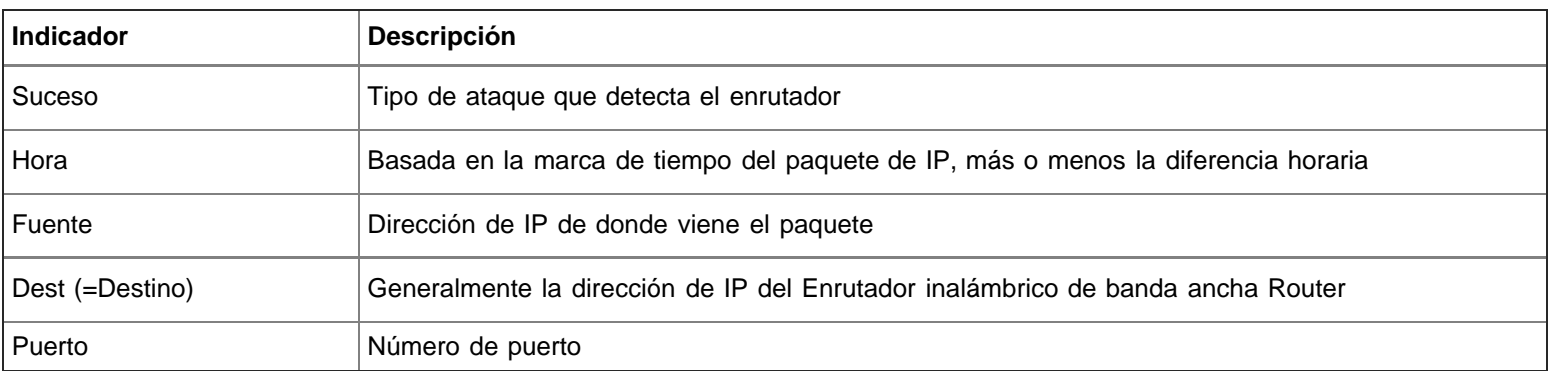

El sistema puede alertarle a través del correo electrónico de cualquier intento de intrusión.

- 1. Tilde el casillero Activar Alerta por correo electrónico.
- 2. Tipee la dirección de correo electrónico donde desea recibir el mensaje de alerta en el Campo Dirección de correo electrónico.
- 3. Pulse el botón Enviar.

La figura siguiente muestra un ejemplo del registro de un suceso de Intento de intrusión (INT\_ATEMPT) desde una computadora con dirección de IP 192.168.2.60 (Fuente) dirigida al puerto número 80 del enrutador a las 12 AM:1 Min: 5 Seg.

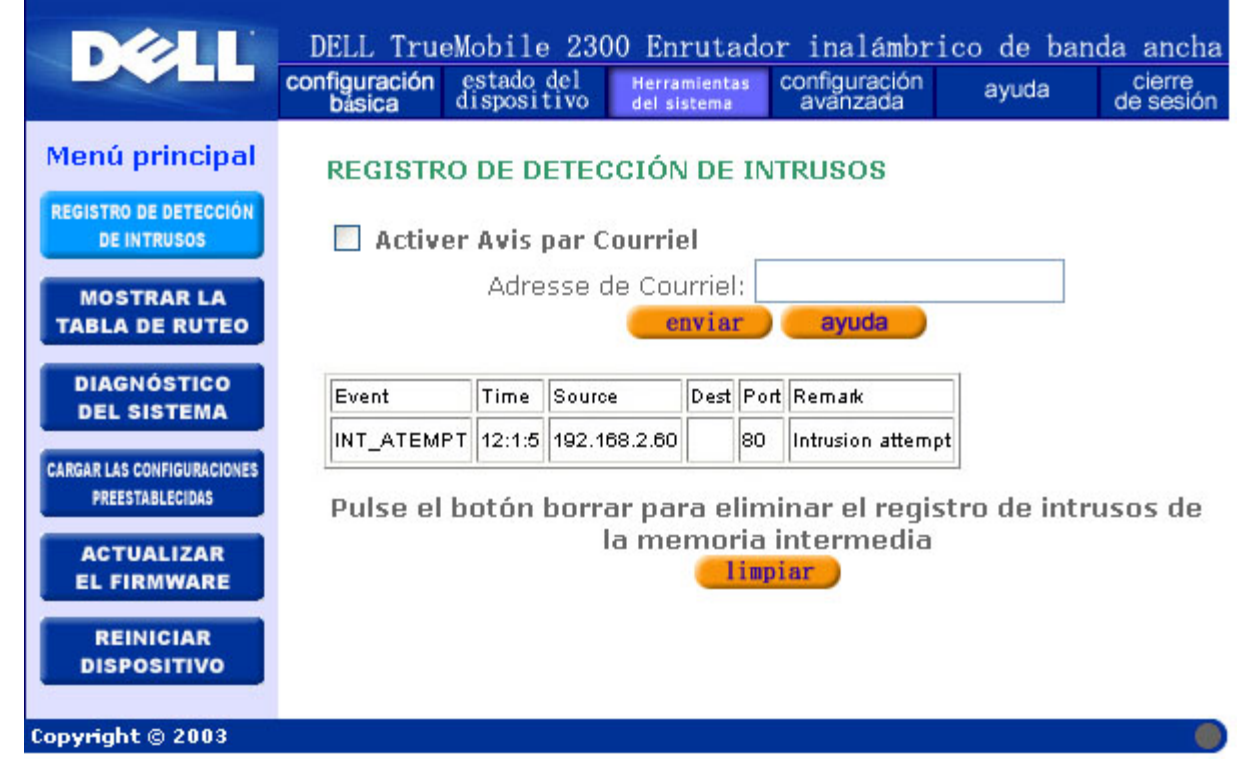

#### [Volver arriba](#page-172-0)

## <span id="page-173-0"></span>**Presentación de la Tabla de ruteo**

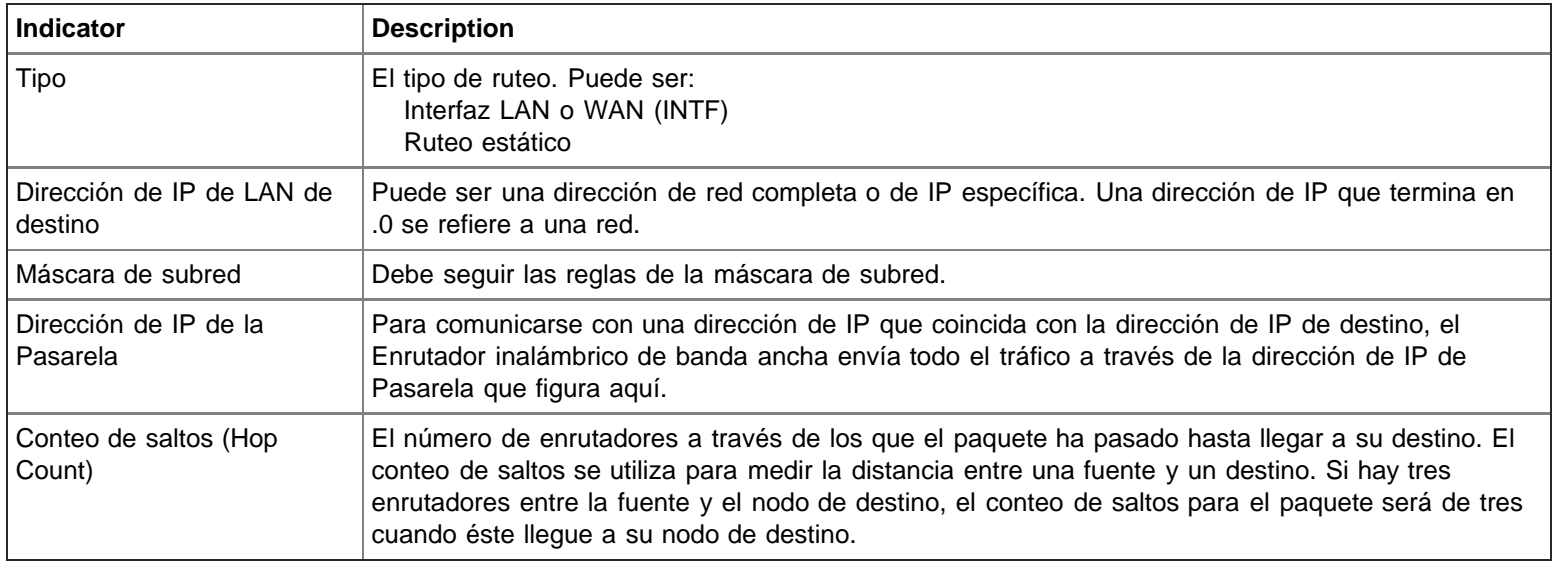

La siguiente figura muestra tres rutass de red que su enrutador posee actualmente. 192.168.2.0 es la red de destino conectada a uno de los puertos de interfaz de su enrutador (LAN o WAN) y la dirección de IP y la máscara de subred para esta interfaz es 192.168.2 y 255.255.255.0, respectivamente. El número de enrutadores que el paquete ha pasado (Conteo de saltos) es 1. Además en el mismo ejemplo, el destino con red 0.0.0.0 y máscara de subred 0.0.0.0 es la ruta preestablecida para su enrutador, donde todo paquete que no haya sido mapeado hacia cualquier otra ruta será mapeado a esta ruta. La dirección de IP de salida de la Pasarela preestablecida es 192.168.1.254.

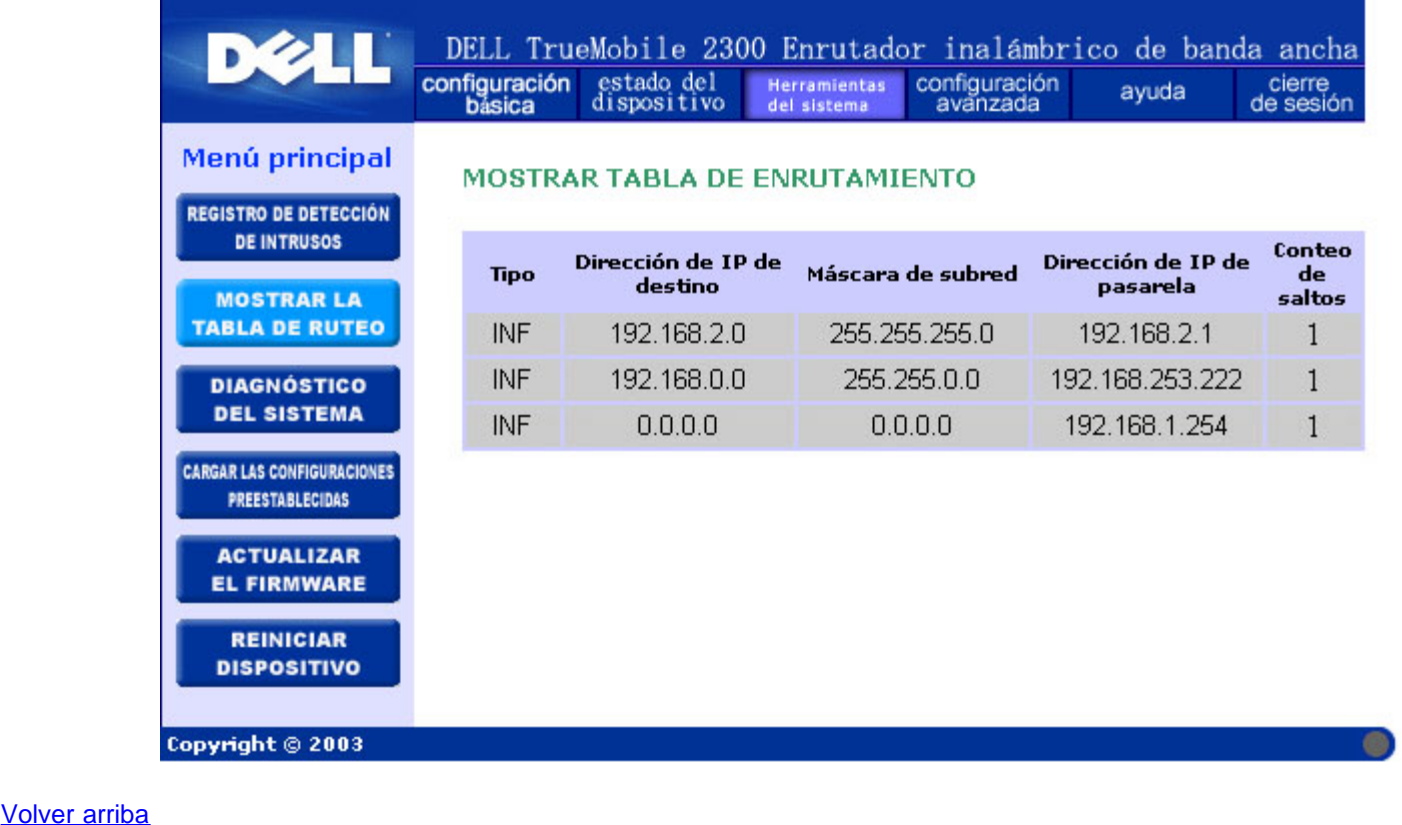

## <span id="page-174-0"></span>**Diagnóstico del sistema**

La página de Diagnóstico del sistema es solamente para su información. Esta página muestra los parámetros de configuración y el diagnóstico para el Enrutador inalámbrico de banda ancha. Los parámetros de configuración incluyen la versión de firmware, y la configuración de ISP y del dispositivo que han sido establecidas para su red.

La sección Diagnóstico muesra las conexiones actuales para su red. La configuración del diagnóstico incluye el estado del ISP, el estado del enlace, la conexión WAN actual, la tabla MAC LAN y la tabla MAC WAN.

#### [Volver arriba](#page-172-0)

## <span id="page-174-1"></span>**Cargar configuración predeterminada**

La página Cargar configuración predeterminada le permite volver a cargar las configuraciones preestablecidas por la fábrica que vienen con el dispositivo. Cuando se utiliza esta opción, la dirección de IP predeterminada se restablece al valor predeterminado por la fábrica (192.168.2.1). Esto equivale a presionar y sostener el botón **Restablecer** que está en el panel posterior del dispositivo por más de tres segundos (para obtener más detalles, consulte [Una mirada al Hardware\)](#page-131-0).

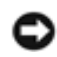

**PRECAUCIÓN: La carga de la opción configuración predeterminada provocará que la configuración actual para su Enrutador inalámbrico de banda ancha se pierda.**

Pulse el botón **INICIAR** para volver a cargar la configuración predeterminada.

[Volver arriba](#page-172-0)

## <span id="page-174-2"></span>**Actualizar firmware**

Dell publica periódicamente actualizaciones de firmware para proporcionar mejoras en el rendimiento o las capacidades. Utilice la

función de actualización del firmware para actualizar fácilmente el firmware en su Enrutador inalámbrico de banda ancha. Puede consultar el sitio Web de soporte de Dell [support.dell.com](http://support.dell.com/), para ver si hay alguna nueva actualización. Descargue el nuevo firmware primero antes de actualizar, y guárdelo como uno de los clientes de su red. Para actualizar el firmware, ingrese la ruta de acceso del archivo en el cuadro, o pulse el botón **Examinar** para elegir un archivo de firmware para actualizarlo.

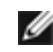

*NOTA: Cerciórese de que el archivo que ha elegido es un archivo de firmware actual del Enrutador inalámbrico de banda ancha Dell TrueMobile 2300.*

Pulse el botón **INICIAR** cuando haya elegido un archivo. Luego de que el firmware se haya inscripto en el Enrutador inalámbrico de banda ancha, la página principal se cargará automáticamente. Mientras el Enrutador inalámbrico de banda ancha se reinicia, la luz de **Encendido** en el panel delantero de la unidad centellea.

#### [Volver arriba](#page-172-0)

## <span id="page-175-0"></span>**Reiniciar dispositivo**

Utilice la función Reiniciar dispositivo si se produce una falla en el sistema. Esta función **no** vuelve a cargar la configuración predeterminada por la fábrica. Simplemente reinicia el dispositivo con la configuración de red que tenía antes de que la falla ocurriera. Esto equivale a desenchufar el dispositivo y volver a enchufarlo o a presionar el botón reiniciar por menos de tres segundos hasta que la luz de Encendido comienza a centellear. No se pierde ninguna cofiguración.

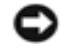

**AVISO: Si usted estaba actualizando la configuración de red, estos cambios se perderán cuando se reinicie el dispositivo.**

Pulse el botón INICIAR para restablecer el Enrutador inalámbrico de banda ancha a su **configuración de firmware actual**. Mientras el Enrutador inalámbrico de banda ancha se reinicia, la luz de **Encendido** en el panel frontal centellea.

[Volver arriba](#page-172-0)

[Volver a la página Contenidos](#page-161-2) 

<span id="page-176-0"></span>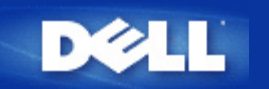

# **Configuración avanzada: Guía del Usuario del enrutador Inalámbrico de Dell™ TrueMobile™ 2300**

- [Configuración avanzada de IP](#page-176-0)
- [Configuración de servidor DHCP](#page-176-0)
- **[Zona Horaria](#page-176-0)**
- [Opciones inalámbricas avanzadas](#page-176-0)
- [Control de padres](#page-176-0)
- **[Configuración de control de acceso](#page-181-0)**
- [Configuración de reenvío de puerto](#page-182-0)
- [Enrutamiento estático](#page-184-0)
- [Configuración de administración](#page-185-0)
	- *NOTA: Los representantes del servicio técnico de Dell no dan asistencia para las opciones avanzadas de configuración del programa respectivo. Estas opciones se suministran sólo para su comodidad, sin embargo, la configuración avanzada está íntegramente documentada y explicada en este manual.*
	- *NOTA: Las opciones "Configuración de reenvío de puerto" y "Enrutamiento estático" son invisibles si usted está en Modo Punto de Acceso.*
	- *NOTA: Tras hacer cambios en cualquier sección de la Configuración Avanzada y pulsar el botón SUBMIT (ENVIAR), se lo llevará a una página donde puede pulsar el botón Save & Restart (Guardar y Reiniciar). Pulse este botón para guardar los cambios y reiniciar el enrutador. Debe guardar todos los nuevos valores para que los cambios*

## **Configuración avanzada de IP**

El enrutador de banda ancha inalámbrico Dell TrueMobilie 2300 viene con una Dirección de IP e IP de máscara de subred asignadas. Estos valores se aplican sólo a la porción de la red local del enrutador. Si usted está instalando la unidad en una red existente o simplemente quiere cambiar estos valores, asegúrese de que la IP de la máscara de subred sea la misma para todos los dispositivos de su red. La porción de red de su dirección de IP también debe ser la misma para todos los dispositivos de la red.

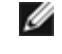

*NOTA: Dell recomienda encarecidamente que no cambie la dirección de IP a menos que haya una razón específica para hacerlo.*

Cuando esté cambiando la dirección de IP, tenga en cuenta que:

- Cambiar la dirección de IP del enrutador de banda ancha inalámbrico también cambia la dirección de IP del grupo si está habilitado el DHCP.
- Si está usando el enrutador de banda ancha inalámbrico con un cable módem o línea DSL, debe asignar una dirección de IP "privada": Las direcciones de IP privadas están en algunos de estos tres rangos:
	- 10.0.0.1-10.254.254.254
	- 172.16.0.1-172.31.254.254
	- 192.168.0.1-192.168.254.254
- Debe utilizar una dirección de IP nueva para acceder a la herramienta de configuración basada en la web.

NOTA: Sólo debe cambiar la dirección de IP o su IP de máscara de subred si está instalando el enrutador de banda ancha inalámbrico en un red convencional existente y la función del servidor DHCP está desactivada para su enrutador de banda ancha inalámbrico en Opciones avanzadas de configuración. Para más información, comuníquese con su administrador de red.

Pulse el botón SUBMIT (ENVIAR) para guardar los cambios.

[Volver arriba](#page-176-0) 

## **Configuración de servidor DHCP**

El Protocolo de Configuración de Host Dinámico (DHCP), define una forma de asignar automáticamente direcciones de IP a las computadoras en una red. Un servidor DHCP maneja las direcciones de IP. Si se configura una computadora con Windows para obtener una IP automáticamente una dirección de IP, la obtiene automáticamente de un servidor de DHCP.

### **Habilite las funciones de servidor DHCP**

La configuración preestablecida del enrutador de banda ancha inalámbrico es que funcione como un servidor DHCP. Si usted está instalando la unidad en una red existente que ya tiene un servidor DHCP o simplemente no desea que el enrutador de banda ancha inalámbrico funcione como servidor DHCP, desmarque el casillero Enable DHCP Server Functions (Habilitar funciones de servidor DHCP) para desactivar la función de servidor DHCP.

### **Rango de datos de dirección de IP**

La sección de rango de datos de dirección de IP ofrece un modo de controlar un valor bajo o alto para las direcciones de IP en una red. Utilice los campos indicados para definir el rango de direcciones de IP que usted quisiera que el enrutador de banda ancha inalámbrico provea a los clientes DHCP. El rango válido de números que usted debe ingresar está entre 1 y 254.

El tiempo de arriendo es la cantidad de tiempo en que un usuario tiene para usar la dirección de IP asignada por el servidor DHCP. Usted puede especificar el tiempo de arriendo que el servidor le ofrece al cliente para usar la dirección de IP. Esta configuración es de gran utilidad especialmente en campus universitarios u otros ambientes donde hay gran recambio de usuarios.

#### **Reserva de dirección de IP**

Se puede reservar ciertas direcciones de IP específicas para determinados dispositivos en una red. Los campos de Reserva de direcciones de IP le permiten reservar hasta cuatro direcciones de IP para un sistema específico. El campo MAC de computadora es la dirección MAC de su tarjeta de red en la computadora cliente haciendo interfaz con la misma red al igual que el enrutador. Utilice los casilleros de ingreso de datos bajo Dirección de IP para indicar la dirección de IP para aquellos dispositivos que deben usar una IP definida manualmente.

Pulse el botón SUBMIT (ENVIAR) para guardar los cambios.

## **Zona Horaria**

Utilice la página de Zona Horaria para seleccionar su hora local del menú desplegable. La Configuración de la Zona Horaria afecta el Registro de Detección de Intrusos. Esta configuración compensa la fecha en segundos en los paquetes de IP que están en la Hora Media de Greenwich (GMT). Los paquetes quizás no siempre tengan esta fecha, o quizás tengan una fecha inválida; por lo tanto la información de la zona horaria no siempre es exacta.

Algunos países utilizan el Horario de ahorro de luz diurna (también llamado "Hora de verano"). Cambian los relojes durante los meses de verano para adelantarlos alrededor de 1 hora de la hora estándar (los países de latitudes altas continúan más de una hora adelantados de la hora estándar). Para el ajuste correcto del tiempo, el intercambio del verano al invierno debe activarse. Si reside en un área que observe el Horario de ahorro de luz diurna, tilde el casillero Activar Horario de ahorro de luz diurna.

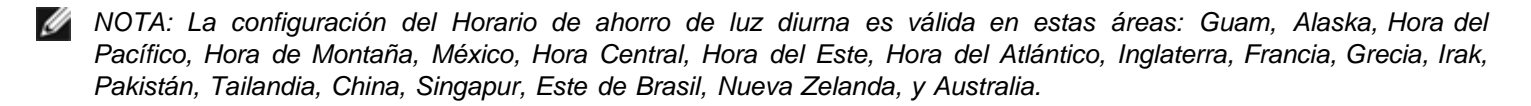

La Selección de la Zona Horaria afecta también a la opción Control de Padres. Esta opción permite a los padres controlar el acceso a Internet. Para habilitar esta opción, vaya a la sección Opciones Avanzadas -> Control de Padres de la herramienta de configuración de web del enrutador. La configuración preestablecida es que no haya ningún bloqueo en ningún momento en el acceso a Internet.

Pulse el botón SUBMIT (ENVIAR) para guardar los cambios. [Volver arriba](#page-176-0)

### **Opciones inalámbricas avanzadas**

#### **Habilitar conexión inalámbrica**

Marque este casillero para habilitar la transmisión y recepción de radio en el enrutador de banda ancha inalámbrico. Desmarque el casillero para desactivar la radio.

### **Ocultar mi red inalámbrica**

Al marcar este casillero se desactiva la función del enrutador de banda ancha inalámbrico de enviar paquetes de centelleo a la red inalámbrica. Se encuentra desmarcada por default y otros usuarios pueden encontrar y hacer una asociación con su enrutador de banda ancha inalámbrico fácilmente con el uso de una herramienta de relevamiento de sitios. Si quiere incrementar la seguridad inalámbrica de su red puede habilitar esta función.

#### **Modo**

El enrutador TrueMobile es compatible con 802.11g. Puede seleccionar **"both b & g" ("ambos b y g")** (modo dual) o **"802.11b"**, o **"802.11g"** de la lista de Modo.

#### **SSID**

ldentificador de conjunto de servicio (SSID) es un nombre de 32 caracteres que identifica únicamente a todas las computadoras y equipos que componen la red inalámbrica.

### **Tasa de transferencia**

La tasa de transferencia puede establecerse en automático, o en algún otro valor fijo. Se recomienda que establezca la tasa de transferencia en automático (Auto) para permitir que los dispositivos inalámbricos transmitan a la tasa que consideren óptima en un punto determinado de tiempo.

### **Canal**

Los ajustes de canal le permiten establecer el canal para el enrutador de banda ancha inalámbrico El canal de radio es el lugar en donde ocurre una comunicación de transmisión. El número de canal operativo depende del dominio regulador.

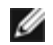

*NOTA: Si usted quiere configurar los ajustes del Intervalo de Centelleo, Umbral RTS, Umbral de fragmentación e Intervalo DTIM, asegúrese de que estén marcadas primero las Opciones Avanzadas.*

#### **Intervalo de centelleo**

La cantidad de tiempo en Kusecs (un Kusec equivale a 1024 microsegundos) entre las radiobalizas del enrutador de banda ancha inalámbrico a sus estaciones de cliente. El rango de valor va de 1 a 65535.

### **Umbral RTS**

El tamaño del paquete por sobre el que el enrutador de banda ancha inalámbrico emitirá una Solicitud de Envío antes de enviar el paquete.

El mecanismo RTS (Request to Send – Solicitud de Envio) evita el problema del "Nodo Oculto". Cuando dos estaciones están dentro del alcance del mismo Punto de Acceso (PA) pero no se encuentran dentro del alcance de ambas, son nodos ocultos entre sí. Estos paquetes de estas dos estacione pueden chocar al llegar a la AP al mismo tiempo. Para evitar la colisión de datos con el nodo oculto, se puede activar el mecanismo RTS. Si se activa el mecanismo RTS, la estación enviará un RTS primero para informar al AP que va a transmitir los datos. Luego, el AP responderá con el CTS (Clear to Send - Despejado para Envío) a todas las estaciones dentro de su alcance para notificarles a todas las otras estaciones y reservar el ancho de banda para sus datos. El umbral RTS controla que tamaño de paquete de datos emitiría a RTS. Sólo cuando el paquete excede el umbral RTS, el dispositivo enviará un RTS antes de enviar el paquete. Hay ventaja y desventajas al considerar que valores uno debe establecer para el umbral RTS. Un valor pequeño hace que se envíe RTS con más frecuencia, y gastaría ancho de banda. Sin embargo, cuantos más paquetes se envíen, antes podrá el sistema recuperarse de las colisiones. Se recomienda utilizar el valor preestablecido o sólo reducciones mínimas de éste. El rango de valores va de 0 a 2347.

#### **Umbral de fragmentación**

El umbral de fragmentación, especificado en bytes, determina si los paquetes de datos se fragmentarán y a que tamaño. Los paquetes que son más pequeños que el valor de umbral de fragmentación especificado no se fragmentará, Los paquetes que son más grandes que el umbral de fragmentación se fragmentarán en paquetes más pequeños y serán transmitidos por pedazos en vez de todo a la vez. Por lo tanto, reducirá la necesidad de retransmisión y mejorará el rendimiento general de la red. La fragmentación se activa usualmente cuando el sistema está en tráfico pesado y un entorno de interferencia. La configuración debe estar dentro del rango de 256 a 2346 bytes. Se recomienda utilizar el valor preestablecido o sólo reducciones mínimas de éste.

#### **Intervalo DTIM**

El Intervalo DTIM (Mensaje de Indicación de Tráfico de Envío), siempre un múltiplo del período de centelleo determina con que frecuencia la baliza contiene un mapa indicador de tráfico (TIM). El TIM alerta a las estaciones en el estado sleep para mantenerse alerta lo suficiente como para recibir sus tramas de datos. Los valores oscilan entre 1 y 255.

### **Puente inalámbrico**
El puenteo inalámbrico puede utilizarse para aumentar la cobertura de su red inalámbrica y/o para proveer de acceso una computadora remota. Necesitará dos o más enrutadores de banda ancha inalámbricos Dell TrueMobile 2300 para instalar el Puenteo Inalámbrico.

Para instalar el puenteo inalámbrico, configure los mismos valores inalámbricos para todos sus enrutadores de banda ancha inalámbricos Dell TrueMobile 2300.

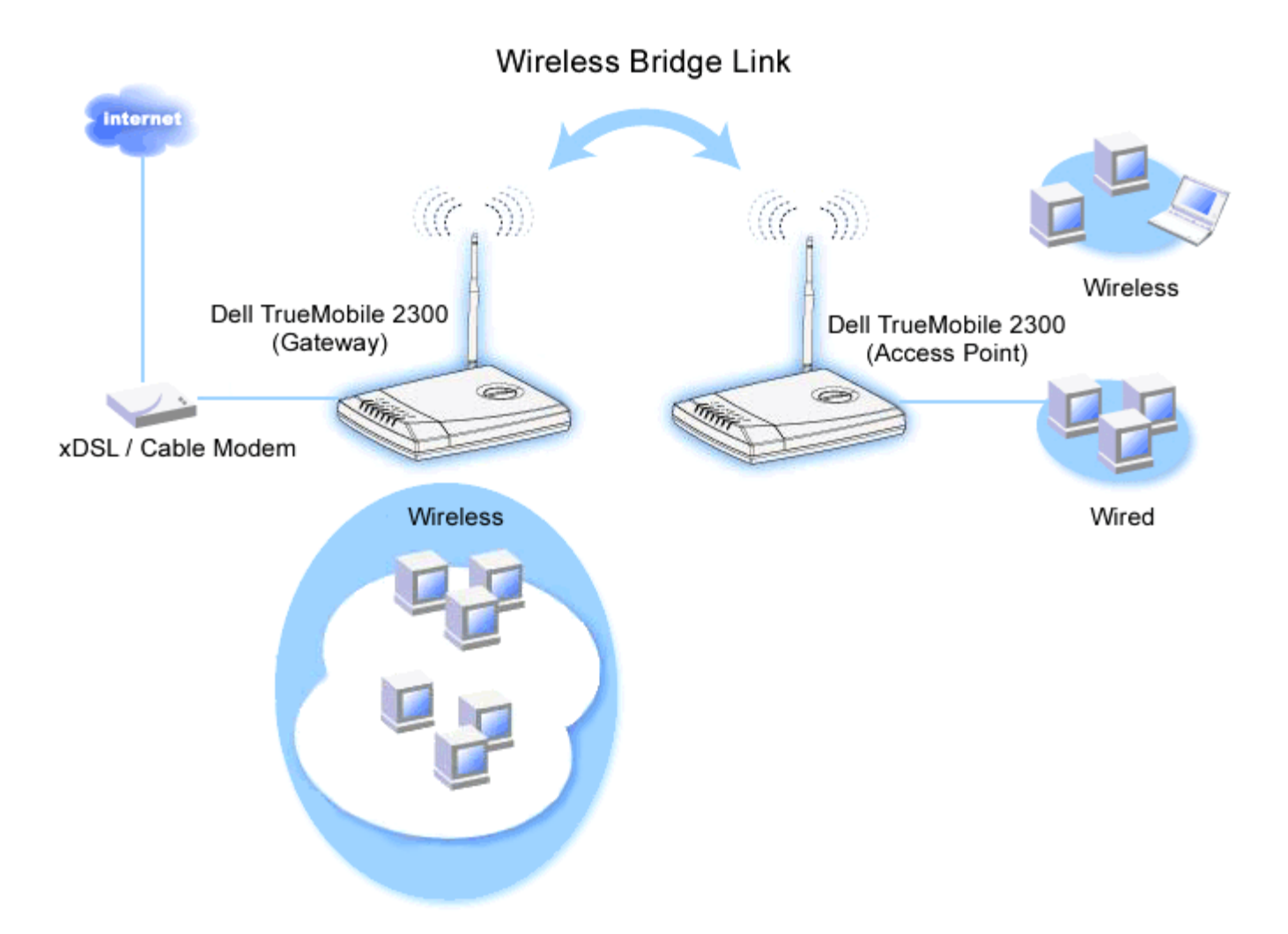

#### **Cómo configurar su enrutador para el puenteo inalámbrico**

- 1. Asegúrese de que esté marcada **Habilitar inalámbrico**.
- 2. Tipee su nombre de red inalámbrica en el campo **Nombre de red (SSID)** si desea cambiarlo de la configuración preestablecida a la configuración "Inalámbrica".
- 3. Asegúrese de que no esté marcada **Habilitar inalámbrico**.
- 4. Habilite **Puente inalámbrico**.
- 5. Ingrese la(s) dirección(es) MAC inalámbrica(s) del otro enrutador inalámbrico de banda ancha Dell TrueMobile 2300 que usted quiere puentear.

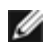

*NOTA: Para conectar dos puentes entre si, ingrese la dirección MAC en el otro extremo. Para conectar tres puentes entre si, ingrese las direcciones MAC de los otros dos puentes en en puente que actúa como el centro de multipuntos. A los otros dos puentes sólo se necesita que se les ingrese la dirección MAC del puente central.*

- 6. Pulse el botón **Enviar**.
- 7. Pulse el botón **Enviar**.
- 8. Cuando su navegador regresa a la página principal del enrutador de banda ancha inalámbrico, el dispositivo se ha reiniciado exitosamente con la nueva configuración.
- 9. Repita los pasos 1 a 8 para cada enrutador de banda ancha Dell TrueMobile 2300 que quiera puentear.

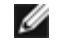

*NOTA: Asegúrese de que todos las enrutadores inalámbricos Dell TrueMobile 2300 estén configurados en los mismos valores inalámbricos y que todos los enrutadores que no estén directamente conectados a la Internet estén configurados en modo punto de acceso.*

[Volver arriba](#page-176-0)

# **Control de padres**

El filtrado de IP es un mecanismo que permite que un nodo en red accepte o niegue ciertos tipos de datagramas de IP basados en la dirección de IP, número de puerto, tipo de protocolo y otros criterios. Este enrutador admite dos tipos de filtrado de IP que le permiten tener un mayor control sobre el acceso a Internet.

- **Control de acceso a Internet** le permite bloquear el acceso a Internet en base a la hora del día.
- **Restricciones de sitio Web** le permiten denegar el acceso a sitios Web específicos de una dirección de IP determinada.

Pulse el botón **Agregar**. Aparecerá una ventana emergente de **Regla de Control parental**

# **Control de acceso de red**

- 1. Ingrese la **Dirección de IP** de la computadora que desea controlar (por ejemplo, la computadora de sus niños) en el campo Host IP.
- 2. Para bloquear / otorgar acceso a la Internet por un lapso de tiempo, especifique la hora de inicio y finalización de la lista **Restricción de tiempo**.
- 3. Seleccione **Permitir** o **Denegar** de la lista de **Acceso a Internet** .
- 4. Pulse el botón **SUBMIT (ENVIAR)** para guardar los cambios.

# **Restriciones de sitios web**

- 1. Ingrese la URL a la que usted quiere permitir o denegar el acceso en el campo **Restricciones de sitios Web**.
- 2. Seleccione **Permitir** o **Denegar** acceso a estos sitios web.
- 3. Pulse el botón **SUBMIT (ENVIAR)** para guardar los cambios.

### [Volver arriba](#page-176-0)

# **Configuración de control de acceso**

del enrutador. El enrutador de banda ancha inalámbrico por default le permite a cualquier cliente local acceder a la red.

Para habilitar el control de acceso en el enrutador.

- 1. Tilde el casillero **Habilite control de dirección MAC**.
- 2. Seleccione el **Opertative Type (Tipo operativo adecuado)**. **Grant (Otorgar)** permite a las computadoras clientes acceder al enrutador. **Deny (Denegar)** restringe el acceso.
- 3. Ingrese la dirección MAC de la tarjeta de red en la que usted quisiera aplicar la norma de control mencionada.
- 4. Pulse **Add (Agregar)** para ingresar la regla al enrutador.
- 5. Para quitar un regla existente, marque el casillero "**Del**" junto a la dirección MAC y pulse el botón **DEL**.
- 6. Pulse el botón **SUBMIT (ENVIAR)** para guardar los cambios.

### [Volver arriba](#page-176-0)

# **Configuración de reenvío de puerto**

# **DMZ**

La función DMZ (zona desmilitarizada) permite acceso a todos los puertos. (Por ejemplo, si tiene problemas en alojar un servidor para juegos, puede elegir esta opción. Esto abrirá todos los puertos de servidor de juegos.)

- 1. Tilde el casillero **Habilitar host DMZ**.
- 2. Tipee la dirección de IP de la computadora en la que desea ejecutar la aplicación del juego en el campo **Dirección de IP de DMZ** .
- 3. Pulse el botón **SUBMIT (ENVIAR)** para activar la configuración.
- Ø *NOTA: Configurar el enrutador de banda ancha inalámbrico en el modo DMZ es útil para jugar ciertos juegos a través del enrutador, pero los puertos no pueden abrirse con las herramientas de configuración existentes.*
	- NOTA: Abrir un servicio a la Internet crea problemas de seguridad. Preste suma atención a los alertas de seguridad, y asegúrese de que se hayan establecido controles de acceso sólidos y autenticación antes de permitir el acceso a cualquier servicio.

#### **Configuración de reenvío de puerto**

El reenvío de puertos puede ser más difícil de configurar que el DMZ. Sin embargo, ofrece una manera relativamente segura de ejecutar una aplicación para Internet o suministrar un servicio de Internet desde detrás de una firewall, ya sólo un puerto único (o una serie de puertos) está expuesto a Internet. Puede configurar estos valores de reenvio de puerto creando una regla personalizada que define un puerto específico y un protocolo para que tráfico de datos pase a través de la computadora específica en su LAN:

Un ejemplo es un servidor HTTP funcionando en su LAN, que usted desea que esté disponible en la Internet. Su dirección de IP pública (la que su ISP le da) es X.X.X.X (la X es un número), y usted tiene una computadora alojando el servidor HTTP en la dirección LAN 192.168.2.2 en su LAN controlada por su enrutador de banda ancha inalámbrico (192.168.2.1). Usted puede configurar 192.168.2.2 para que reenvíe a puertos en el puerto 80 (HTTP), luego los usuarios de la Internet pueden ir a http://X.X.X.X y obtener el servidor HTTP y obtener el servidor HTTP (192.168.2.2). El puerto 80 de servicio de ingreso de tráfico será dirigido a la computadora (192.168.2.2), y otras computadoras de su LAN no verán estos datos de tráfico.

Para algunas aplicaciones de Internet (como los mensajeros y las aplicaciones de juegos), uno puede configurar este ajuste de reenvio de puerto de modo que estas aplicaciones puedan funcionar correctamente detrás del firewall. Estas aplicaciones deben tener puertos de TCP/UDP. Los puertos para estas aplicaciones y el tipo de protocolo dependerá de que servicios de Internet. Recurra a su proveedor de servicios o manual del usuario para tener la información primero.

Asegúrese de tener los siguientes puertos preparados como se describe a continuación:

- 1. Tilde el casillero **Habilitar**.
- 2. Ingrese el nombre deseado o la descripción en el campo **Nombre del servicio**.
- 3. En el campo **Puertos entrantes**, ingresar un rango de puertos. Si desea especificar sólo un número de puerto único, ingrese el mismo número en ambos casilleros.
- 4. En el campo **Dirección de IP de destino**, ingrese la dirección de IP de la computadora que usted quiere que reciba la solicitud de conexión.
- 5. En el campo **Dirección MAC de destino**, ingrese la dirección MAC de la computadora que usted quiere que reciba la solicitud de conexión.

**Información**: Encuentre la dirección MAC

Los pasos que siguen muestran cómo encontrar la dirección MAC de la computadora en Windows 2000 y XP.

- a. Pulse **Inicio** -> **Ejecutar**.
- b. Tipee **cmd** en el campo abierto y luego presione Aceptar o pulse el botón OK.
- c. En la ventana de comandos, tipee **ipconfig/all** para obtener la **Dirección física**(=Dirección MAC).
- d. Anote la dirección física (=dirección MAC). Necesita esta información para la configuración. Su formato debe ser XX-XX-XX-XX-XX-XX. La X es un dígito hexadecimal (0-9 o A-F).
- 6. En el campo **Puerto de destino**, ingrese un número un número de puerto o rango de puertos de la máquina a la que está mapeando.
- 7. En el campo **Tipo de puerto**, seleccione TCP, UDP, o ambos protocolos. El protocolo podría especificarse en la documentación de su solicitud.
- 8. Pulse el botón **SUBMIT (ENVIAR)** para activar la configuración.

Por ejemplo, si quiere jugar el juego "Fighter Ace II" en una computadora con una dirección de IP igual a 192.168.2.3, ingrese **3** para la **Dirección de IP de destino**. Encuentre la dirección MAC de esta computadora e ingrésela para la **Dirección MAC de destino**. Seleccione **TCP** como el **Tipo de puerto**. Ingrese "**50000**" y "**51000**" para ambos casilleros de **Puertos entrantes** y también para el **Puerto de destino**. Pulse el botón **ENVIAR** para activar la configuración. Para otros juegos o servicios, le solicitamos consultar el manual del usuario de la aplicación.

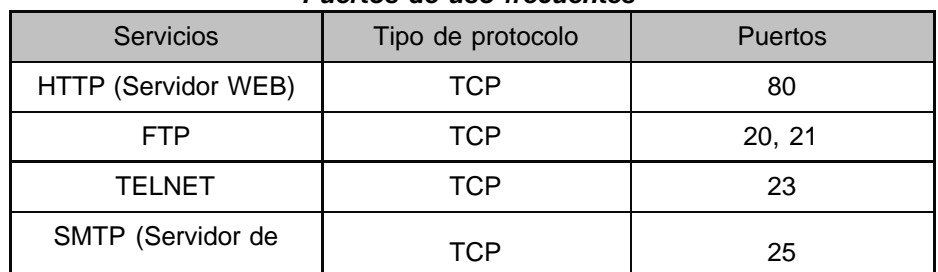

## *Puertos de uso frecuentes*

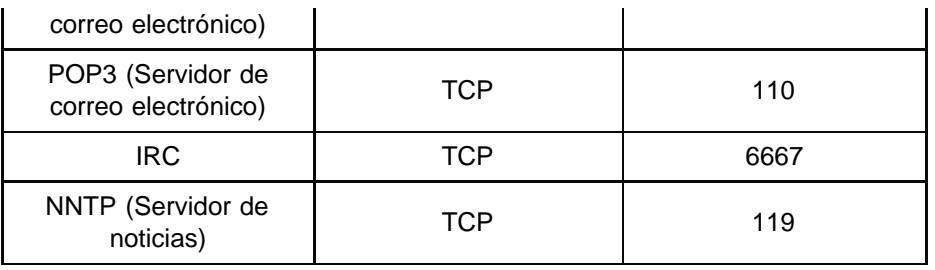

### **Activación de puertos**

La activación de puertos le permite al usuario ver datos salientes de un número de puerto específico. La dirección de IP de la computadora que envía los datos es recordada por el enrutador, de modo que cuando los datos solicitado regresan a través del enrutador, pasarán a la computadora específica por vía de la dirección de IP y las reglas de mapeo de puertos. El enrutador abre el puerto cuando ocurre la activación de puertos. Cuando la computadora que está ejecutando la aplicación deja de enviar datos a través de este puerto, el enrutador lo cerrará.

- 1. Tilde el casillero **Habilitar**.
- 2. Ingrese el nombre deseado o la descripción en el campo **Nombre de la aplicación**.
- 3. En el campo **Puerto de activación**, ingrese un número de puerto. Consulte con su proveedor de aplicaciones de Internet para tener más información acerca de que Puerto de activación está utilizando.
- 4. Seleccione TCP (Protocolo de Control de Transmisión), o UDP (Protocolo de Datagrama de Usuario), o ambos protocolos como el **Tipo de puerto de activación**.
- 5. Especifique el rango de **Puertos públicos** ingresando los números de los puertos de inicio y final en los campos requeridos.
- 6. Seleccione TCP (Protocolo de Control de Transmisión), o UDP (Protocolo de Datagrama de Usuario), o ambos (TCP y UDP) como el **Tipo de puerto público**.
- 7. Pulse el botón **SUBMIT (ENVIAR)** para activar la configuración.

Pulse el botón **SUBMIT (ENVIAR)** para guardar los cambios.

### [Volver arriba](#page-176-0)

.

# **Enrutamiento estático**

Las rutas estáticas son rutas a redes remotas que se configuran manualmente. En otras palabras, la ruta se define previamente y el *Protocolo de información de routing* (RIP), no la descubre como un routing dinámico. El routing estático le permite asignar una pasarela a una dirección de IP o red. Si hay enrutadores en su red interna que no funcionan con RIP 1 o 2, usted puede instalar una ruta estática para esos enrutadores.

La ventaja de usar routing estático es que el tráfico de la red se reduce; por lo tanto el routing estático es beneficioso par conexiones de Internet lentas. Routing usando rutas estáticas es práctico para redes pequeñas. Para redes más grandes, el enrutador necesita monitorear dinámicamente los cambios en el cableado físico de la red, y se recomienda el uso de del routing dinámico (RIP)

## **NOTA: Los ajustes de routing estático están reservados sólo para administradores de red avanzados. No cambie esta configuración a menos que esté seguro de los valores correctos. Quizás no pueda acceder a la herramienta de configuración si se ingresa información inválida.**

Para utilizar el enrutamiento estático, agregue manualmente la dirección de IP de destino, la máscara de subred, y la dirección de IP de pasarela para cada ruta que esté agregando a la tabla de routing estático y pulse **AGREGAR**. Si está enrutando a una red entera, el último número en la dirección de IP de destino debe ser un cero (0); por ejemplo, 192.168.0.0

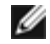

*NOTA: En el routing estático, el enrutador de banda ancha inalámbrico NO descubre dinámicamente información de routing y NO utiliza RIP. El enrutador de banda ancha inalámbrico actualmente NO admite RIP.*

Utilice los casillero de verificación al lado de cada ruta y el botón **DELETE (ELIMINAR)** para quitar las rutas estáticas de la tabla de routing estático. Pulse el botón **SUBMIT (ENVIAR)** para guardar los cambios.

### [Volver arriba](#page-176-0)

## **Configuración de administración**

### **Configuración de contraseña**

El enrutador de banda ancha inalámbrico utiliza una contraseña para autenticar al usuario antes de permitir que se hagan cambios en la configuración de una red. Si quisiera cambiar la contraseña actual, marque el casillero **Cambie su contraseña** e ingrese la nueva contraseña tanto en los campos **Nueva contraseña** como **Vuelva a tipear la contraseña**. Anote la contraseña y manténgala en un sitio seguro para referencia futura.

### **Administración de sistema**

**N° de puerto HTTP**

No cambie el valor de **Puerto HTTP** a menos que tenga un motivo para hacerlo. Normalmente, los servidores web escuchan los pedidos web entrantes en el puerto 80.

#### **Permite a los usuarios remotos configurar el dispositivo**

Si quisiera que un usuario remoto pueda administrar su enrutador de banda ancha inalámbrica a través de la Internet, marque el casillero **Permitir que un usuario remoto configure el dispositivo**. Ingrese la dirección de IP para la computadora host de administración.

#### **Permite a los usuarios remotos hacer "ping" al dispositivo**

Verifique el casillero **Permite que el usuario remoto haga ping en el dispositivo** para habilitar que cualquiera usuario en la Internet pueda hacerle ping a su enrutador de banda ancha inalámbrico. Esta función es de ayuda si quiere dejar que otros usuarios de Internet verifiquen el estado de su enrutador de banda ancha inalámbrico.

#### **Habilitar función UPnP**

UPnP significa Universal Plug and Play (Conecte y Use Universal), un protocolo que permite a computadoras cliente con UPnP habilitado tales como las que tienen Windows XP descubrir y configurar el enrutador de banda ancha inalámbrico. Uno de los usos más comunes del UPnP en el enrutador es abrir puertos para permitir que datos específicos de aplicaciones sean reenviados a través del enrutador para varios servicios de Internet o aplicaciones de juegos. La detección del enrutador y el proceso de configuración del enrutador puede llevarse a cabo automáticamente por las aplicaciones cliente con UPnP habilitado tales como el **MSN Messenger** de modo que usted no tendrá que hacerlo manualmente. Marque el casillero **Habilitar función UPnP** para habilitar este servicio o despejar el casillero para desactivarlo.

Si usted tiene un sistema Windows XP, puede utilizarlo para acceder y controlar el enrutador mientras la función UPnP esté habilitada. Aquí tenemos algunos ejemplos de lo puede hacer con el UPnP de su sistema XP.

### **Ejemplo 1 ) Acceder a la herramienta de configuración web del enrutador sin conocer su dirección de IP.**

- 1. Hacer doble clic en el ícono "Entorno de red" del escritorio.
- 2. Haga doble clic en el ícono ""Broadband Router" ("Enrutador de banda ancha") que se ha creado para su enrutador

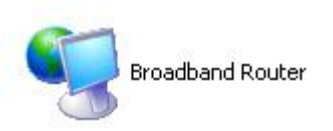

3. Esto hará aparecer la pantalla de autenticación de la herramienta de configuración de web del enrutador. Ingrese la contraseña correcta y pulse **OK** para acceder a la herramienta de configuración de web.

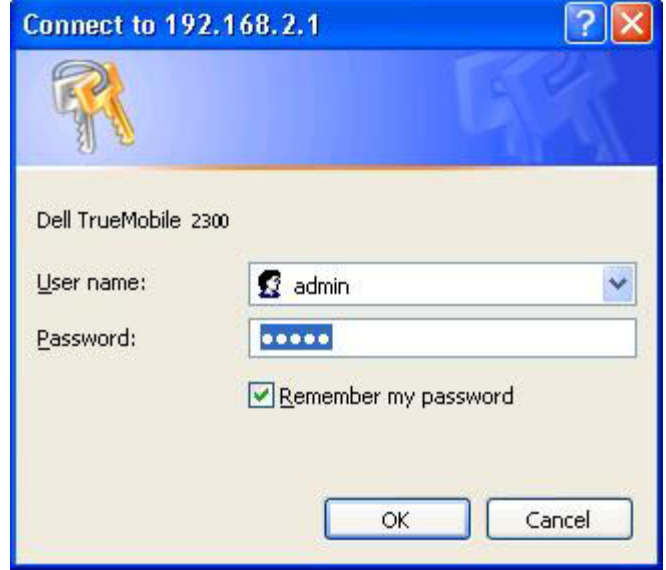

**Ejemplo 2 ) Maneje las reglas de reenvío de puertos del enrutador desde la interfaz XP.**

*NOTA: Ya ha configurado una regla de reenvío de puertos para el servicio a través de la herramienta de configuración, no necesita seguir los pasos siguientes para el mismo servicio nuevamente.*

- 1. Hacer clic derecho en el icono "Entorno de red" del escritorio.
- 2. Hacer clic derecho en el icono **Internet Connection (Conexión de Internet)** creado por el enrutador. (Ver a continuación)

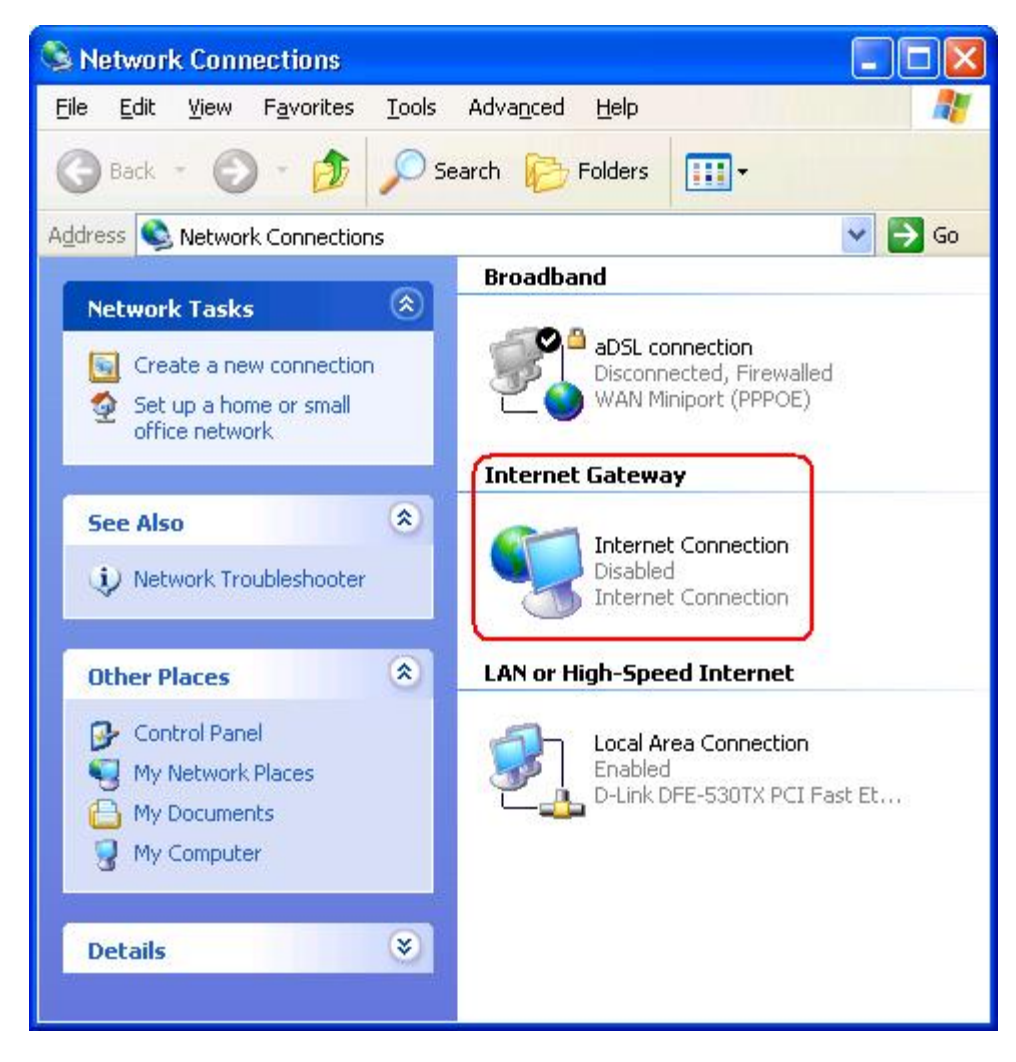

- 3. Haga clic derecho en el icono y seleccione **Propiedades**.
- 4. Pulse **Configuración**.
- 5. Pulse **Agregar**.
- 6. Ingrese la descripción del servicio, la dirección de IP del host del servicio, el número de puerto externo, el número de puerto interno para este servicio y seleccione o TCP o UDP.

Por ejemplo, el gráfico siguiente muestra un ejemplo de cómo habilitar a la computadora con un dirección de IP 192.168.2.101 para que aloje a un servidor HTTP público.

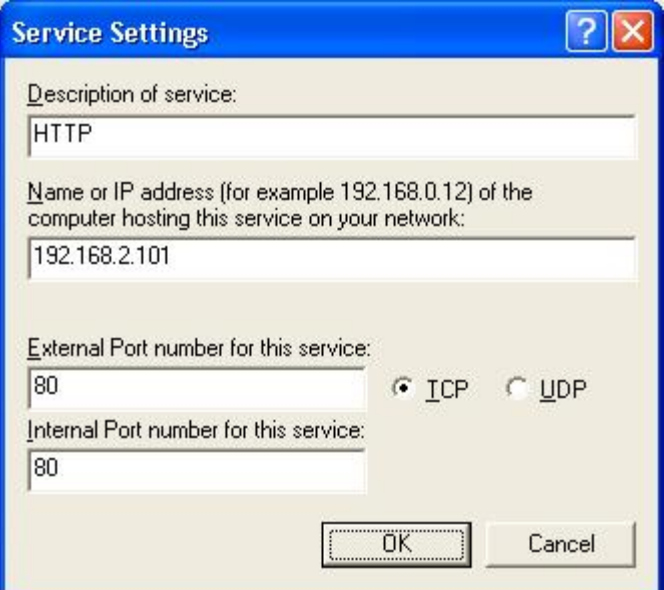

7. Pulse el botón **OK** para guardar los cambios.

Pulse el botón **SUBMIT (ENVIAR)** para guardar los cambios.

# [Volver a arriba](#page-176-0)

[Regresar a la Página de contenidos](#page-161-0)